**Unidad universal de Análisis de redes y alarmas, teleprogramable, telecontrolable con servidor WEB y Modbus TCP/IP Visualización gráfica y numérica en tiempo real. Medidas RMS, Pico, AC y DC Osciloscopio registrador de eventos en forma de onda con pre-trigger (memoria integrada 600 eventos) Historial gráfico de THD–HD–VAr promediado cincominutal, para el análisis de la compensación de armónicos y potencia reactiva con memoria integrada de 14 meses 64 Armónicos con cálculos de potencia, factor de potencia, distorsión rango en % y valor V – A, + THD Medida y alarma de THD desde el armónico 2 – 63, programable por armónico y franja de armónicos (Versión. HP) Espectro de 64 armónicos con distorsión rango en % y valor V – A, + THD Medidas dinámicas de 1600 parámetros eléctricos + temperatura y humedad Relés con alarmas, temporizadores, programador horario, control de entradas y control manual Historial gráfico (meses, días, horas y minutos) de energía, costes y emisiones con memoria integrada de 3 años Visualización, programación y control por navegador WEB vía Internet / Intranet (sin necesidad de software)**

**Integración en sistemas SCADA y plataformas IoT mediante Modbus TCP/IP y comandos TCP/IP HTTP Servidor Web**

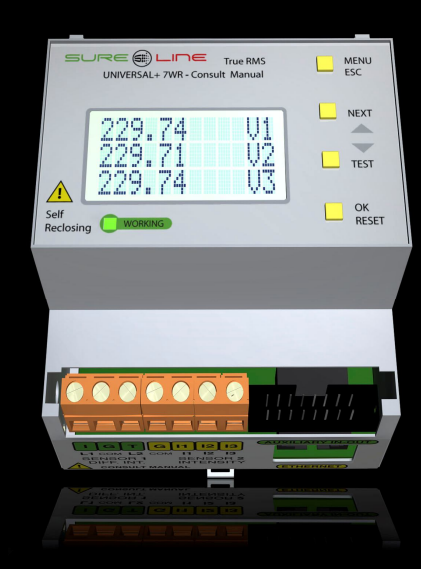

**UNIVERSAL+ 7WR M4 2, 3 y 4 polos. Medida hasta 10.000A**

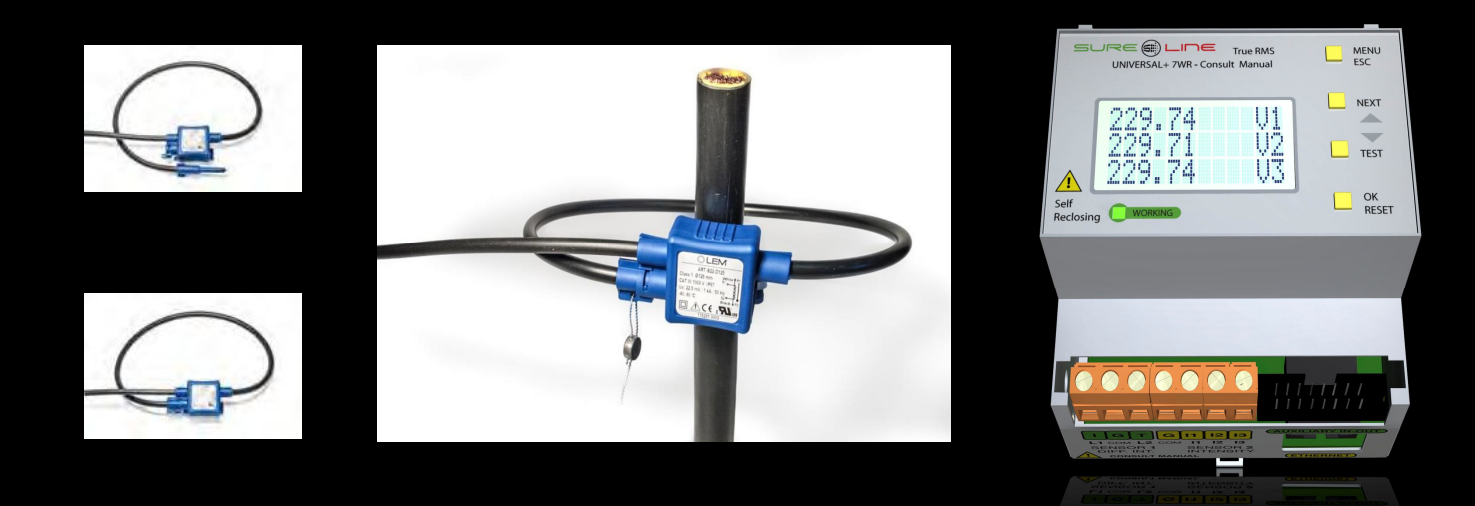

**UNIVERSAL+ 7WR Rogowski M4 3 y 4 polos Escalas de Medidas configurables en la unidad Escalas 250A, 500A, 1000A y 2000A Con un único modelo de Sonda bobina Rogowski (Transformador de corriente flexible) multirango, calibrado para su unidad**

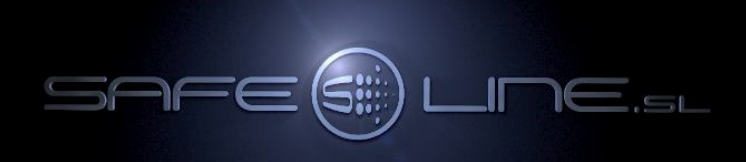

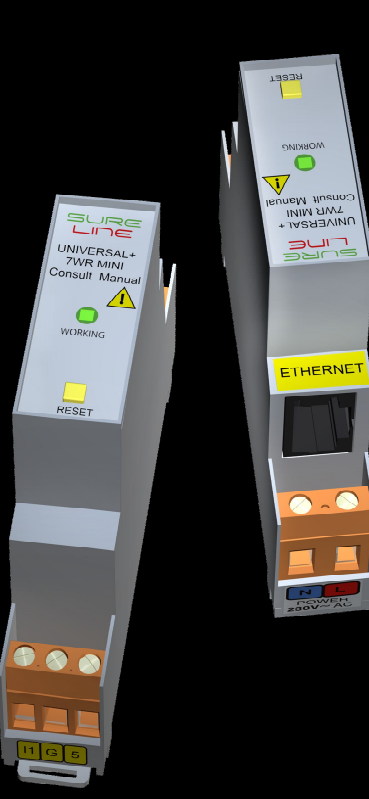

**UNIVERSAL+ 7WR MINI M4 Monofásico Medida hasta 280A**

**Dimensiones: Monofásico (1 Módulo, 18mm) Trifásico (2 Módulos, 36mm)**

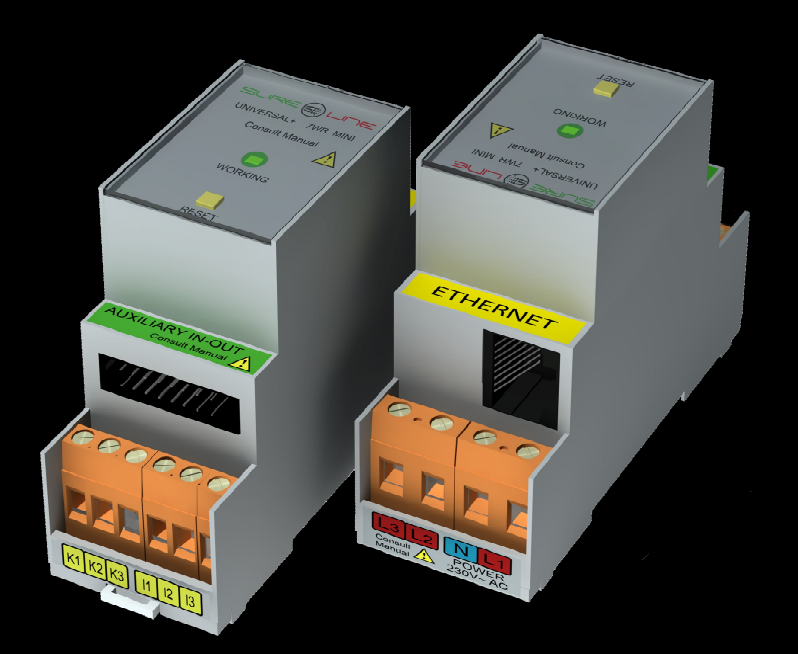

**UNIVERSAL+ 7WR MINI M4 Trifásico Medida hasta 10.000A**

## **Manual genérico UNIVERSAL+ 7WR M4, Rogowski M4 y MINI M4 del usuario / instalador**

**Es imprescindible que el usuario/instalador entienda completamente este manual genérico y los manuales anexos referentes al equipo antes de utilizar el equipo. Si existieran dudas, consultar al Distribuidor Autorizado o al Fabricante.** 

Todos los derechos reservados. Ninguna parte de esta publicación puede reproducirse, almacenarse en un sistema de recuperación o transmitirse en cualquier forma o por cualquier medio, electrónico, mecánico, grabado, fotocopiado, etc., sin el previo permiso expreso de Safeline, S.L. Aunque se hayan tomado las precauciones posibles en la preparación del presente manual, Safeline S.L. no asume ninguna responsabilidad en relación al uso de la información contenida en el mismo debido a cualquier error u omisión. Tampoco asume ninguna responsabilidad por daños que puedan derivarse de una incorrecta utilización de la información contenida.

Safeline, S.L., así como sus afiliados, no es responsable ante el comprador o ante terceras partes por los daños, materiales o personales, costes, etc. en los que pudiera incurrir el comprador o la tercera parte como resultado de accidente o utilización indebida de este producto o como resultado de cualquier modificación, alteración o reparación no autorizada realizada en el producto o por el hecho de no respetar las instrucciones de funcionamiento y mantenimiento del aparato. Pensando siempre en mejorar la calidad de sus aparatos, la sociedad Safeline se reserva el derecho de modificar, sin previo aviso, cualquier norma o característica de este manual y los productos aquí indicados. Las características técnicas que aportan estas normas son a título informativo.

Publicado en España por Safeline, S.L 14ª Edición (Octubre 2022)

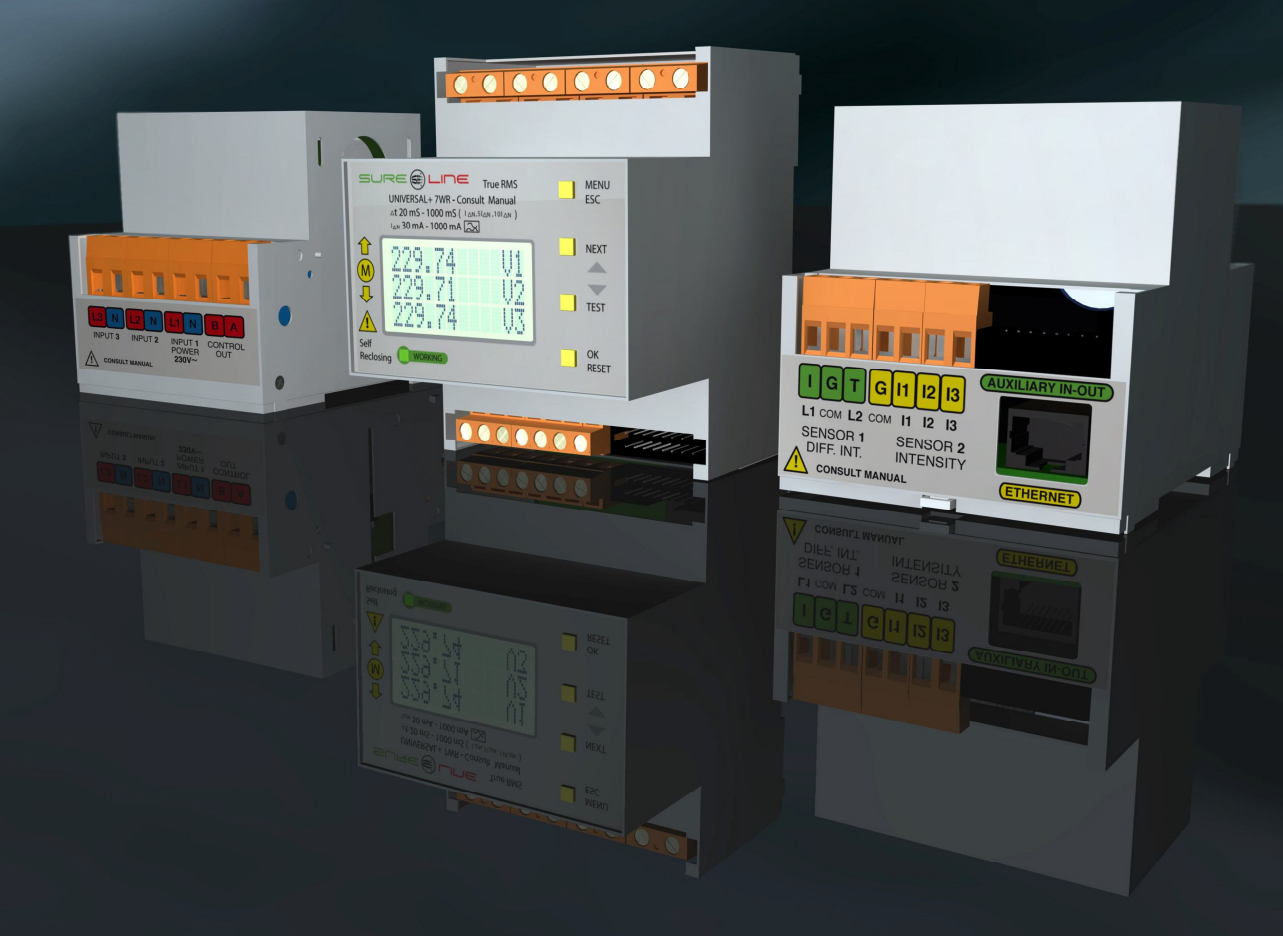

#### **Consultar manuales anexos referentes al equipo:**

**Anexo-manual-UNIVERSAL+ 7WR M4 Anexo-manual-UNIVERSAL+ 7WR Rogowski M4 Manual Safeline Web Service Manual de Instrucciones UNIVERSAL+ IN OUT Manual de instrucciones GREEN IN-OUT L y GREEN IN-OUT C (Gama 7WR)**

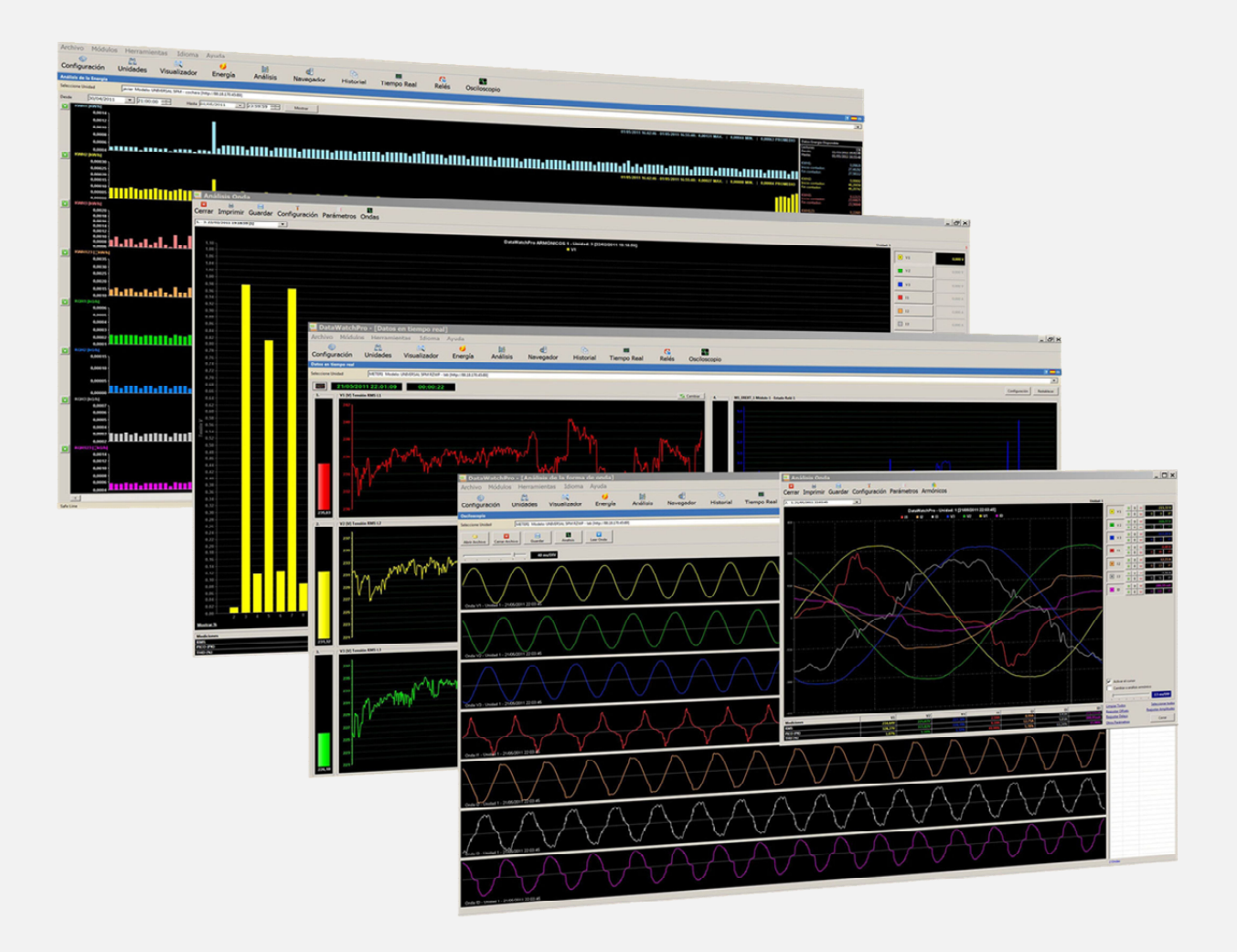

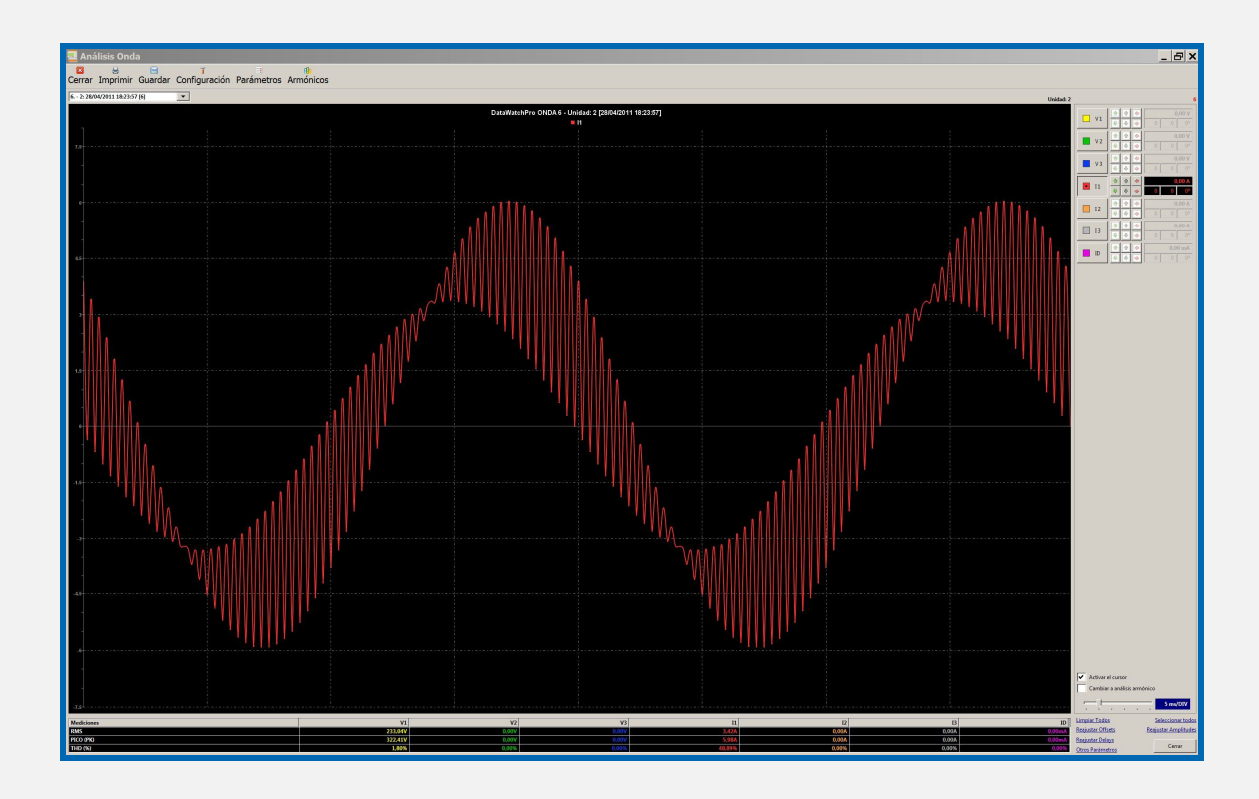

**Importante: Dependiendo de la versión de software y versión del modelo UNIVERSAL+ 7WR (consultar modelo y versión en la etiqueta identificativa en el lateral de la unidad y en el display y/o servidor WEB de la unidad), se incluyen en las unidades diferentes alarmas, medidas, conexiones y características (consultar sus manuales correspondientes y cuadros sinópticos de características).**

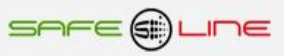

# **Especialmente diseñado para trabajar con el software de gestión "Safeline Web Service".**

**Software Safeline Web Service V1.1.0 (servidor dedicado)**

**Gratuito para toda la gama UNIVERSAL+ 7WR**

**Software de gestión y control vía Internet / Intranet**

**Almacenamiento de medidas y estados I/O enviados por las unidades**

**Registro de unidades y gestión por localización geográfica desde el mapa mediante Google Maps**

**Programador astronómico semanal por cada ubicación geográfica (relés de salida) asignable a grupos de unidades Miles de programadores horarios independientes (asignables a grupos de unidades):**

- **Diario / semanal**
	- **Diario / mensual / anual**
- **Diario / mensual / anual (vacaciones y festivos)**
- **Gestión de relés de salida y gestión de entradas lógicas**

**Análisis gráfico de las medidas por mes, semana y día con medidas máximas, mínimas y promediadas Gestión de alarmas de medidas y entradas lógicas por cada unidad, con notificaciones vía e-mail Gestión de unidades por etiquetas. Buscador por atributos Auto registro de unidades en el servidor**

**Capacidad de gestión: 16000 unidades Sureline. Idioma: configurable en español o inglés**

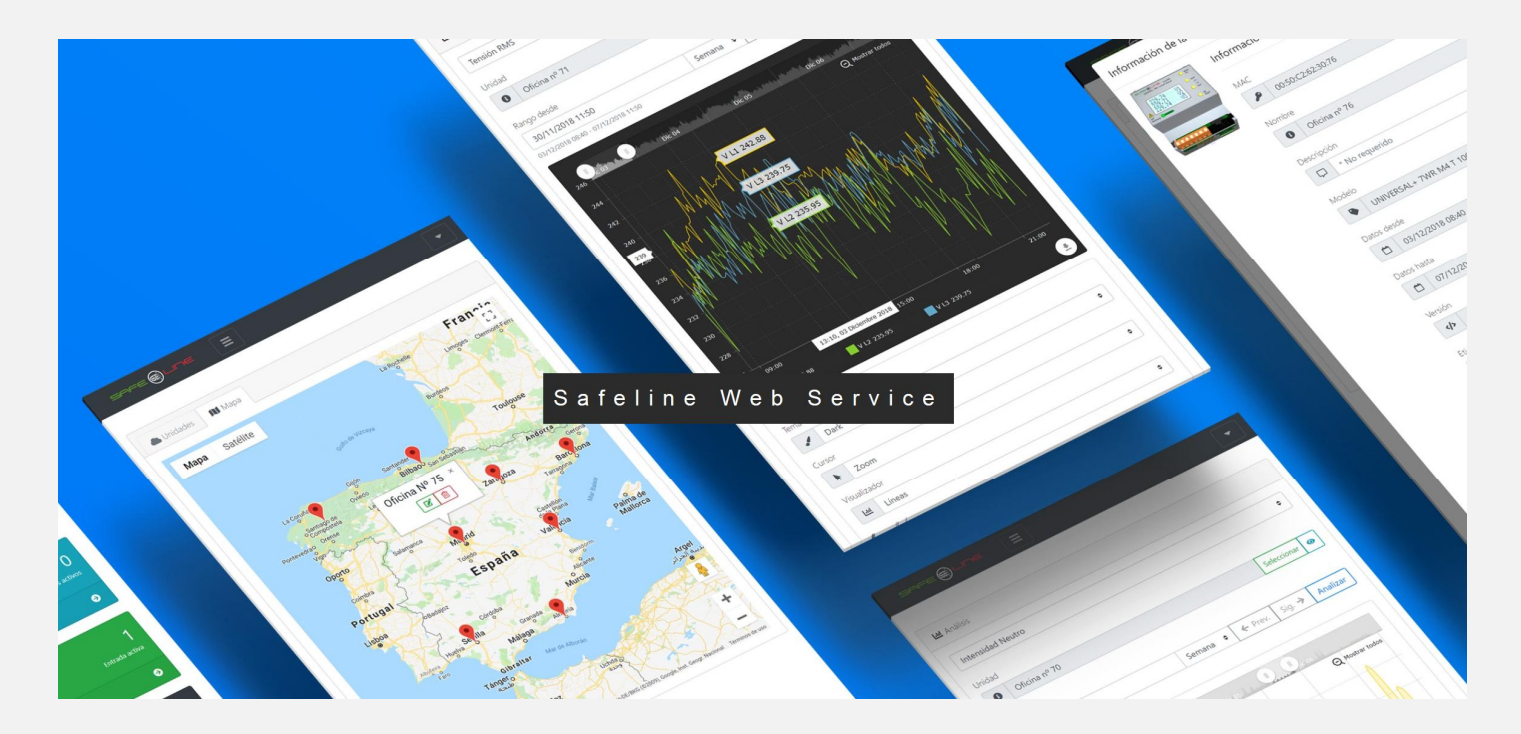

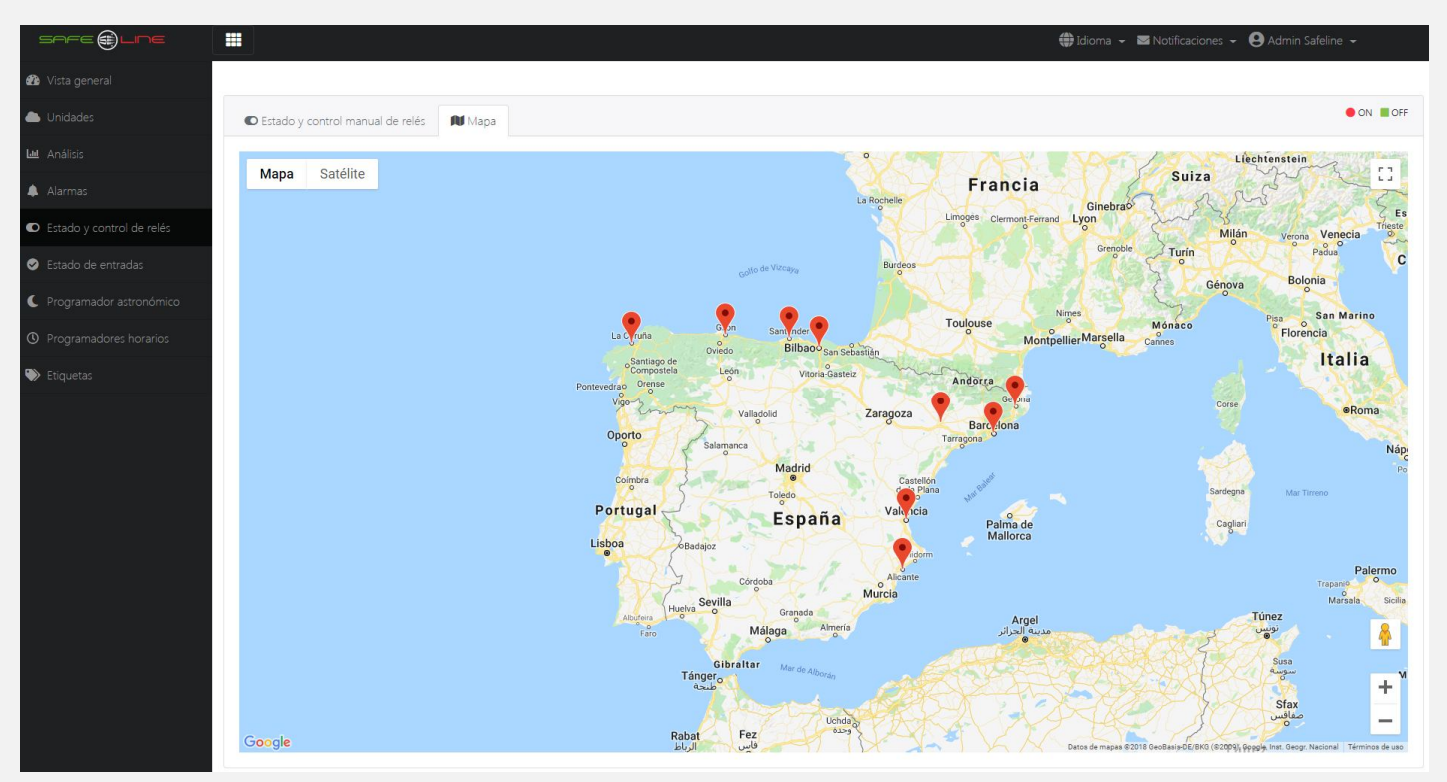

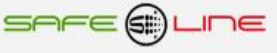

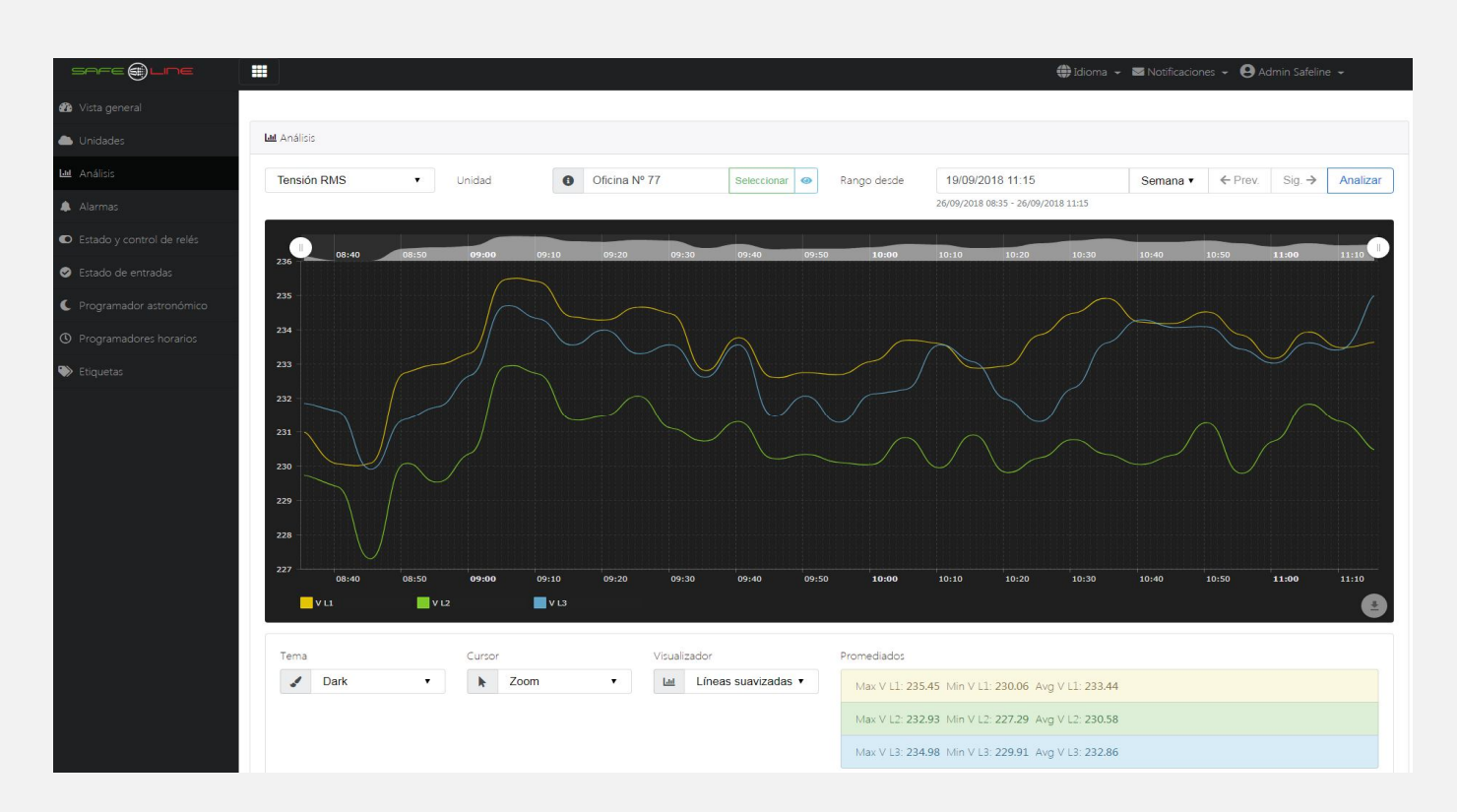

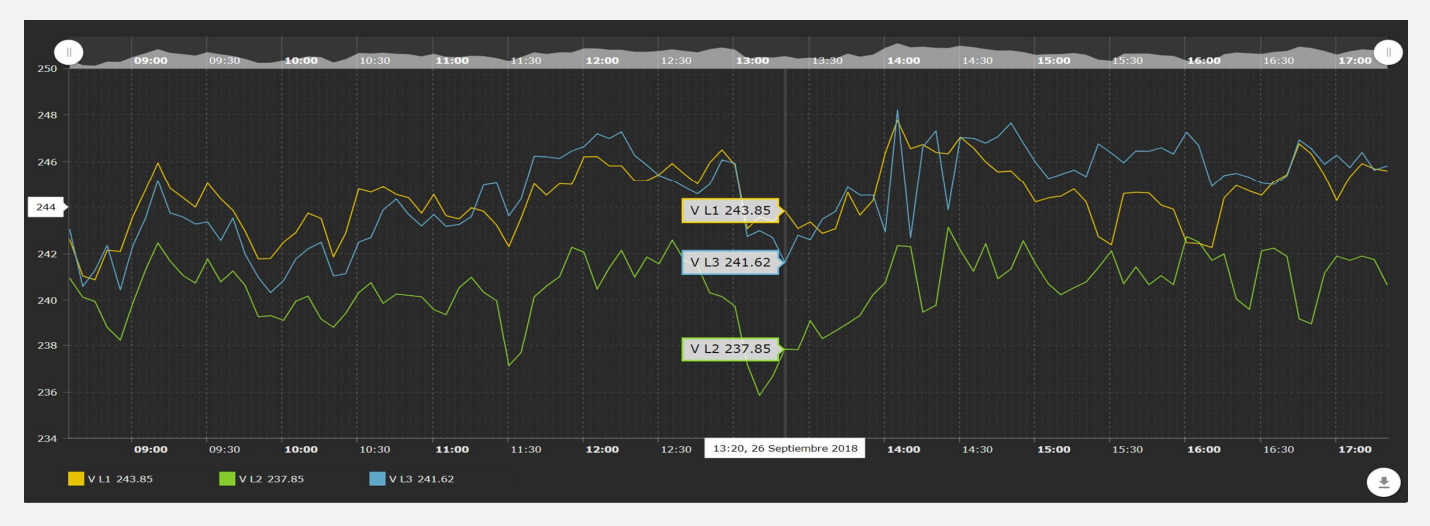

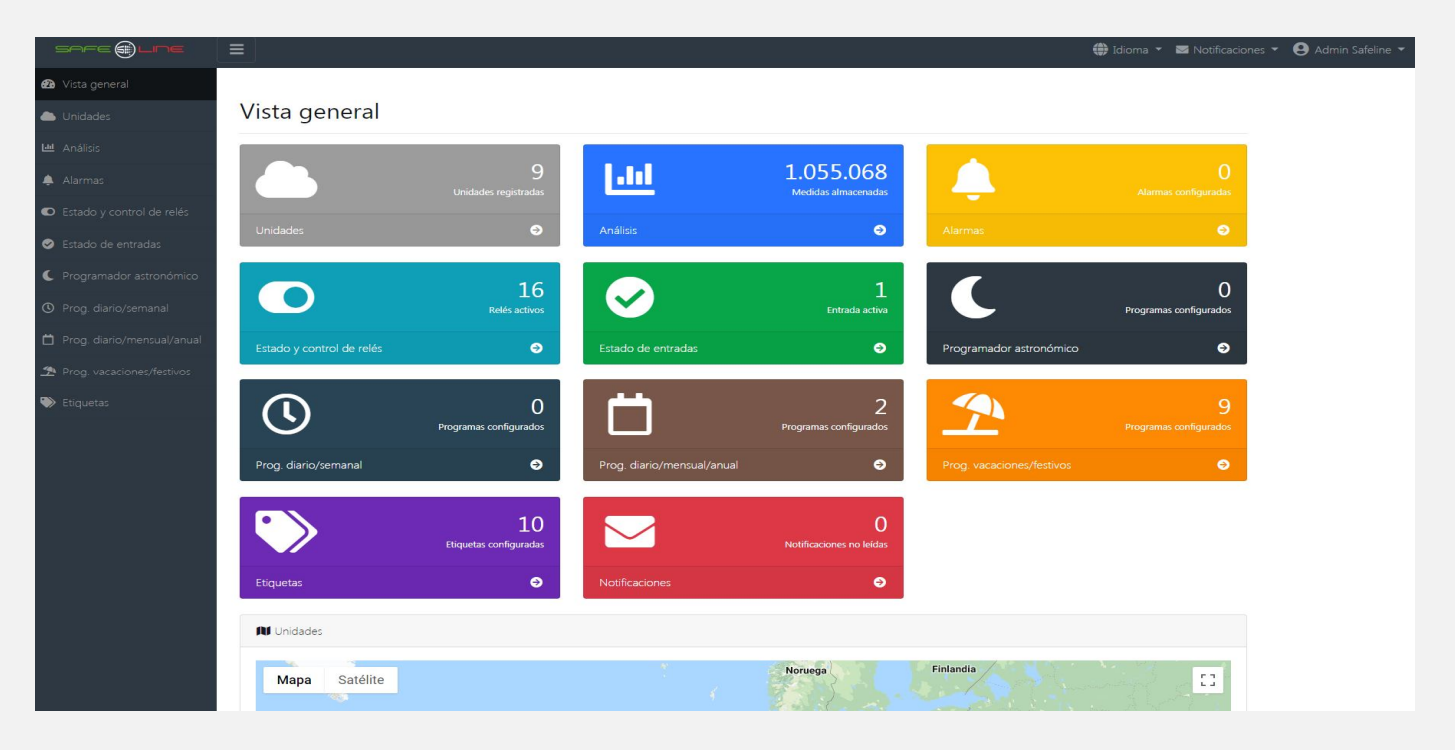

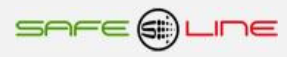

# INDICE

## Capítulo 1 - Introducción

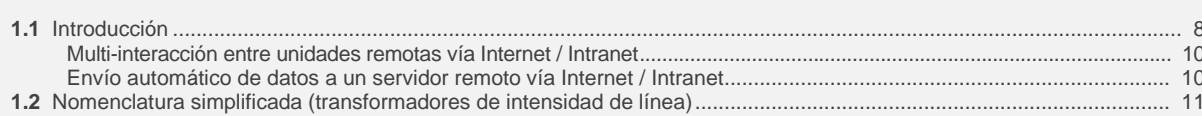

### Capítulo 2 - Cuadros sinópticos de características Monofásico 2 polos y Trifásico 4 polos

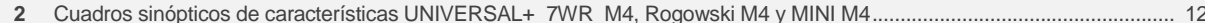

## Capítulo 3 - Guía del usuario (Navegando por el servidor WEB desde Internet / Intranet)

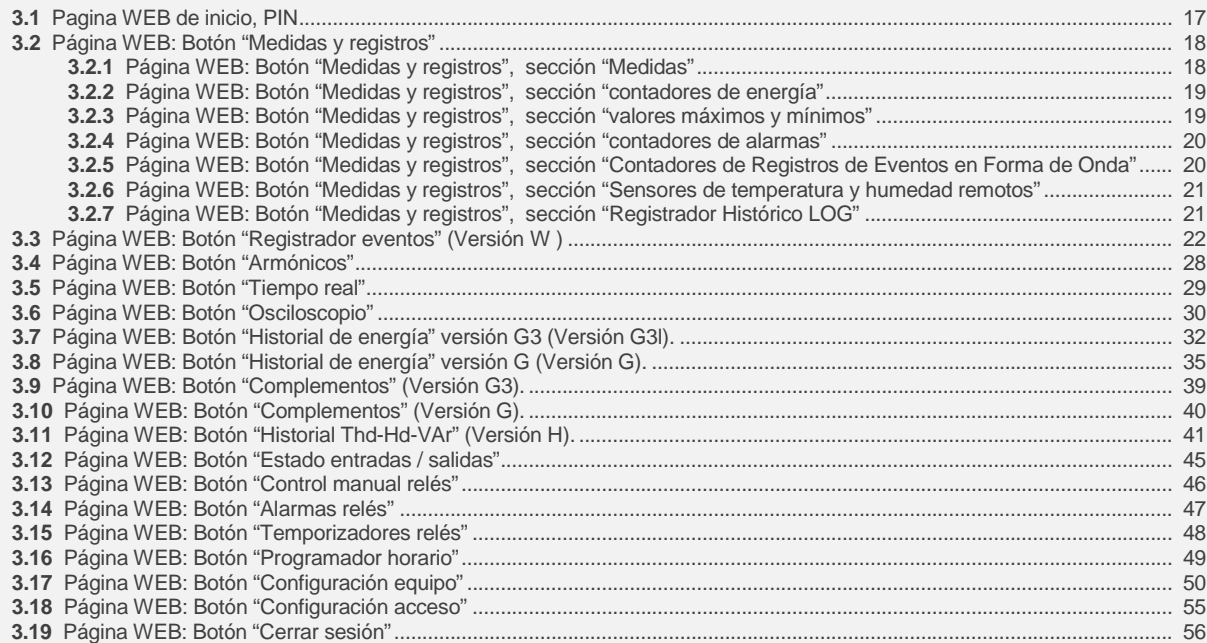

## Capítulo 4 - DataWatchPro Software profesional

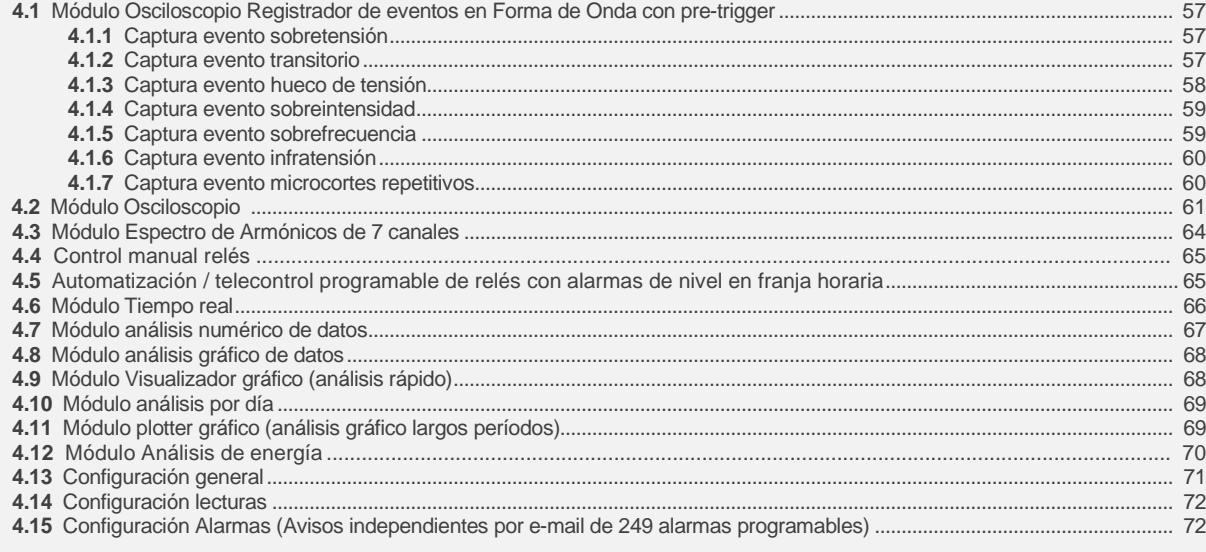

### Capítulo 5 - Descripción general

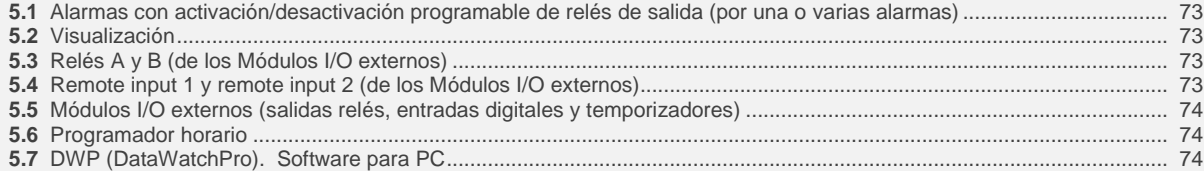

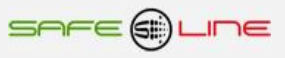

### **Capítulo 6 – Guía del instalador (Configuración Internet / Intranet)**

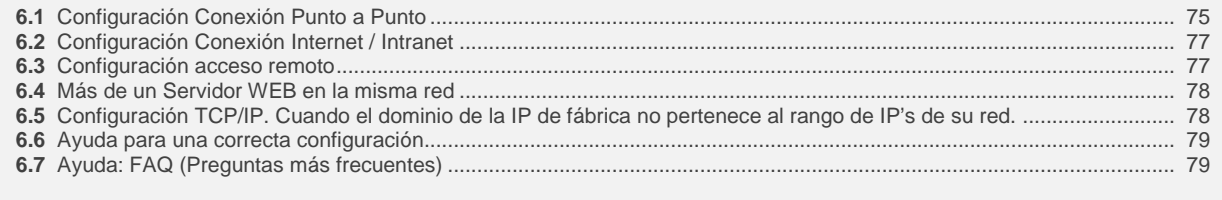

## **Capítulo 7 – Glosario y fórmulas**

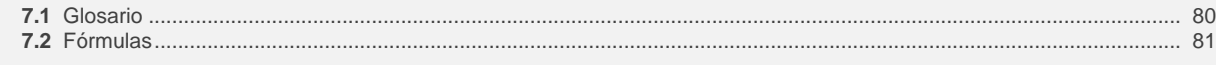

#### **Capítulo 8 – Módulos I/O externos**

- **8.1** Módulos I/O .......................................................................................................................................................................... 84
- **8.2** UNISENTH40 mini sensor de temperatura y humedad enchufable (directo a UNIVERSAL+ 7WR).................................. 84

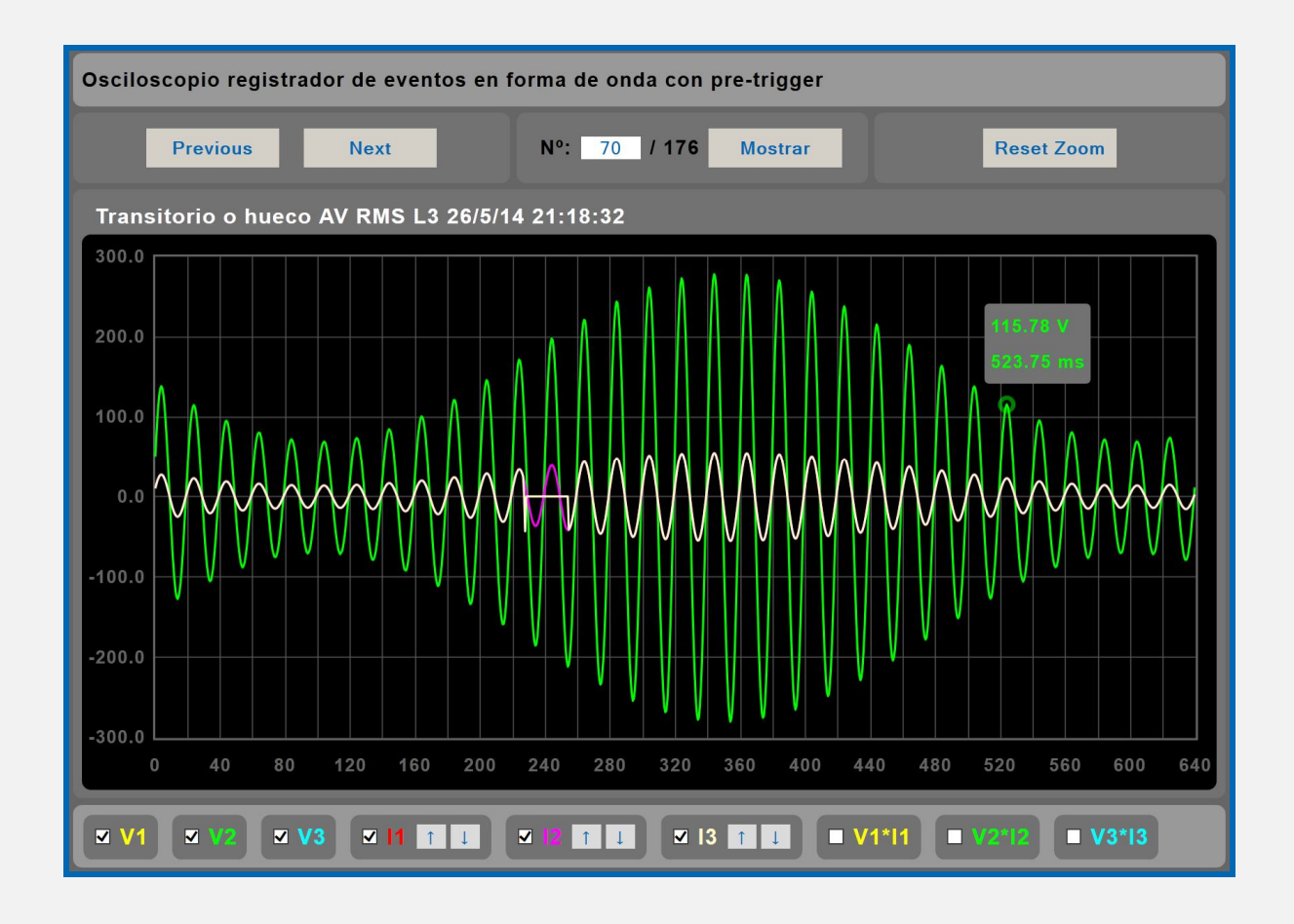

### **Capítulo 1 – Introducción**

### **1.1 Introducción**

La familia "UNIVERSAL+ 7WR" es un conjunto de equipos con servidor WEB diseñados para la protección y/o medición eléctrica, así como control y supervisión en tiempo real vía Internet/Intranet. Con dichos equipos puede protegerse la instalación eléctrica y automatizar cualquier proceso con entradas/salidas. Son totalmente autónomos y, una vez configurados, pueden comunicarse entre sí, vía Internet/Intranet, para activar o desactivar relés/funciones/procesos.

**SURELINE** incorpora tecnología altamente avanzada e innovadora. Presentado en caja para carril DIN 35mm estándar (EN 50 022), es un equipo de reducido tamaño controlado por microcomputador, altamente estable al incorporar doble supervisor de estado de proceso (Watchdog). Asimismo, aporta útiles prestaciones operativas y de seguridad, tales como: restablecimiento de parámetros a valores de fábrica, modo sólo lectura por Internet/Intranet, clave usuario personalizable, muy fácil instalación y programabilidad, etc. etc.

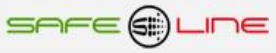

**De concepción Universal, este equipo UNIVERSAL+ 7WR reúne básicamente la totalidad de funciones necesarias para una correcta y óptima protección, análisis, gestión, control supervisión y mantenimiento de las instalaciones eléctricas: Alarmas Programables en valor y delay-Central de Medidas y datos (Análisis de redes).** 200 parámetros. **Osciloscopio Registrador de Eventos en Forma de Onda con pre-trigger y autoescala (opcional).** 6 canales de captura por cada evento: V1, V2, V3, I1, I2, I3. Tres modos de longitud de registro en 6 canales 160ms, 320ms y 640ms (pre-trigger 40ms, 80ms y 160ms). + tres modos de longitud de registro en 6 canales 20s, 40s y 80s (pre-trigger 5s, 10s y 20s). En versiones HP Almacenamiento de 600 eventos en su memoria integrada, visualización por servidor WEB y DataWatchPro Trigger (disparo) por Alarmas activables y Programables en valor y delay. Registro cronológico por tipo de alarma. Visualización por servidor WEB con funciones de Zoom horizontal, Cursor de medida valor y tiempo Multicanal, etc. Visualización por DataWatchPro con funciones de control de Offset, Amplitud, Base de Tiempos, Zoom horizontal con desplazamiento, Cursor de medida valor y tiempo Multicanal, etc. **Análisis de Espectro de Armónicos de 7 canales con autoescala (63 armónicos rango en % y valor V - A).** Con funciones de Cursor de medida Multicanal y análisis simultáneo de 1, 2, 3, 4, 5, 6 y 7 canales. **Osciloscopio de 7 canales con autoescala.** Osciloscopio de 7 canales con autoescala, escala eje Y automática o manual y 3 canales matemáticos de V\*I. Incluye cursor de medidas de valor instantáneo en todos lo canales. Visualización con refresco continuo (cada 1,5 seg.). **Servidor WEB en tiempo real, visualización con refresco continuo (cada 1,5 seg.) de todos los parámetros variables. Historial gráfico de THD–HD–VAr promediado cincominutal, para el análisis de la compensación de armónicos y potencia reactiva con memoria integrada de 14 meses Historial grafico de energía, costes y emisiones con memoria integrada de 3 años (opcional). Registro de Consumos de energía Activa y Reactiva. Visualización grafica en barras y líneas por servidor WEB, de meses, días, horas y 5 minútales.** Es otra opción independiente de registro de datos en comparación con el Software profesional DataWatchPro. **Multi-interacción entre unidades remotas vía Internet / Intranet para la gama UNIVERSAL+ y 4LOG (Relé Lógico Universal).** Automatización/telecontrol multiplicados por múltiples funciones lógicas programables por: UNIVERSAL+ 4LOG Relé Lógico Universal (4 entradas analógicas 0-10V, 4 entradas lógicas, 4 salidas lógicas relés, 2 salidas analógicas 0-10V). **Registrador Histórico cronológico de alarmas y condiciones LOG. Central de Alarmas, Telegestión y Automatización mediante 10 salidas lógicas (relés) y 10 entradas lógicas. Alarmas. Activación/desactivación programable de 10 Relés + 4 relés A, B, C y D de un equipo UNIVERSAL+ 7WR remoto vía Internet/Intranet por una o varias alarmas Recepción de comandos TCP/IP de otras unidades UNIVERSAL+ 7WR remotas vía Internet / Intranet.** Para la activación / desactivación de los relés A y B **Gestión, Dimensionado y Supervisión energética. Análisis de calidad de red eléctrica. Automatización / telecontrol programable de relés con alarmas de nivel en franja horaria. Registros de medidas máximas y mínimas y Contadores individuales de Alarmas. Multi-interacción entre unidades remotas vía Internet / Intranet para toda la gama UNIVERSAL+ 7WR M1, M2, M3, M4, Rogowski M4 y 7WR MINI.** Automatización/telecontrol multiplicados por otros módulos remotos. **Protocolo de comunicación Modbus TCP/IP y Protocolo TCP/IP. HTTP. Servidor WEB (vía red Ethernet). Para aplicaciones de usuario (software a medida) DataWatchPro: Software profesional con base de datos, análisis de datos gráficos.** Comunicación multihilo con multitud de equipos remotos vía Internet/Intranet (lectura y mando). Registrador cronológico de 200 datos en base de datos por cada equipo. **Acceso sencillo y rápido WEB por Internet / Intranet sin necesidad de Software.**

El servidor WEB permite desde un PC, smartphone, tablet, PDA etc, visualizar en tiempo real y configurar vía Internet/Intranet todos los parámetros del equipo de forma cómoda, fácil y clara.

### **Multi-interacción entre unidades remotas vía Internet / Intranet:**

Los diferentes modelos UNIVERSAL+ 7WR M1, M2, M3, M4, M5, Rogoswki M4, MINI M4, 4LOG, XREM y 6LIR son compatibles entre sí. Esto significa que todos ellos comparten la multi-interacción entre unidades remotas vía Internet. Por ejemplo, cuando se activan una o varias alarmas en los equipos protectores/medidores de la familia UNIVERSAL+ 7WR M1, M2, M3, M4, M5, Rogoswki M4 y MINI M4, éstos pueden enviar una orden a un 7WR 4LOG que active un proceso automatizado.

Otro ejemplo: al producirse una condición establecida en un proceso del 7WR 4LOG, éste puede enviar una orden a los diferentes modelos UNIVERSAL+ 7WR M1, M2, M3, M4, M5, Rogoswki M4, MINI M4, 4LOG, XREM y 6LIR para activar sus relés remotos vía Internet.

Los equipos de la familia UNIVERSAL+ 7WR M1, M2, M3, M4, M5, Rogoswki M4, MINI M4 y 4LOG también pueden comunicarse con un 7WR XREM y 7WR 6LIR para activar o desactivar cualquiera de sus cuatro relés (relé A, B, C y D) remotos vía Internet.

Cada equipo 7WR M1, M2, M3, M4, M5, Rogoswki M4 y MINI M4 puede comunicarse con otro equipo 7WR M1, M2, M3, M4, M5, Rogoswki M4 o MINI M4. Estos equipos pueden comunicarse entre sí para activar o desactivar los relés A y B remotamente vía Internet.

Cada equipo 7WR 4LOG puede comunicarse directamente con 4 equipos más y éstos cuatro, a su vez, con otros cuatro más y así de forma progresiva. Este hecho aumenta la potencia y escalabilidad de proceso y de entradas/salidas a medida de las necesidades. Estos equipos pueden comunicarse entre sí para activar entradas o procesos en general, activar o desactivar relés, activar o desactivar funciones, etc.

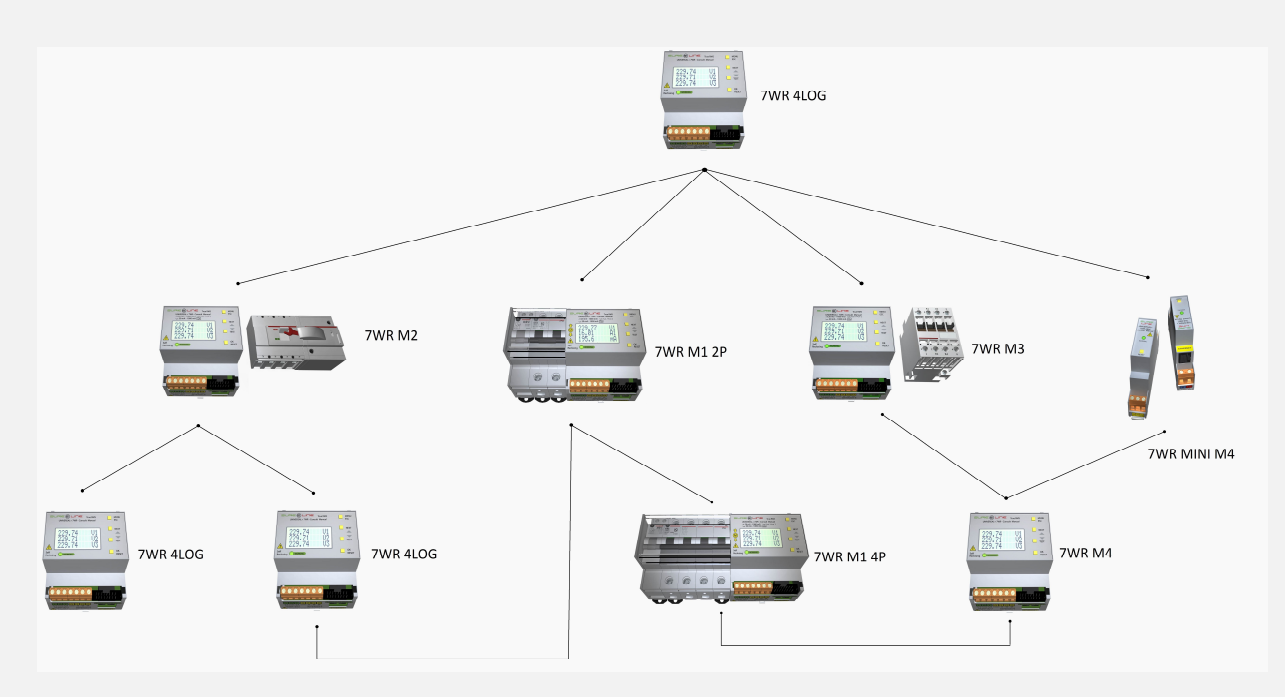

#### **Envío automático de datos a un servidor remoto vía Internet / Intranet:**

Al activar "Configuración TCP/IP de servidor remoto", el equipo envía el archivo de datos (Slist.json) automáticamente a un servidor remoto. Este archivo de datos se envía cada 5 minutos (sincronizado con el propio reloj interno). El archivo de datos incluye listado completo de medidas y estados I/O en formato .json

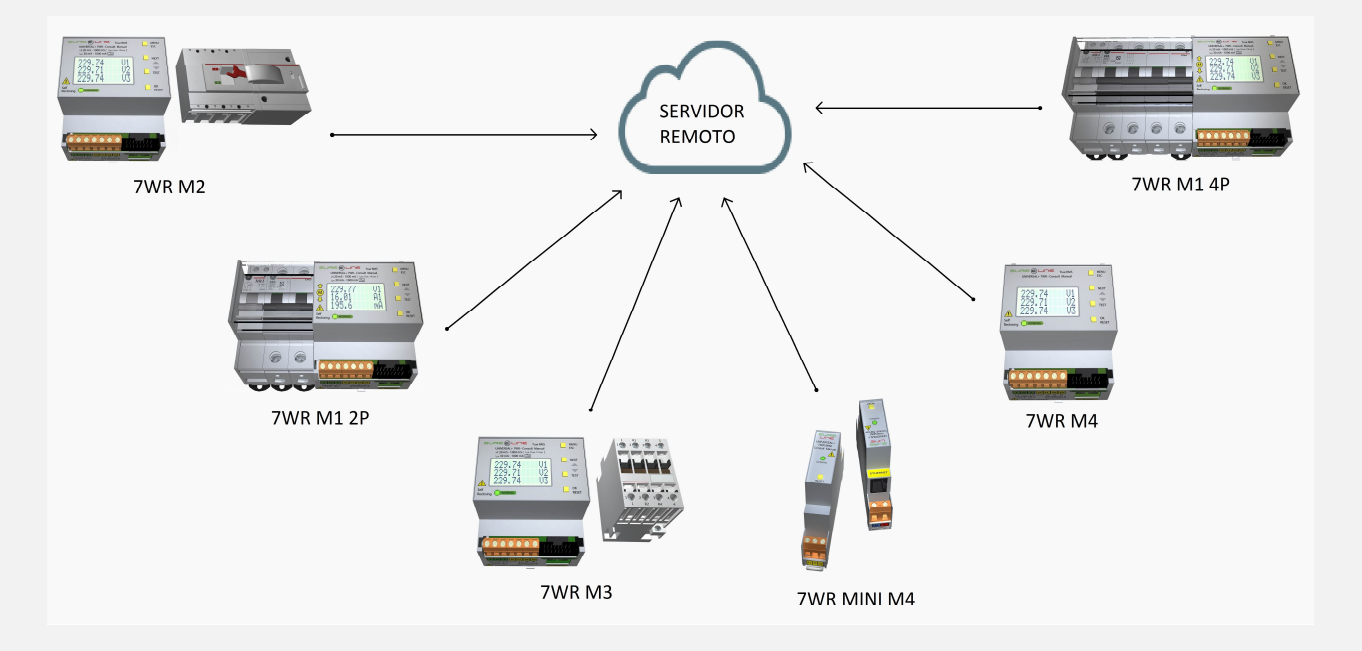

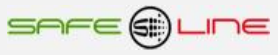

#### **1.2 Nomenclatura simplificada (transformadores de intensidad de línea)**

Consultar nomenclatura completa en manuales: Anexo-manual-UNIVERSAL+ 7WR M4 Anexo-manual-UNIVERSAL+ 7WR Rogowski M4 Anexo-manual-UNIVERSAL+ 7WR MINI M4

**Modelo UNIVERSAL+ 7WR M4 (monofásico 2 polos, trifásico 3 y 4 polos)**

**7WR M4 – [ ]**

**1** 

1 – Versión transformador de medida de intensidad de línea AC. (monofásico: 1 unidad, trifásico: 3 unidades)

- [ X ] = Transformador estándar AC, desde 5A/5A hasta 10.000A/5A (en pasos de 5 A) versión HP
- [ X ] = Transformador estándar AC, desde 50A/5A hasta 10.000A/5A (en pasos de 5 A) versión no HP
- [ E ] = Únicamente transformadores AC: TRIT7, TRIT14, TRIT18 y TRIT26 (5A, 70A, 140A Y 280A)

## **ATENCIÓN: El modelo UNIVERSAL+ 7WR M4 versión HP se ha descatalogado.**

## **Lo sustituye el modelo UNIVERSAL+ 7WR M4+ (gama más evolucionada y con mayores prestaciones). Consultar su manual de instrucciones.**

**Modelo UNIVERSAL+ 7WR Rogowski M4 (trifásico 3 y 4 polos)**

**7WR Rogowski M4 – [ ] 1 1 1 1 1 1 1 1** 

1 – Versión transformador de medida de intensidad de línea AC. (trifásico: 3 unidades)

[ R ] = sonda flexible bobina Rogowski multirango, concentra medidas hasta 250A, 500A, 1000A y 2000A

Escalas de Medidas configurables en la unidad, escalas hasta 250A, 500A, 1000A y 2000A Con un único modelo de Sonda bobina Rogowski (Transformador de corriente flexible) multirango, calibrado para su unidad

### **Modelo UNIVERSAL+ 7WR MINI M4 (monofásico 2 polos, trifásico 4 polos)**

**7WR MINI – [ ]** 1

1 – Toroidal de medida de intensidad de línea AC (monofásico: 1 unidad, trifásico: 3 unidades)

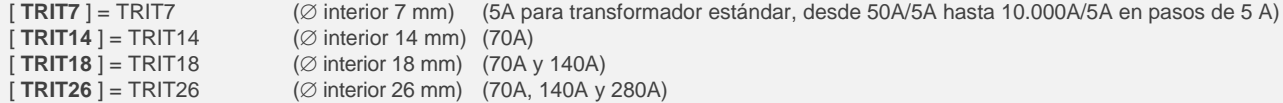

## **Capítulo 2** – **Cuadros sinópticos de características UNIVERSAL+ 7WR M4, Rogowski M4 y MINI M4**

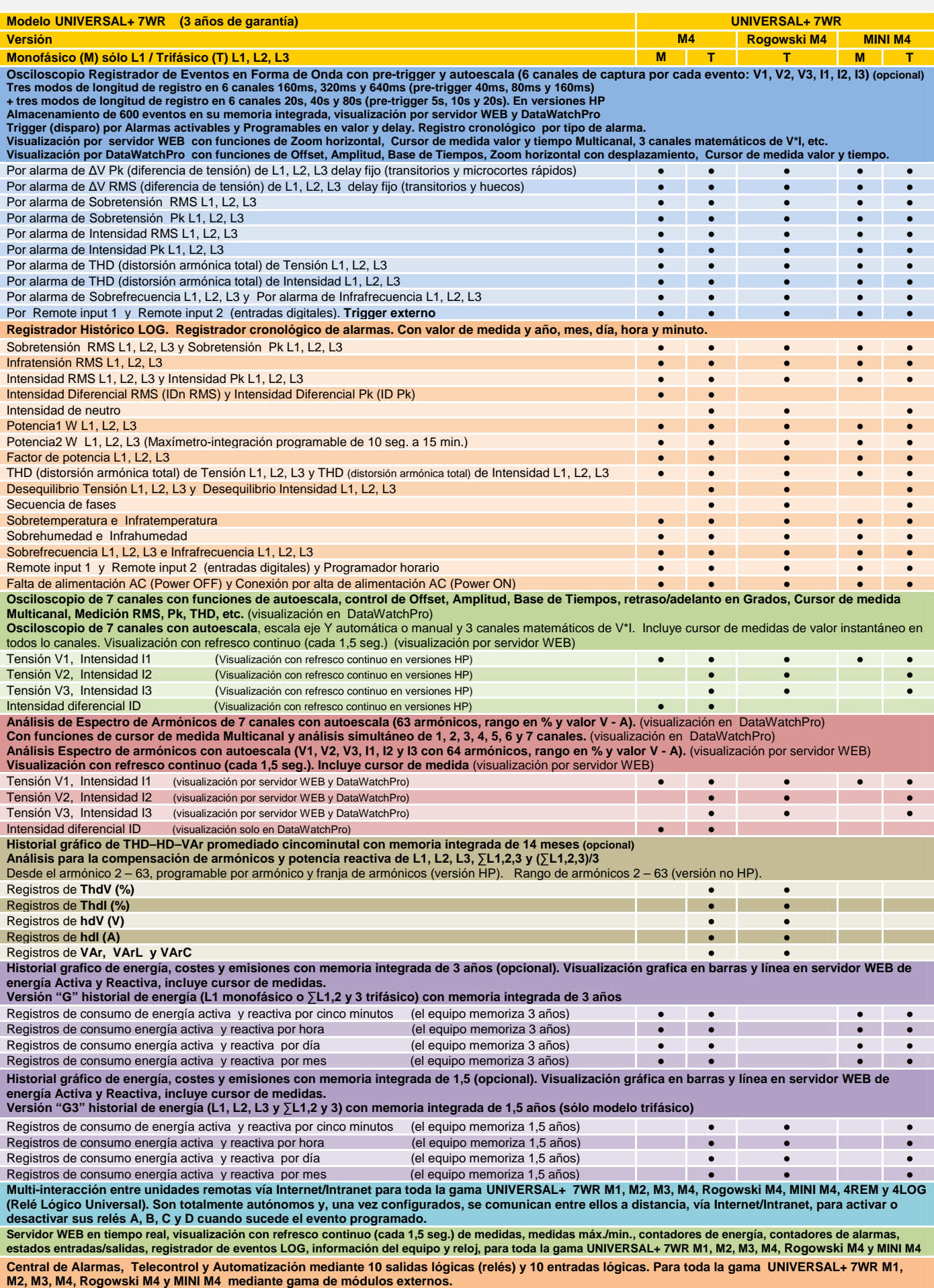

**MUESTREO: 6,4K MUESTRAS POR SEGUNDO SIMULTÁNEAS EN LOS 7 CANALES DE MEDIDA**

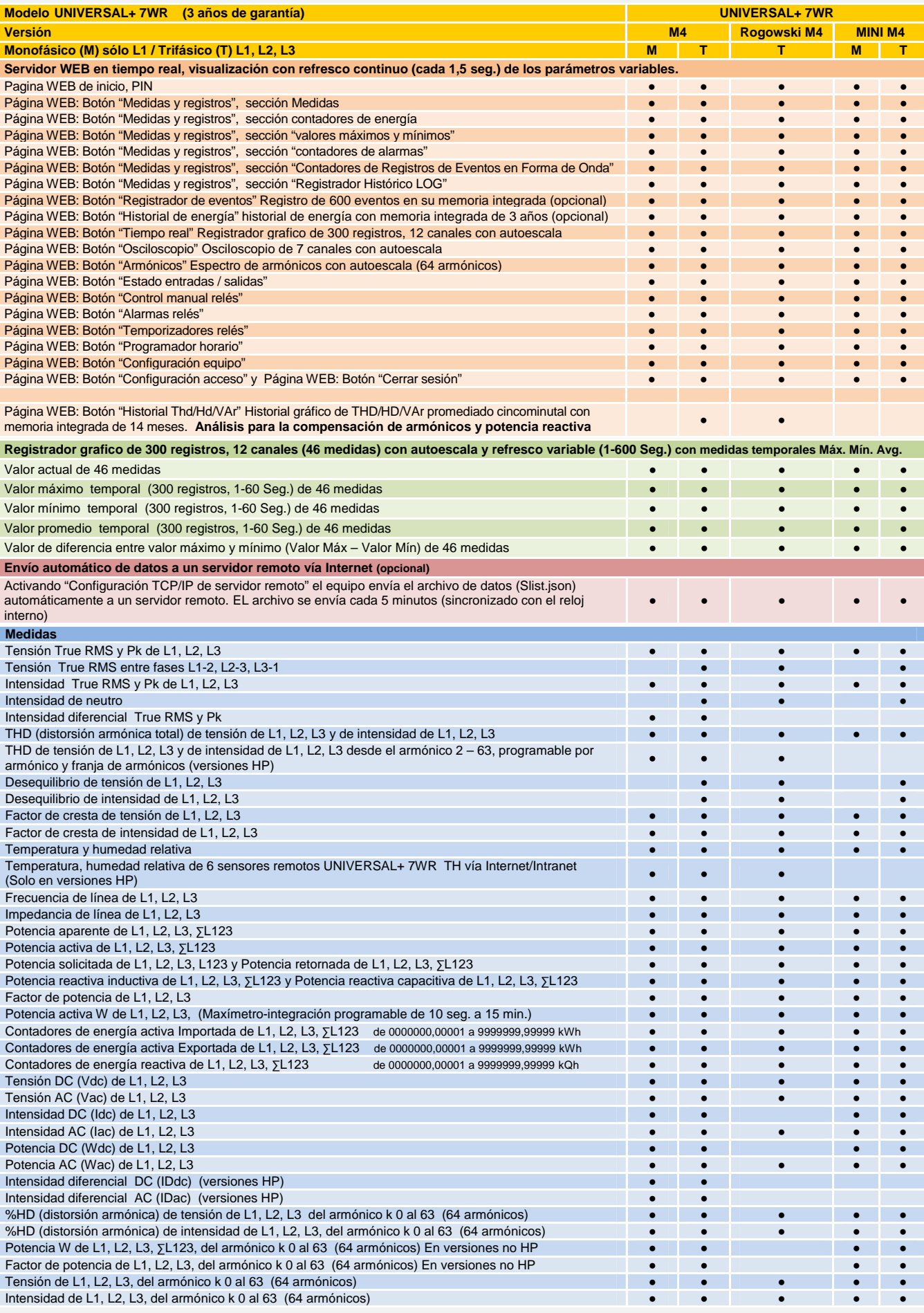

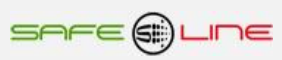

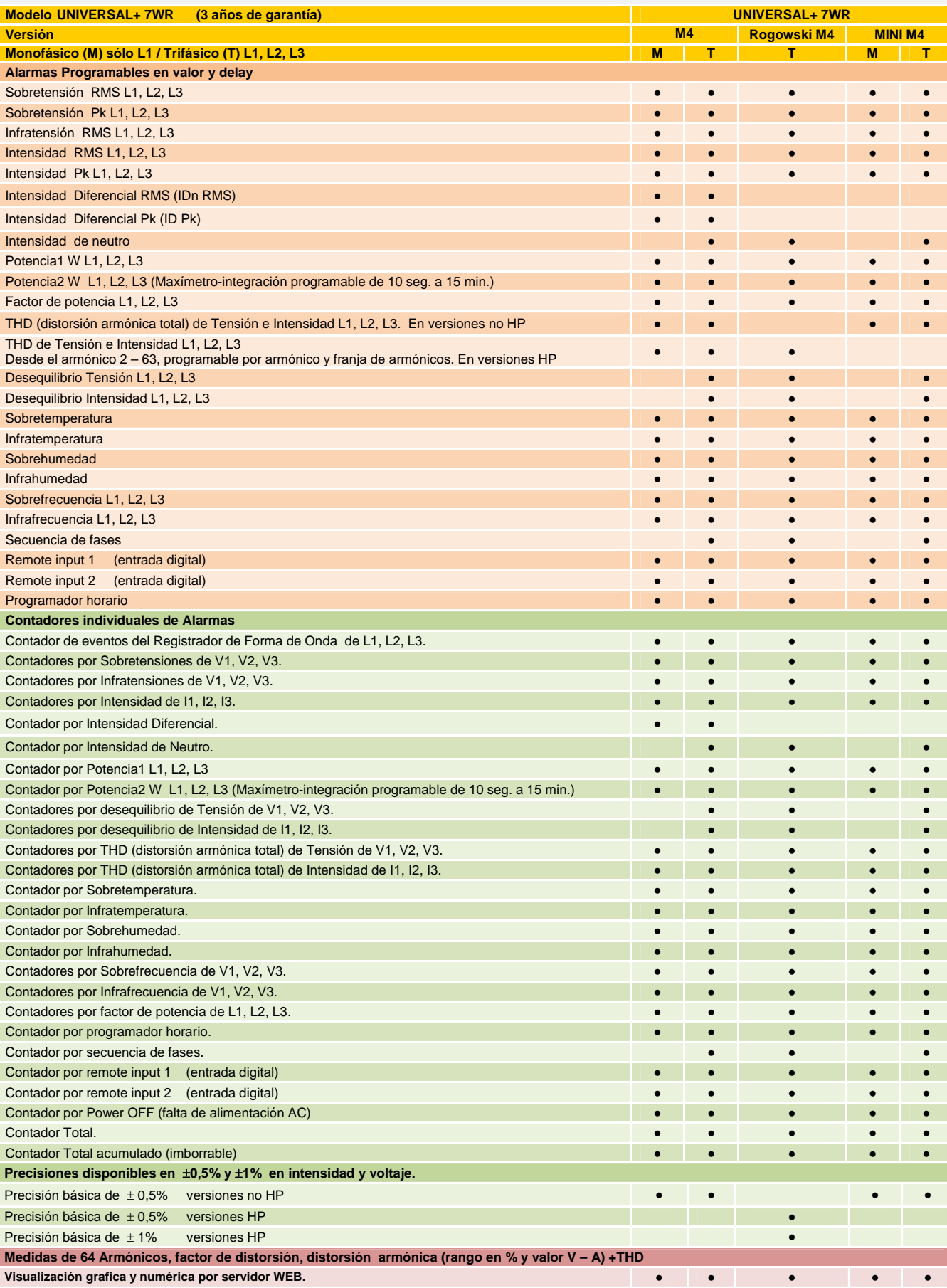

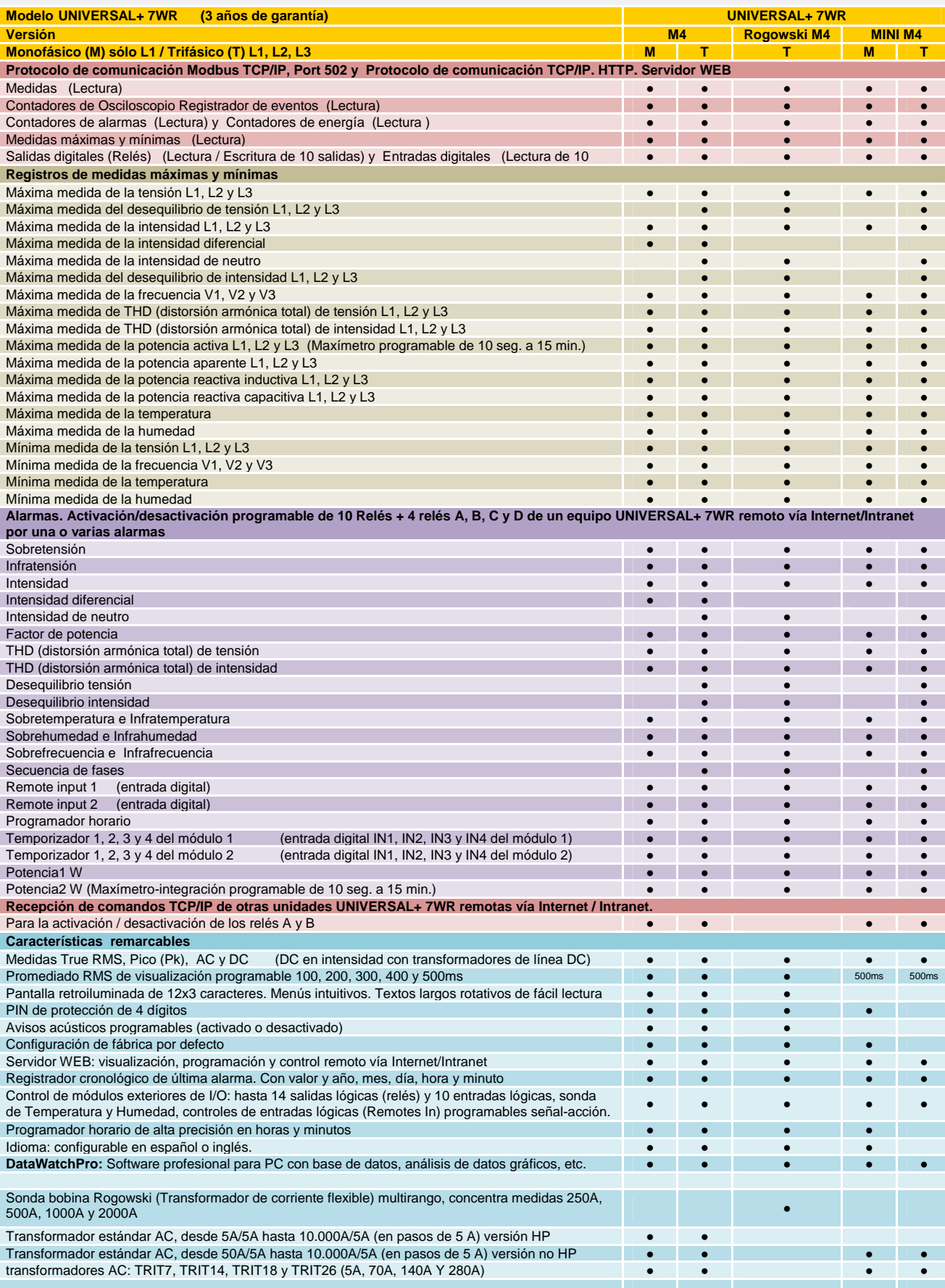

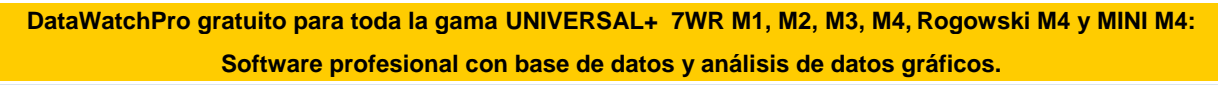

- Comunicación multihilo con multitud de equipos remotos vía Internet/Intranet (lectura y mando).
- Registrador cronológico de 200 parámetros en base de datos por cada equipo.
- Avisos independientes por e-mail de 249 alarmas programables por cada equipo.
- Automatización / telecontrol programable de relés con alarmas de nivel en franja horaria por cada equipo.
- Módulo análisis numérico de datos.
- Módulo análisis gráfico de datos.
- Módulo análisis de Historial.

 $\overline{\mathbf{u}}$  $\mathbb{L}$ 

● Módulo plotter gráfico (análisis gráfico largos períodos): ● Módulo Visualizador gráfico (análisis rápido):

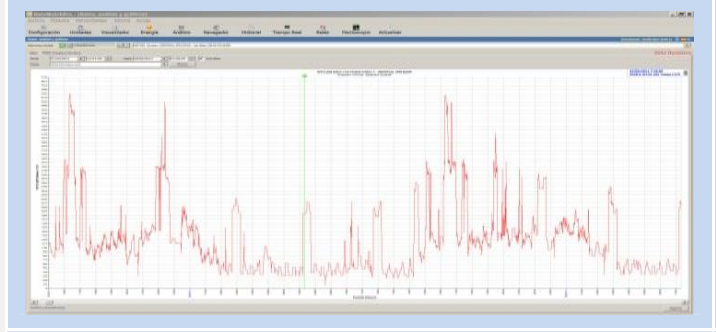

● Módulo osciloscopio de 7 canales. Con autoescala y funciones. ● Módulo análisis por día.

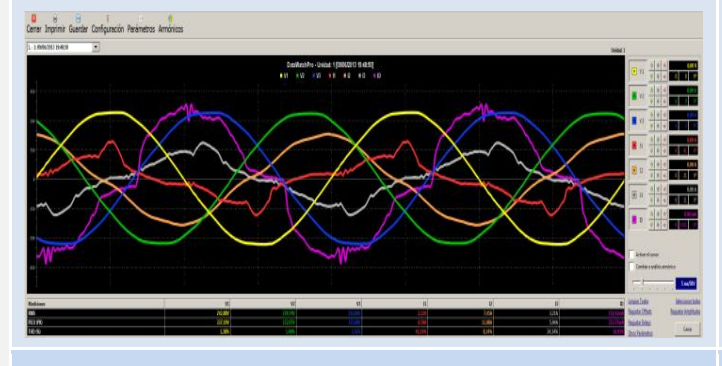

● Módulo osciloscopio registrador de eventos en forma de onda de 6 canales con pre-trigger y autoescala (opcional).

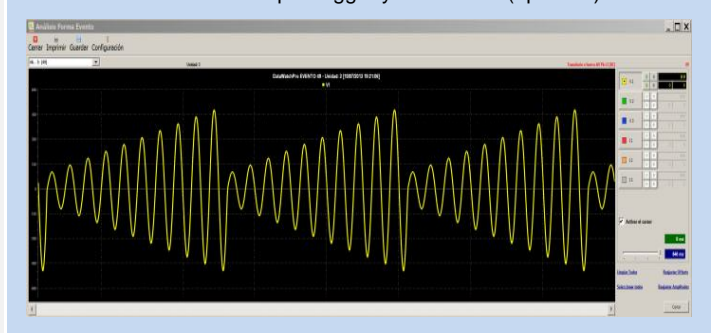

● Módulo tiempo real: ● Módulo análisis gráfico de energía:

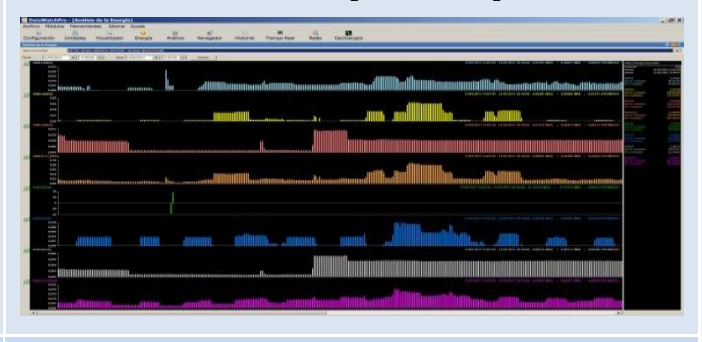

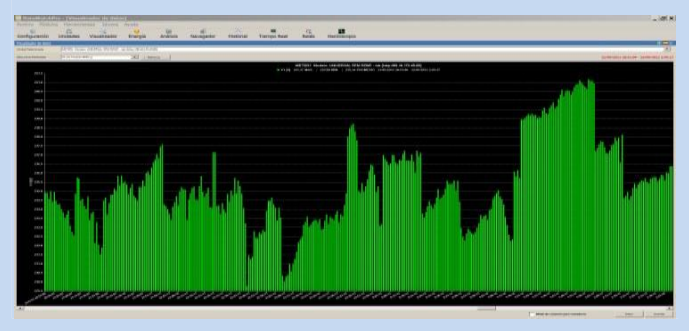

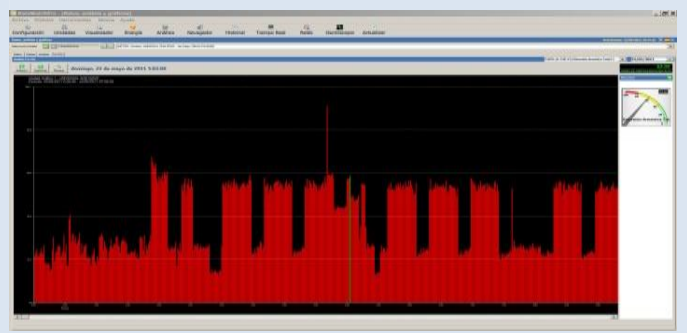

● Módulo espectro de armónicos de 7 canales.

con autoescala (63 armónicos, rango en % y valor V - A).

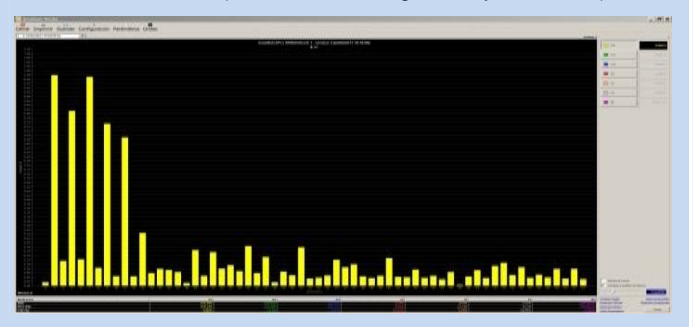

SAFE@LINE

**16**

**Capítulo 3 – Guía del usuario (Navegando por el servidor WEB desde Internet/Intranet)** (consultar cuadros sinópticos de características)

### **Acceso sencillo y rápido WEB por Internet / Intranet sin necesidad de Software.**

**Servidor WEB en tiempo real, visualización con refresco continuo (cada 1,5 seg.) de todos los parámetros variables.**

Permite desde un PC, MAC, smartphone, tablet, PDA, visualizar y configurar vía Internet/Intranet todos los parámetros del equipo de forma más cómoda, fácil y clara.

Para que el envío de datos y recepción de comandos del servidor WEB trabaje correctamente, es necesario asegurar una conexión de línea Intranet de calidad, o una conexión de línea Internet de calidad (fibra óptica o similar).

**Dispone de tres estilos personalizables en seis colores para la visualización de la página WEB,** los estilos y colores son memorizados en cada navegador mediante cookies.

> **Recomendamos el navegador Microsoft Edge. Para una mayor velocidad en Internet / Intranet Recomendamos el navegador Internet Explorer Window 10. Para una mayor velocidad en Internet / Intranet Recomendamos el navegador Internet Explorer 11. Para una mayor velocidad en Internet / Intranet**

#### **3.1 Página WEB de inicio, PIN**

Presentación y solicitud del PIN de acceso.

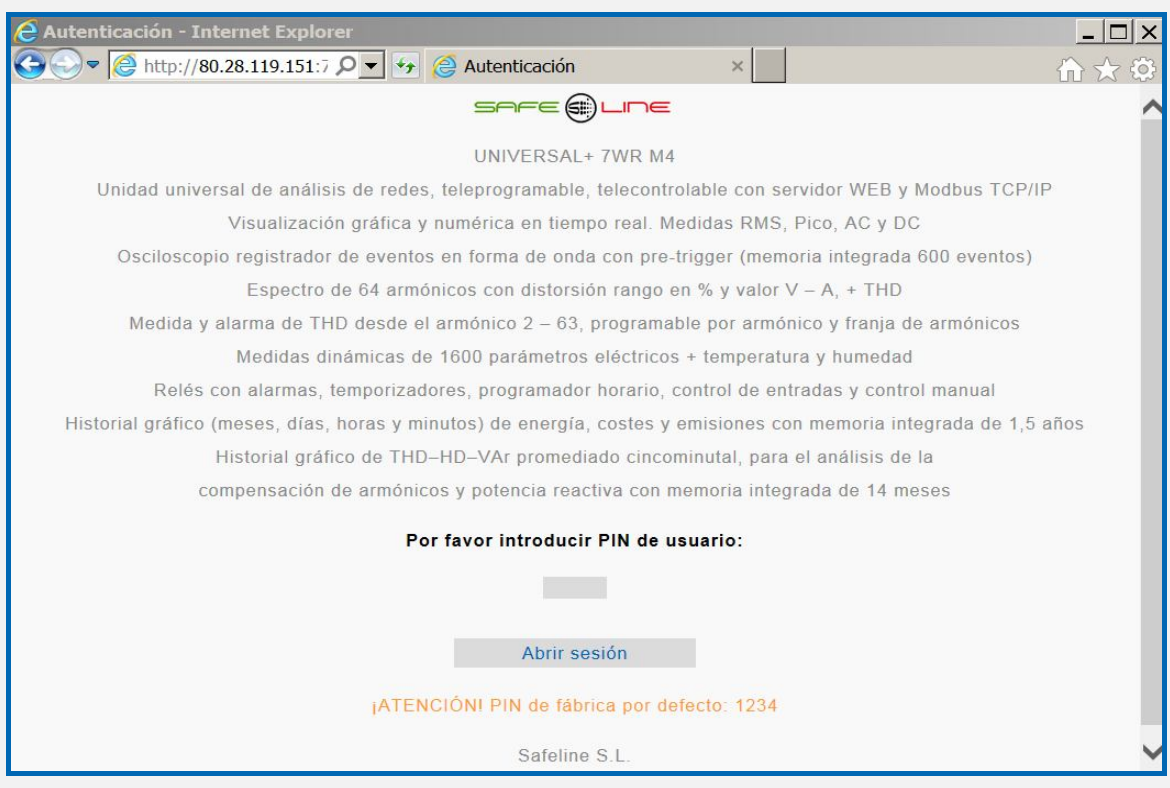

Navegación:

La primera página WEB que se visualiza al acceder al equipo, es la página de bienvenida y de solicitud del PIN de usuario. De fábrica, por defecto, viene activado el PIN "1, 2, 3, 4". Una vez introducido dicho PIN, se accede a la página principal. Navegar por el servidor Web es muy fácil e intuitivo, pues está organizado con 14 botones principales.

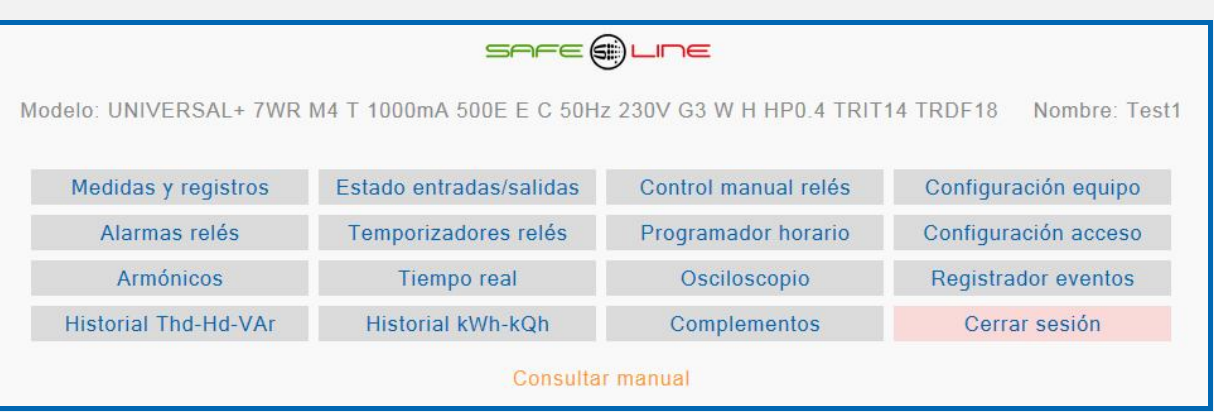

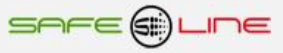

## **3.2 Página WEB: Botón "Medidas y registros", sección información del equipo.**

El siguiente recuadro muestra la información actual en tiempo real, visualización con refresco continuo (cada 1,5 seg.) de la información.

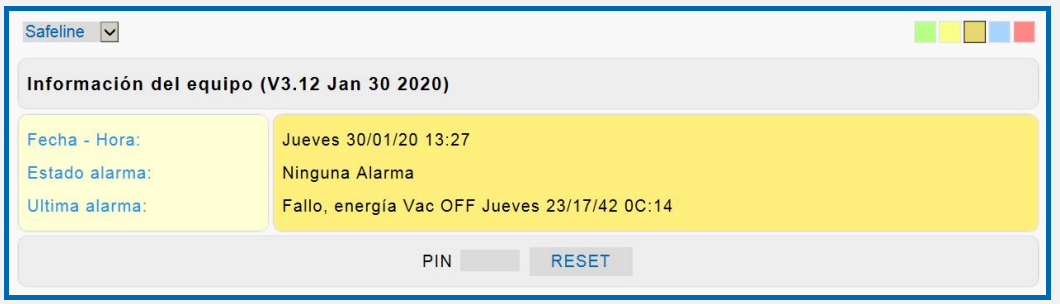

### **3.2.1. Página WEB: Botón "Medidas y registros", sección "Medidas".**

El siguiente recuadro muestra las medidas en tiempo real, visualización con refresco continuo (cada 1,5 seg.).

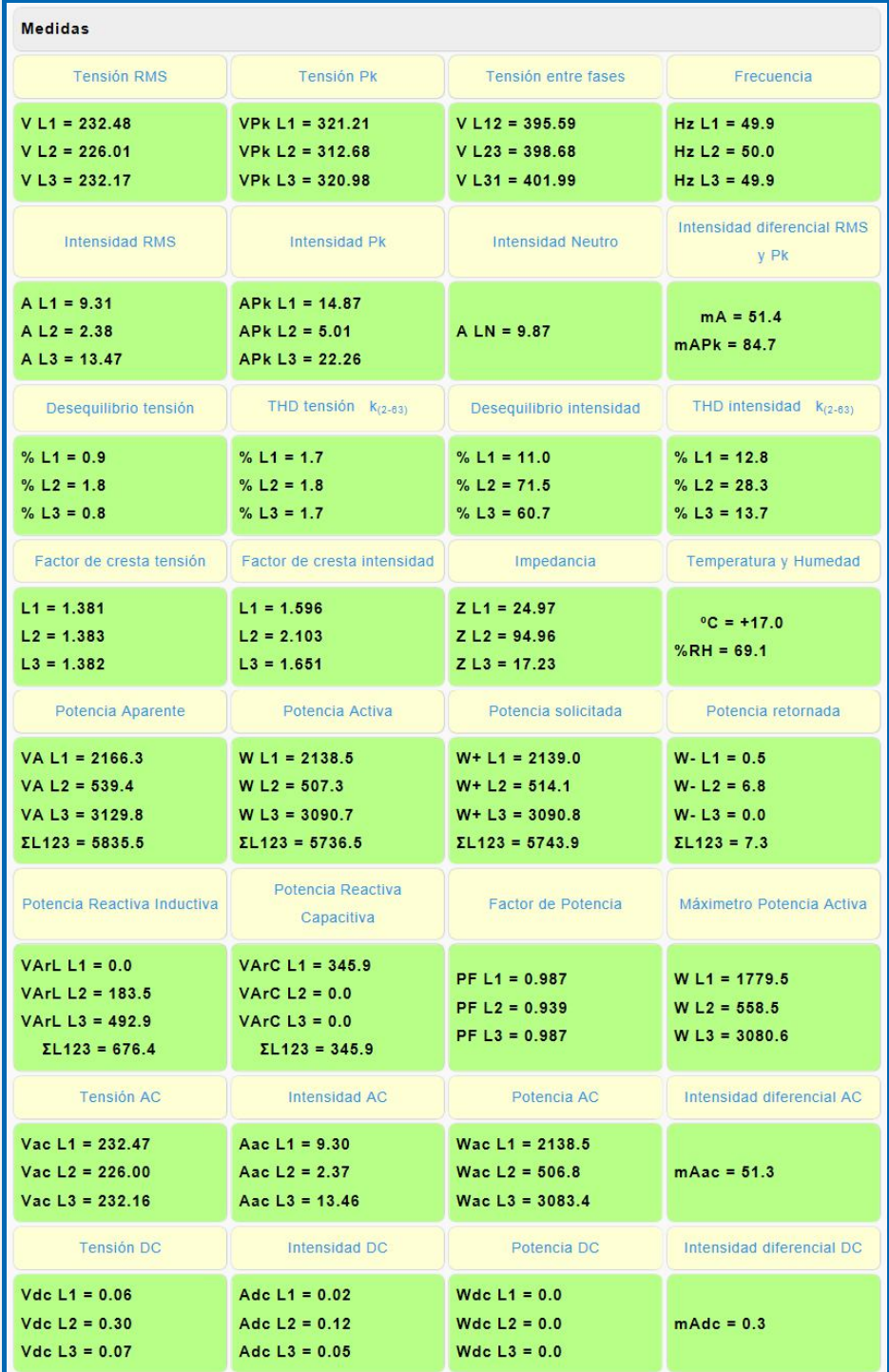

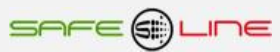

### **3.2.2 Página WEB: Botón "Medidas y registros", sección "contadores de energía".**

El siguiente recuadro muestra las Medidas de los contadores de energía en tiempo real, visualización con refresco continuo (cada 1,5 seg.).

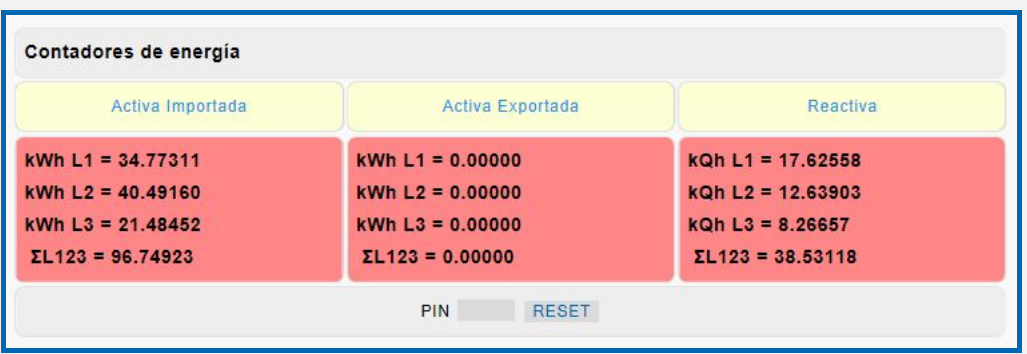

## **3.2.3 Página WEB: Botón "Medidas y registros", sección "valores máximos y mínimos".**

El siguiente recuadro muestra los valores máximos y mínimos medidos en tiempo real, visualización con refresco continuo (cada 1,5 seg.).

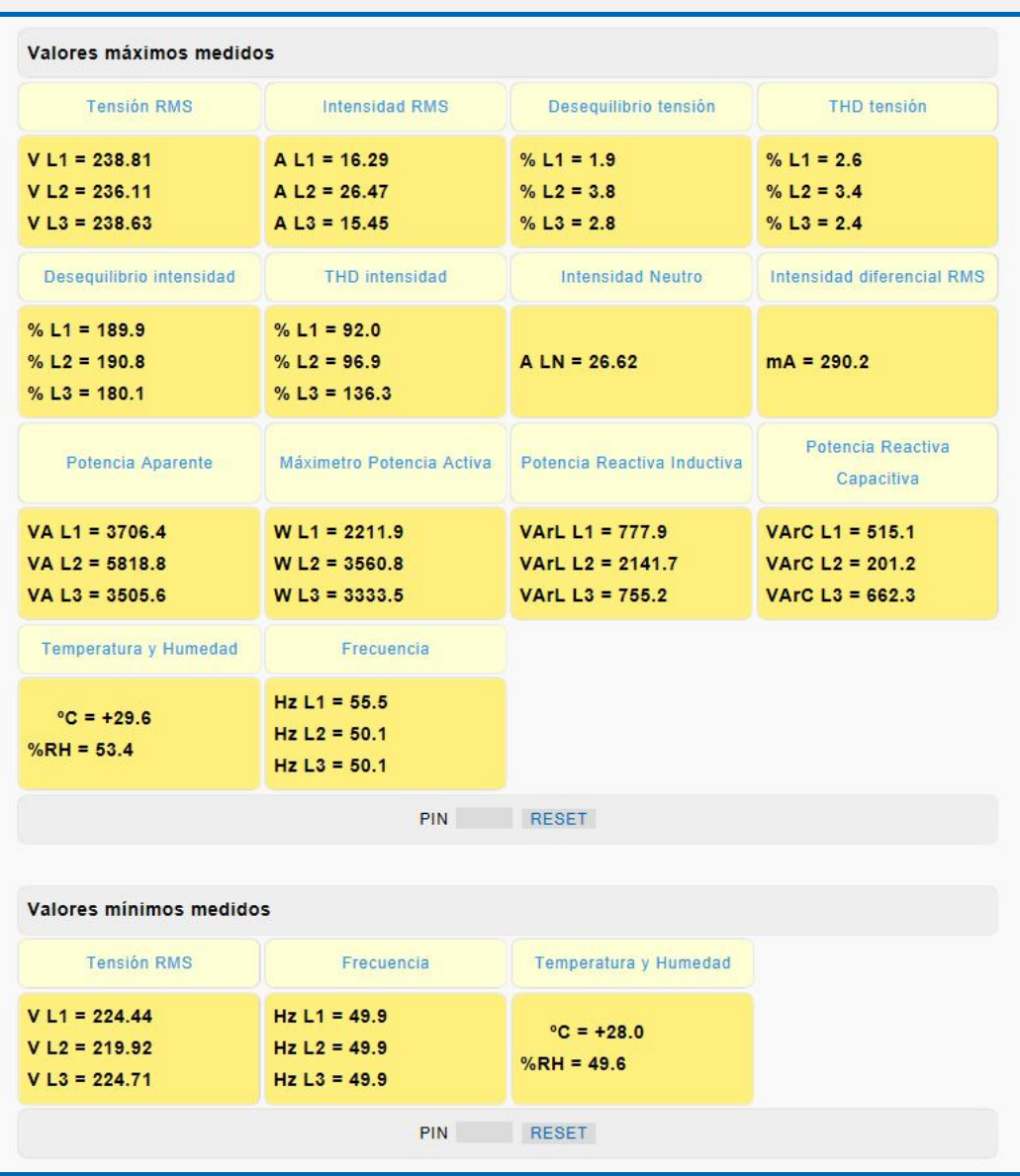

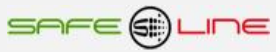

### **3.2.4 Página WEB: Botón "Medidas y registros", sección "contadores de alarmas".**

El siguiente recuadro muestra los valores de los contadores de alarmas en tiempo real, visualización con refresco continuo (cada 1,5 seg.).

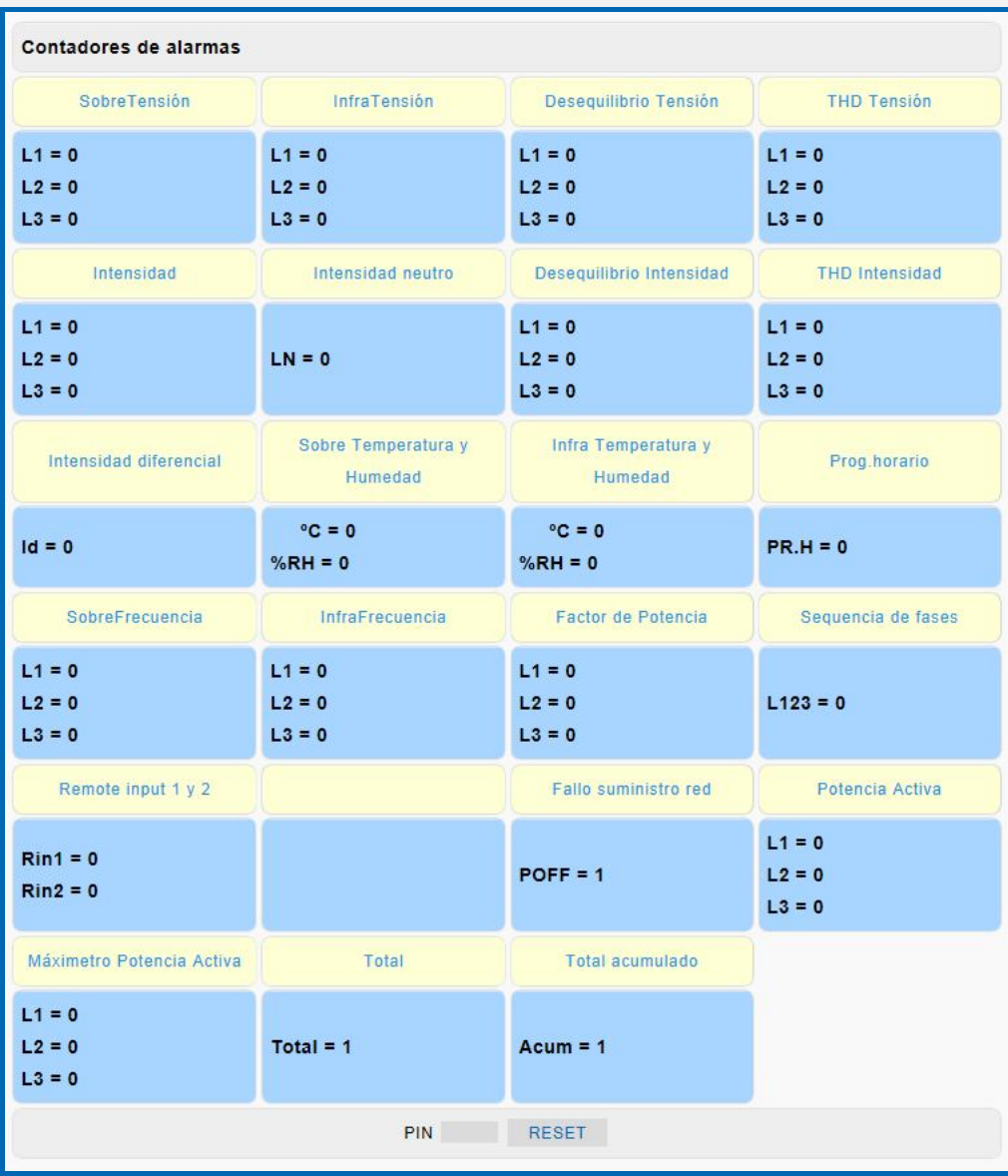

## **3.2.5 Página WEB: Botón "Medidas y registros", sección "Contadores de Registros de Eventos en Forma de Onda"**

El siguiente recuadro muestra los valores de los contadores del Osciloscopio Registrador de eventos en Forma de Onda Con pre-trigger en tiempo real, visualización con refresco continuo (cada 1,5 seg.). No se incluyen los triggers remote input 1 y 2.

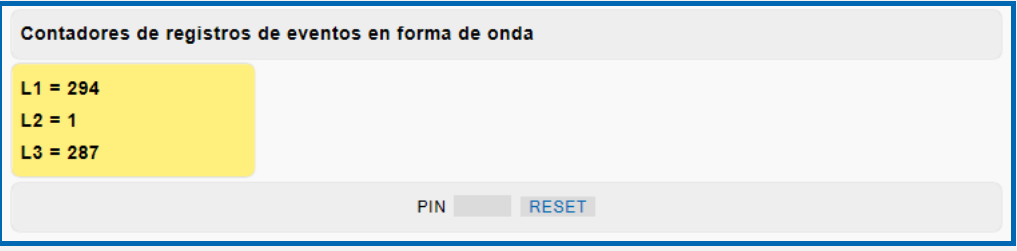

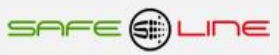

### **3.2.6 Página WEB: Botón "Medidas y registros", sección "Sensores de temperatura y humedad remotos"** (Solo en versiones HP).

El siguiente recuadro muestra las seis medidas de temperatura y humedad enviadas vía Internet/Intranet por los equipos remotos **UNIVERSAL+ 7WR TH.** En tiempo real, visualización con refresco continuo (cada 1,5 seg.) de los datos. Consultar manual UNIVERSAL+ 7WR TH.

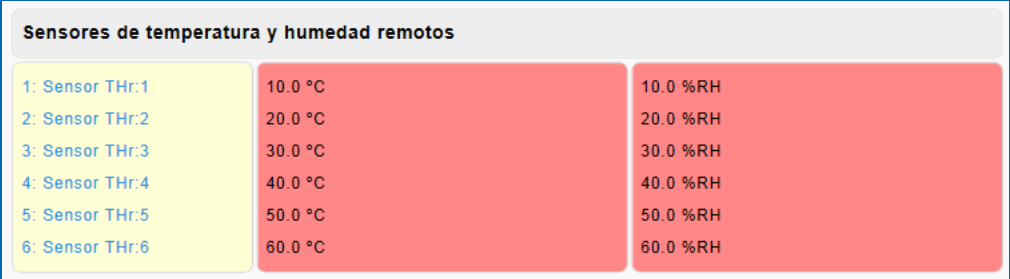

### **3.2.7 Página WEB: Botón "Medidas y registros", sección "Registrador Histórico LOG".**

El siguiente recuadro muestra los datos del Registrador Histórico LOG (32 eventos pila FIFO), registro de conexión, desconexión e información de las Alarmas Registrador cronológico de alarma y desconexión/conexión. Con valor de medida y año, mes, día, hora y minuto**.** En tiempo real, visualización con refresco continuo (cada 1,5 seg.) de los datos.

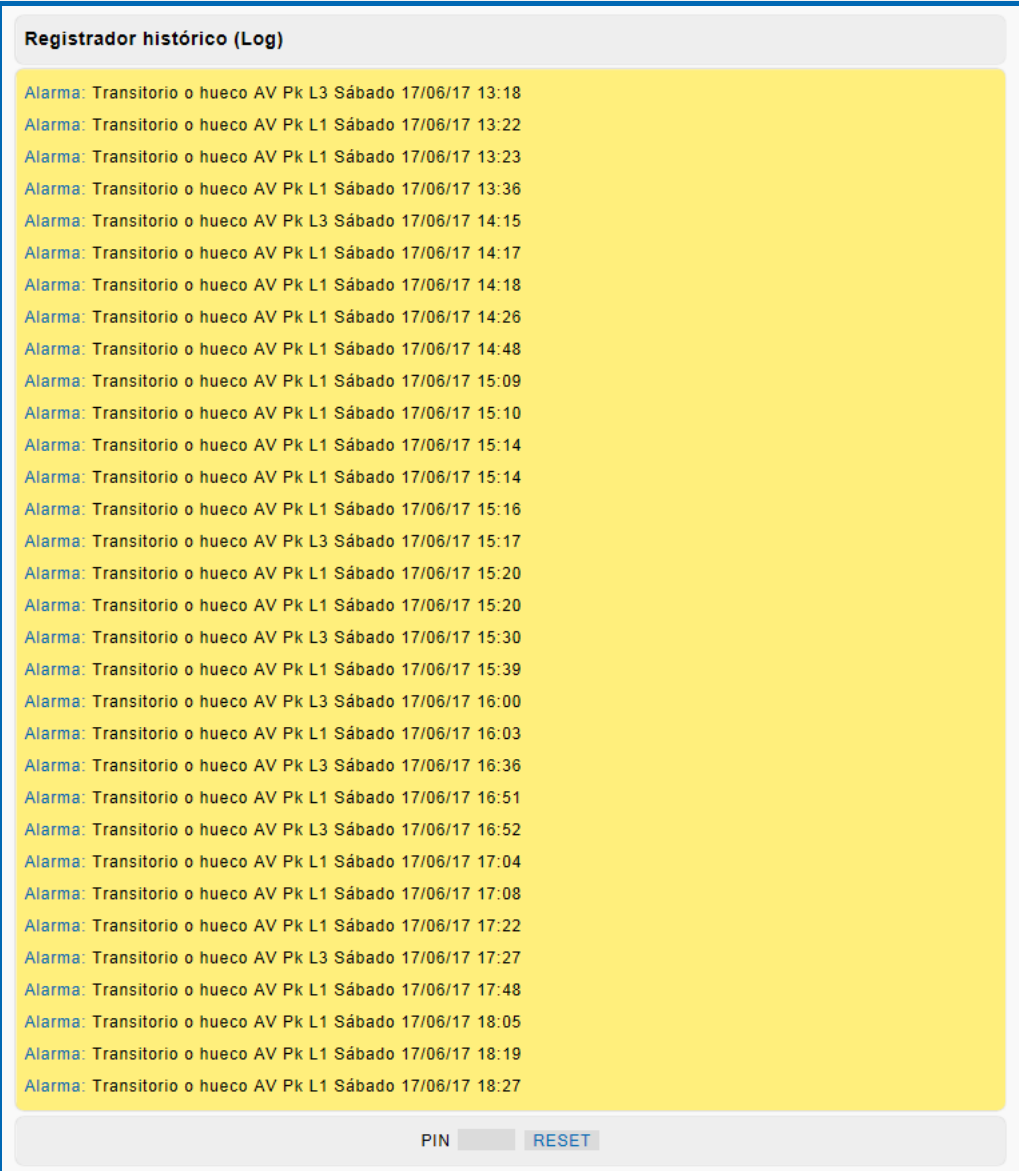

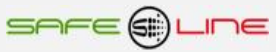

## **3.3 Página WEB: Botón "Registrador eventos" (Versión W).**

### **Osciloscopio Registrador de Eventos en Forma de Onda con pre-trigger y autoescala:**

**6 canales de captura por cada evento: V1, V2, V3, I1, I2, I3.**

**Tres modos de longitud de registro en 6 canales 160ms, 320ms y 640ms (pre-trigger 40ms, 80ms y 160ms)**

**+ tres modos de longitud de registro en 6 canales 20s, 40s y 80s (pre-trigger 5s, 10s y 20s). En versiones HP**

**Almacenamiento de 600 eventos en su memoria integrada, visualización por servidor WEB y DataWatchPro Trigger (disparo) por Alarmas activables y Programables en valor y delay. Registro cronológico por tipo de alarma.**

**Visualización por servidor WEB con funciones de Zoom horizontal, Cursor de medida valor y tiempo Multicanal, 3 canales matemáticos de V\*I, etc.**

**Visualización por DataWatchPro con funciones de Offset, Amplitud, Base de Tiempos, Zoom horizontal con desplazamiento, Cursor de medida valor y tiempo, etc.** Para visualizar correctamente esta página del servidor WEB, es necesario que su navegador del PC, MAC, smartphone, tablet, PDA, tenga acceso a Internet. Si la red es intranet es necesario disponer de un servidor en intranet con los ficheros librería cargados. Es muy fácil instalarlos en cualquier ordenador (consultar manual Apache UNIVERSAL+).

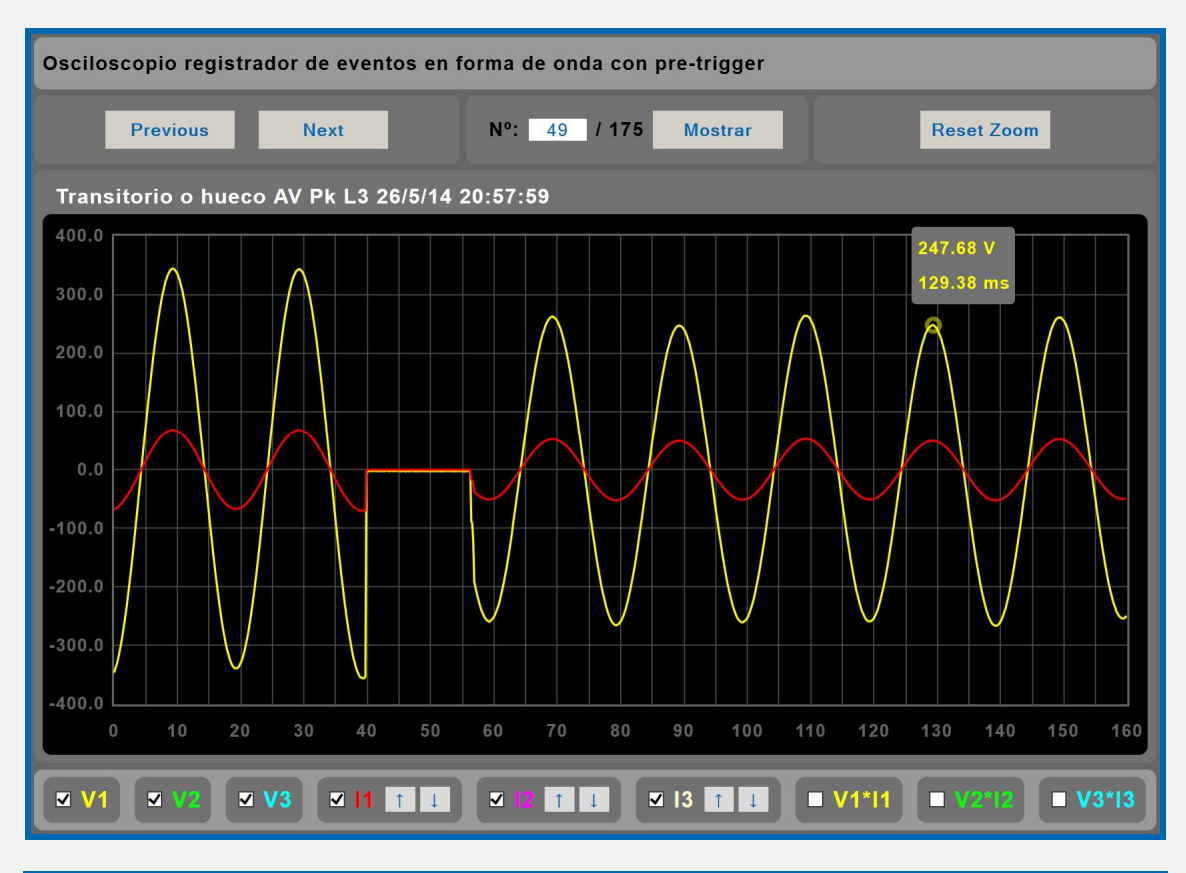

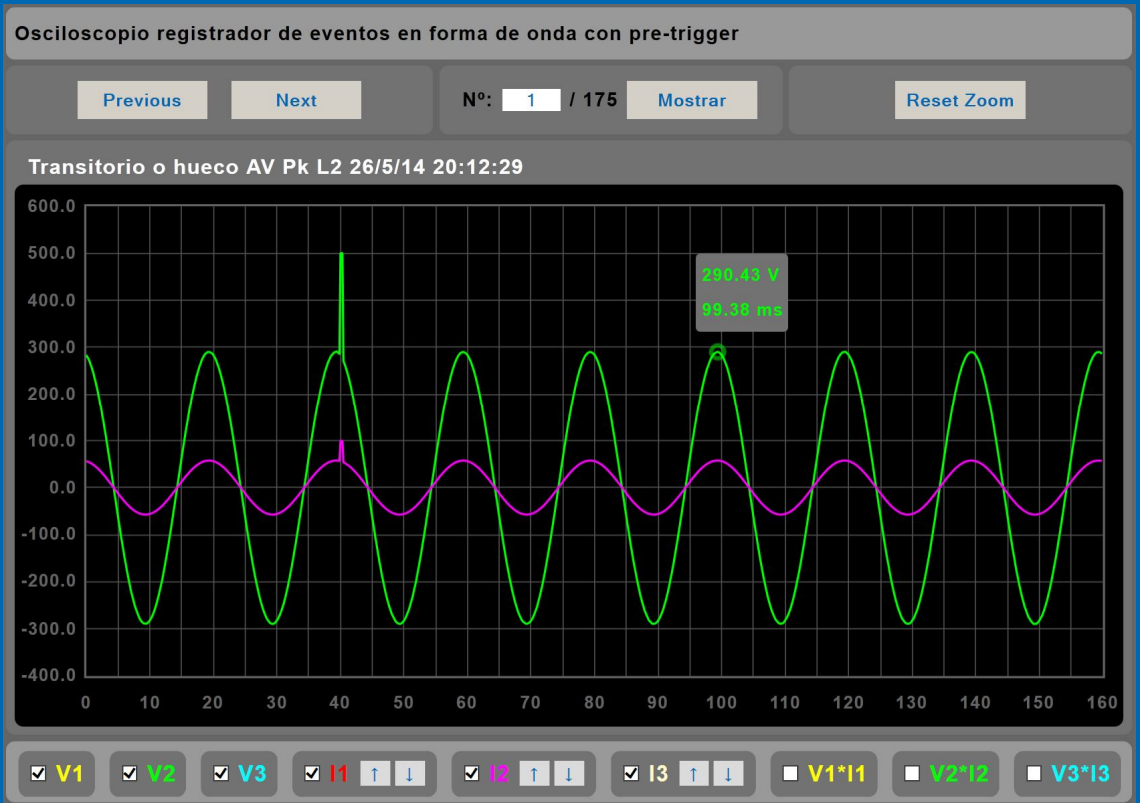

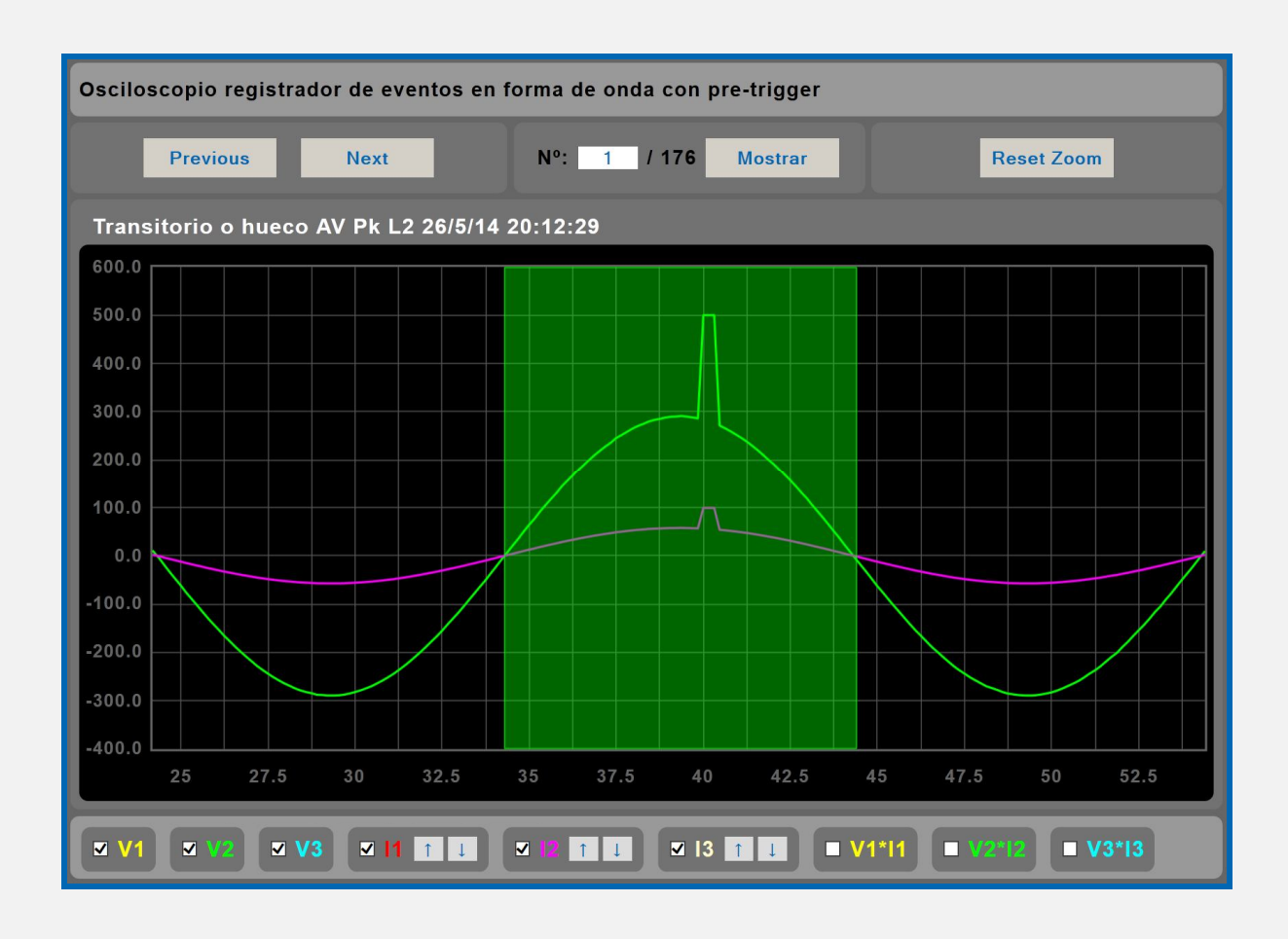

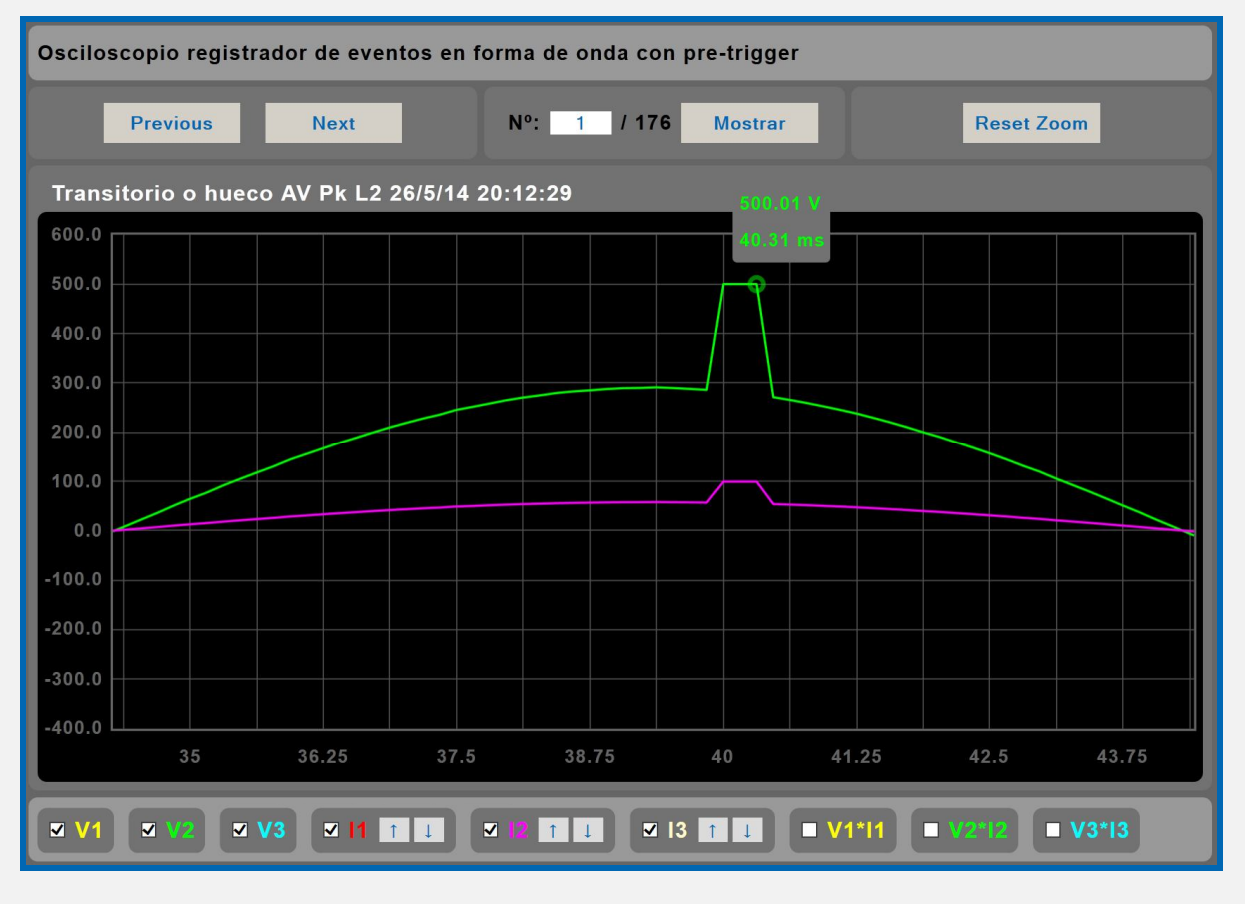

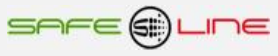

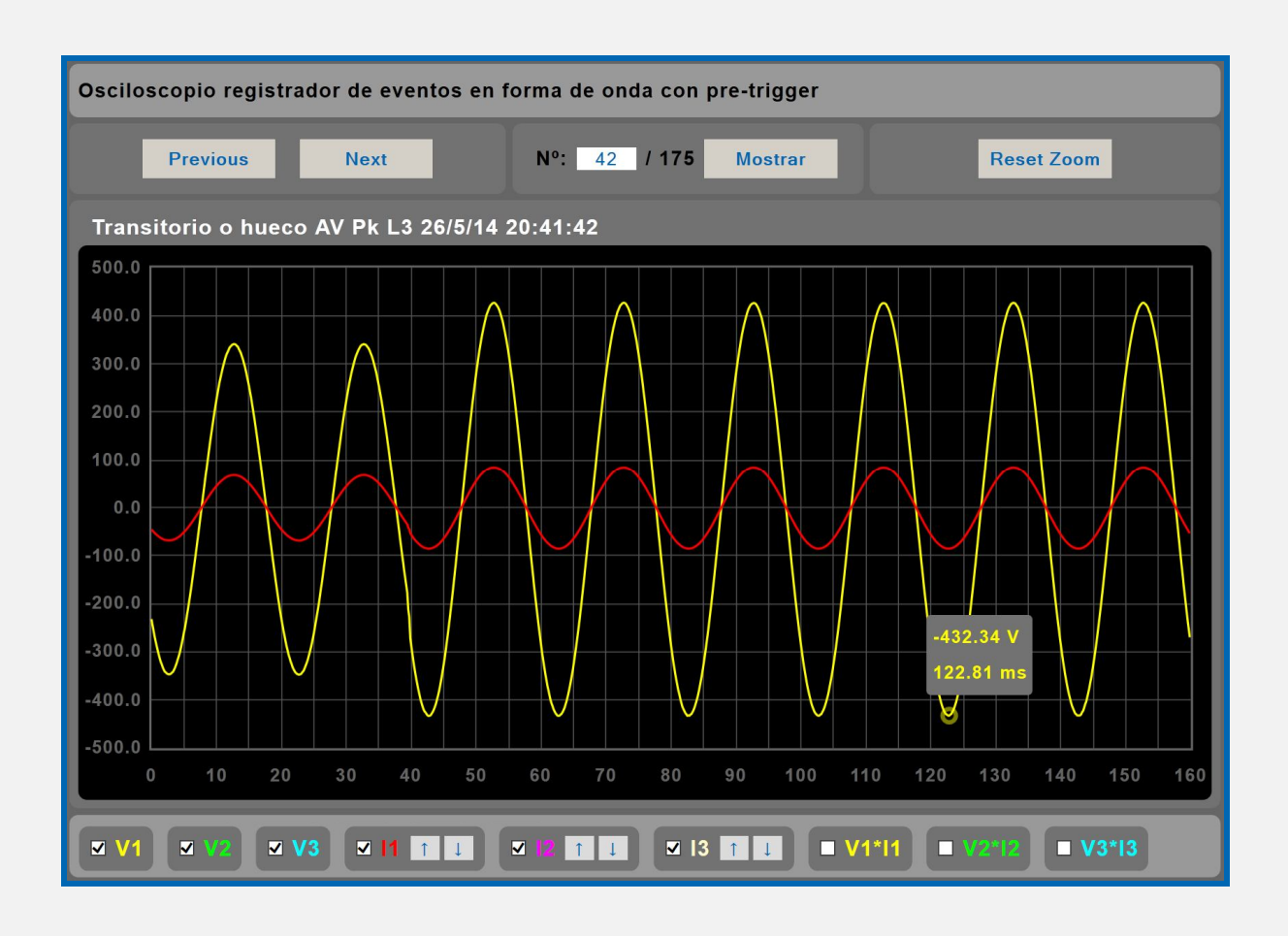

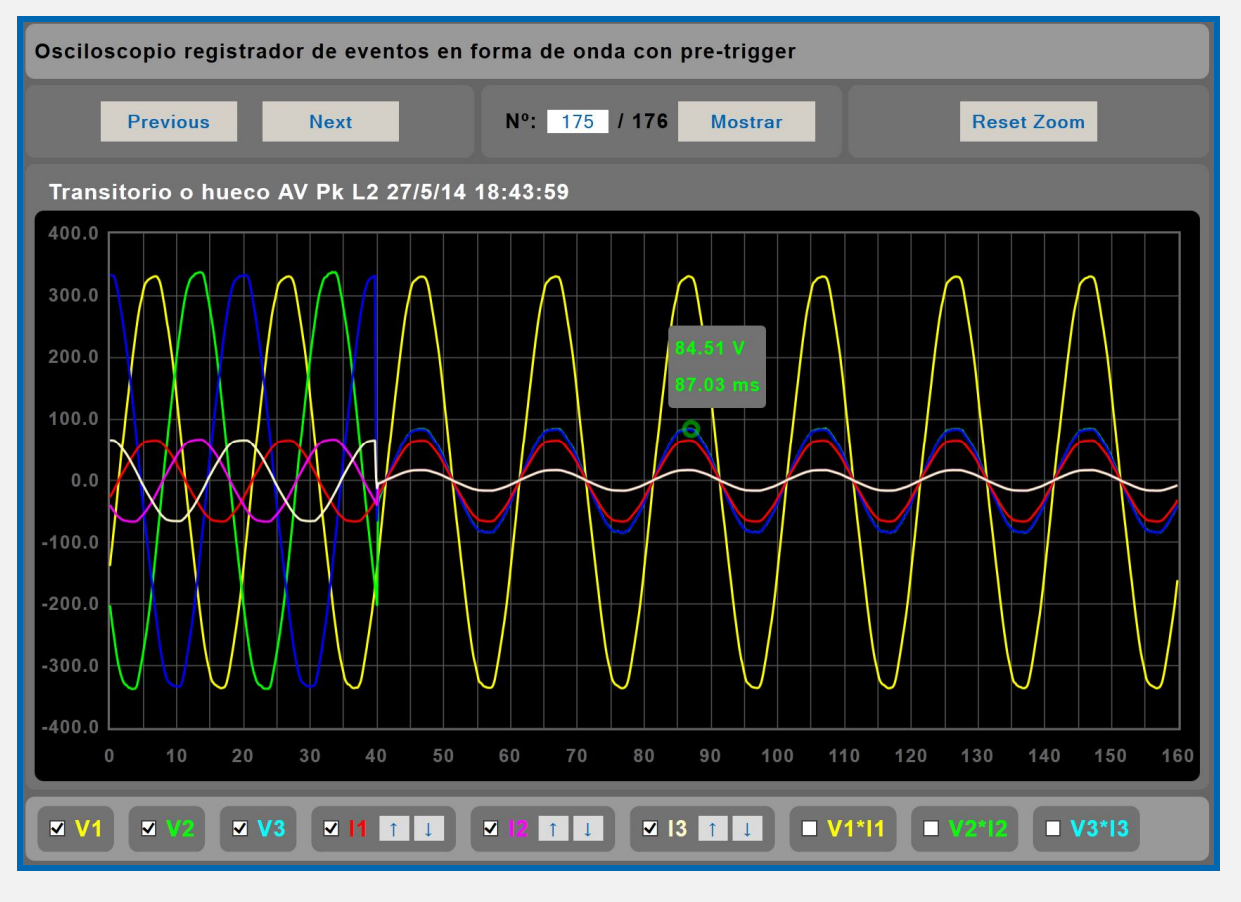

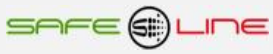

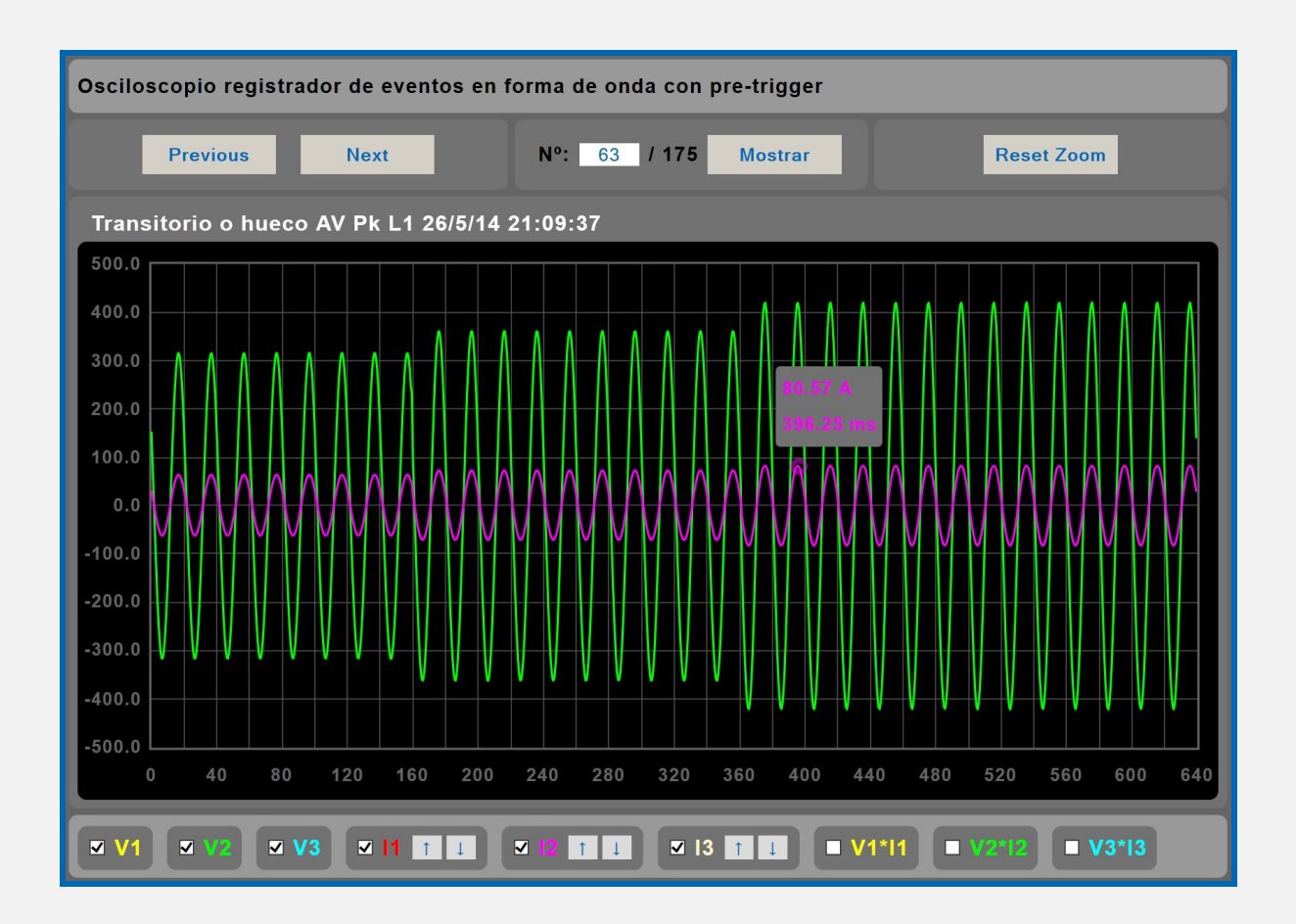

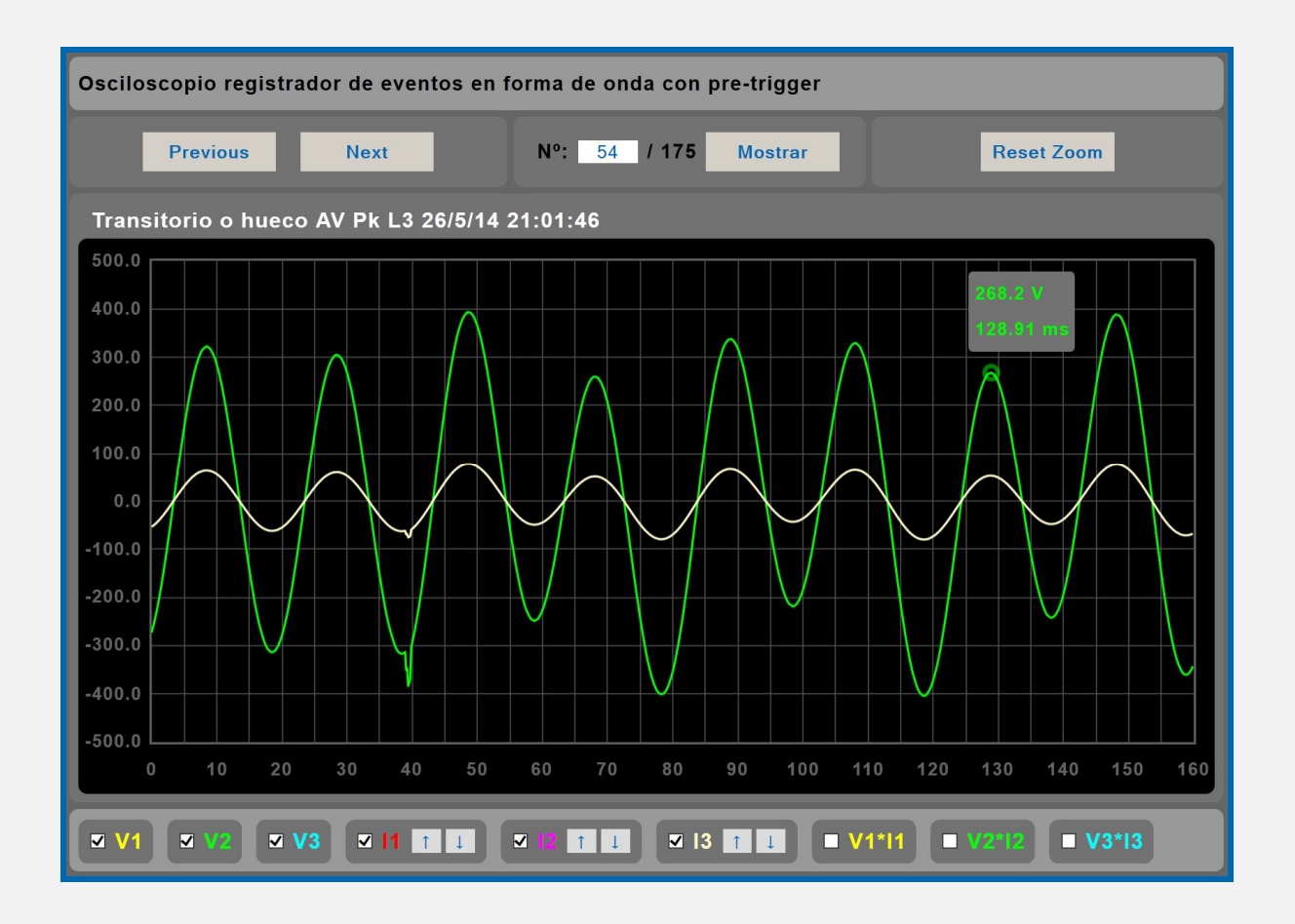

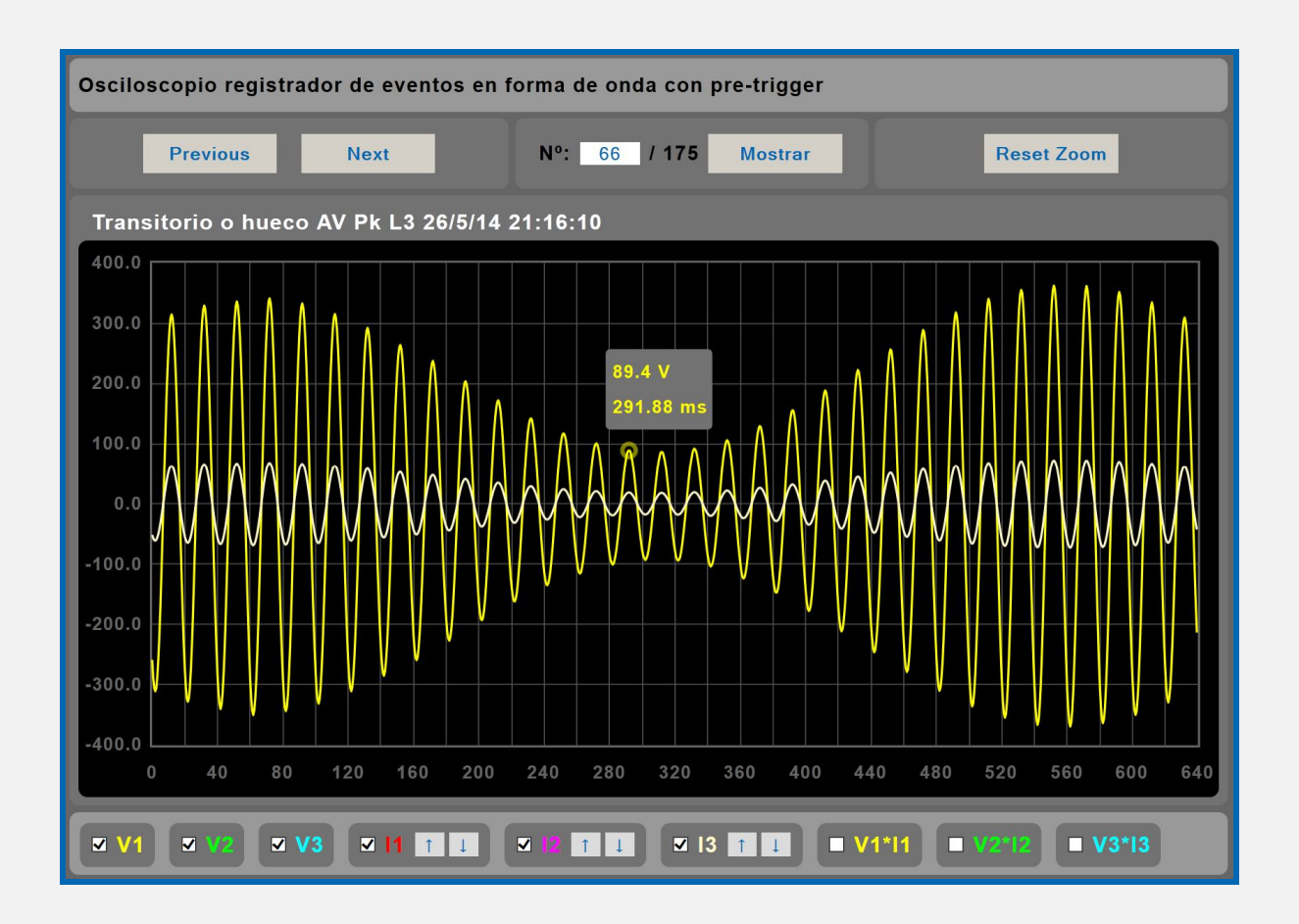

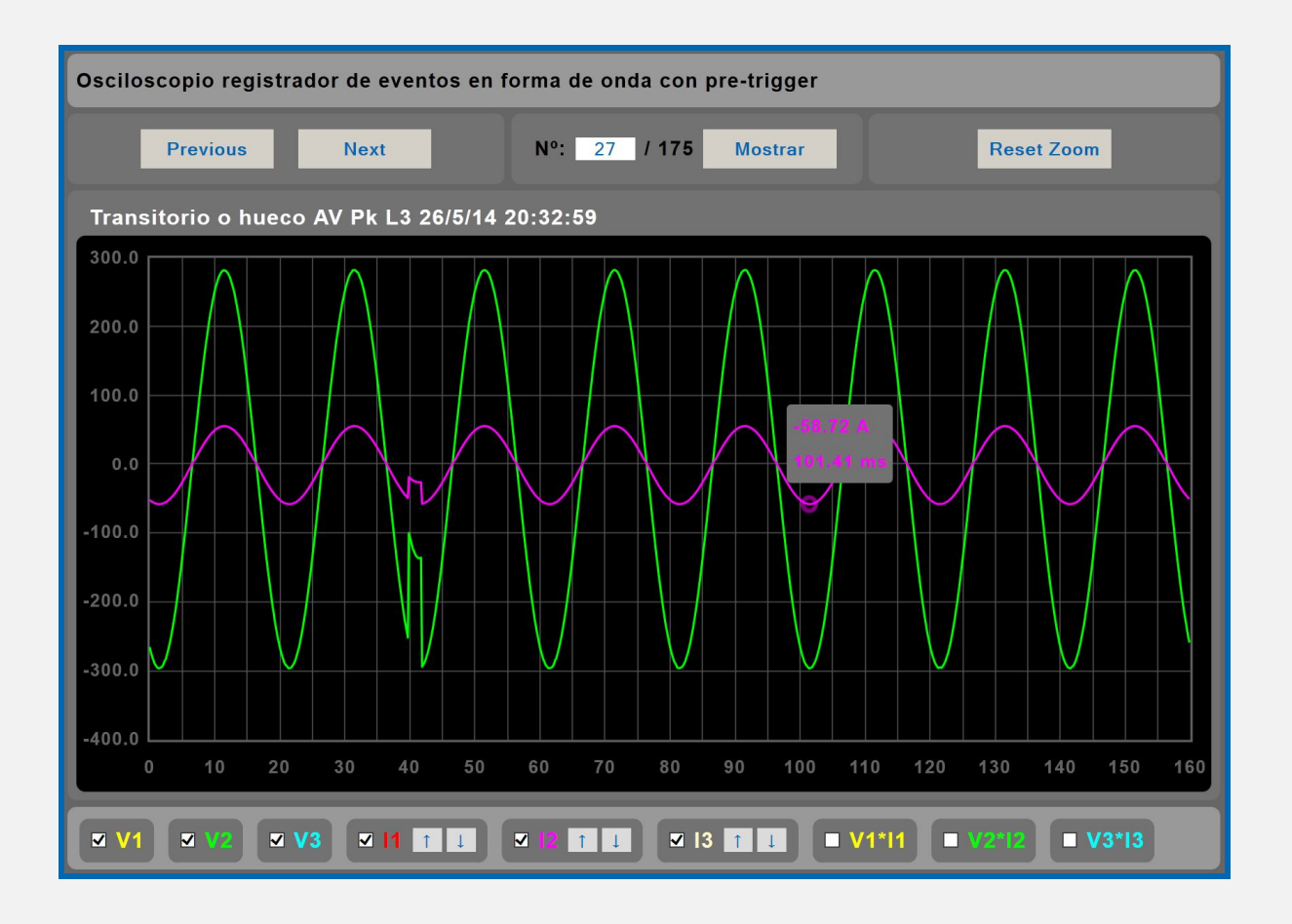

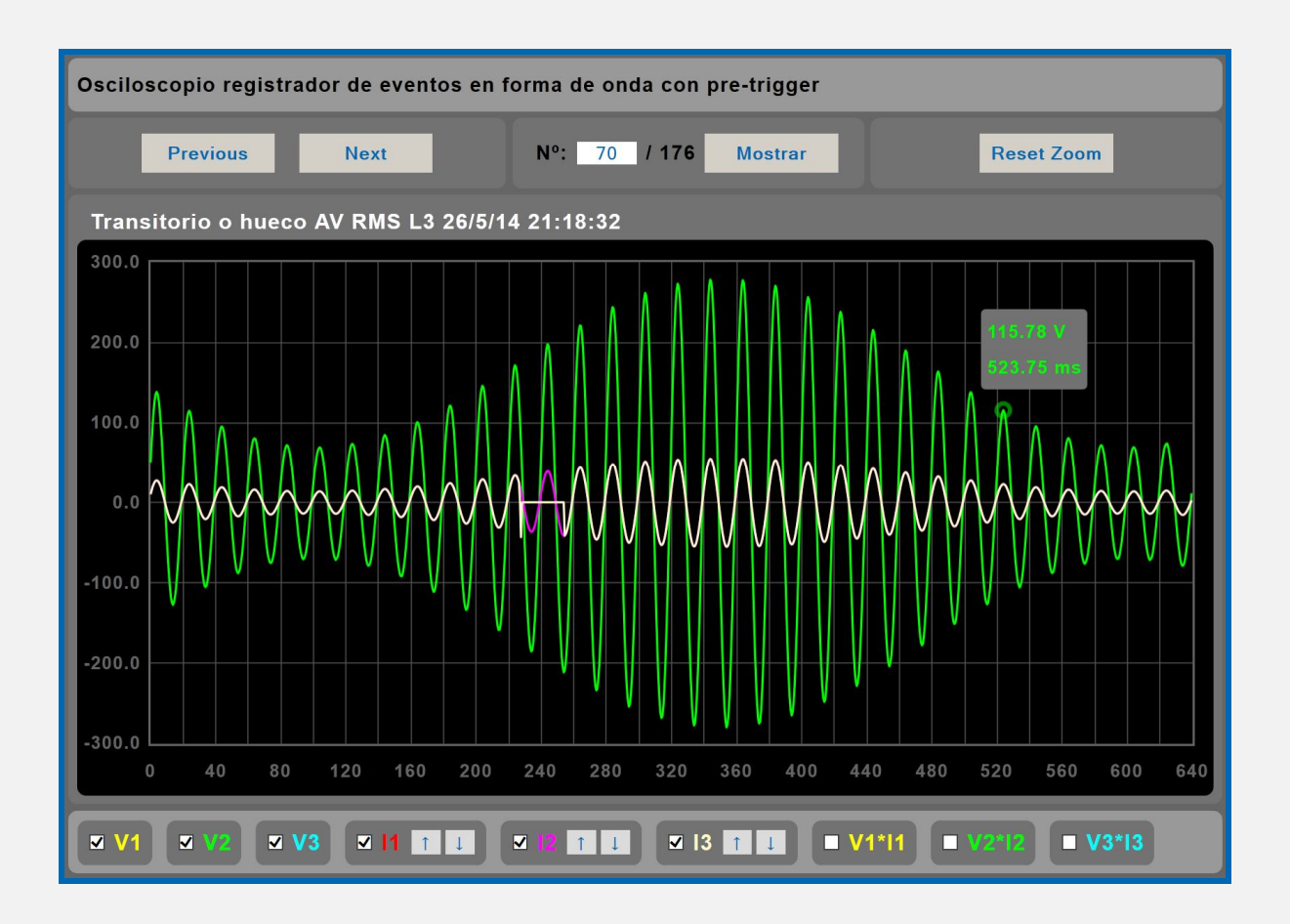

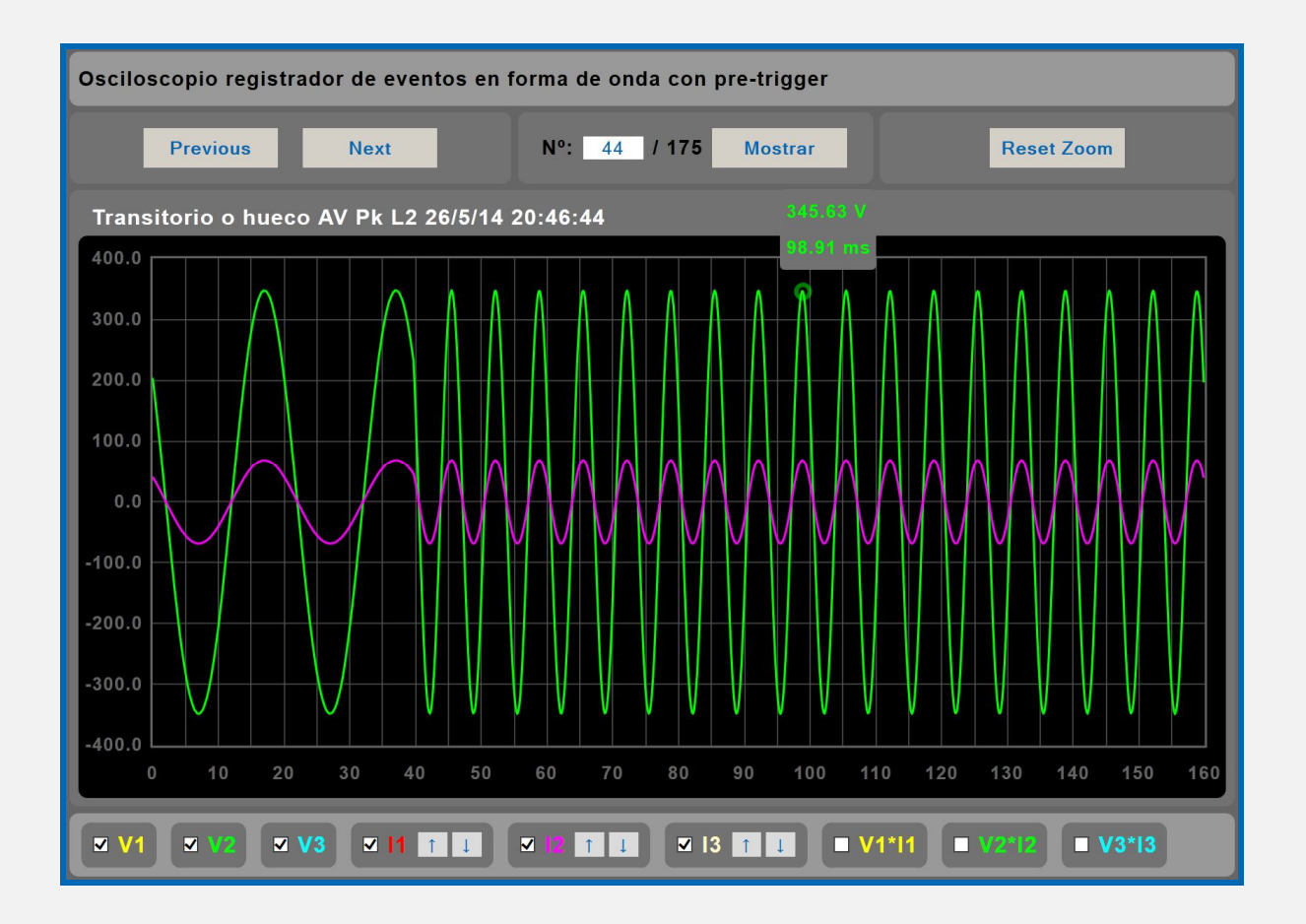

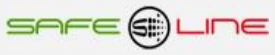

### **3.4 Página WEB: Botón "Armónicos".**

Espectro de armónicos con autoescala (V1, V2, V3, I1, I2 y I3 con 64 armónicos)

Medidas de 64 armónicos con potencia, factor de distorsión (rango en % y valor V – A) y factor de potencia +THD. Visualización con refresco continuo (cada 1,5 seg.). Incluye cursor de medida. Para visualizar correctamente esta página del servidor WEB, es necesario que su navegador del PC, MAC, smartphone, tablet, PDA, tenga acceso a Internet. Si la red es intranet es necesario disponer de un servidor en intranet con los ficheros librería cargados. Es muy fácil instalarlos en cualquier ordenador (consultar manual Apache UNIVERSAL+).

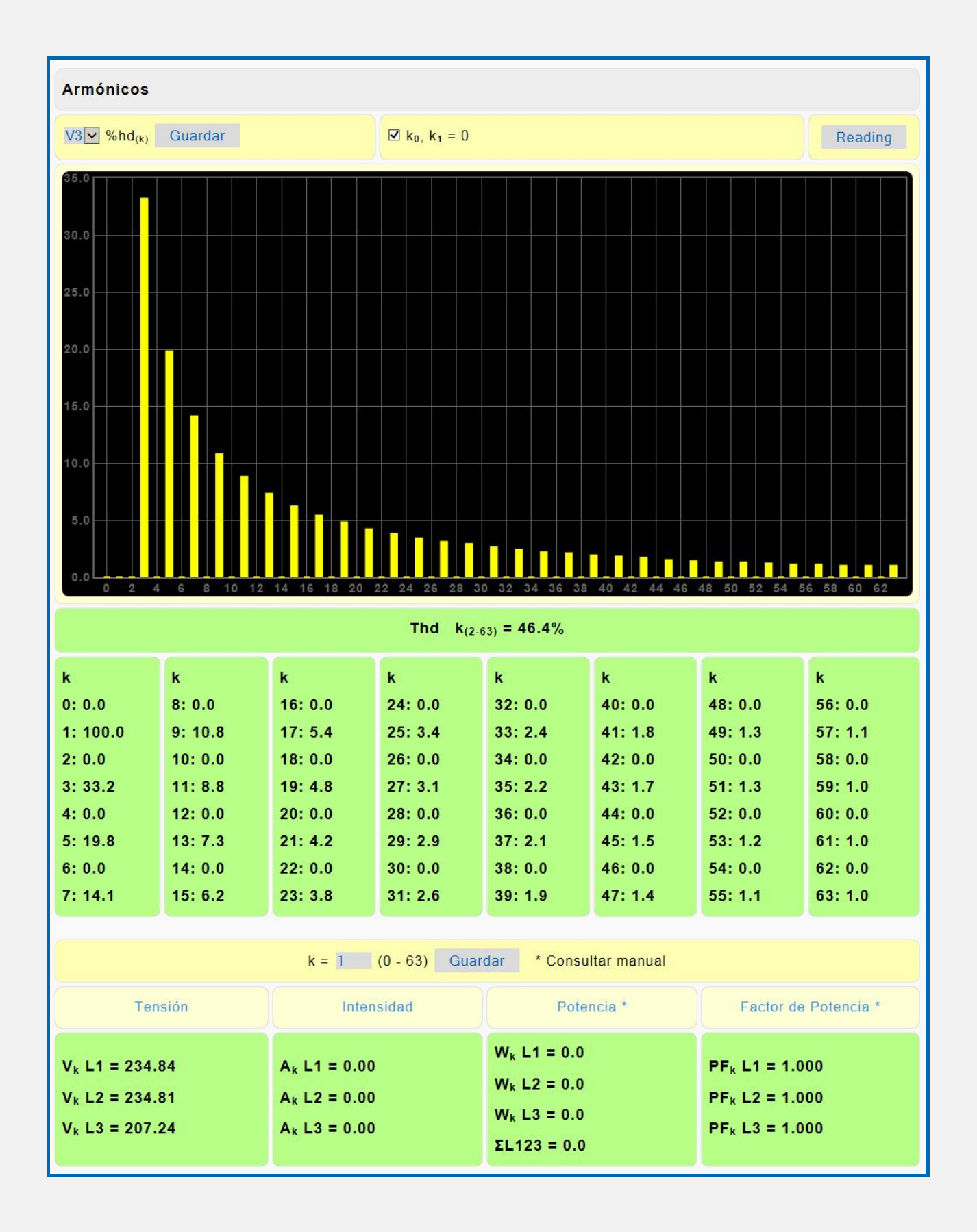

### **3.5 Página WEB: Botón "Tiempo real".**

Registrador grafico de 300 registros, 12 canales (46 medidas) con autoescala y refresco variable (1-600 Seg.). Con medidas temporales Máximas, Mínimas y promediados. Incluye cursor de medida en los 12 canales y canales de alarmas (V, I y ID). Para visualizar correctamente esta página del servidor WEB, es necesario que su navegador del PC, MAC, smartphone, tablet, PDA, tenga acceso a Internet. Si la red es intranet es necesario disponer de un servidor en intranet con los ficheros librería cargados. Es muy fácil instalarlos en cualquier ordenador (consultar manual Apache UNIVERSAL+).

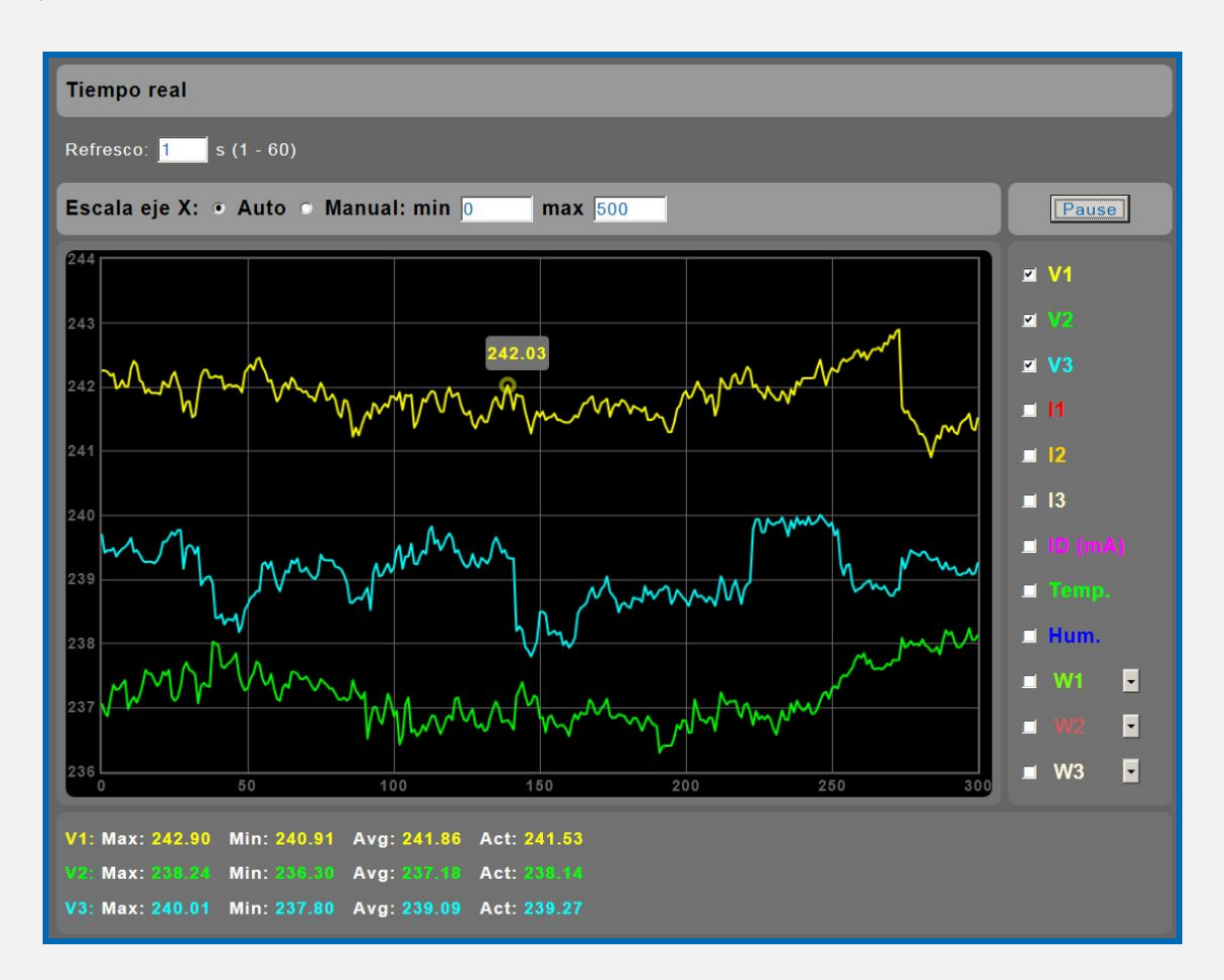

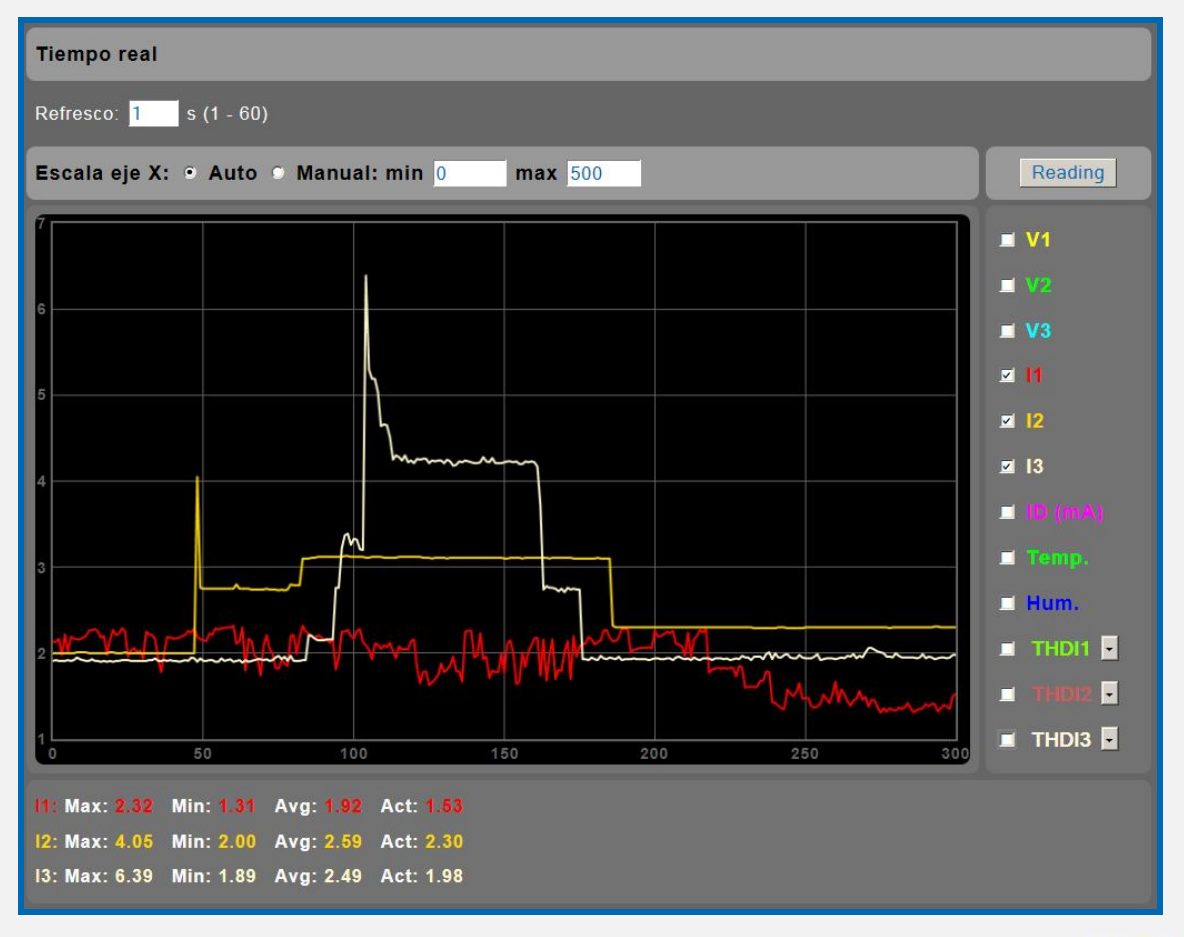

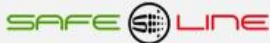

**29**

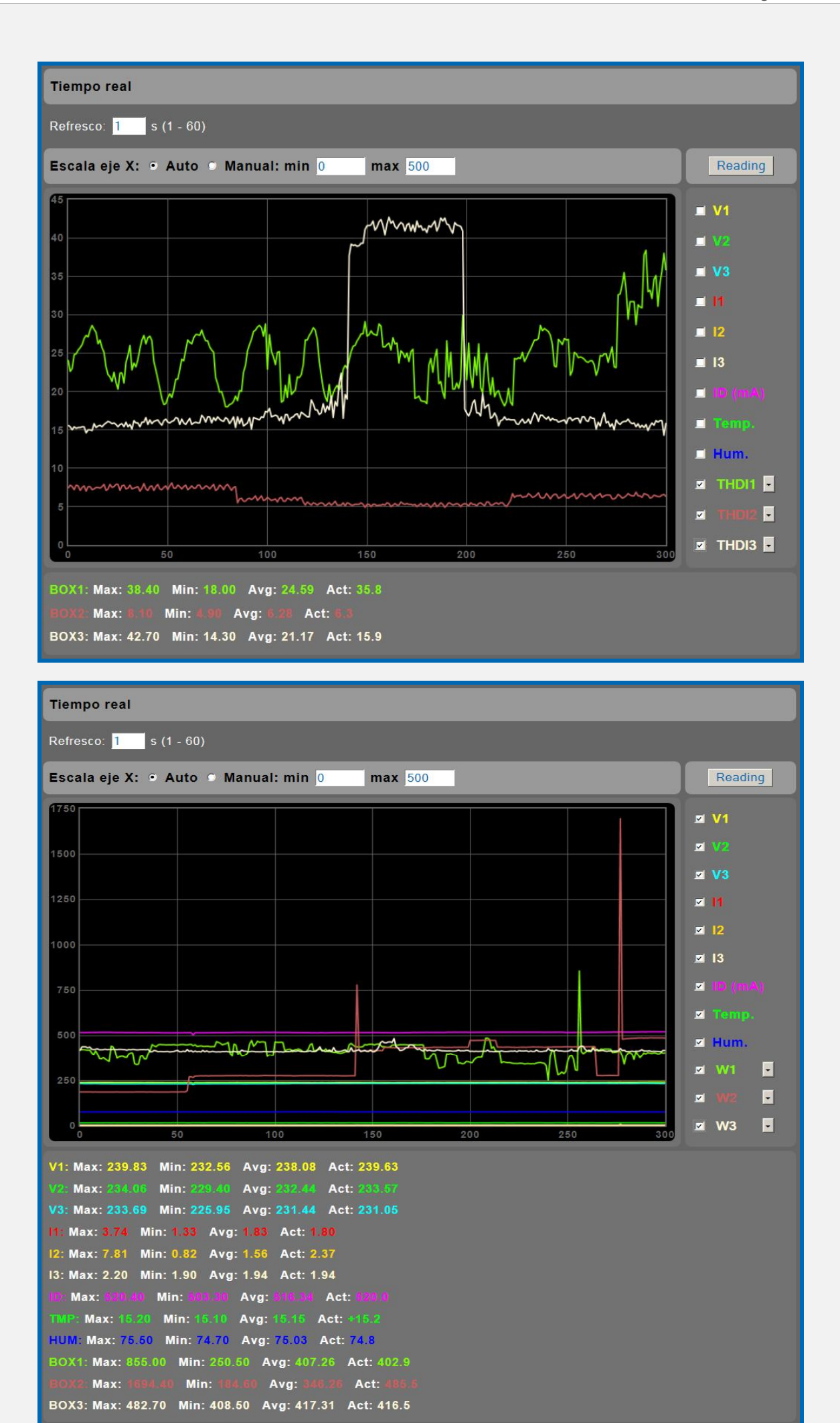

SAFE@LINE

### **3.6 Página WEB: Botón "Osciloscopio".**

Osciloscopio de 7 canales con autoescala, escala eje Y automática o manual y 3 canales matemáticos de V\*I. Incluye cursor de medidas de valor instantáneo en todos lo canales. Visualización con refresco continuo (cada 1,5 seg.).

Para visualizar correctamente esta página del servidor WEB, es necesario que su navegador del PC, MAC, smartphone, tablet, PDA, tenga acceso a Internet. Si la red es intranet es necesario disponer de un servidor en intranet con los ficheros librería cargados. Es muy fácil instalarlos en cualquier ordenador (consultar manual Apache UNIVERSAL+).

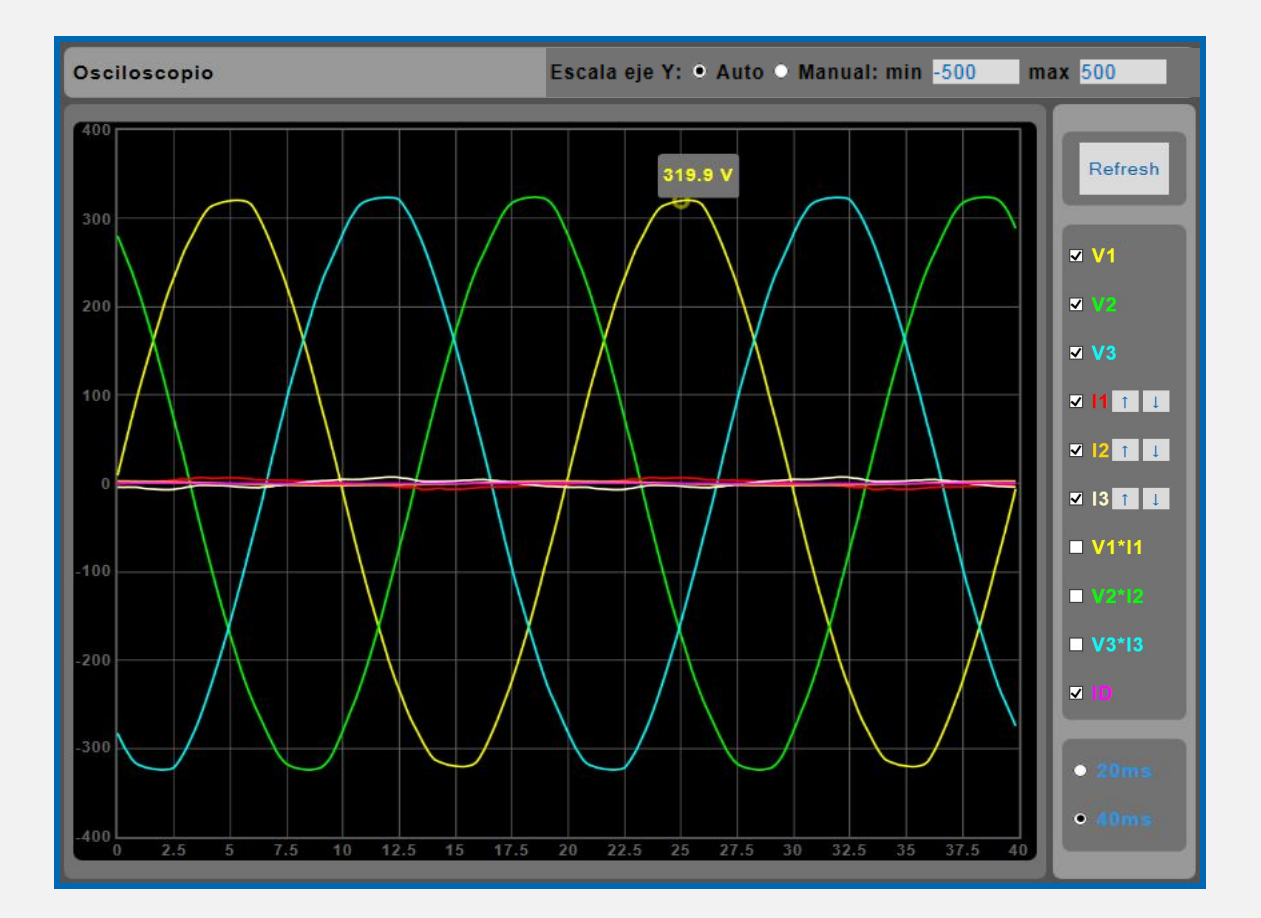

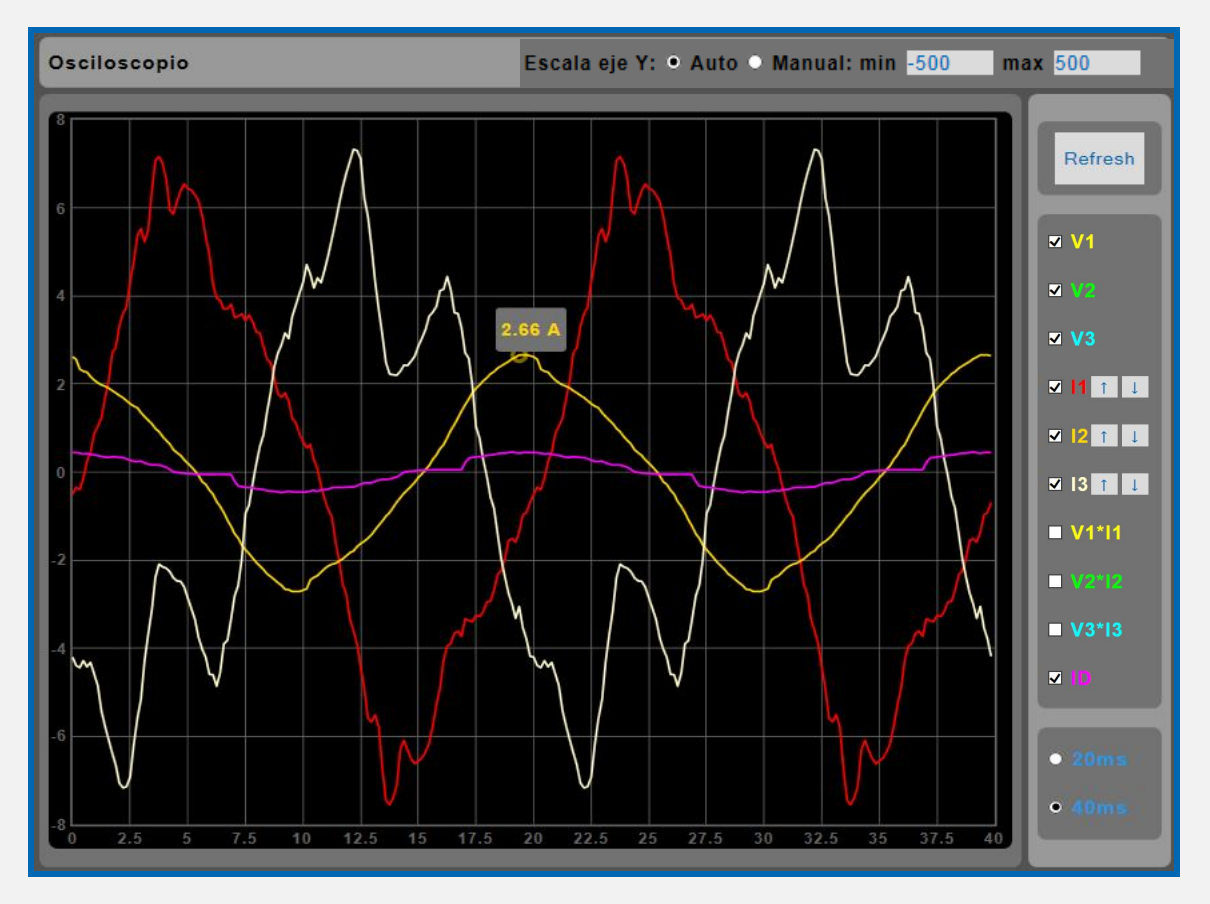

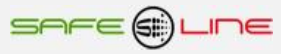

### **3.7 Página WEB: Botón "Historial de energía" Versión G3**

**Versión "G3" historial de energía (L1, L2, L3 y ∑L1, 2 y 3) con memoria integrada de 1,5 años (modelo trifásico)** 

Historial gráfico (meses, días, horas y minutos) de energía, costes y emisiones con memoria integrada (Versión G3).

Registro de Consumos de energía Activa y Reactiva. Visualización grafica en barras y línea en servidor WEB, de meses, días, horas y 5 minútales.

Versión "G3" incluye cursor de medida en los **cuatro** canales (activa y reactiva).

El ratio de emisiones es la cantidad de carbono que se emiten a la atmósfera para producir 1kWh.

El ratio europeo es aproximadamente de 0.65 kgCO2 por kWh.

Se pueden exportar los datos del historial de energía a archivos EXCEL, PDF y DOC. Ver Página WEB: Botón "Complementos".

Para visualizar correctamente esta página del servidor WEB, es necesario que su navegador del PC, MAC, smartphone, tablet, PDA, tenga acceso a Internet. Si la red es intranet es necesario disponer de un servidor en intranet con los ficheros librería cargados. Es muy fácil instalarlos en cualquier ordenador (consultar manual Apache UNIVERSAL+).

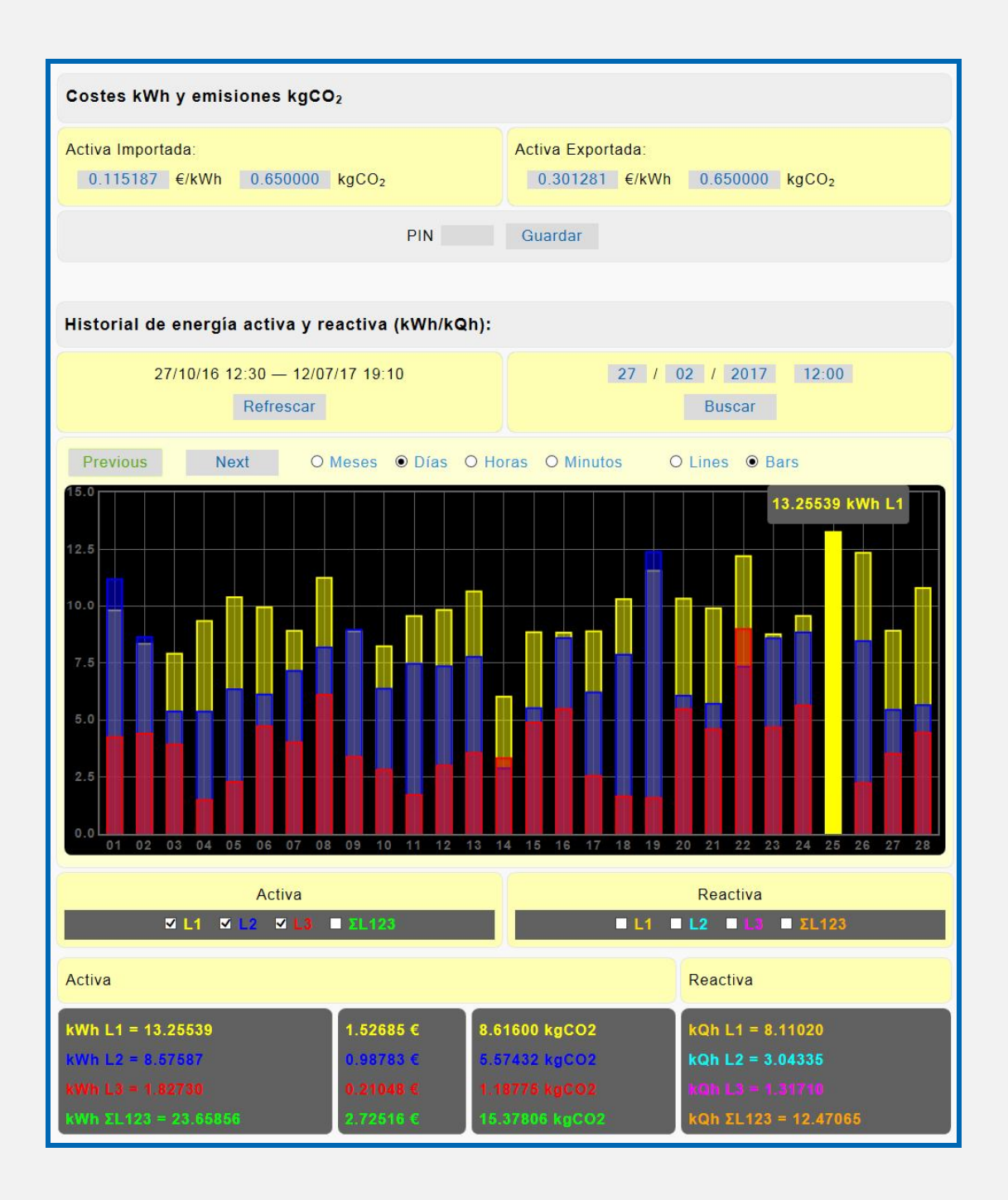

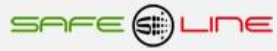

SAFE@LINE

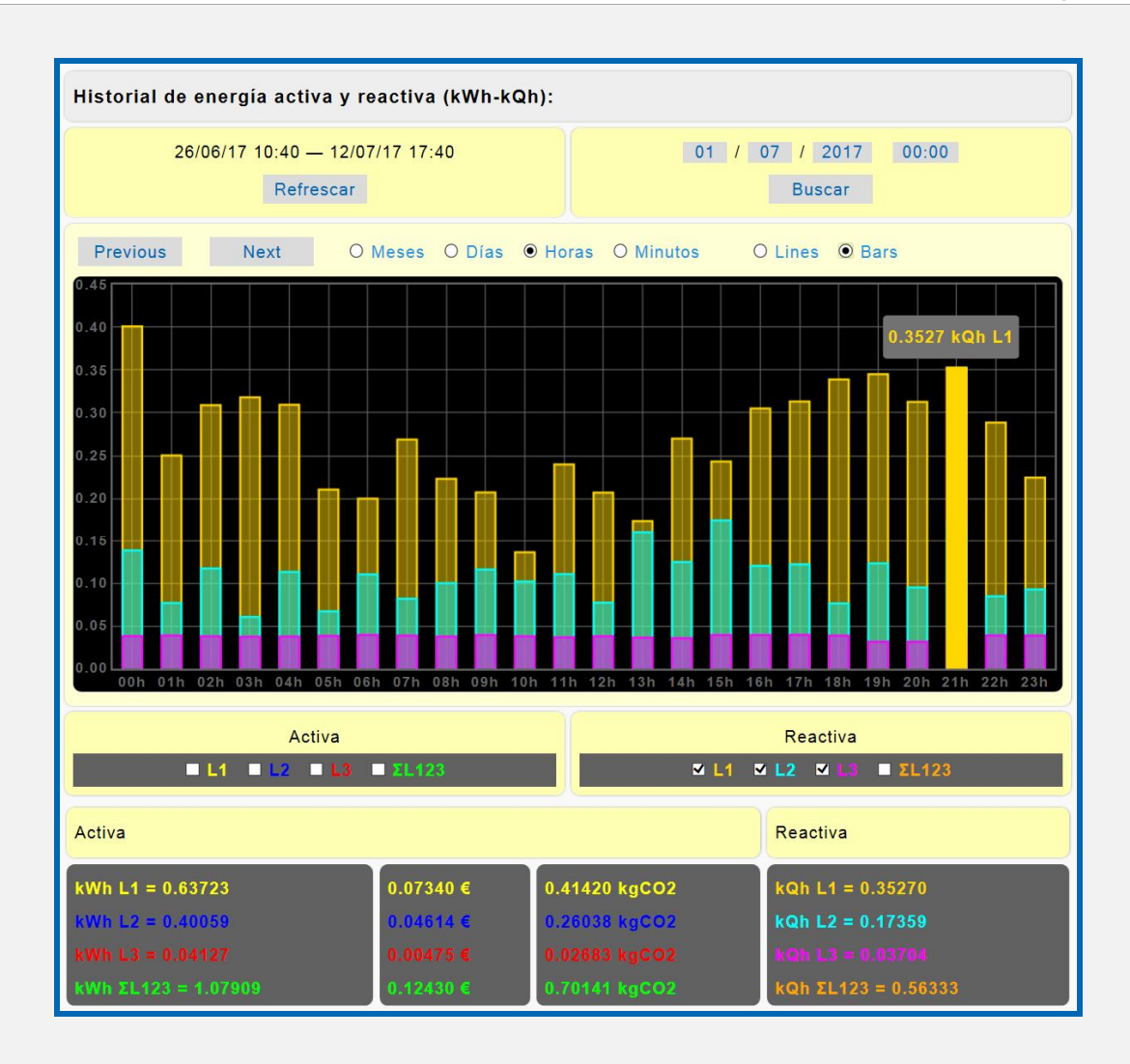

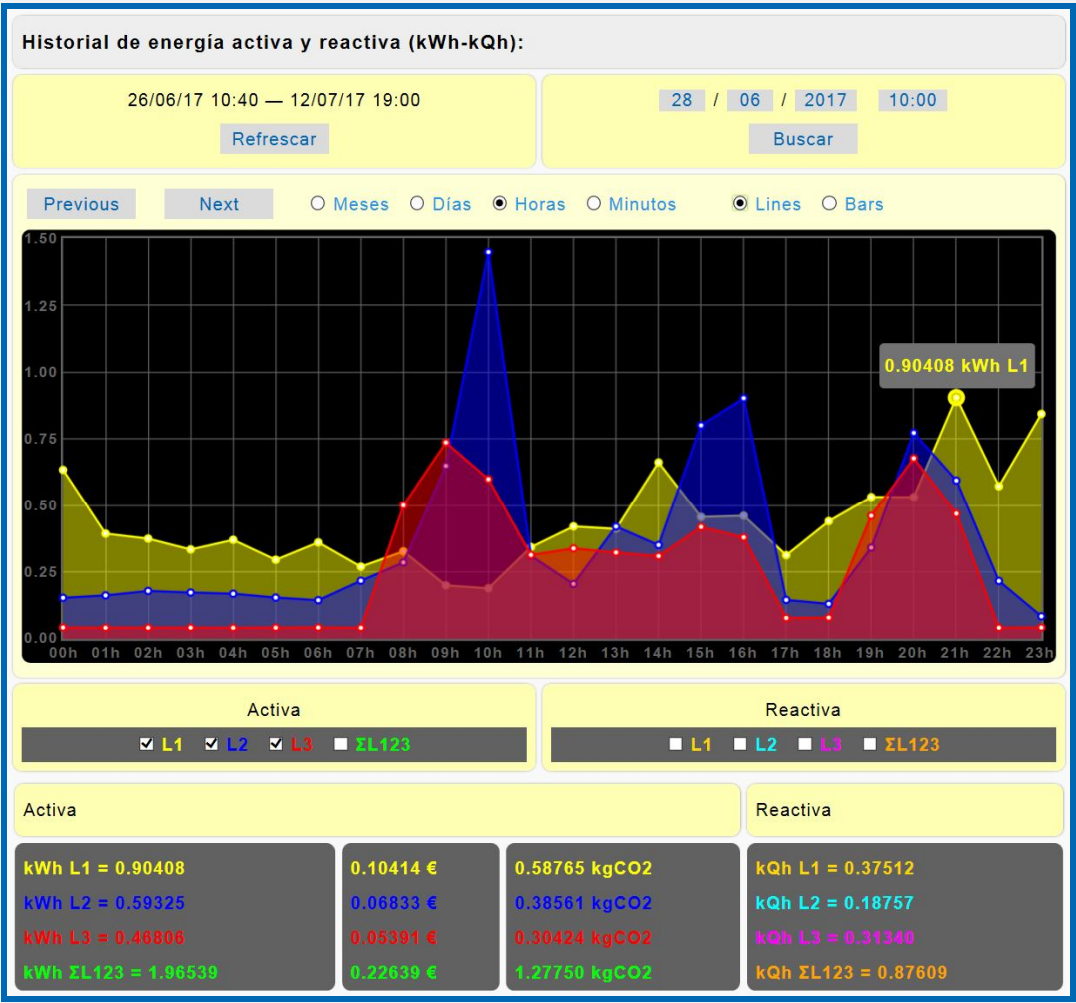

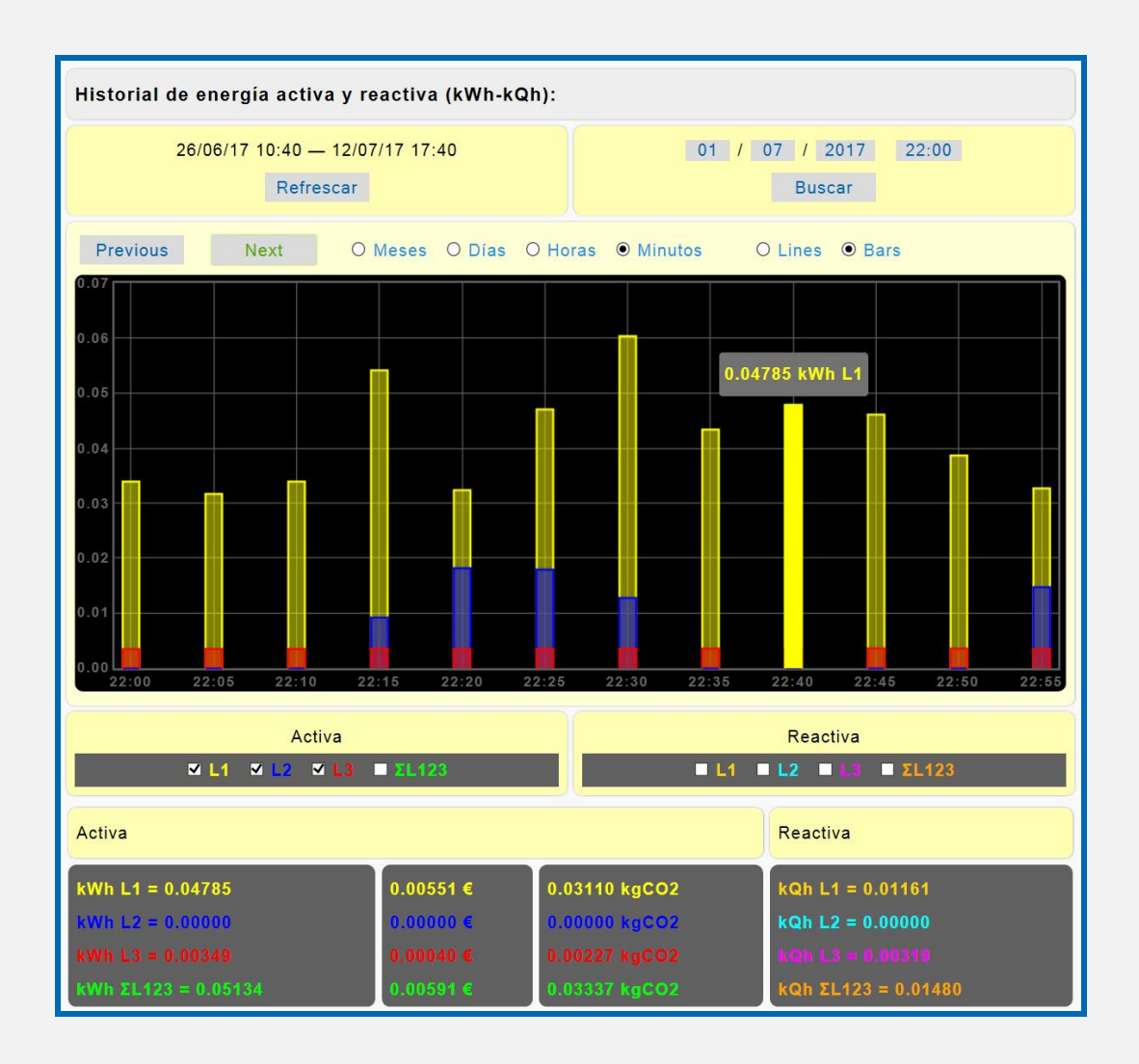

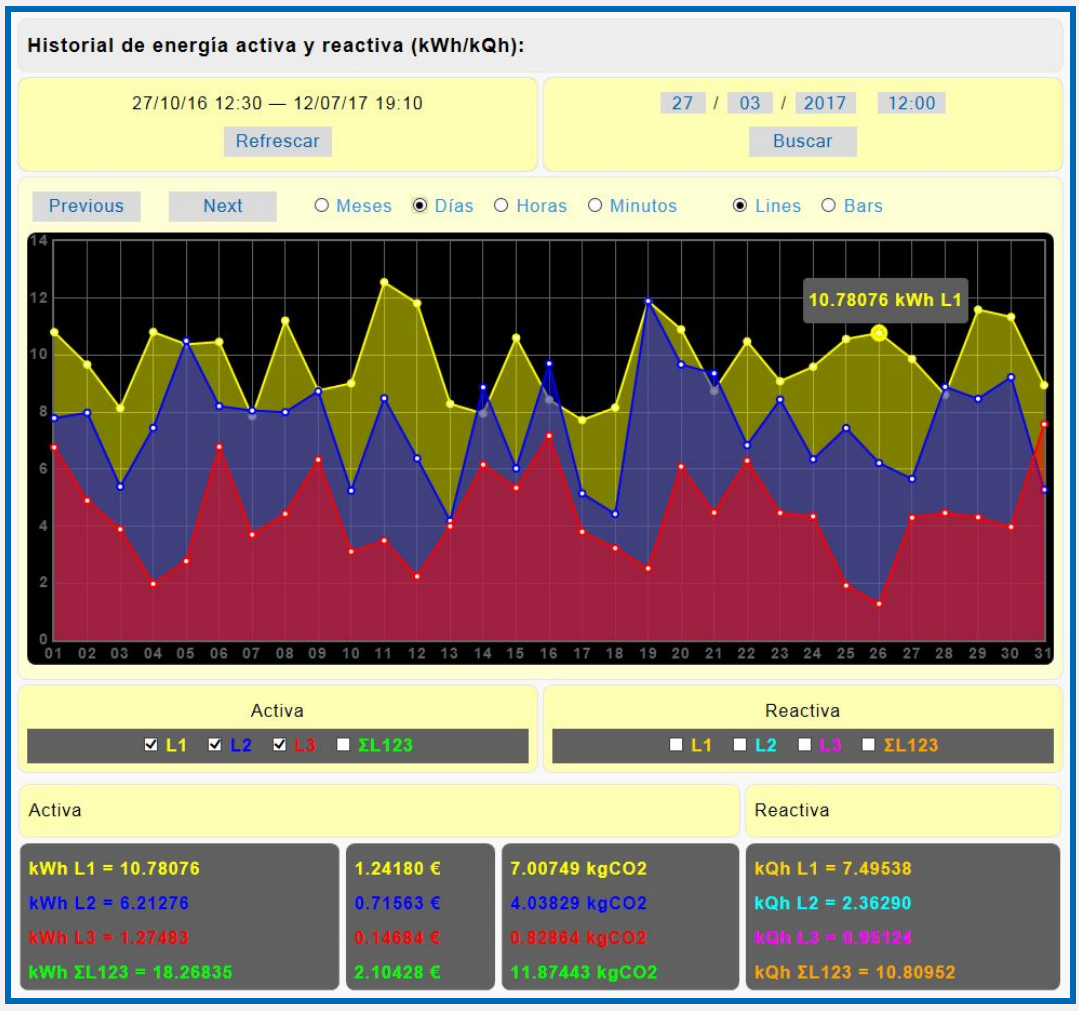

SAFE@LINE

### **3.8 Página WEB: Botón "Historial de energía". Versión G**

**Versión "G" historial de energía (L1 monofásico o ∑L1, 2 y 3 trifásico) con memoria integrada de 3 años (modelo monofásico)**

Historial gráfico (meses, días, horas y minutos) de energía, costes y emisiones con memoria integrada de 3 años (Versión G).

Registro de Consumos de energía Activa y Reactiva. Visualización grafica en barras y línea en servidor WEB, de meses, días, horas y 5 minútales.

Incluye cursor de medida en los dos canales (activa y reactiva). El ratio de emisiones es la cantidad de carbono que se emiten a la atmósfera para producir 1kWh.

El ratio europeo es aproximadamente de 0.65 kgCO2 por kWh.

Se pueden exportar los datos del historial de energía a archivos EXCEL, PDF y DOC. Ver Página WEB: Botón "Complementos".

Para visualizar correctamente esta página del servidor WEB, es necesario que su navegador del PC, MAC, smartphone, tablet, PDA, tenga acceso a Internet. Si la red es intranet es necesario disponer de un servidor en intranet con los ficheros librería cargados. Es muy fácil instalarlos en cualquier ordenador (consultar manual Apache UNIVERSAL+).

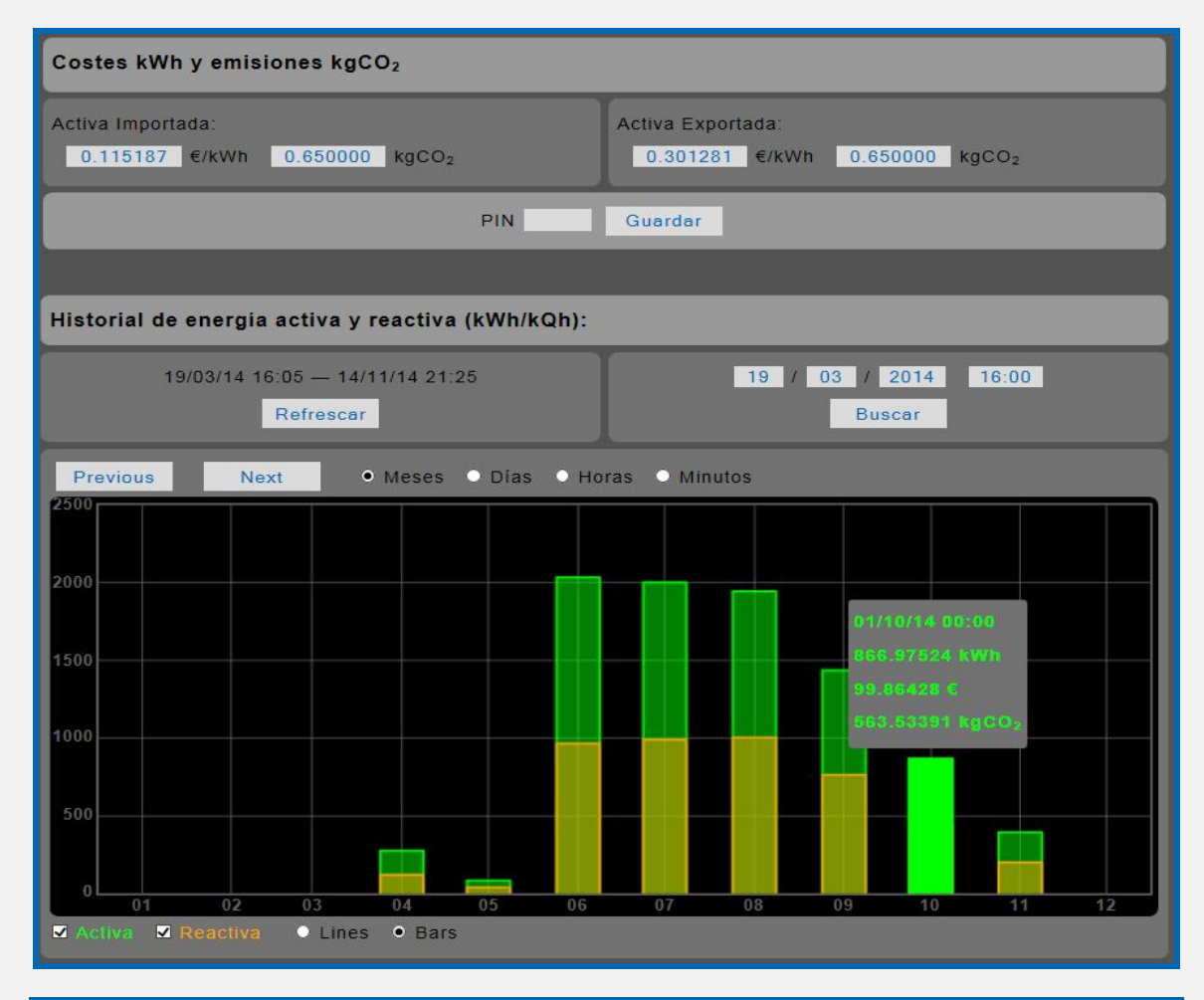

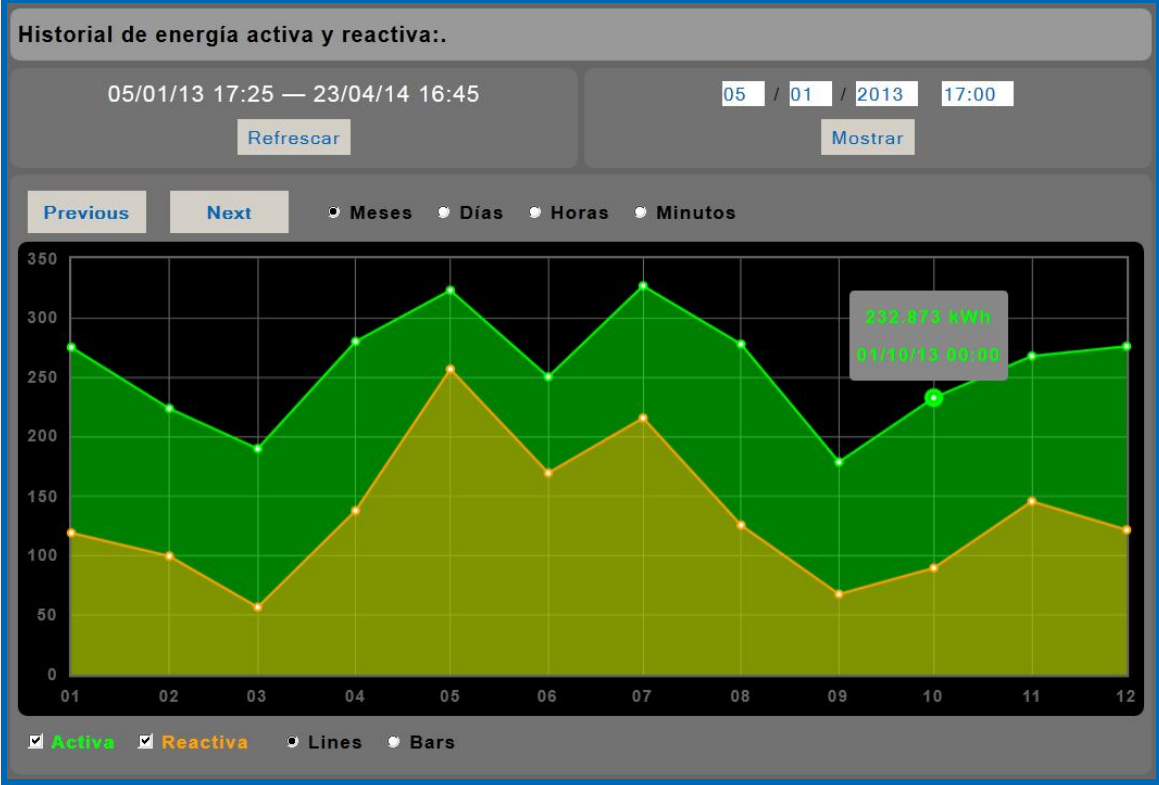

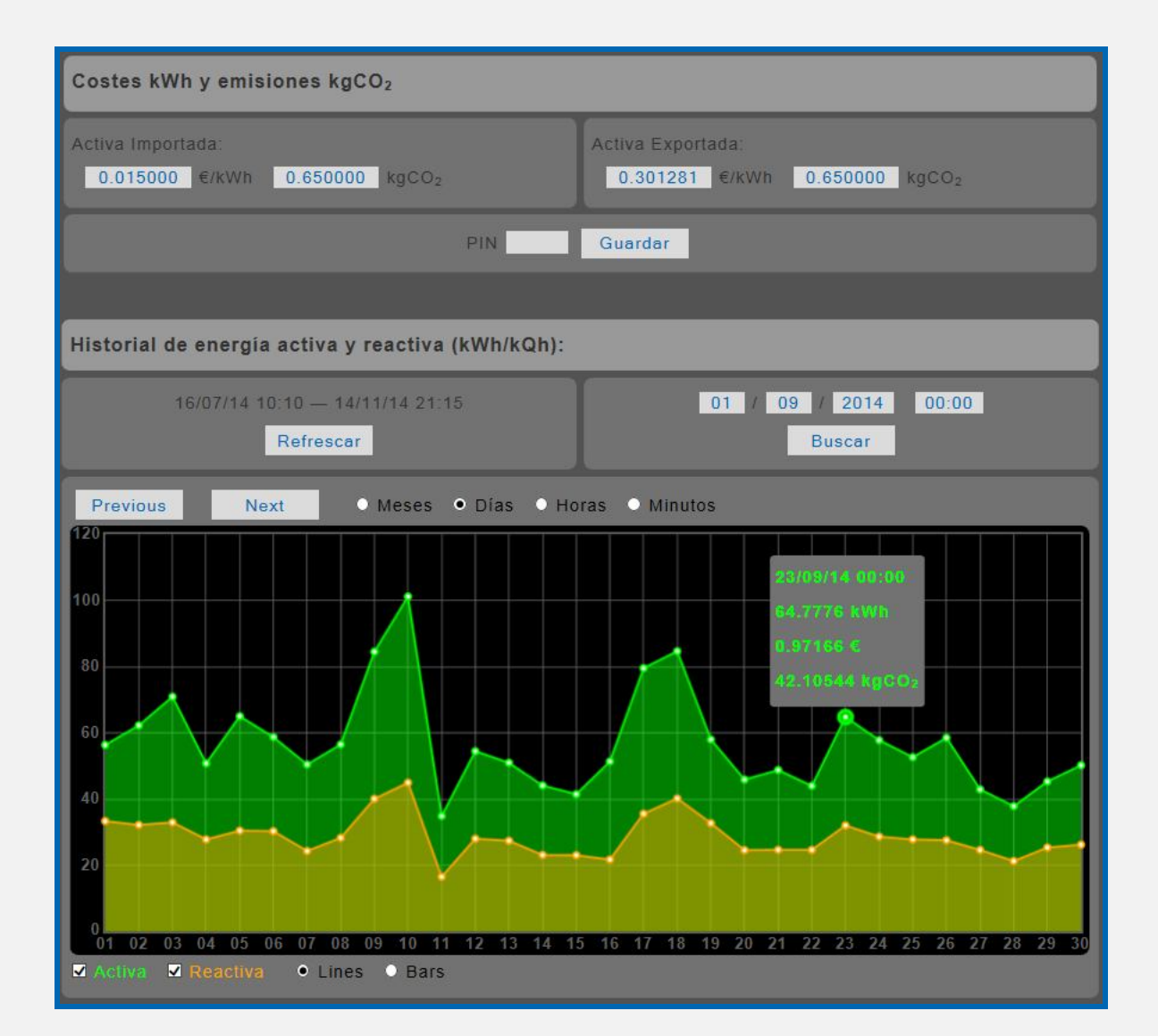

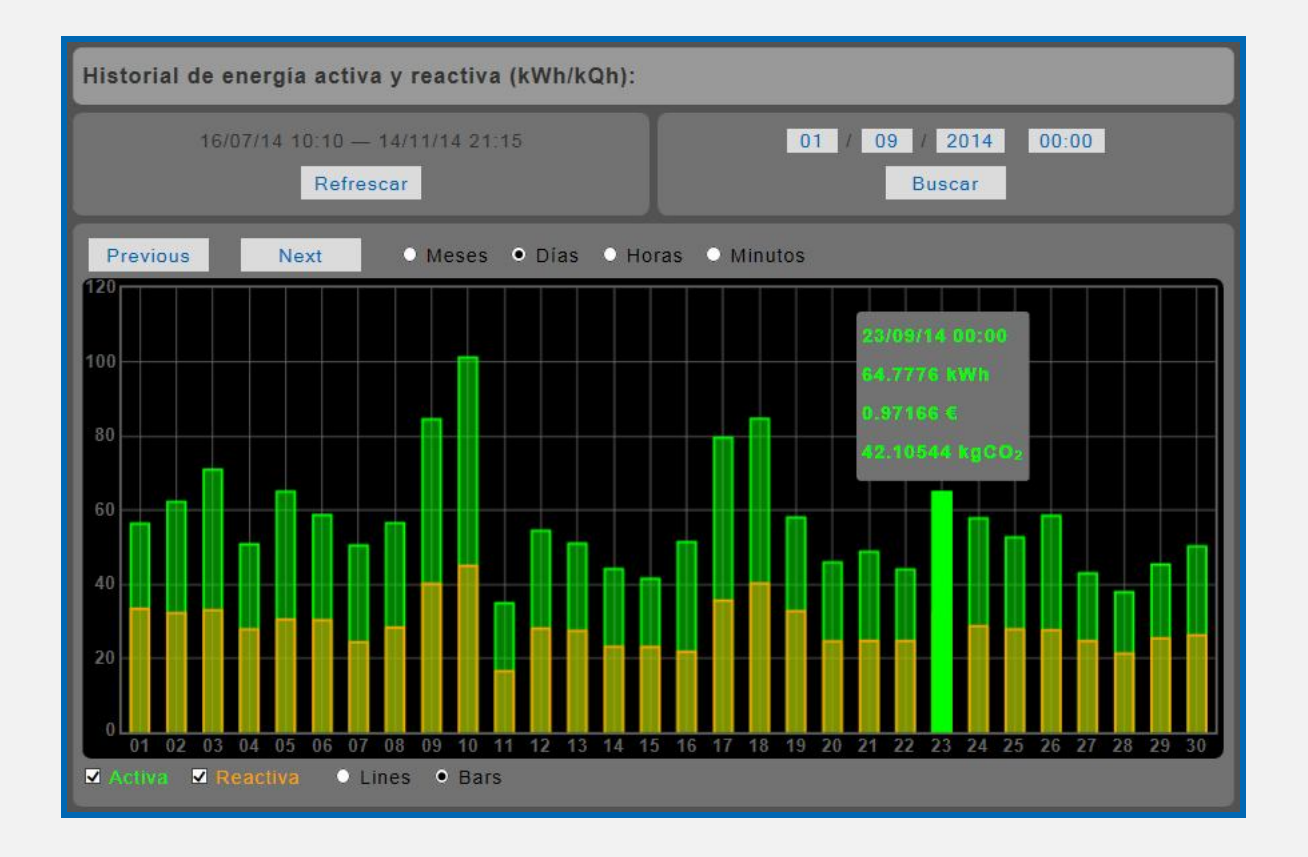

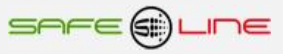

**36**
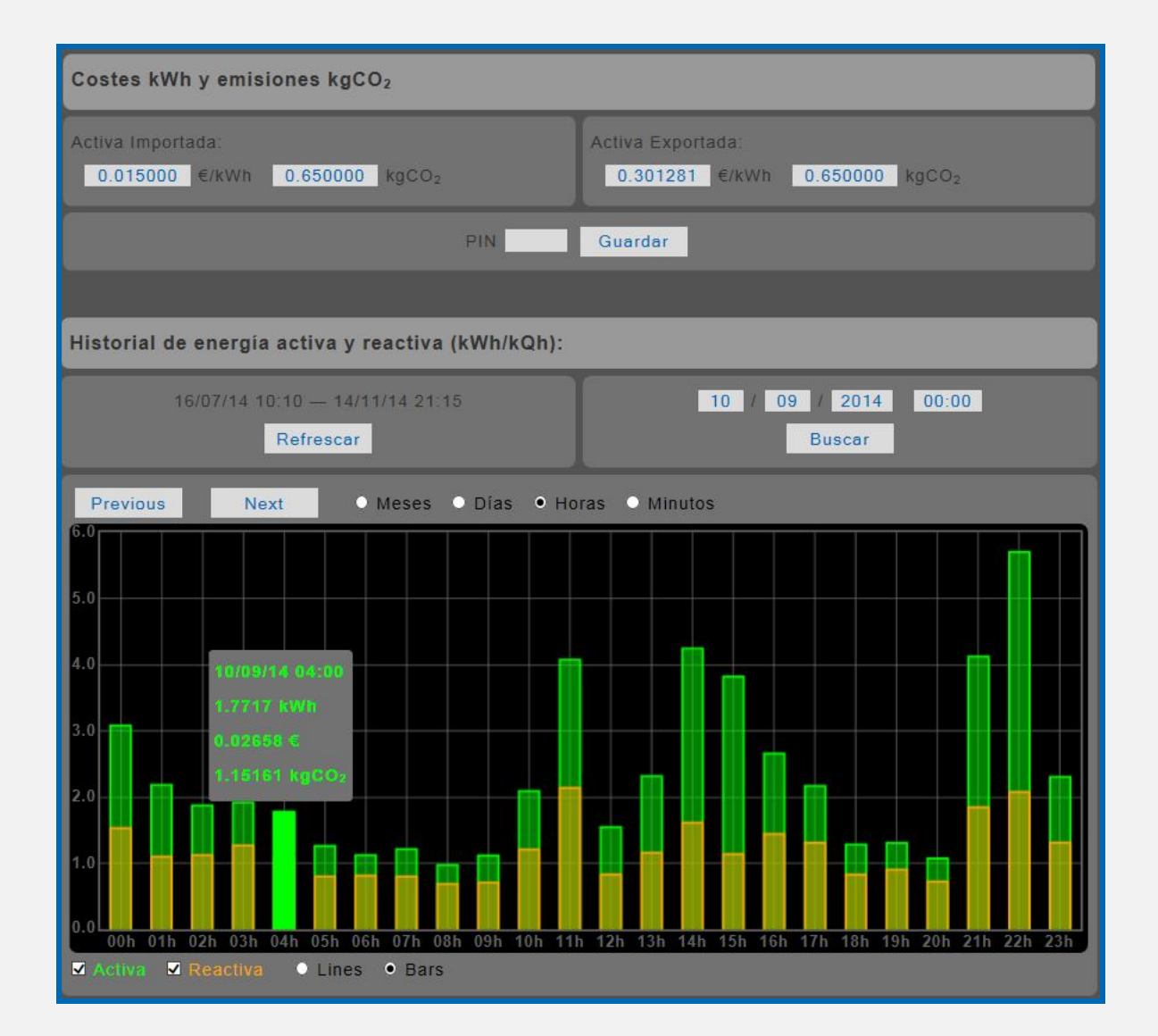

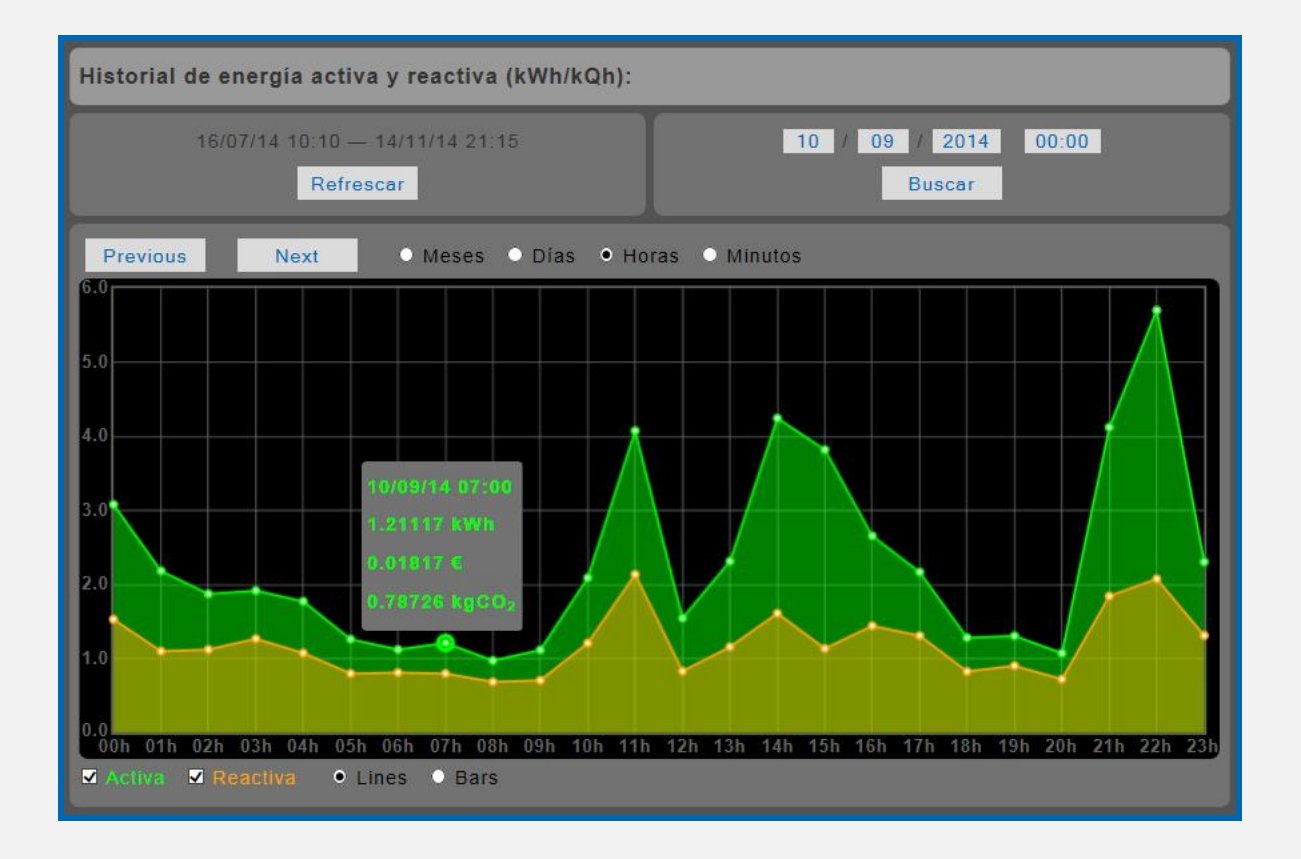

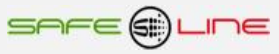

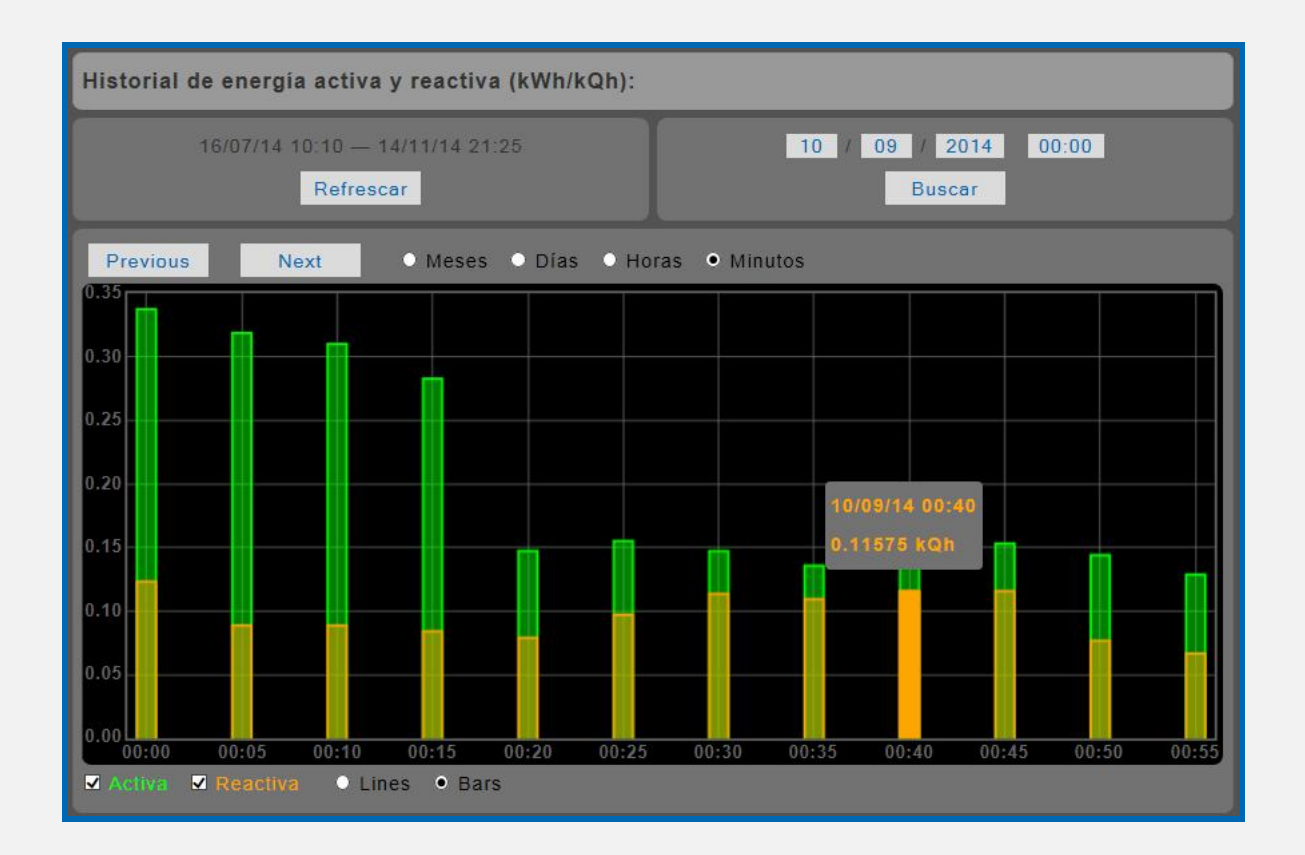

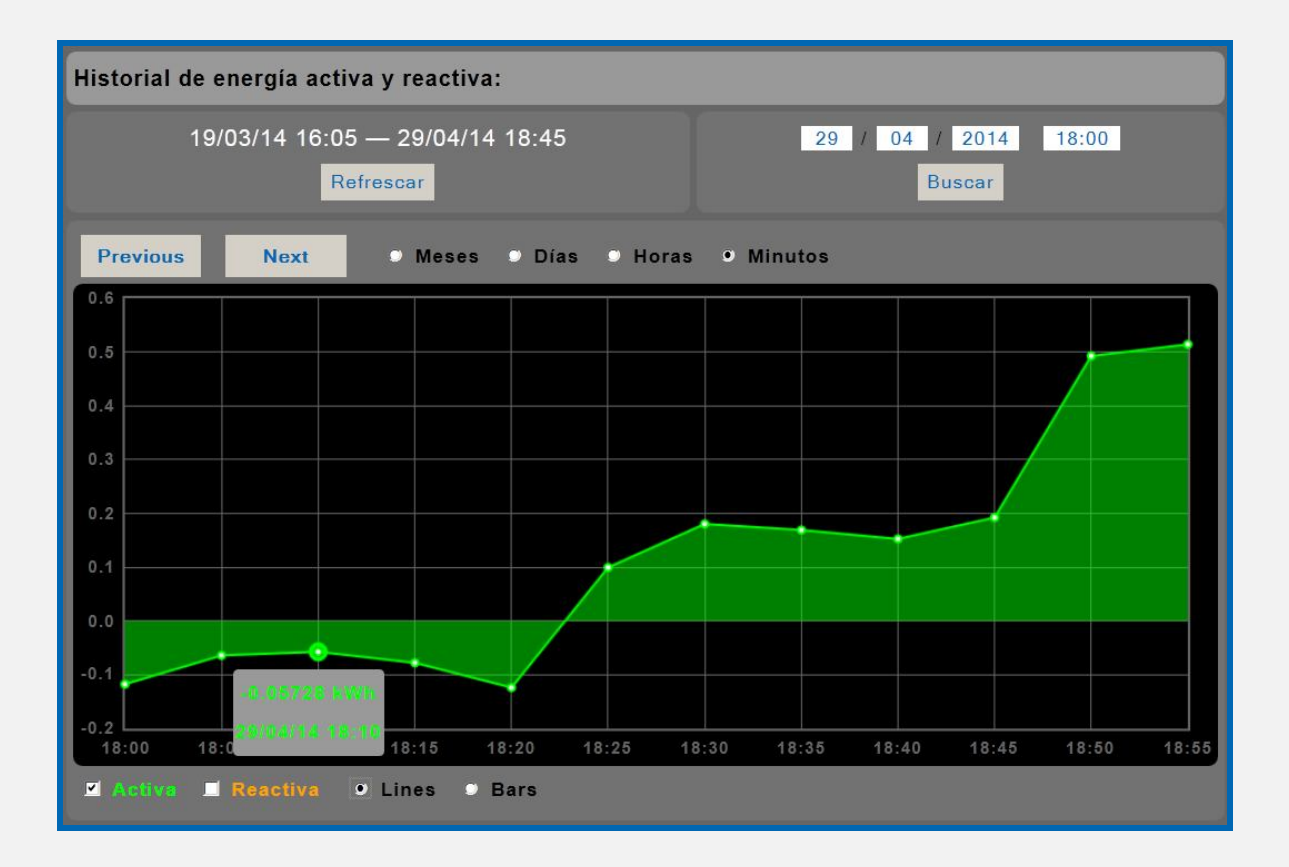

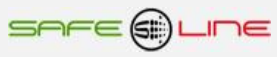

#### **3.9 Página WEB: Botón "Complementos" (Versión G3)**

Abre una ventana con las App Web alojadas en el servidor www.safeline.es.

Medidas personalizables remotas, generador de informes y generador de informes energéticos.

La App Web, generador de informes energéticos permiten exportar los datos almacenados en el equipo a archivos Excel, PDF y DOC para su posterior tratamiento en Excel, Word o para generar un archivo PDF directamente y también realizar informes de peritaje.

Para visualizar correctamente esta página del servidor WEB, es necesario que el navegador del PC, MAC, smartphone, tablet, PDA, tenga acceso a Internet.

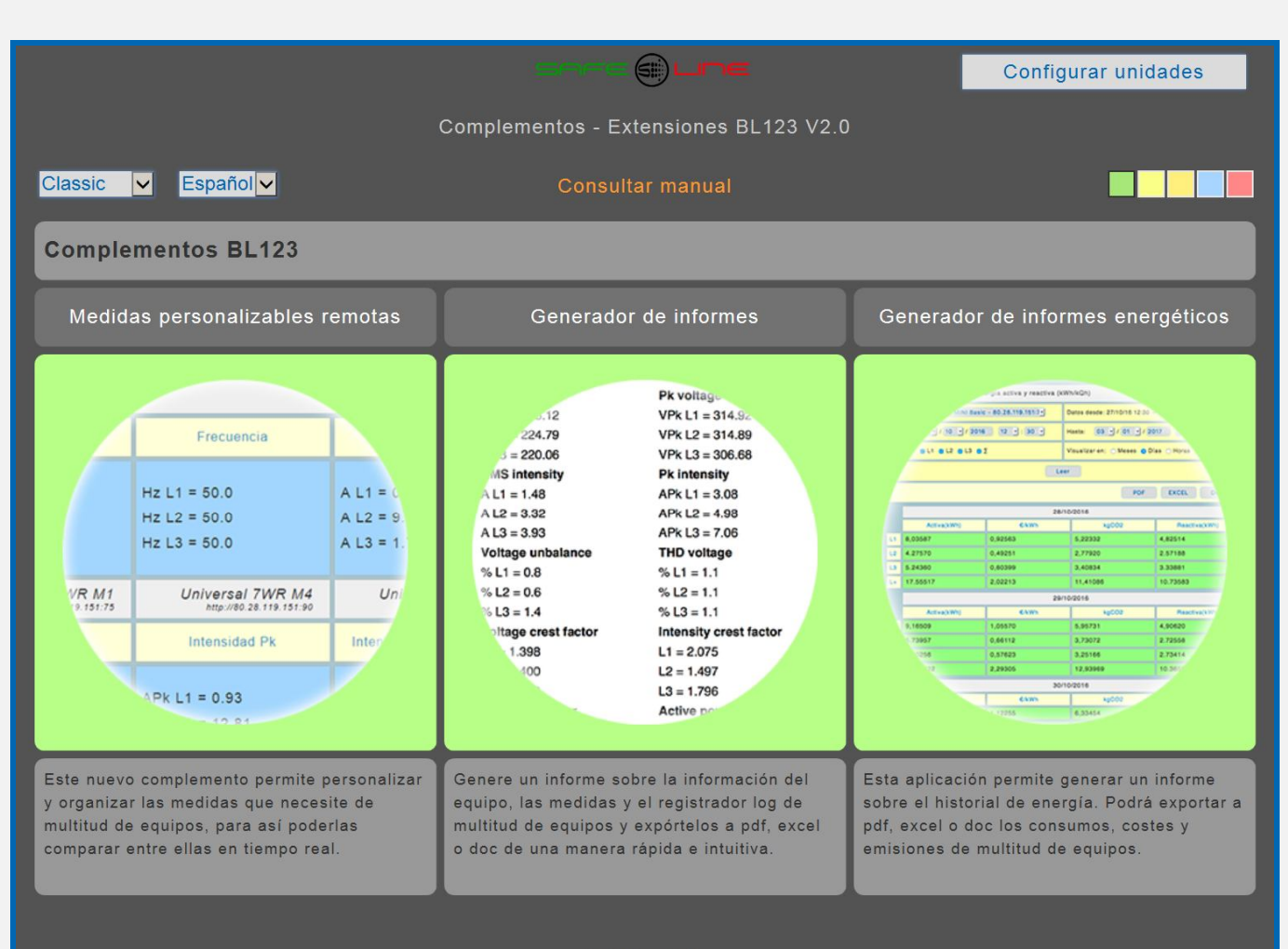

Safeline S.L.

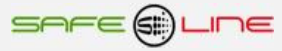

#### **3.10 Página WEB: Botón "Complementos". (Versión G)**

Abre una ventana con las App Web alojadas en el servidor www.safeline.es.

Medidas personalizables remotas, policomparador energético remoto, generador de informes y generador de informes energéticos.

Estas App Web incluyen video explicativo y son de gran utilidad.

Las App Web, generador de informes, generador de informes energéticos y multigenerador de informes energéticos permiten exportar los datos almacenados en el equipo a archivos EXCEL, PDF y DOC para su posterior tratamiento en Excel, Word o para directamente generar un archivo PDF. Permiten realizar informes de peritaje.

Para visualizar correctamente esta página del servidor WEB, es necesario que su navegador del PC, MAC, smartphone, tablet, PDA, tenga acceso a Internet.

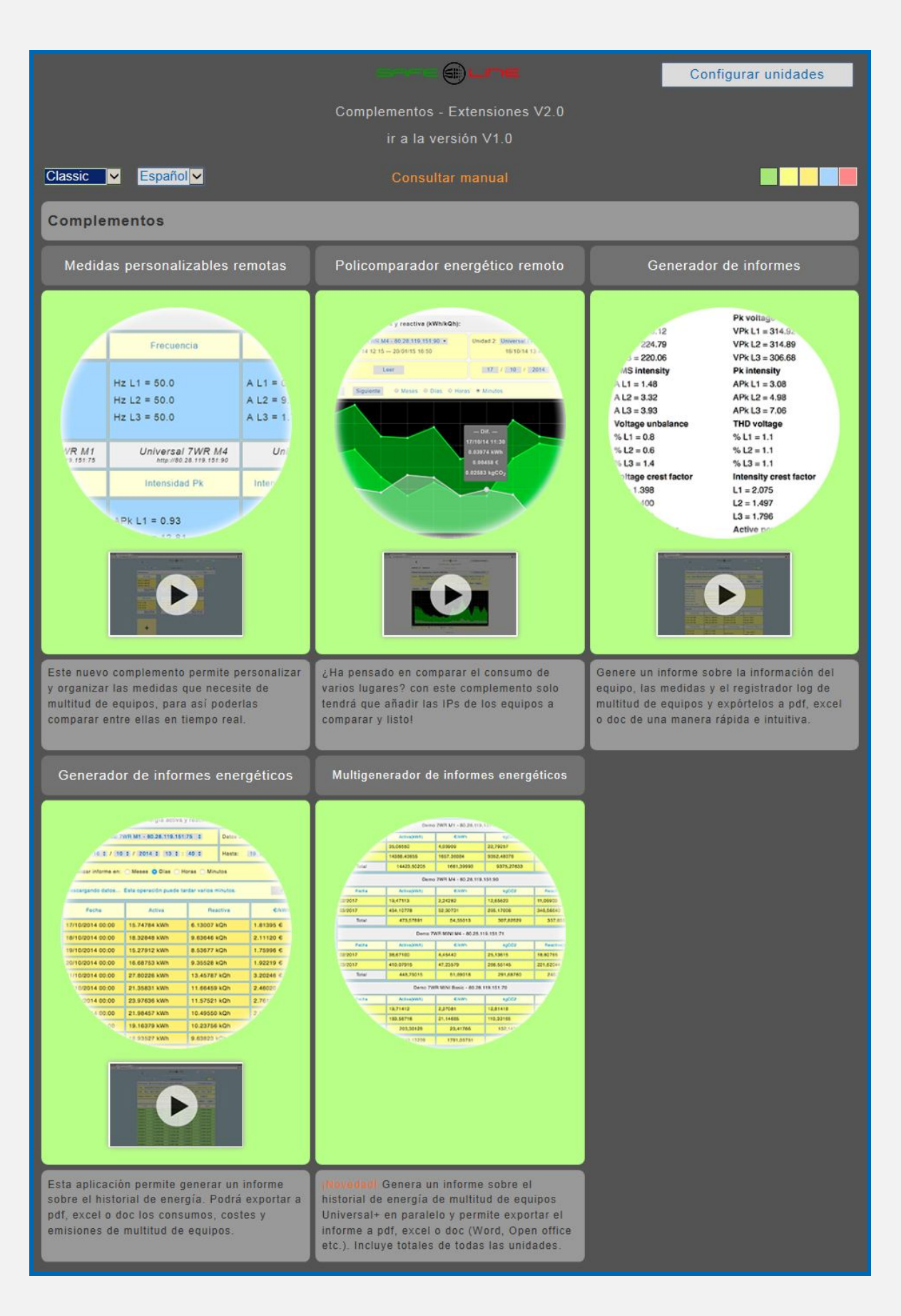

## **3.11Página WEB: Botón "Historial Thd-Hd-VAr"**

**Historial gráfico de THD–HD–VAr promediado cincominutal con memoria integrada de 14 meses** (Versión H) **Análisis para la compensación de armónicos y potencia reactiva de L1, L2, L3, ∑L1,2,3 y (∑L1,2,3)/3 Rango armónicos kmin - kmax Desde el armónico 2 – 63, programable por armónico y franja de armónicos (versión HP). Rango de armónicos 2 – 63 (versión no HP). Historial gráfico promediado cincominutal visualizador en días de:**

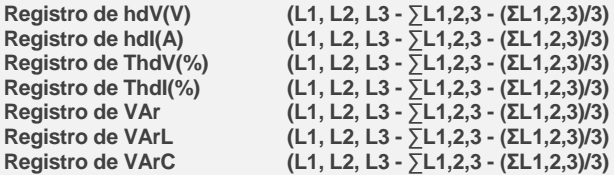

Se pueden exportar los datos del historial de energía a archivos EXCEL, PDF y DOC. Ver Página WEB: Botón "Complementos". Para visualizar correctamente esta página del servidor WEB, es necesario que su navegador del PC, MAC, smartphone, tablet, PDA, tenga acceso a Internet. Si la red es intranet es necesario disponer de un servidor en intranet con los ficheros librería cargados. Es muy fácil instalarlos en cualquier ordenador (consultar manual Apache UNIVERSAL+).

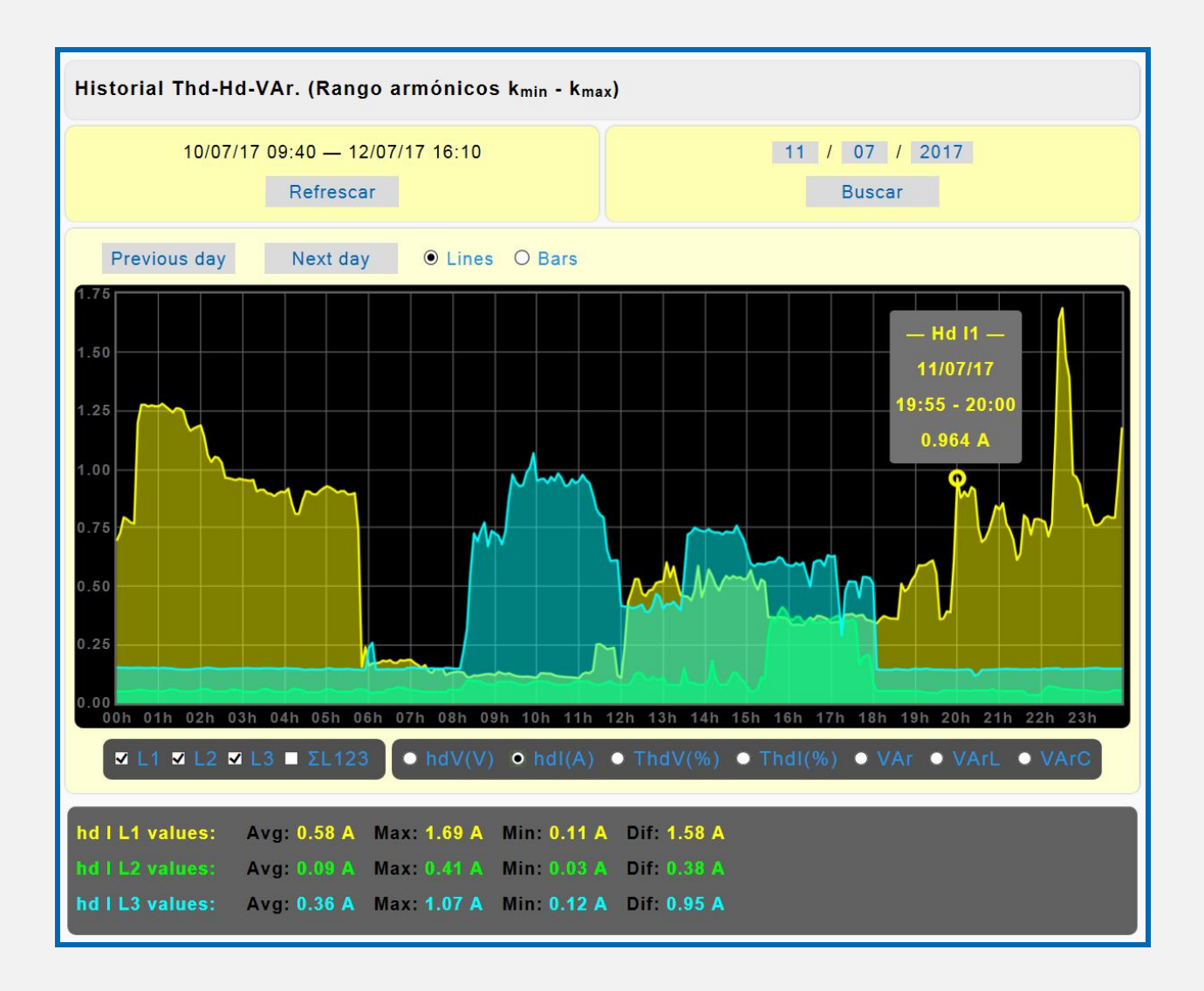

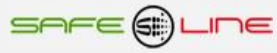

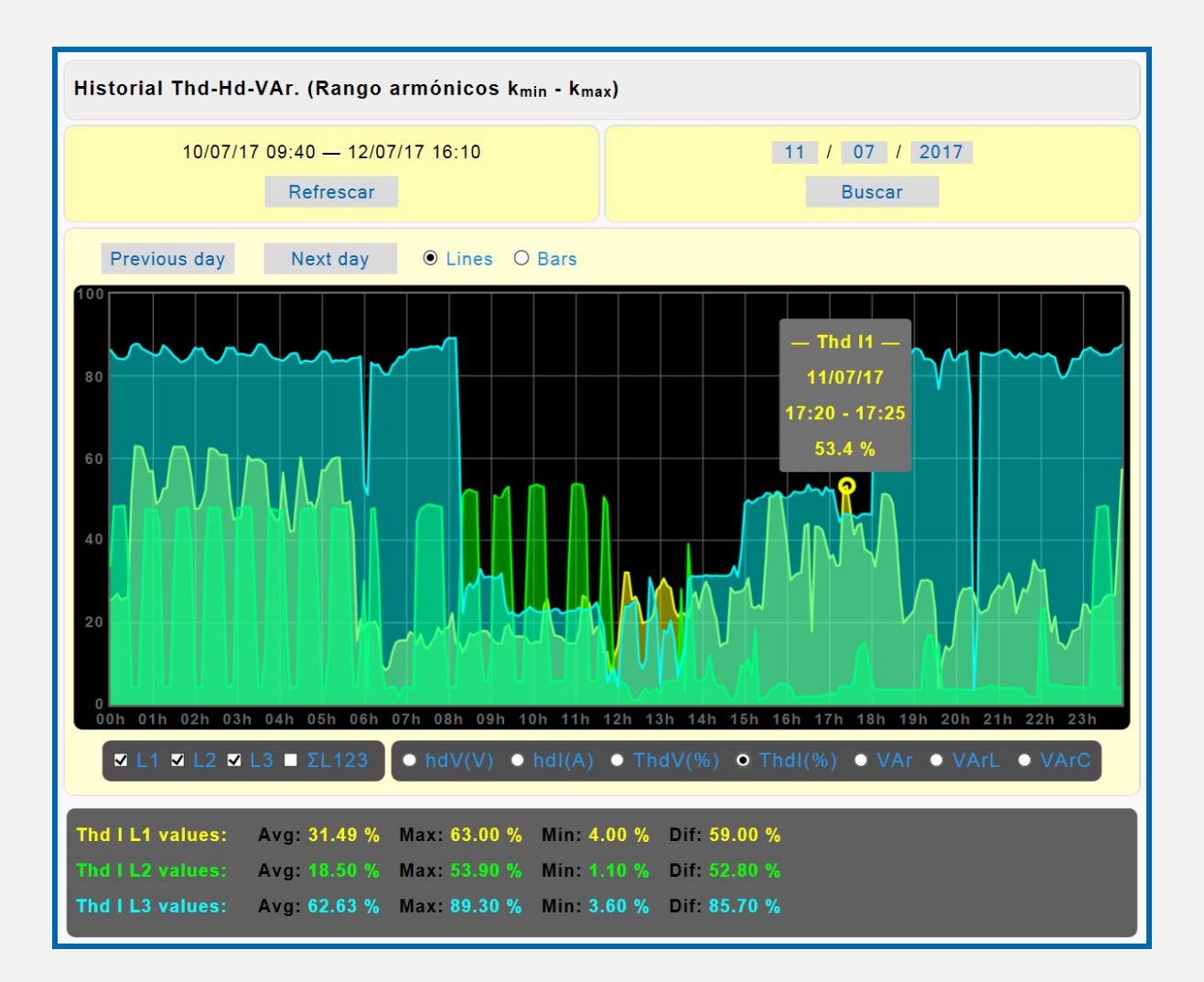

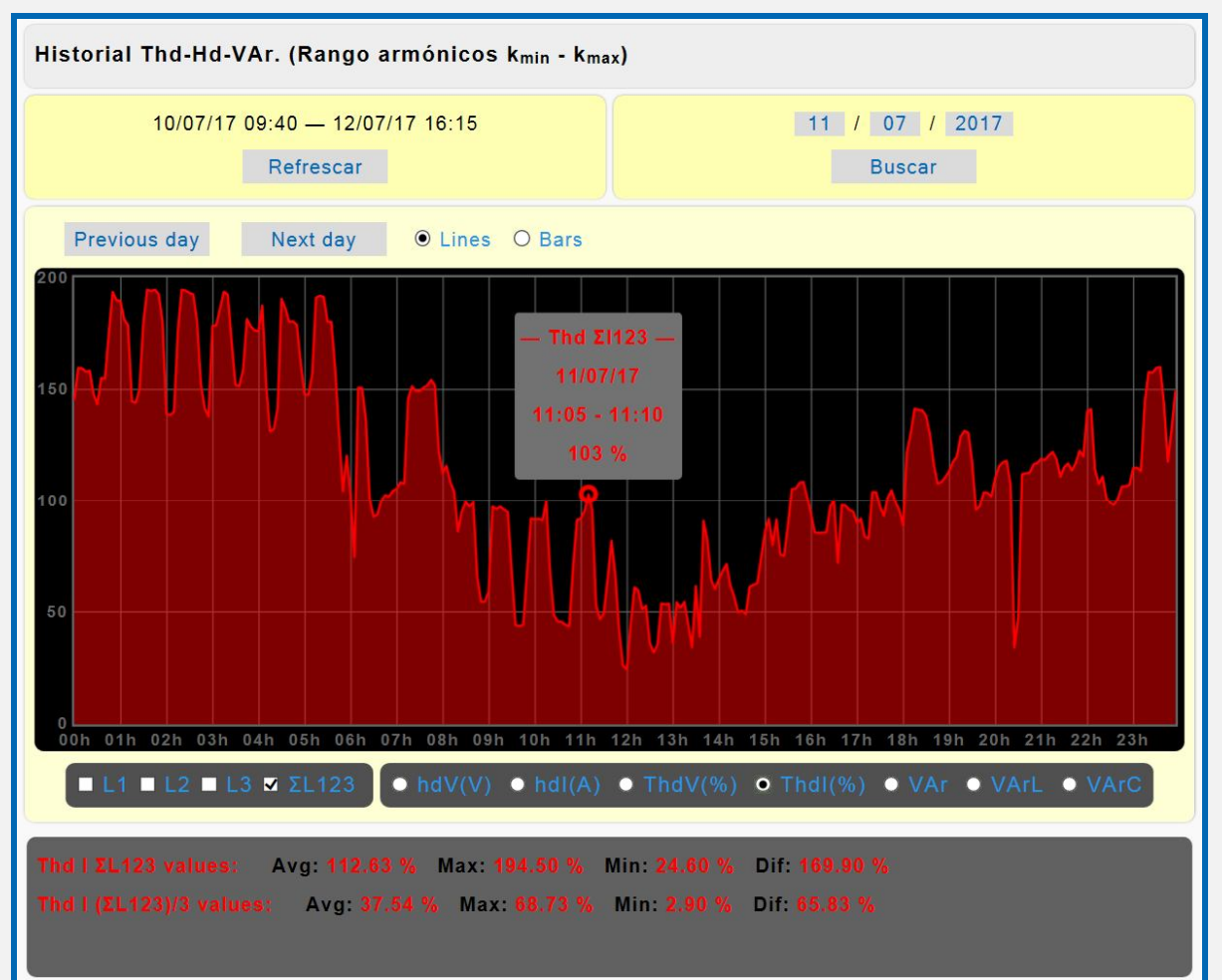

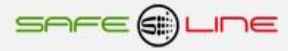

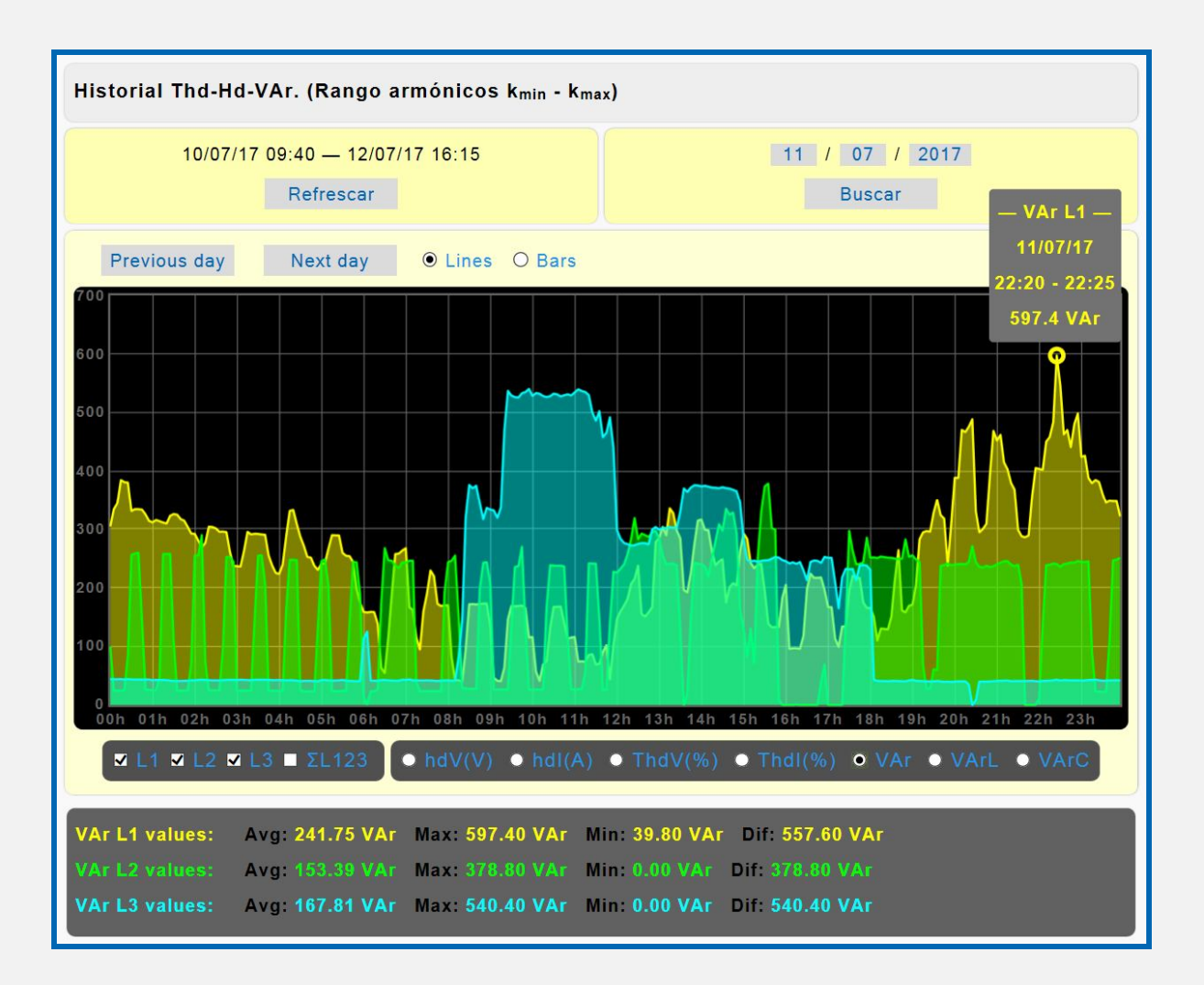

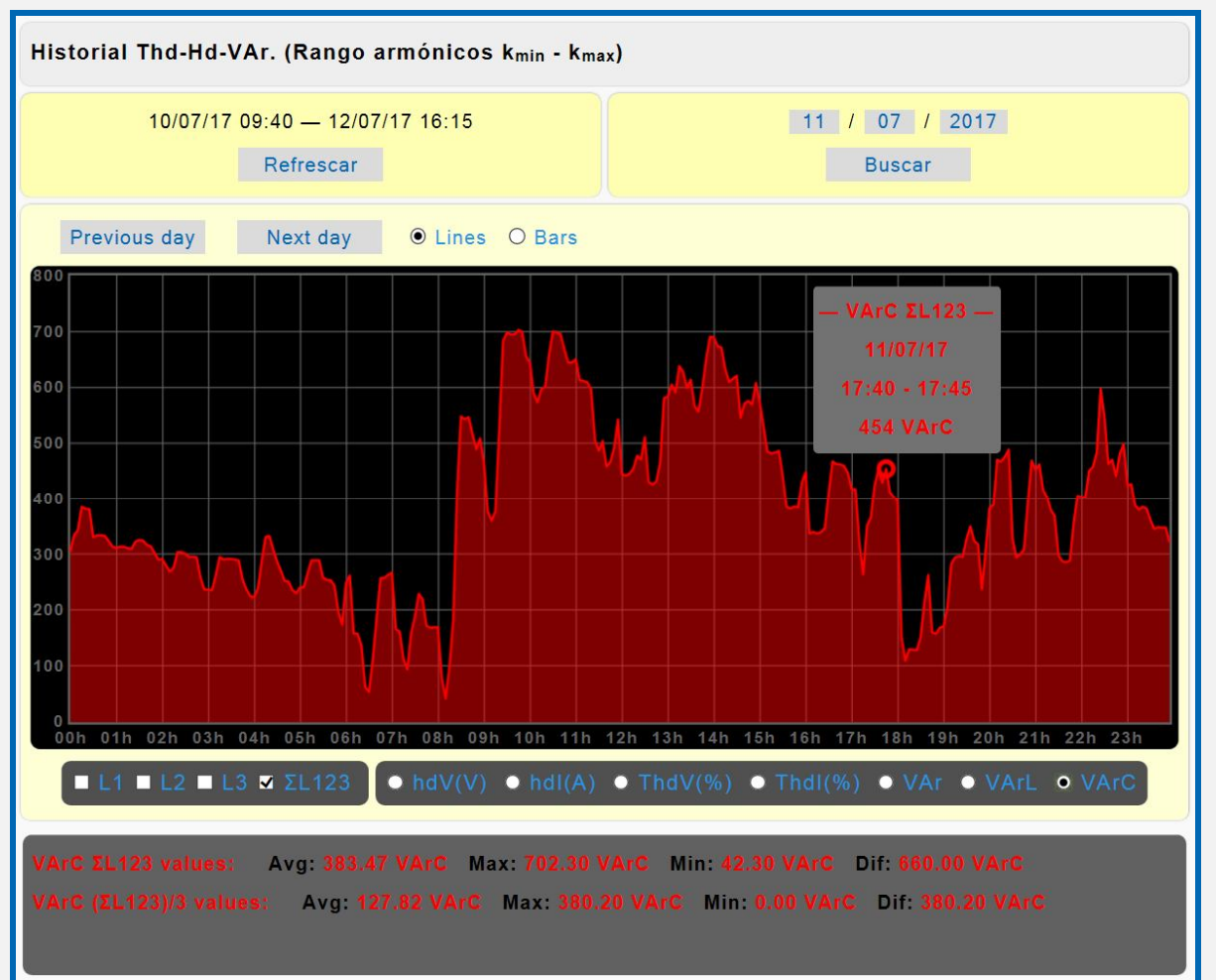

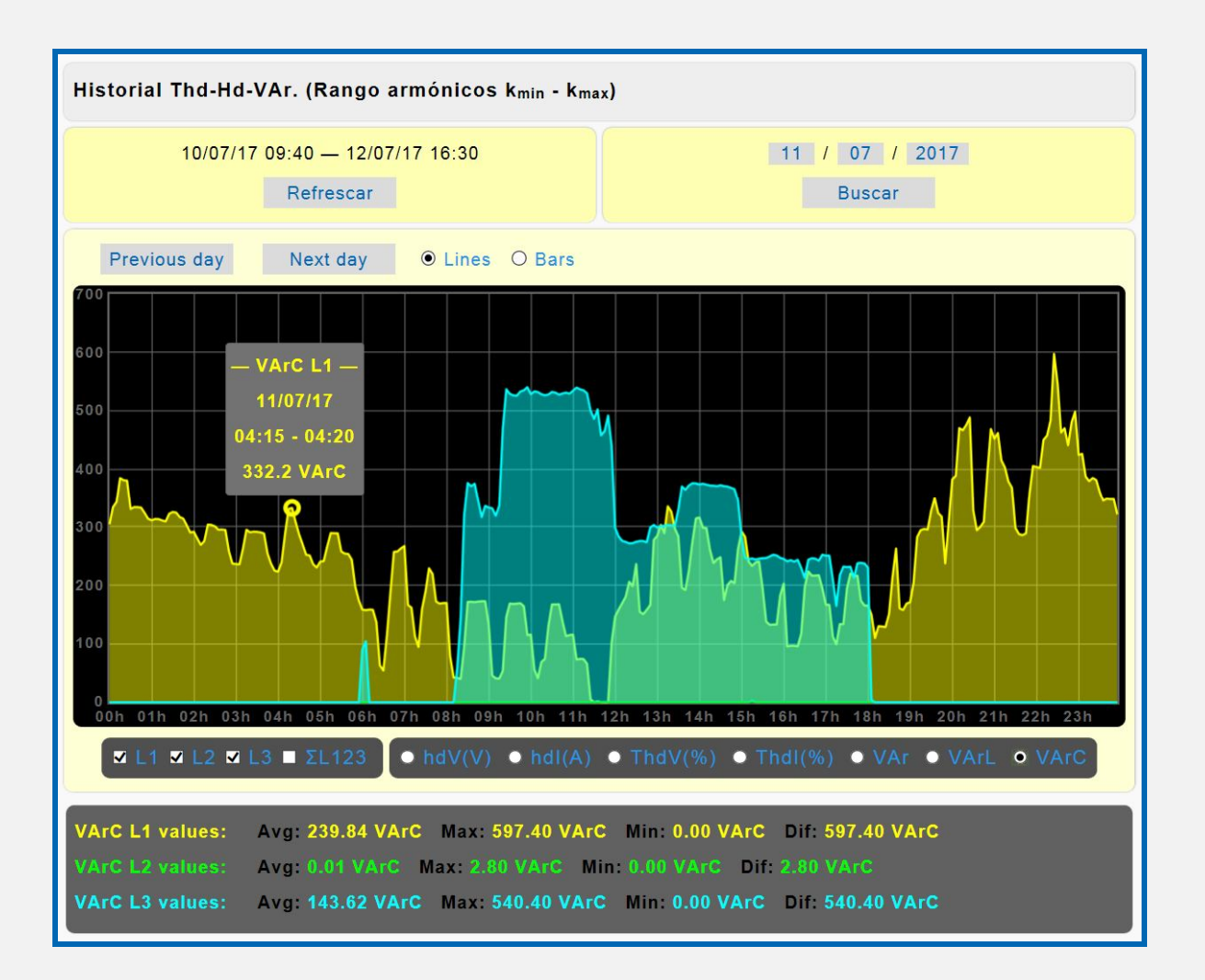

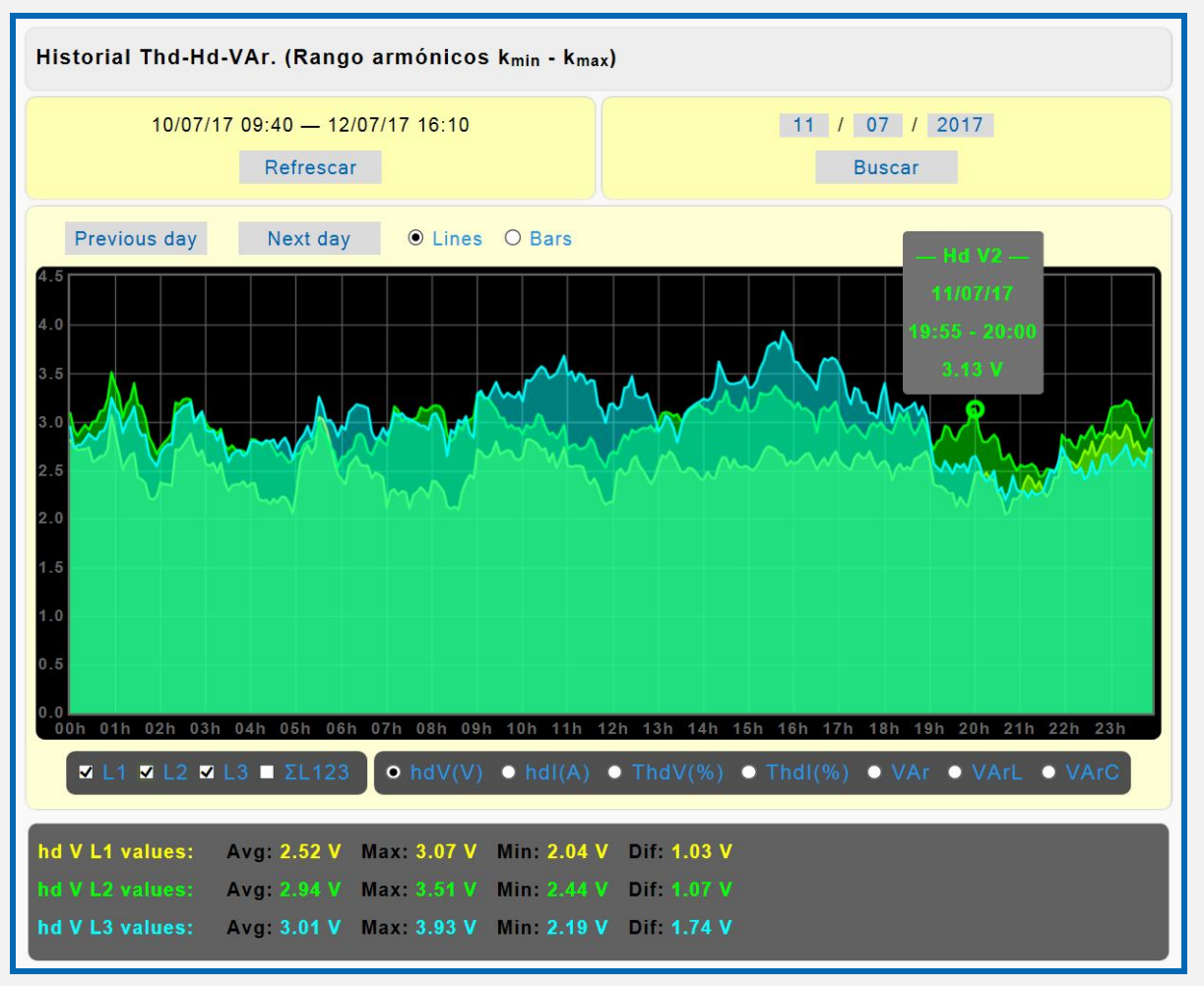

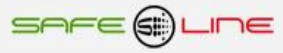

## **3.12 Página WEB: Botón "Estado entradas / salidas".**

El siguiente recuadro muestra los estados de las 10 salidas lógicas (relés), 10 entradas lógicas y valores de los temporizadores en tiempo real, visualización con refresco continuo (cada 1,5 seg.).

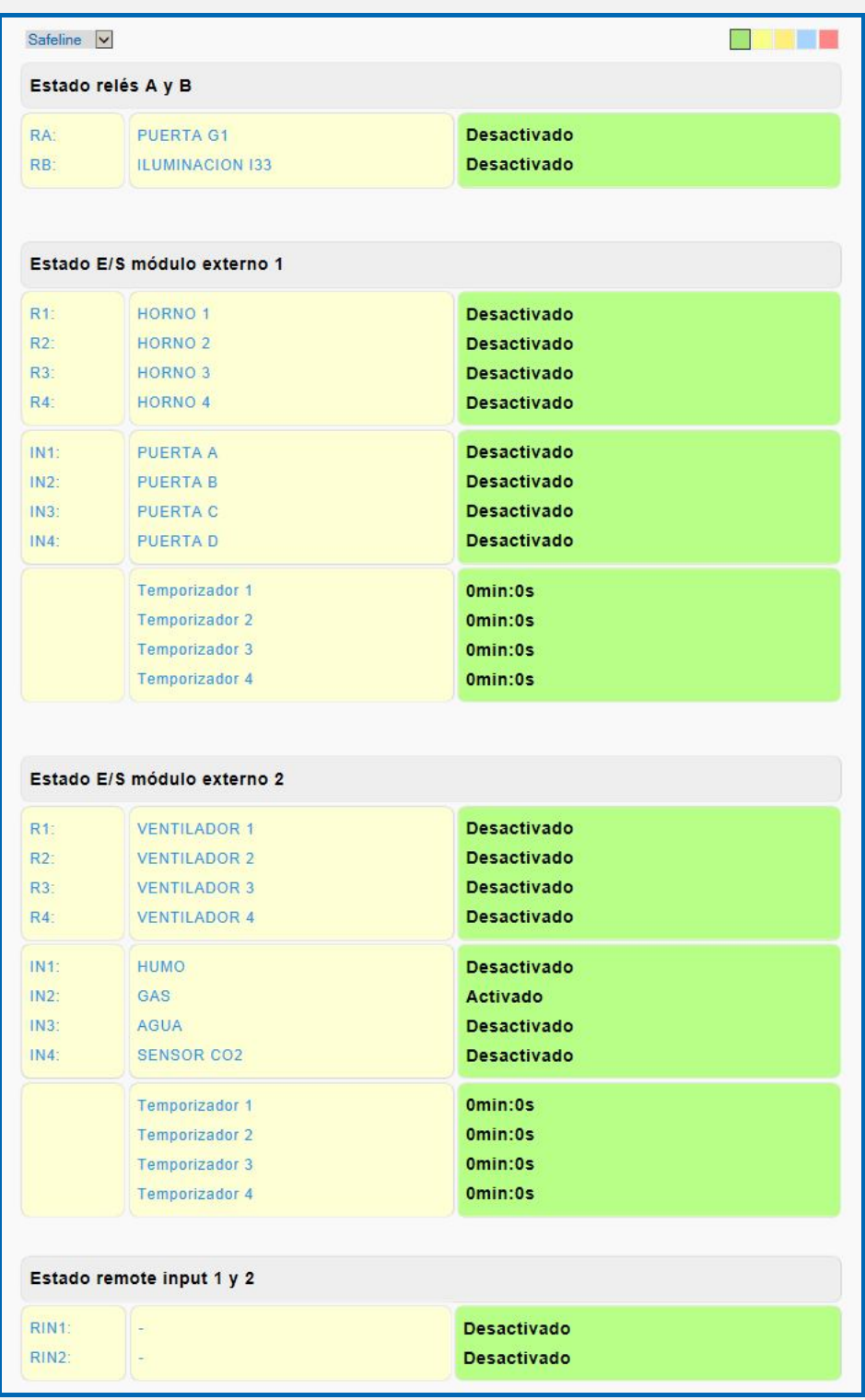

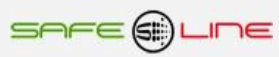

## **3.13 Página WEB: Botón "Control manual relés".**

El siguiente recuadro permite cambiar manualmente los estados de las 10 salidas lógicas (relés) y los 4 relés A, B, C y D (Multi-interacción entre unidades remotas vía Internet/Intranet). Nombrar / Editar cada relé.

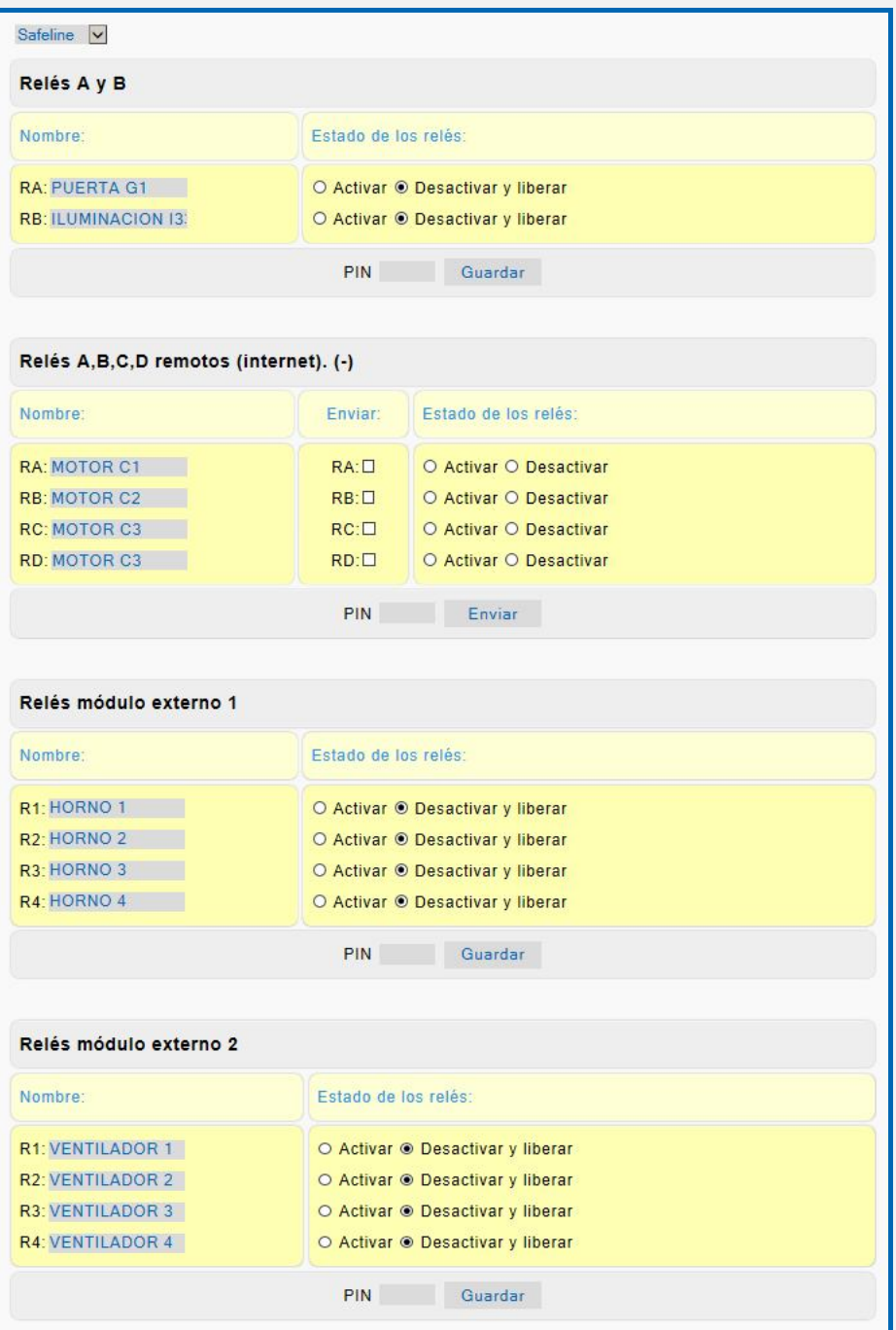

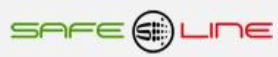

## **3.14 Página WEB: Botón "Alarmas relés".**

El siguiente recuadro permite asignar las alarmas para la Activación/desactivación de 10 Relés y 4 relés A, B, C y D de un equipo remoto vía Internet/Intranet, por una o varias alarmas.

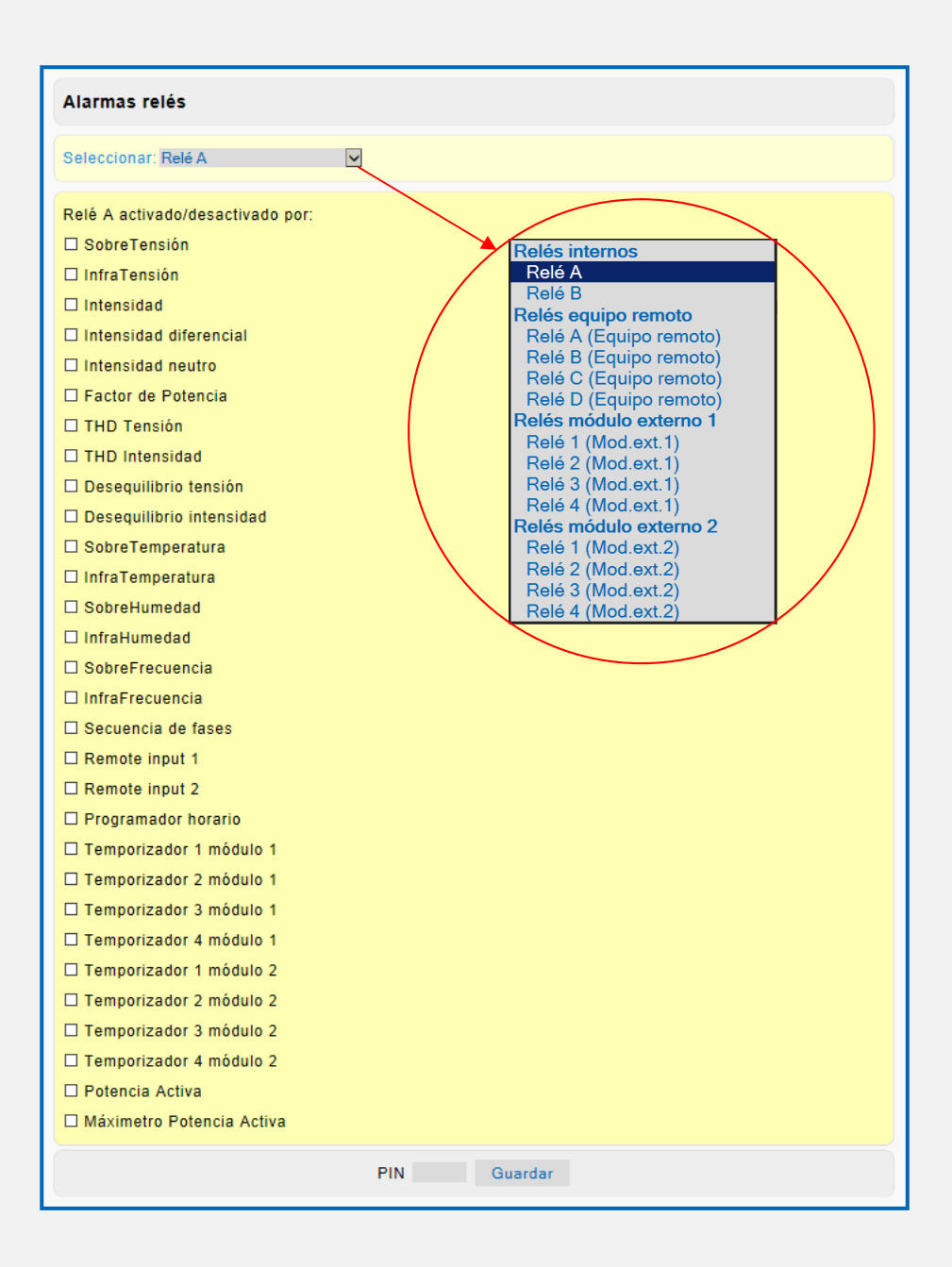

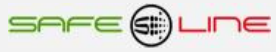

## **3.15 Página WEB: Botón "Temporizadores relés".**

El siguiente recuadro permite programar el valor de temporización de cada una de las 8 entradas lógicas (optoacopladas o contacto libre de potencial o directas a 230 V AC) y asociar su temporización a los 10 relés de salida (temporizadores para la activación/desactivación). También sirve para la edición de los nombres de cada entrada (renombrar) y la visualización del estado de cada una de ellas. Para asociar relés, ir a botón "Alarmas relés".

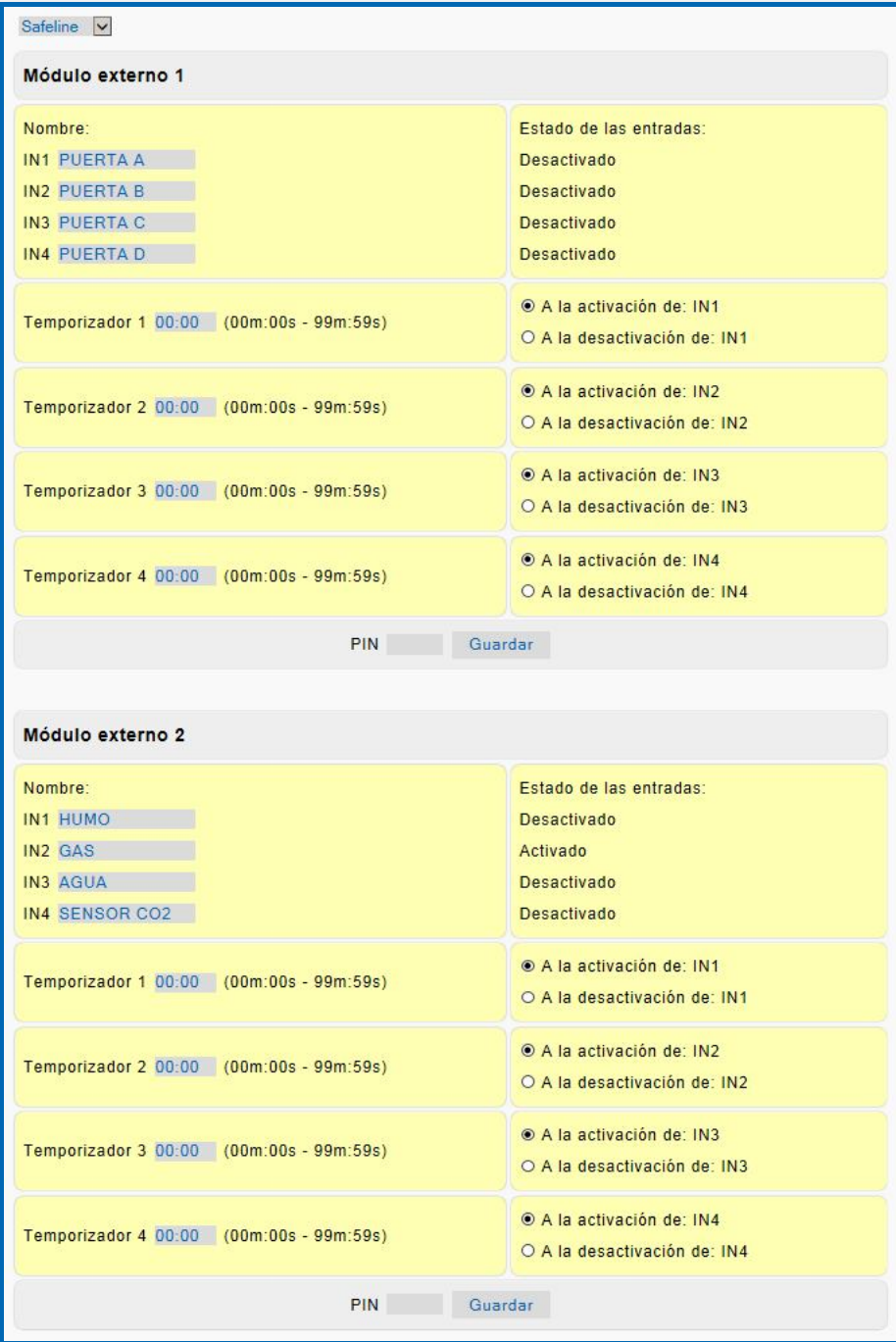

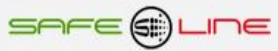

## **3.16 Página WEB: Botón "Programador horario".**

Página de configuración del reloj y del programador horario con excepciones. Configuración de los 6 programas de cada día de la semana. Activación/desactivación general del programador horario y activación/desactivación individual de cada programa. Configuración de las 15 excepciones día mes hora y minuto de los 6 programas con activación/desactivación individual de cada programa La actuación del programador horario se asocia a los 10 relés de salida y/o al dispositivo principal de desconexión (mando magnetotérmico ó relé/contactor) y/o a los **4 relés A, B, C y D de un equipo remoto vía Internet/Intranet.** Para asociar relés, ir a botón alarmas relés. Programación del reloj interno (fecha y hora) manualmente o de forma automática (sincroniza la fecha y hora con el PC, portátil, etc.). Cambio de hora automático ( horario de invierno / verano) se puede activar o desactivar manualmente.

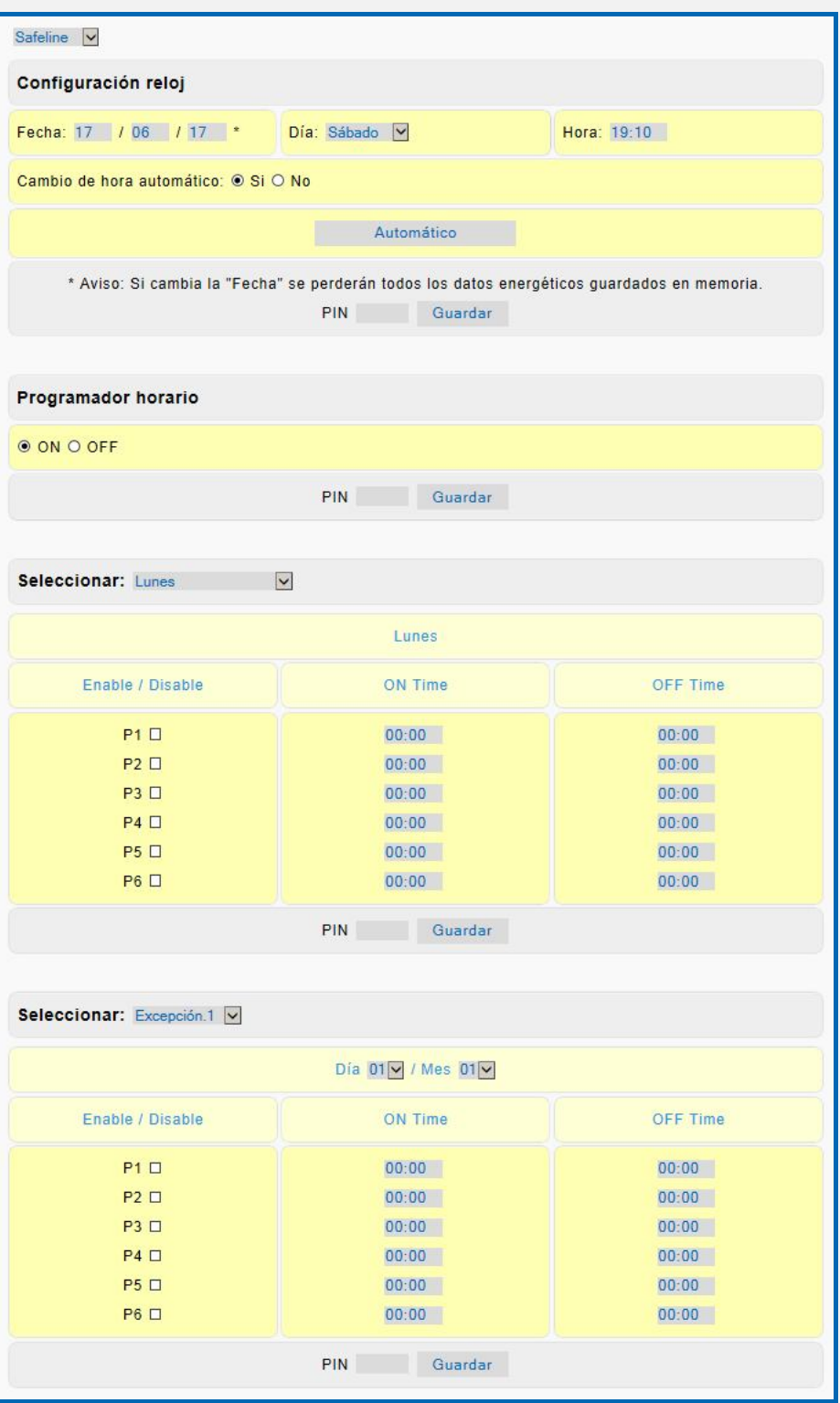

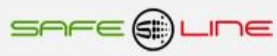

## **3.17 Página WEB: Botón "Configuración equipo".**

El siguiente recuadro permite editar el nombre del equipo (renombrar), establecer idioma, relación del transformador de intensidad, etc. Invertir canales de intensidad únicamente en versiones HP.

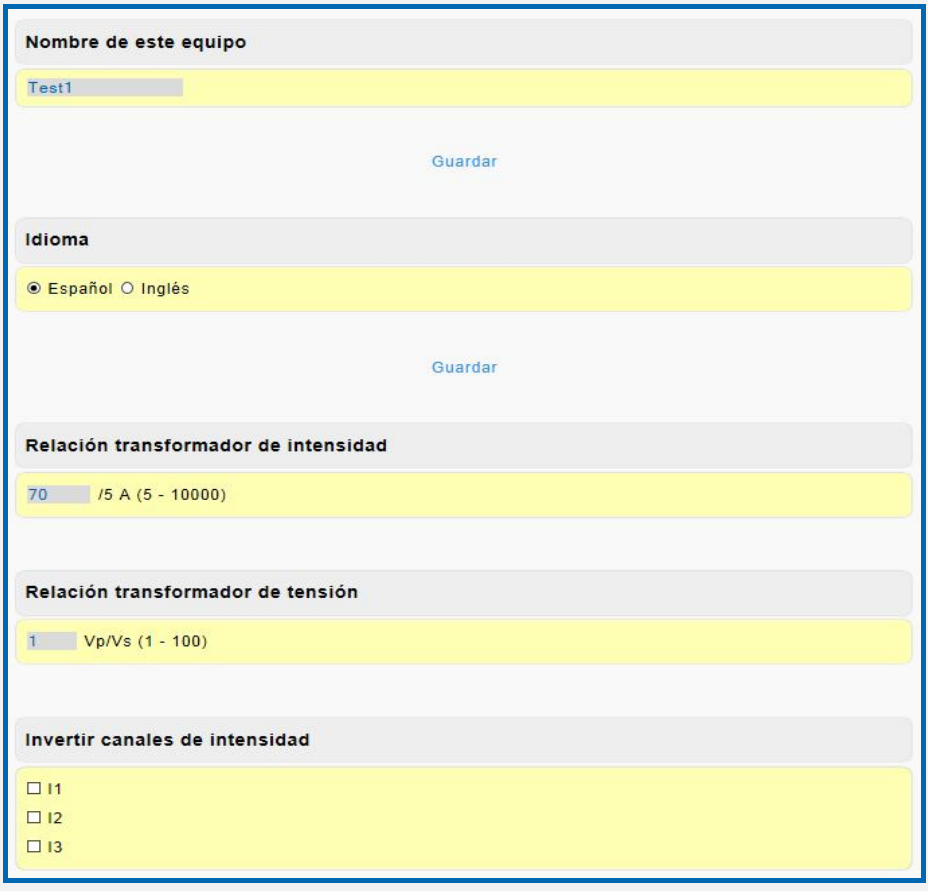

## **3.17.1 Página WEB: Botón "Configuración equipo".**

**Osciloscopio Registrador de Eventos** en Forma de Onda con pre-trigger y autoescala (6 canales de captura por cada evento: V1, V2, V3, I1, I2, I3). Tres modos de longitud de registro en 6 canales 160ms, 320ms y 640ms (pre-trigger 40ms, 80ms y 160ms).

+ tres modos de longitud de registro en 6 canales 20s, 40s y 80s (pre-trigger 5s, 10s y 20s). En versiones HP

Trigger (disparo) por alarmas activables y programables en valor y delay. Registro cronológico por tipo de alarma.

La alarma de ΔV Pk (diferencia de tensión de Pk). Tiene un delay fijo de 156,25 µs.

La alarma de ΔV RMS (diferencia de tensión RMS). Tiene un delay fijo de 20 ms.

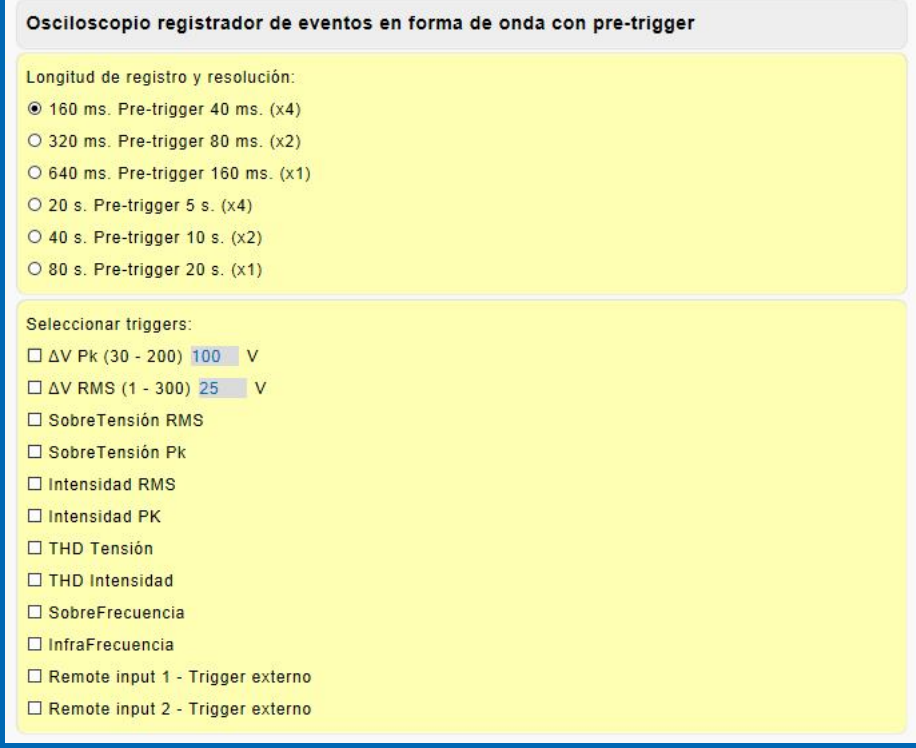

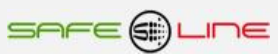

## **3.17.2 Página WEB: Botón "Configuración equipo".**

El siguiente recuadro permite configurar las alarmas indicadas en valor y delay. Los pasos del delay RMS son de 20mS y los de delay Pk son de 156,25µs y los pasos de "s" son de segundos. Para asociar relés, ir a botón "Alarmas relés". Las alarmas se pueden activar/desactivar.

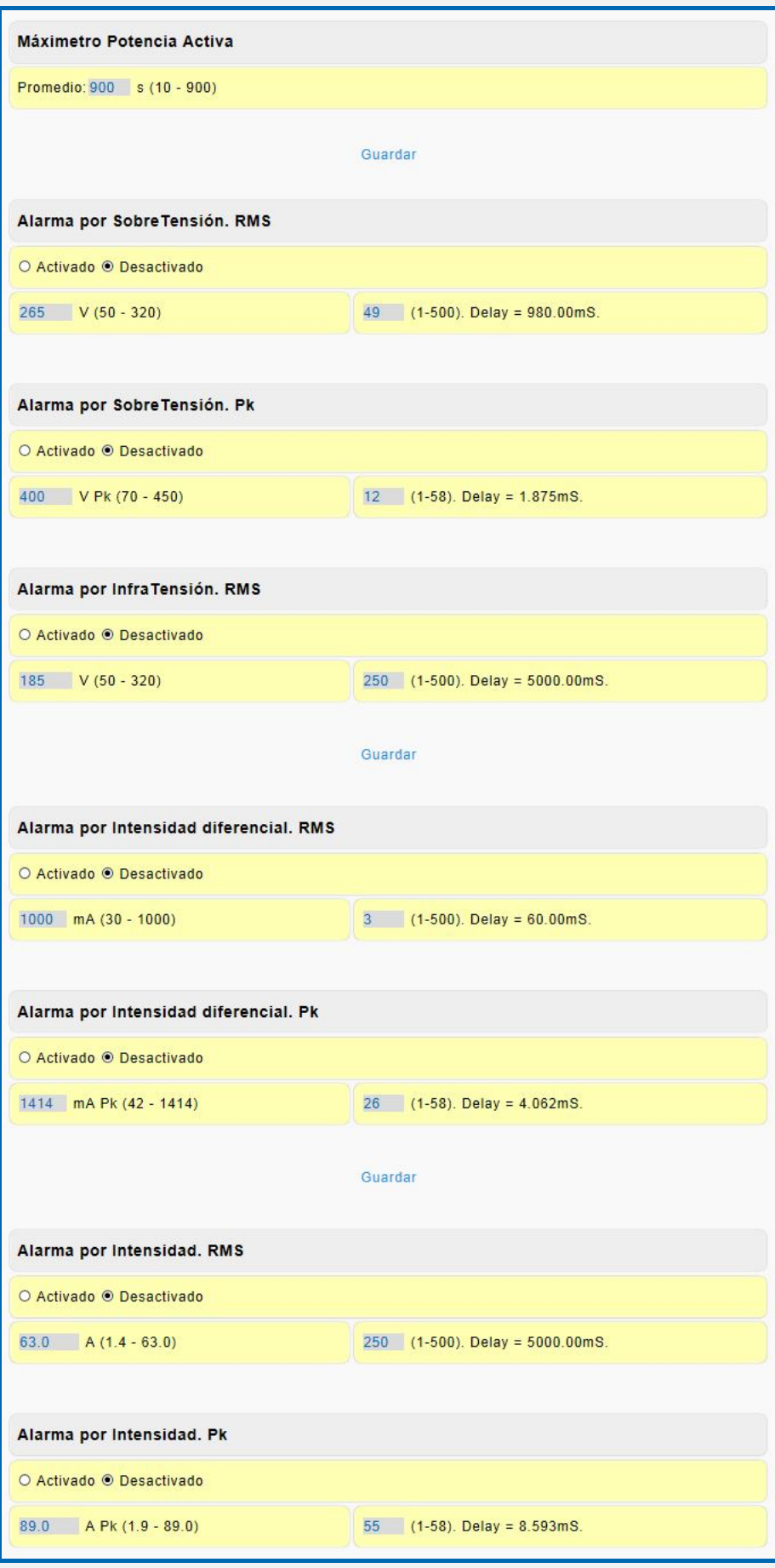

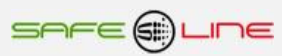

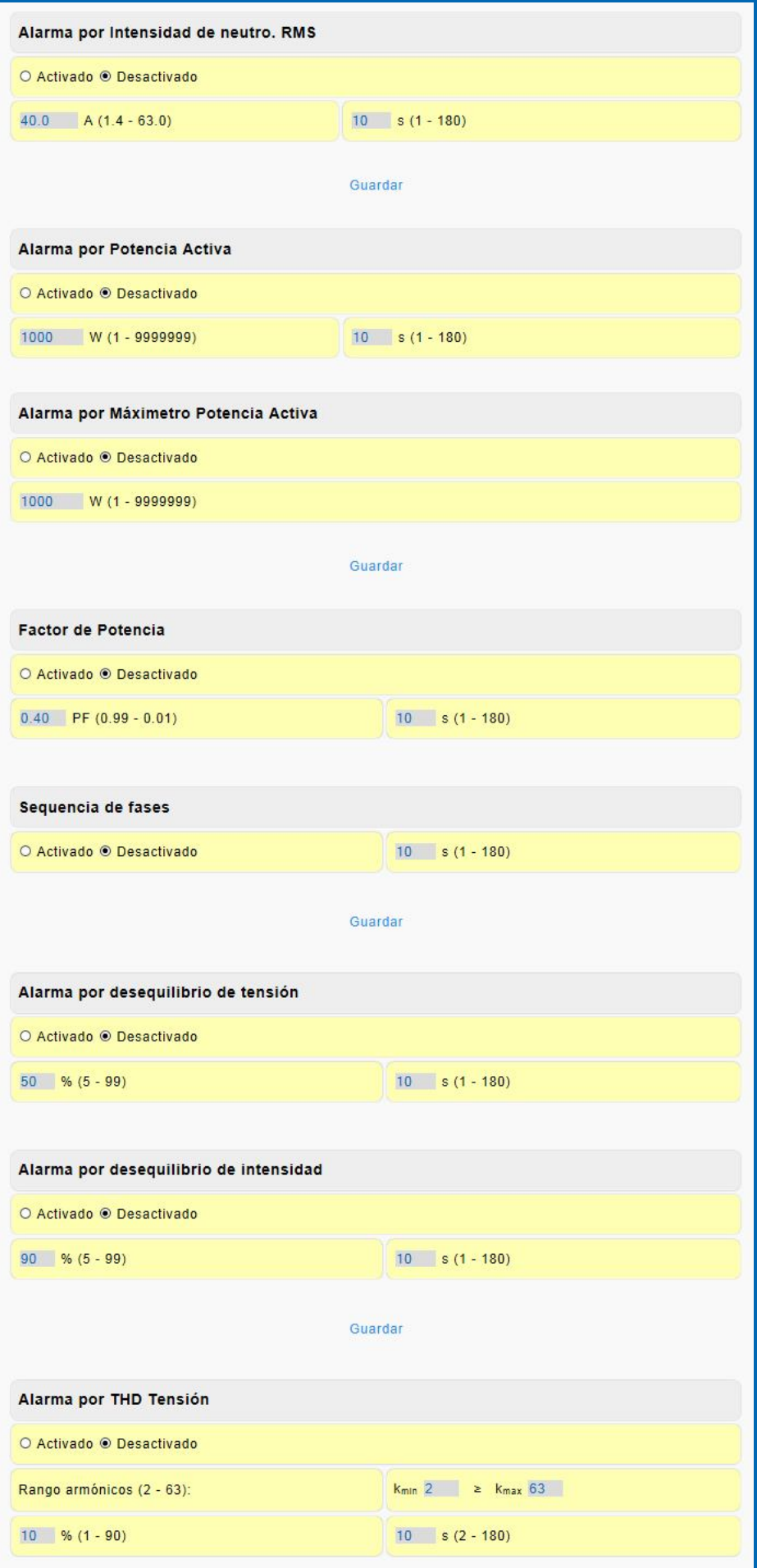

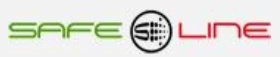

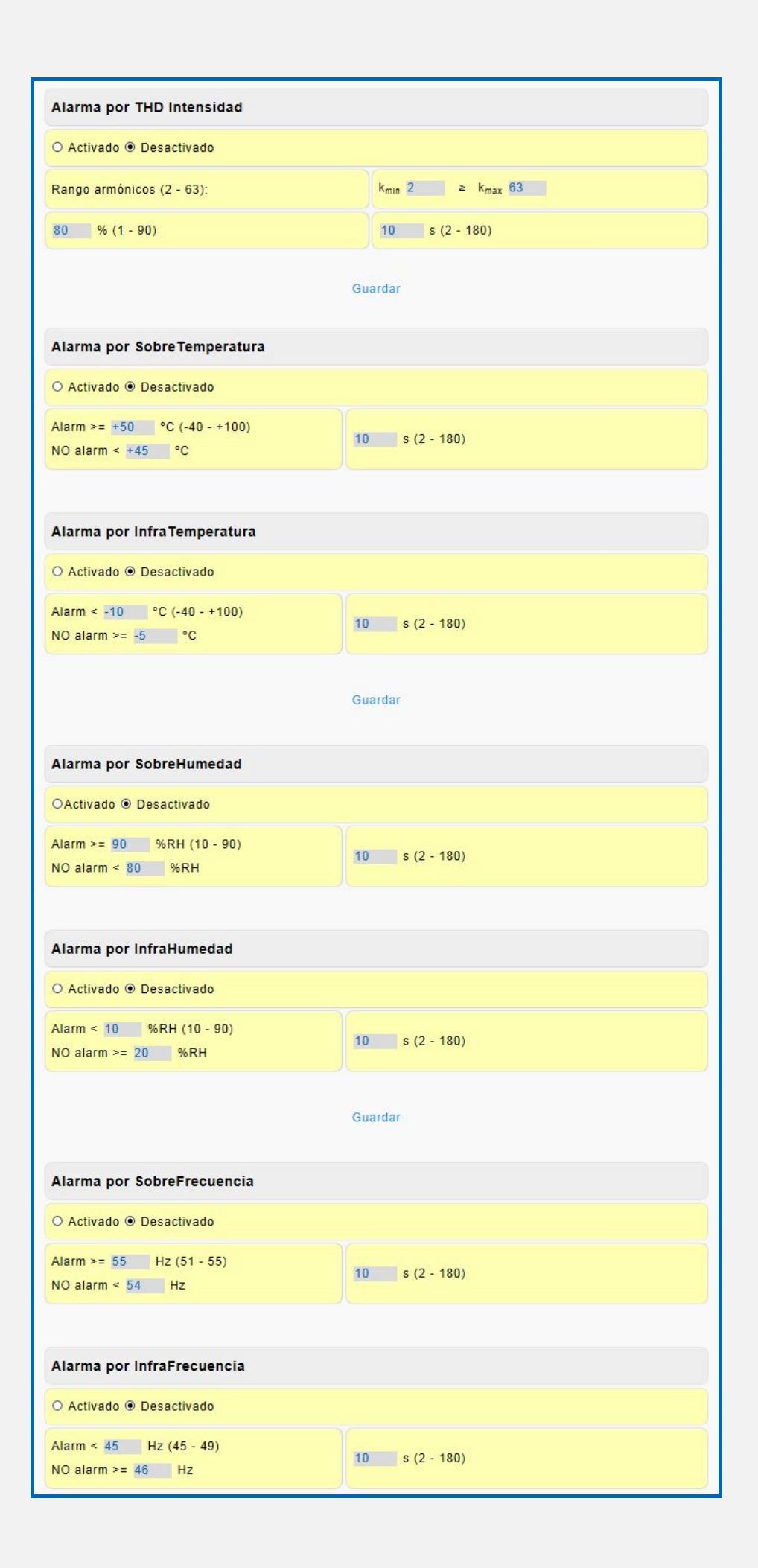

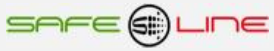

## **3.17.3 Página WEB: Botón "Configuración equipo".**

El siguiente recuadro permite configurar las entradas digitales Remote in 1 y 2 como se indica**.** Estas entradas lógicas se comandan por medio de un contacto libre de potencial.

Se pueden activar/desactivar el módulo externo 1, módulo externo 2 y la sonda de temperatura / humedad.

El DWP (DataWatchPro, software para PC) inicializa medidas máx. y mín. después de cada lectura. Si esta opción está activada (Sí), después de cada lectura realizada por el DWP, el equipo inicializa los registros de dichas medidas. De esta forma si, por ejemplo, la configuración de las lecturas está en 30 seg., se obtiene el máximo y mínimo medido de cada período de 30 seg., pudiendo configurarse así las alarmas de nivel del DWP para que actúen sin perder información en los espacios de tiempo no adquiridos.

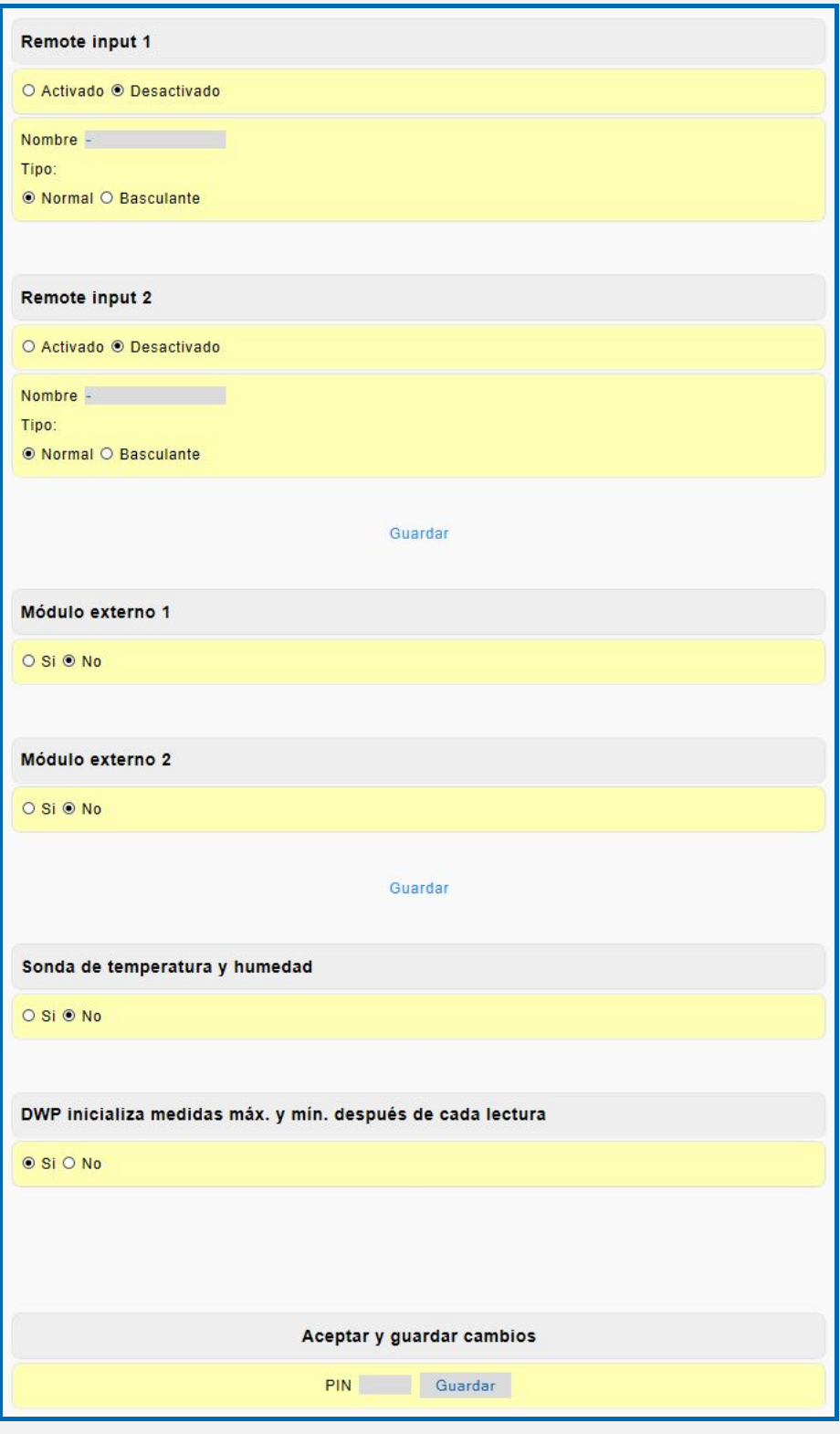

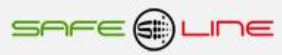

## **3.17.4 Página WEB: Botón "Configuración equipo".**

El siguiente recuadro, mediante el PIN de seguridad, acepta y guarda los cambios realizados en las programaciones.

Mediante este PIN, también pueden activarse la configuración de fábrica por defecto, el borrado de las memorias del registrador de eventos, consumos energéticos e historial de Thd-Hd-VAr.

La configuración de fábrica por defecto restaura los valores de la página WEB "Configuración equipo" a los valores iniciales de fábrica.

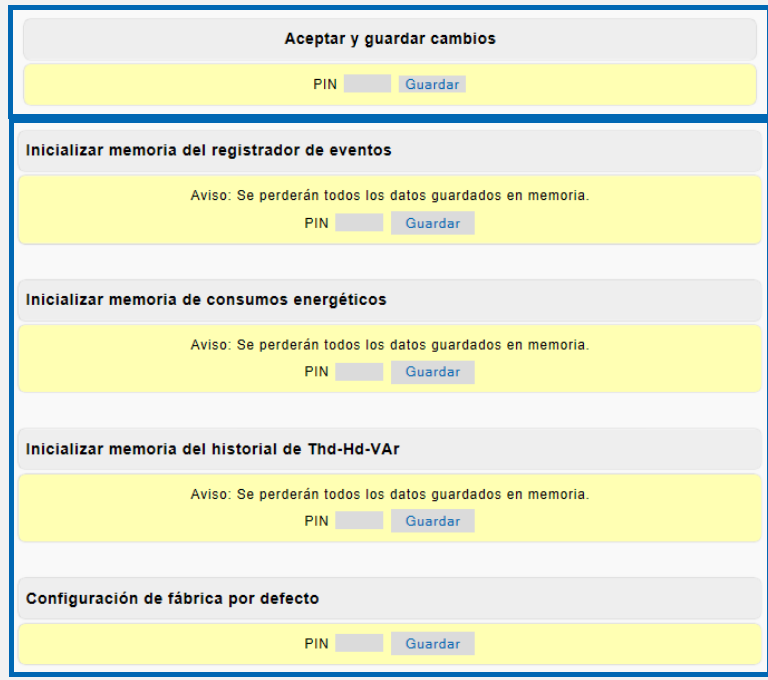

## **3.18 Página WEB: Botón "Configuración acceso".**

Página de configuración de los parámetros TCP/IP. Deshabilitación del modbus, Deshabilitación de la programación vía Internet/Intranet (Servidor WEB en modo sólo lectura) y cambio del PIN de usuario.

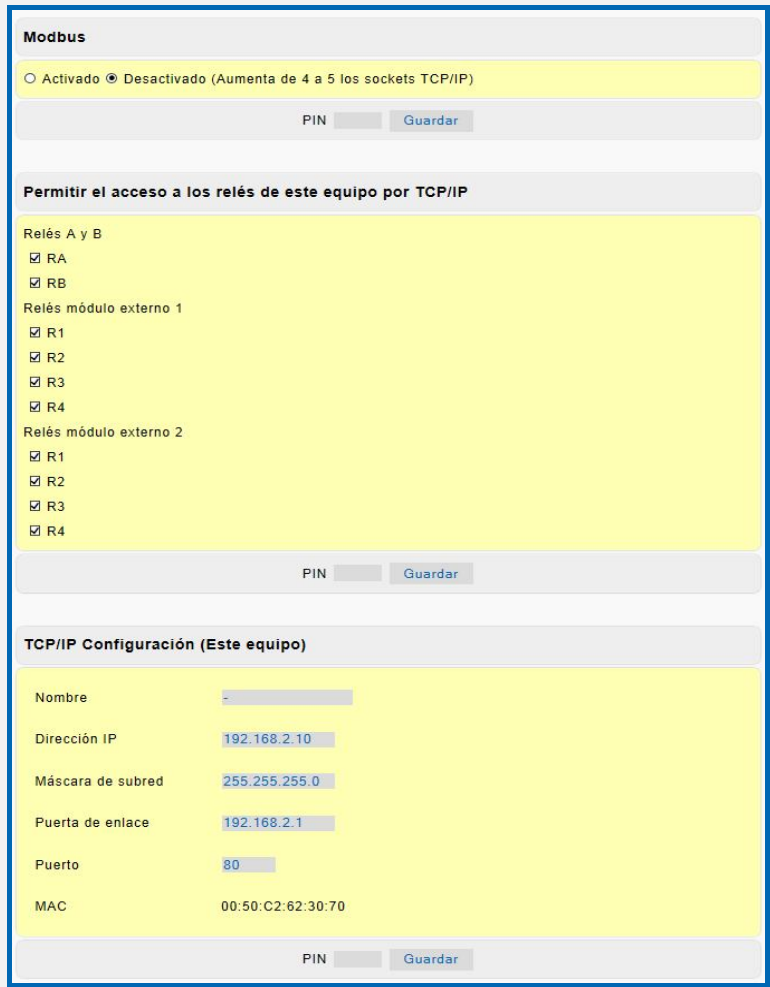

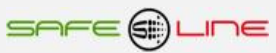

## **3.18.1 Página WEB: Botón "Configuración acceso".**

Página de configuración de los parámetros TCP/IP. Deshabilitación de la programación vía Internet/Intranet (Servidor WEB en modo sólo lectura) y cambio del PIN de usuario y ruta de la carpeta gráficos.

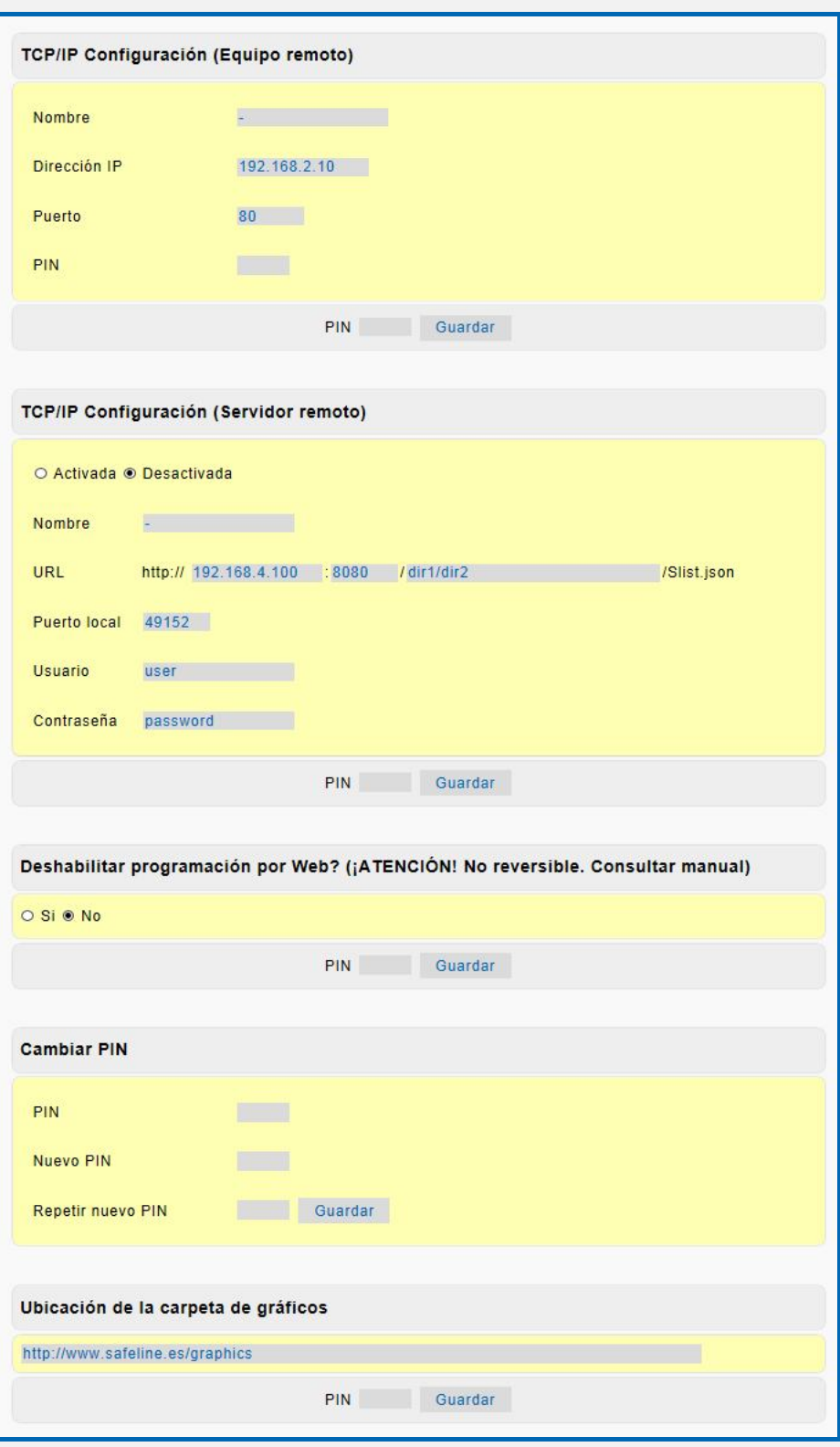

## **3.19 Página WEB: Botón "Cerrar sesión".**

Cierre de sesión. Al cerrarse la sesión, la próxima vez que se intente acceder a su contenido, el Servidor solicitará el PIN de acceso. Por razones de seguridad, el Servidor genera un cierre de sesión automático cada 30 minutos en el caso de que se abandone la sesión sin pulsar "cerrar sesión".

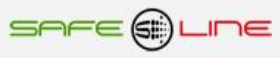

# **Capítulo 4 – DataWatchPro Software profesional**

**Atención: Actualizar la hora y fecha en el reloj de la unidad antes de utilizar el software DatawatchPro.**

#### **4.1 Módulo Osciloscopio Registrador de Eventos en Forma de Onda con pre-trigger y autoescala (opcional):**

**6 canales de captura por cada evento: V1, V2, V3, I1, I2, I3.**

**Tres modos de longitud de registro en 6 canales 160ms, 320ms y 640ms (pre-trigger 40ms, 80ms y 160ms)**

**Almacenamiento de 600 eventos en su memoria integrada, visualización por servidor WEB y DataWatchPro Trigger (disparo) por Alarmas activables y Programables en valor y delay. Registro cronológico por tipo de alarma.**

**Visualización por servidor WEB con funciones de Zoom horizontal, Cursor de medida valor y tiempo Multicanal, etc.**

**Visualización por DataWatchPro con funciones de control de Offset, Amplitud, Base de Tiempos, Zoom horizontal con desplazamiento, Cursor de medida valor y tiempo Multicanal, etc.**

#### **4.1.1 Captura evento sobretensión**

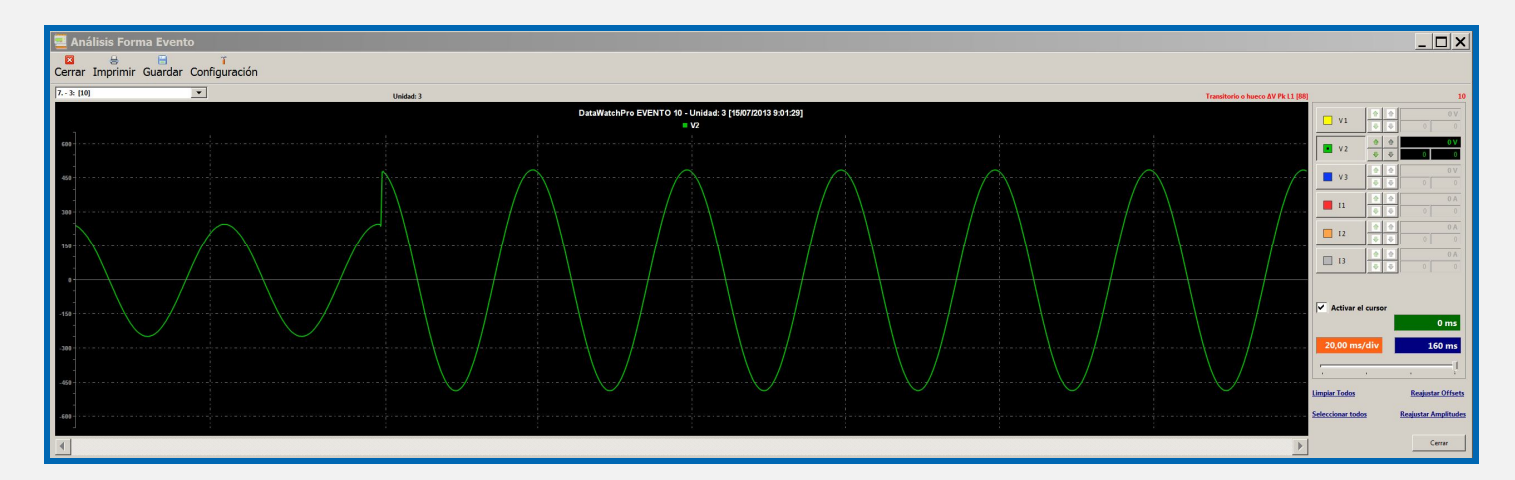

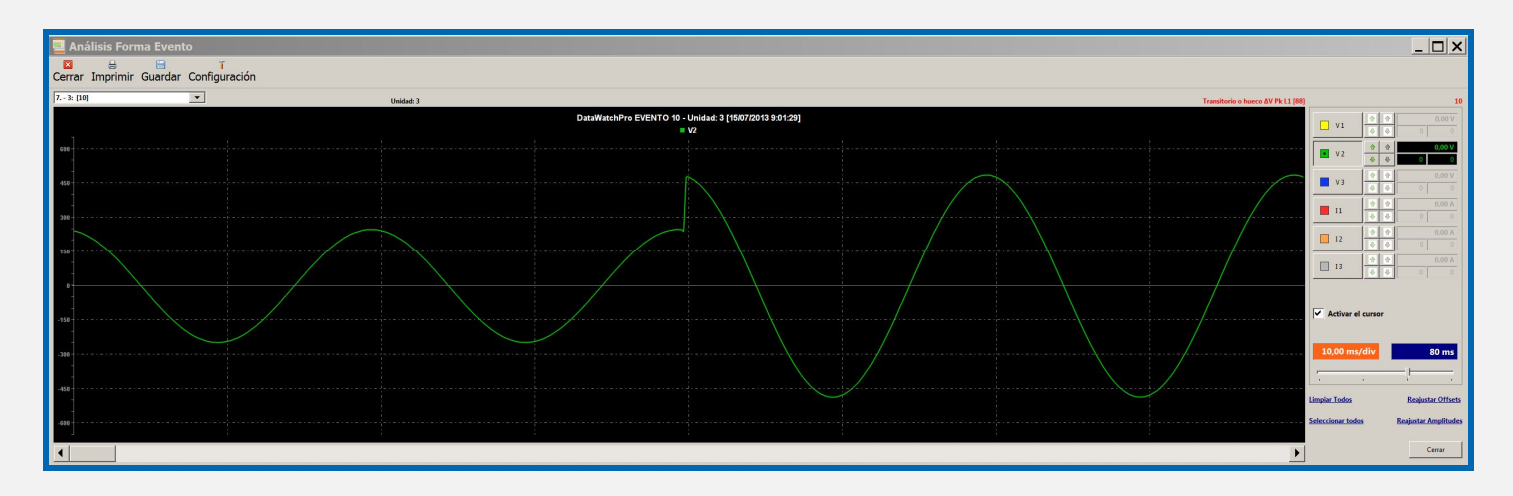

#### **4.1.2 Captura evento transitorio**

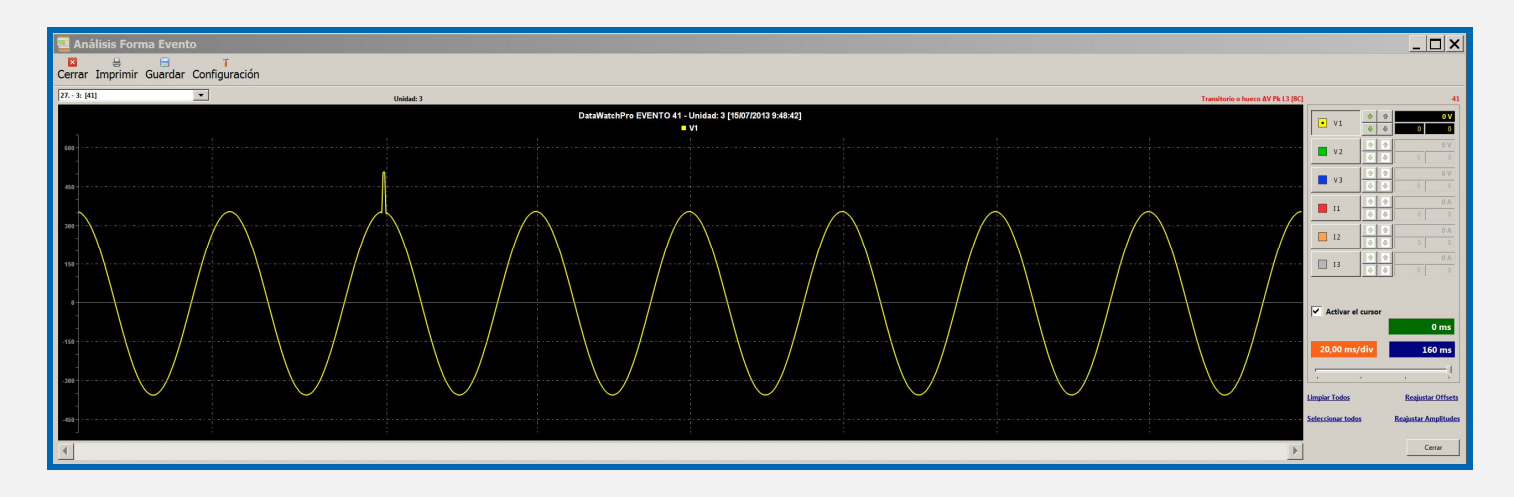

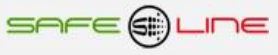

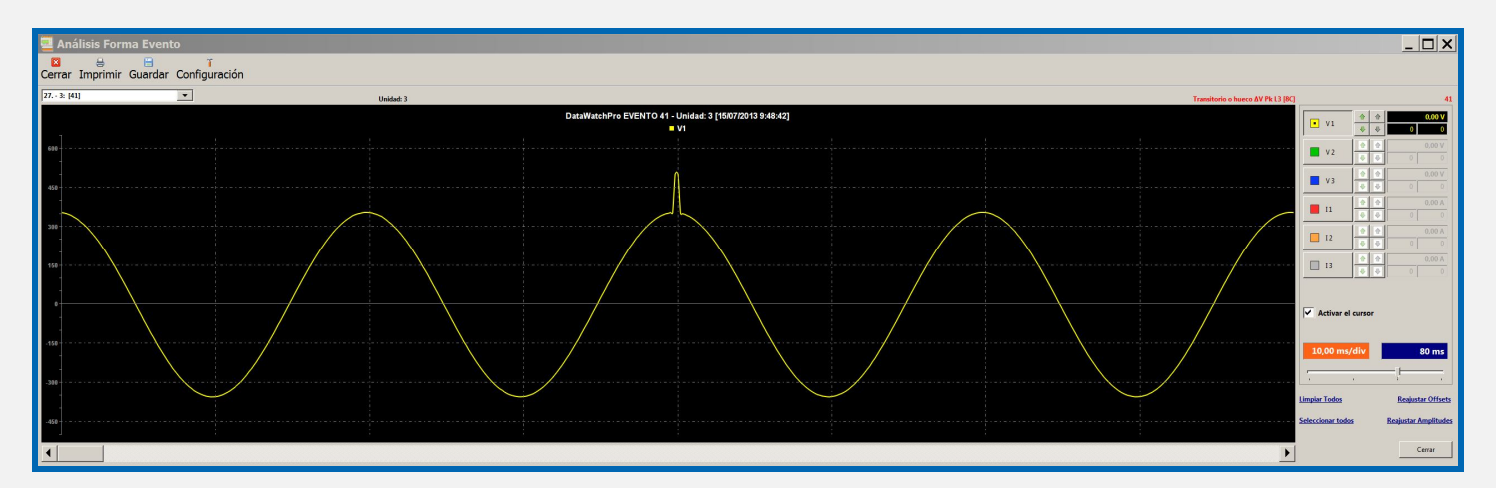

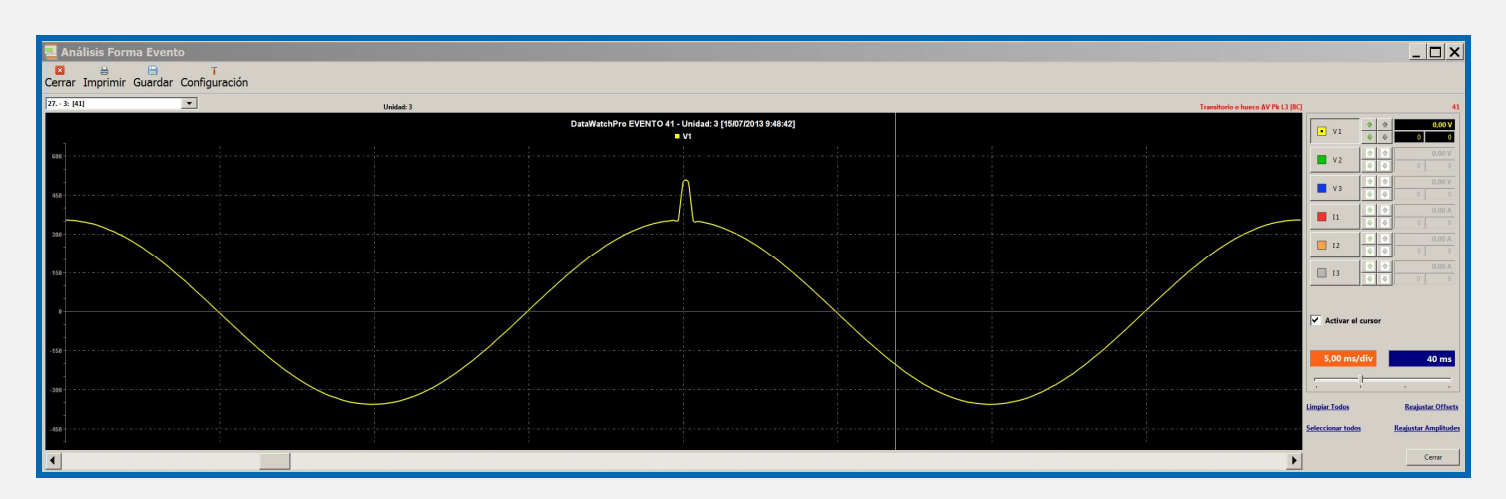

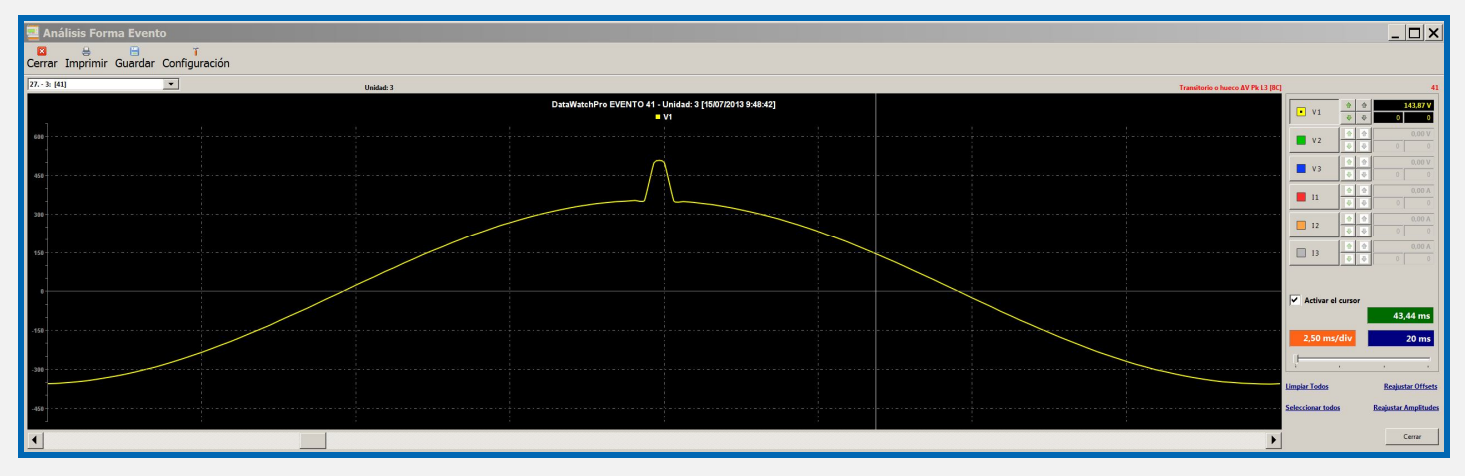

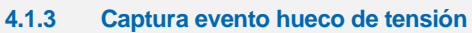

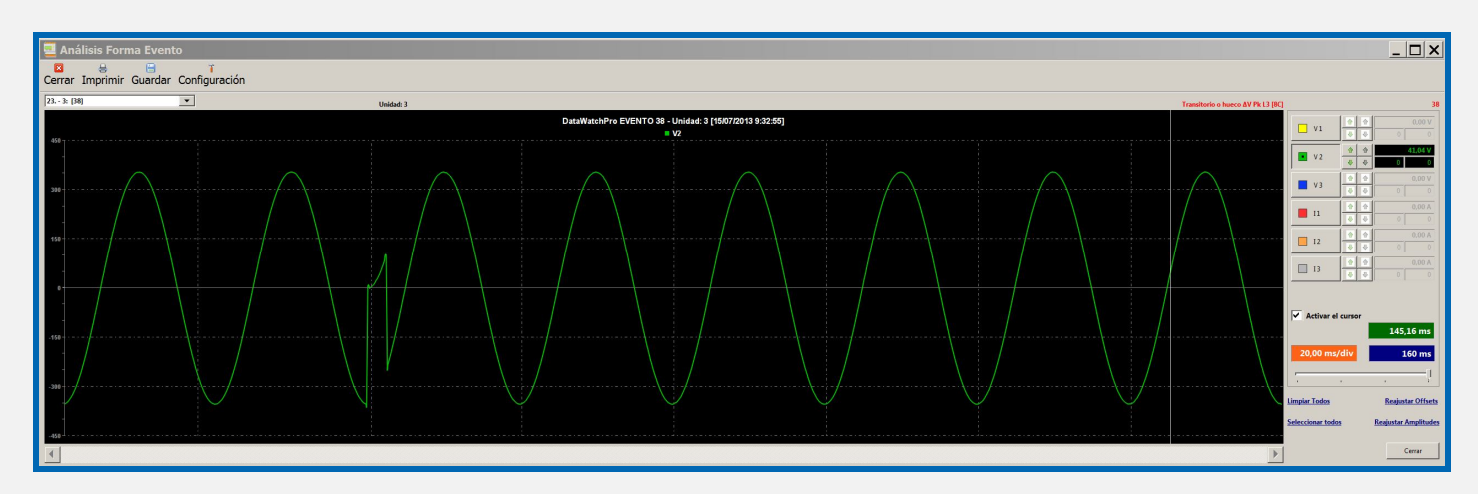

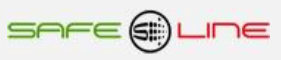

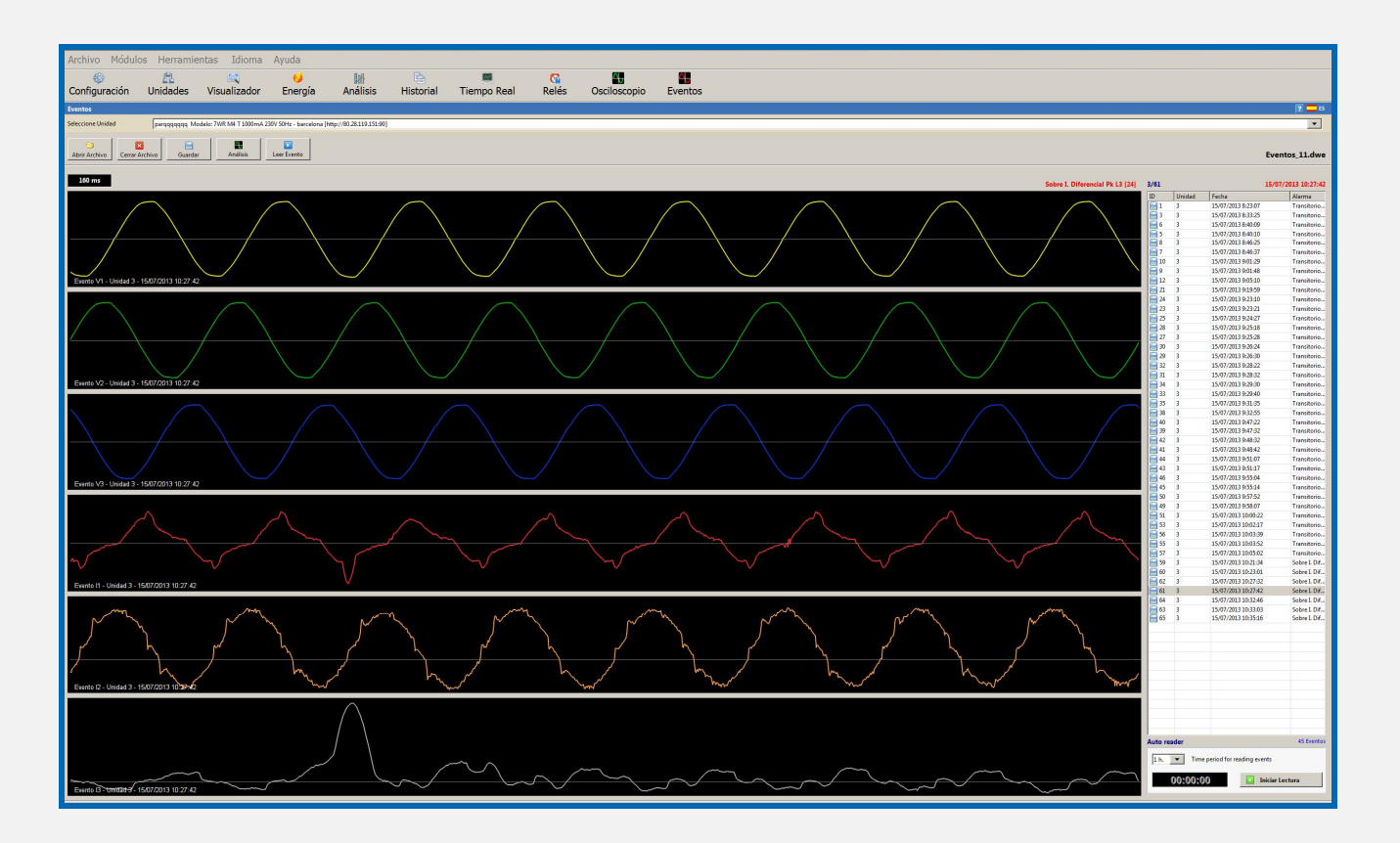

# **4.1.5 Captura evento sobrefrecuencia**

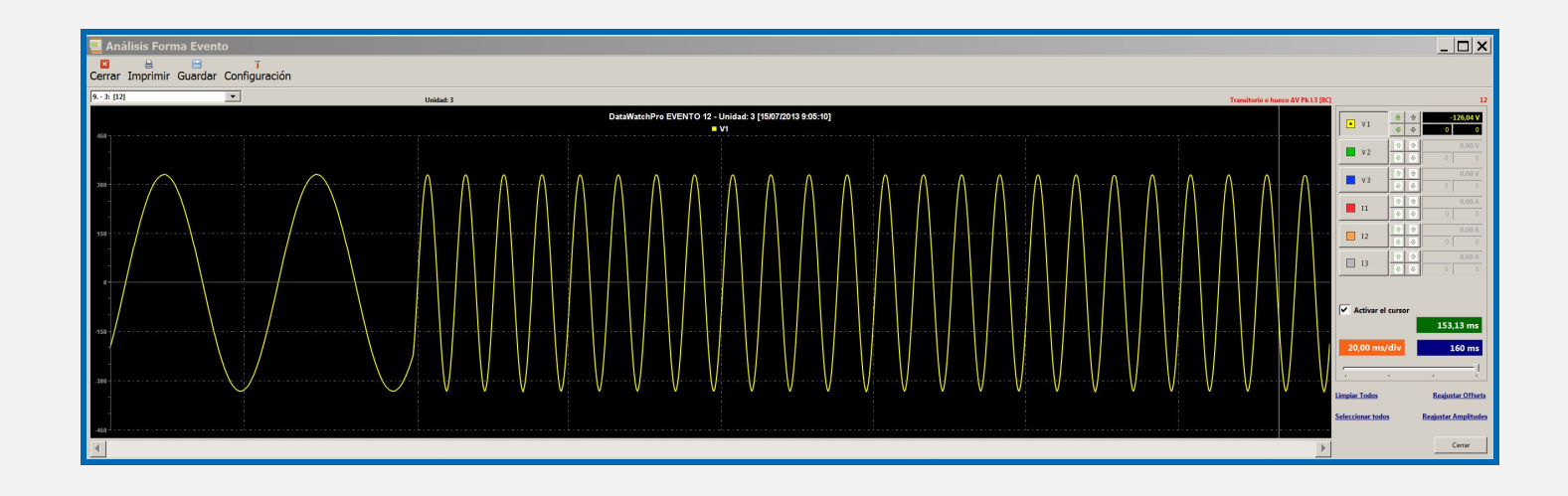

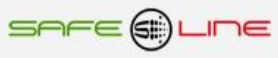

## **4.1.6 Captura evento infratensión**

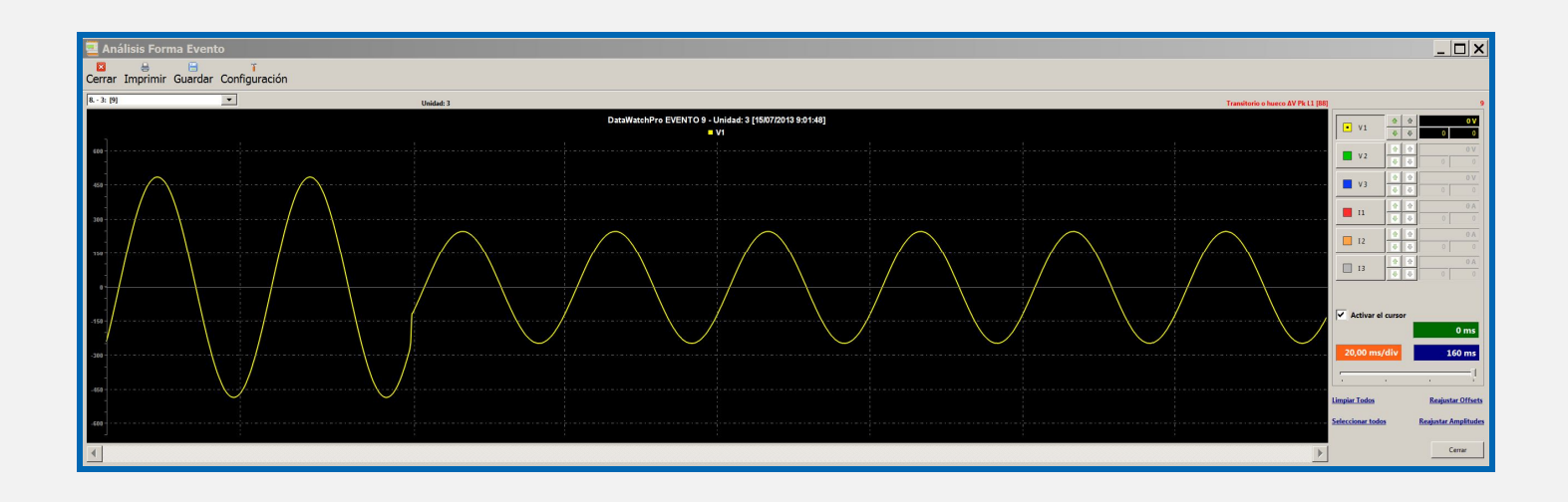

# **4.1.7 Captura evento microcortes repetitivos**

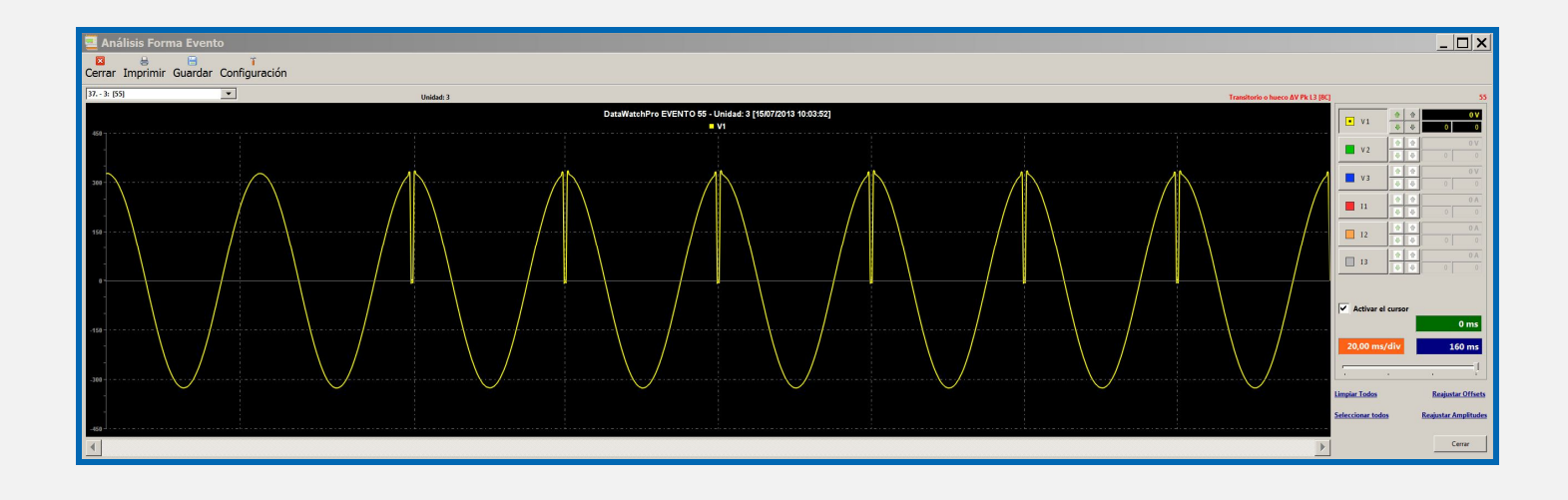

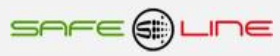

## **4.2 Módulo Osciloscopio de 7 canales con autoescala y funciones de:**

**Control de offset, amplitud, base de tiempos, retraso/adelanto en grados, Cursor de medida multicanal, medición RMS, Pk, THD, etc.**

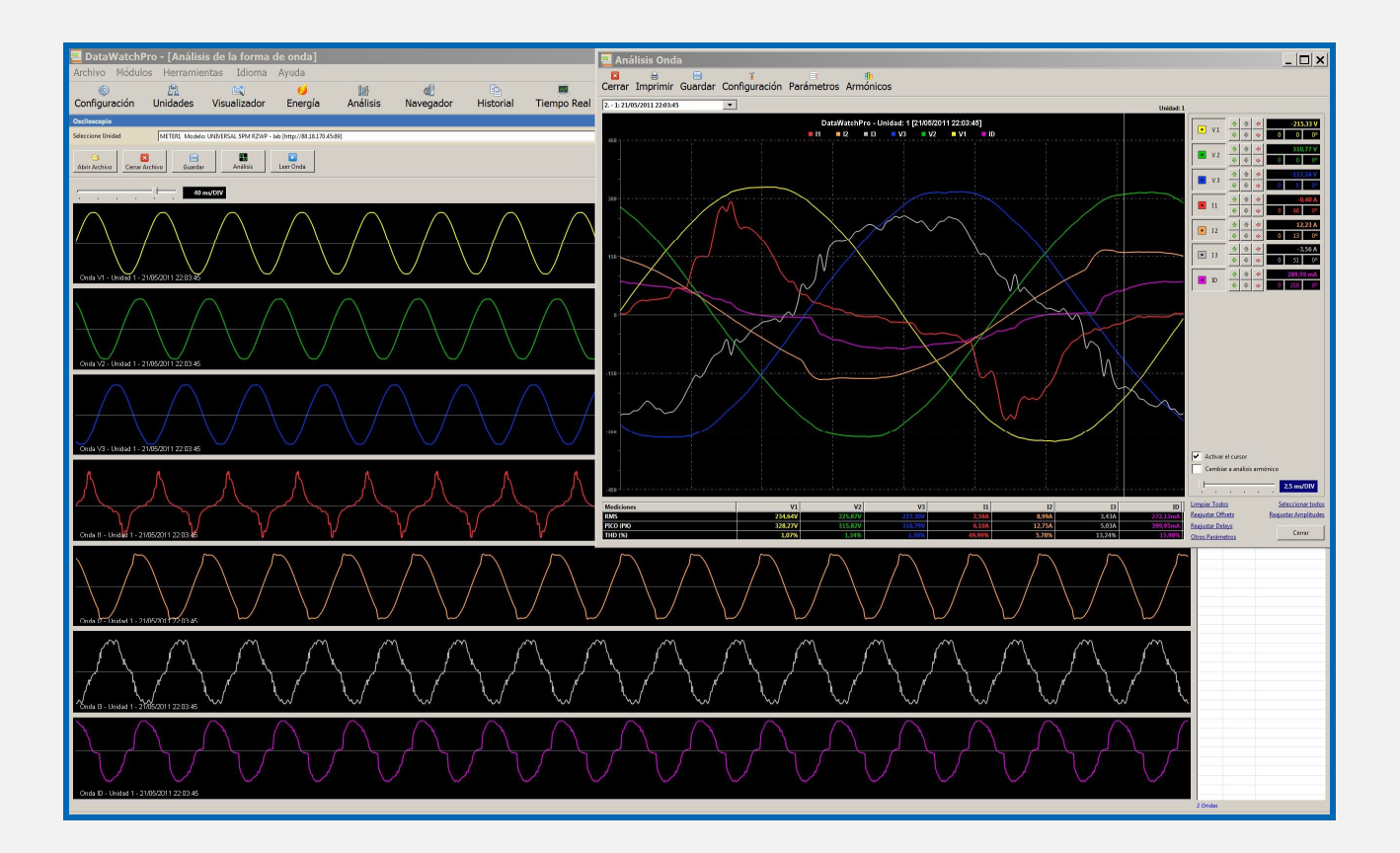

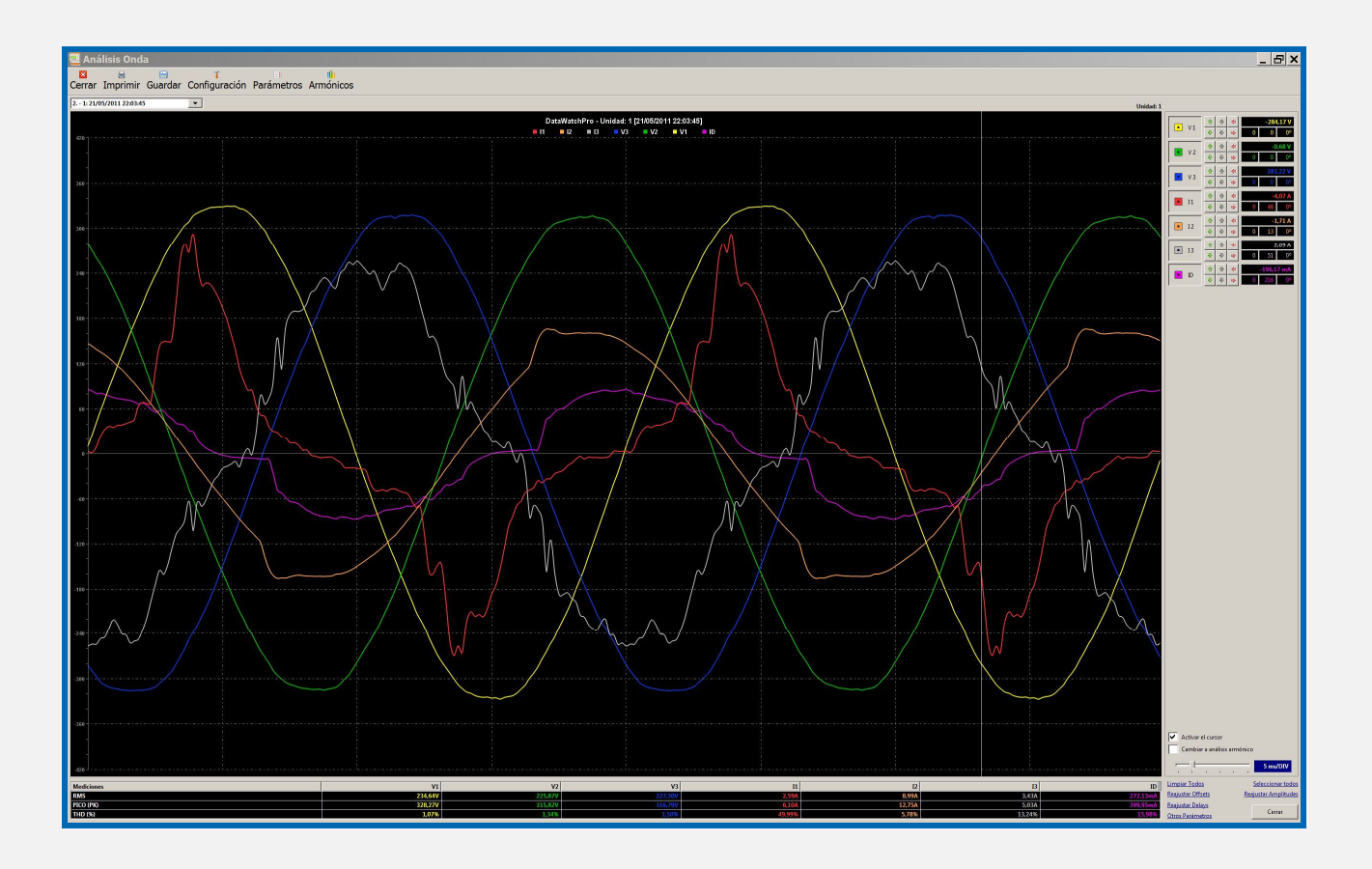

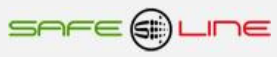

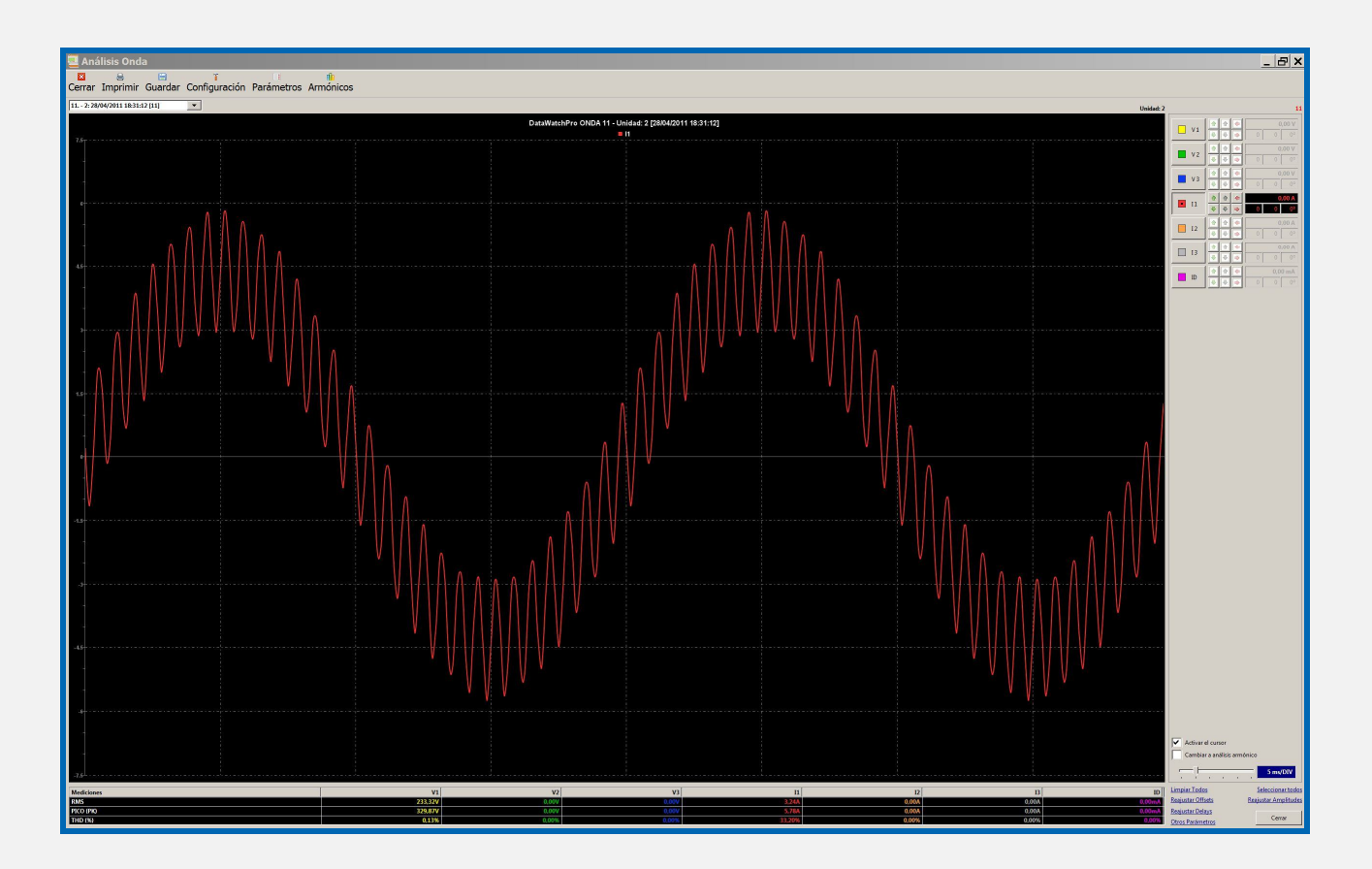

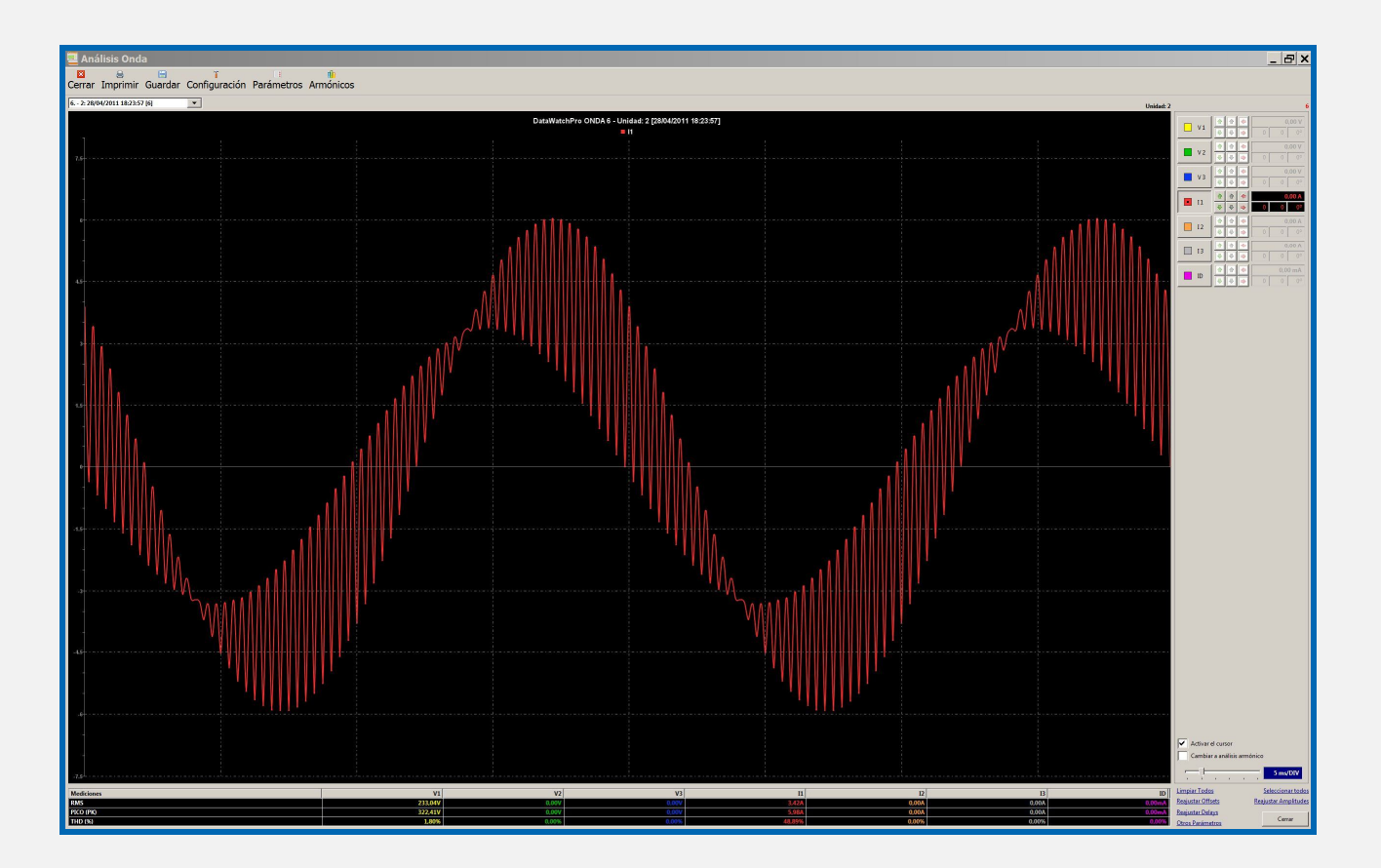

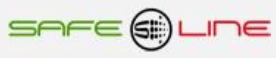

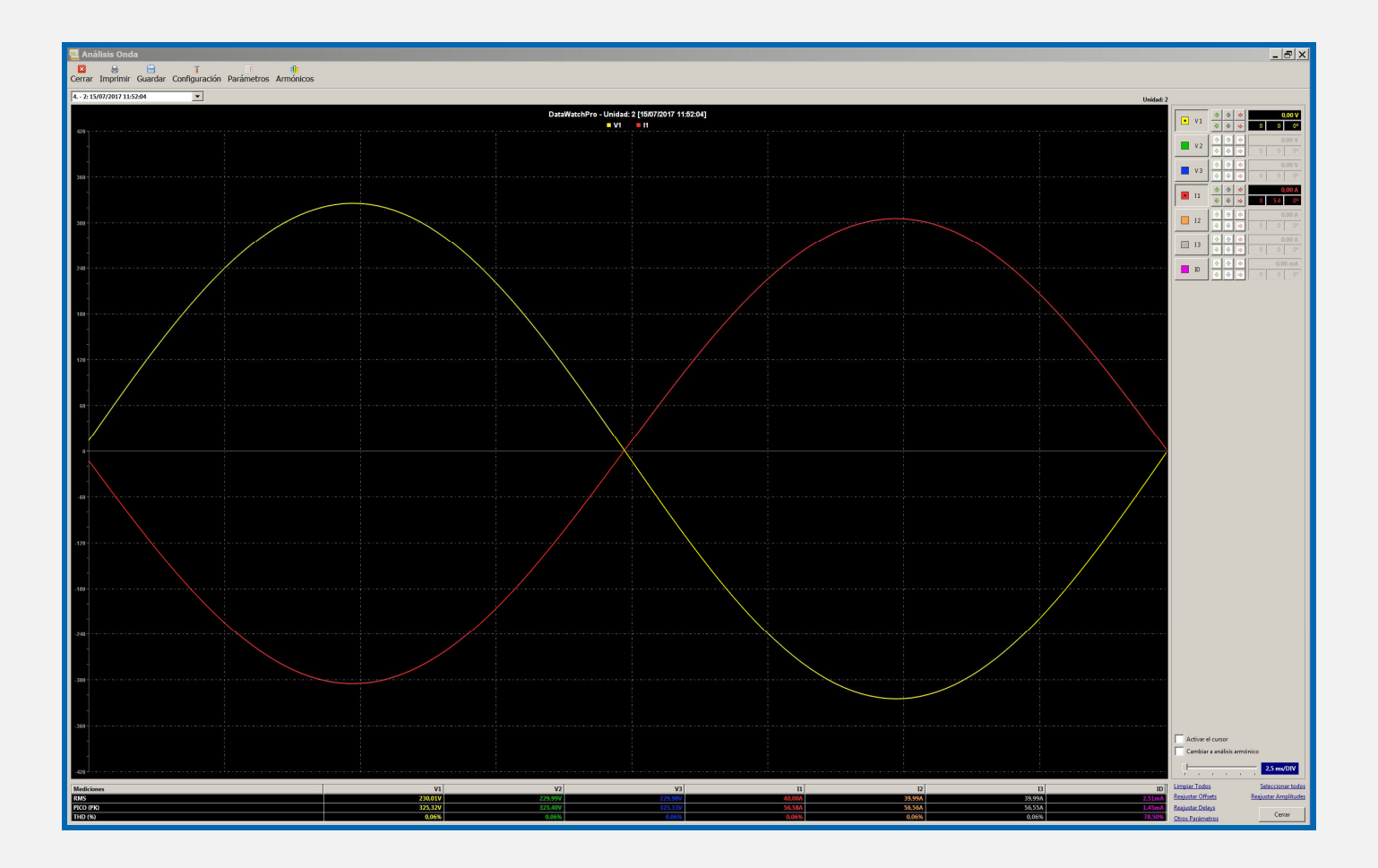

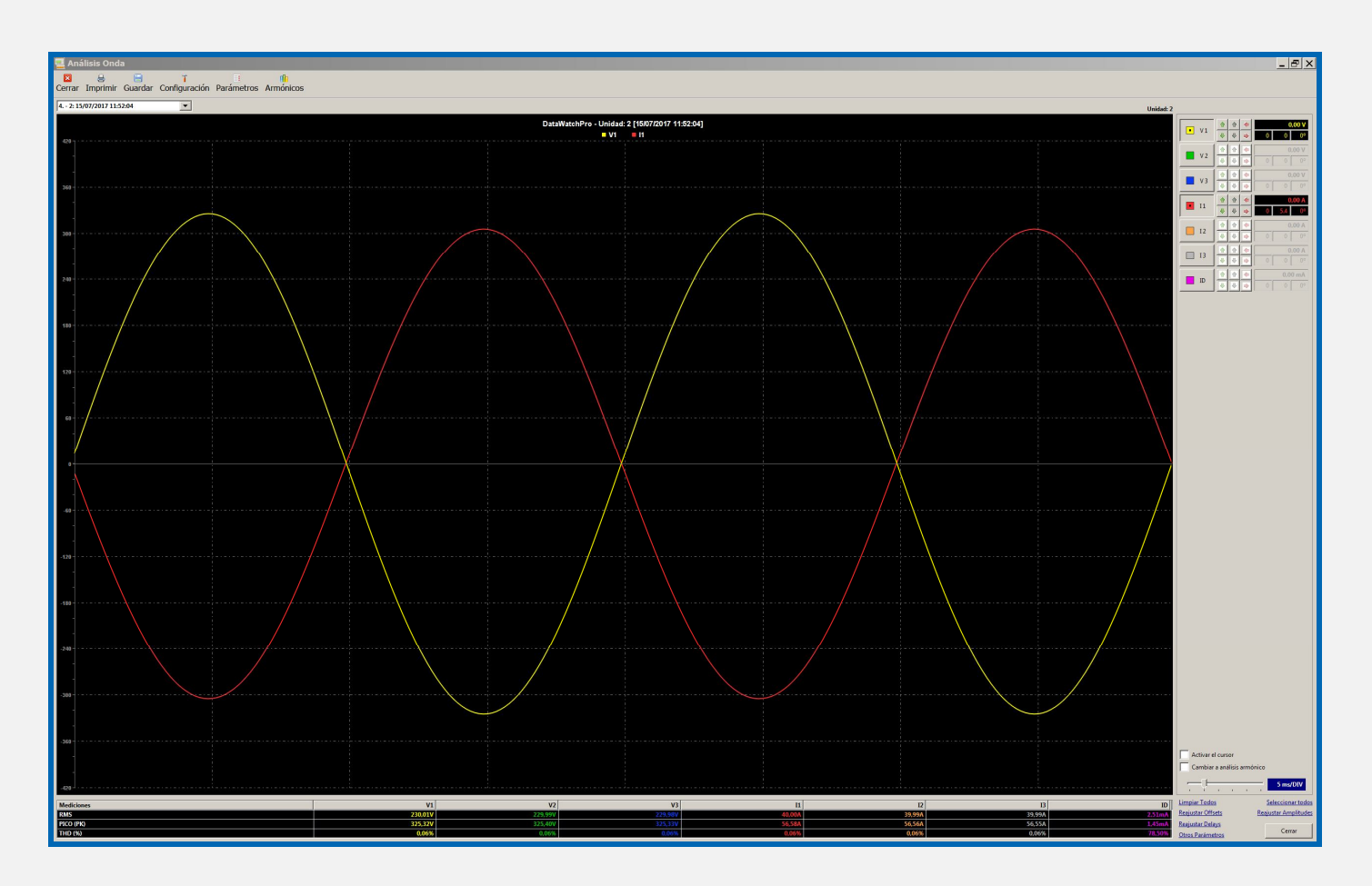

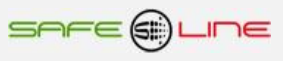

**4.3 Módulo Espectro de Armónicos de 7 canales con autoescala (63 armónicos, rango en % y valor V - A). Con funciones de cursor de medida multicanal y análisis simultáneo de 1, 2, 3, 4, 5, 6 y 7 canales.**

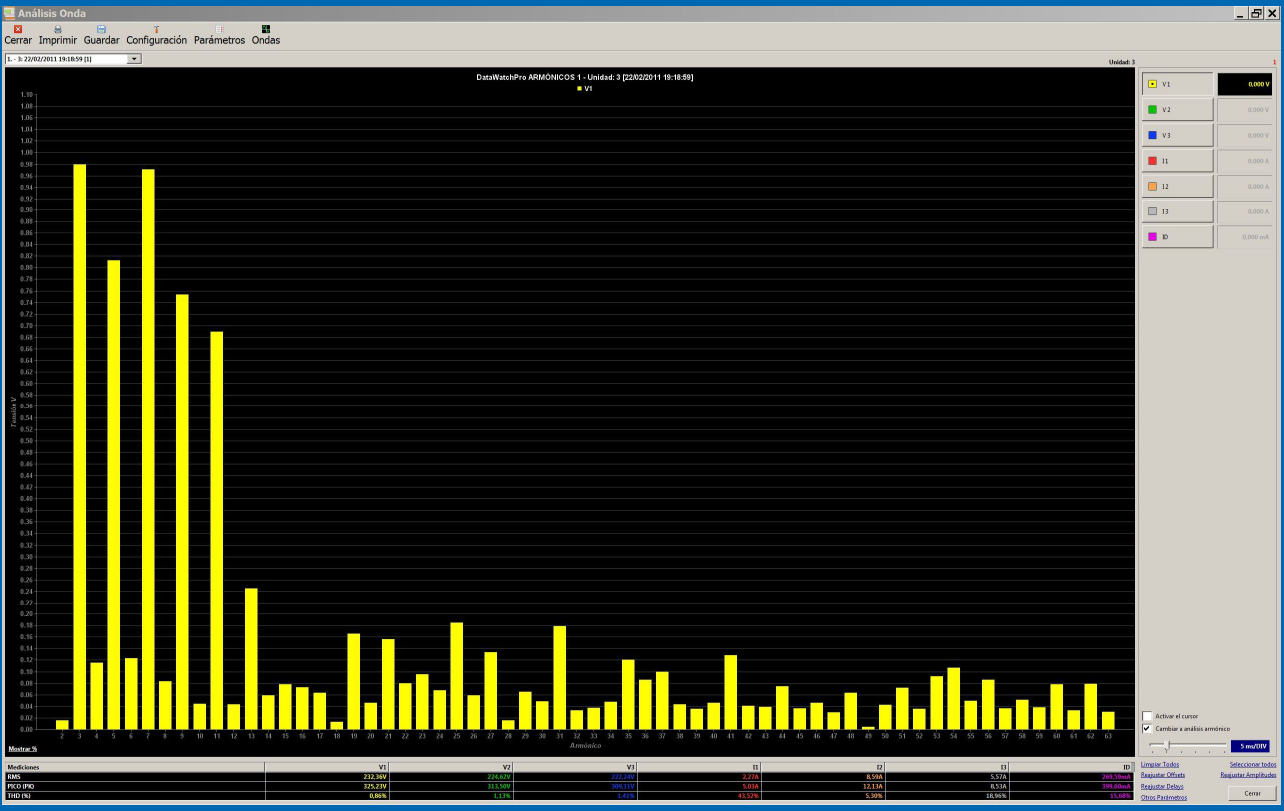

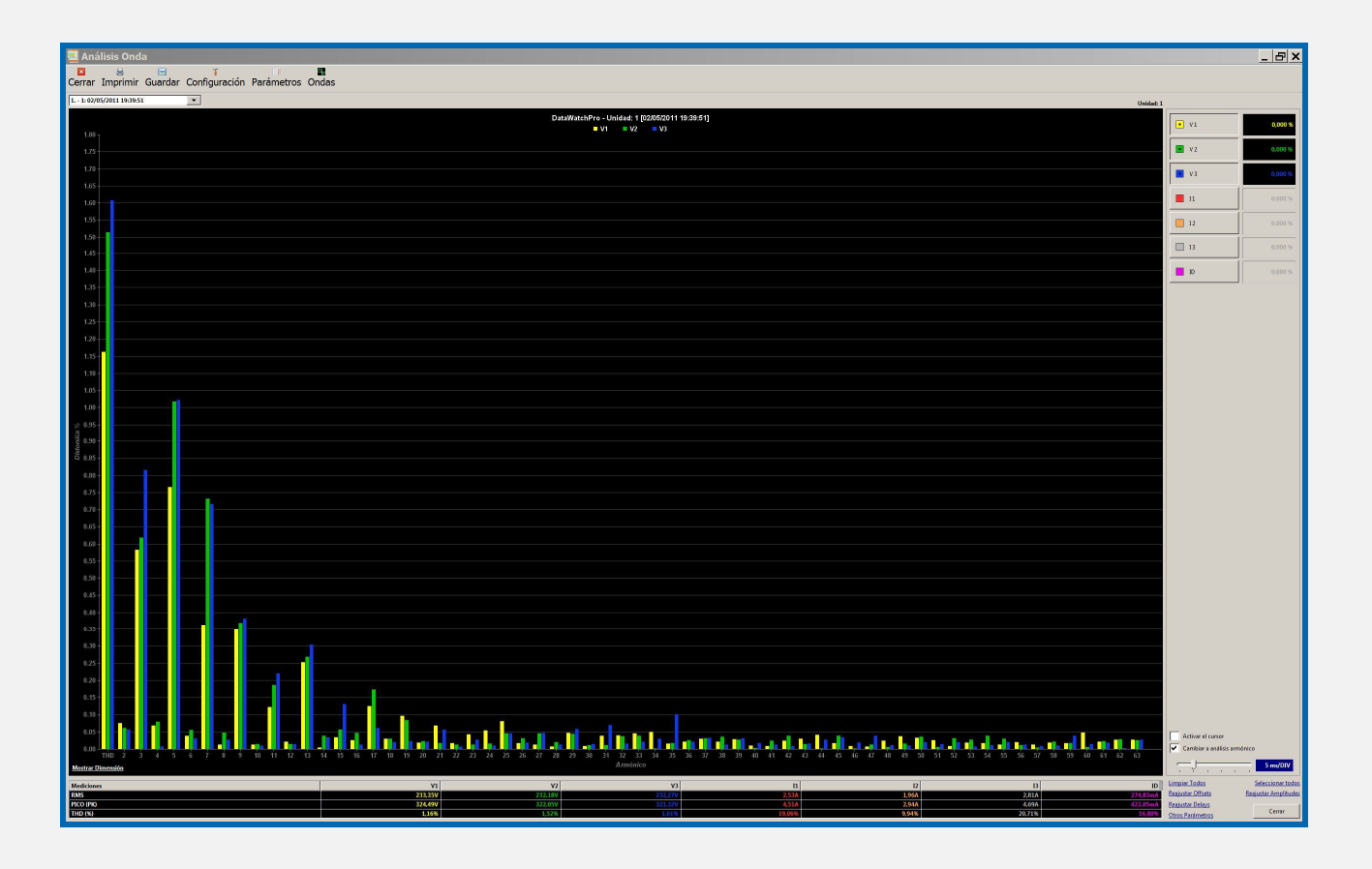

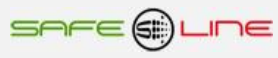

# **4.4 Control manual relés**

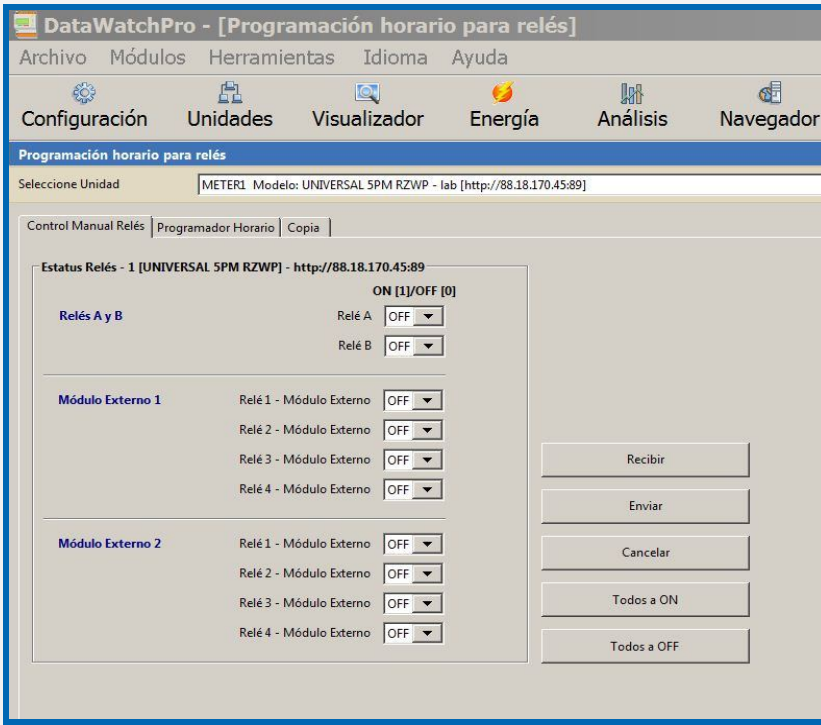

# **4.5 Automatización / telecontrol programable de relés con alarmas de nivel en franja horaria**

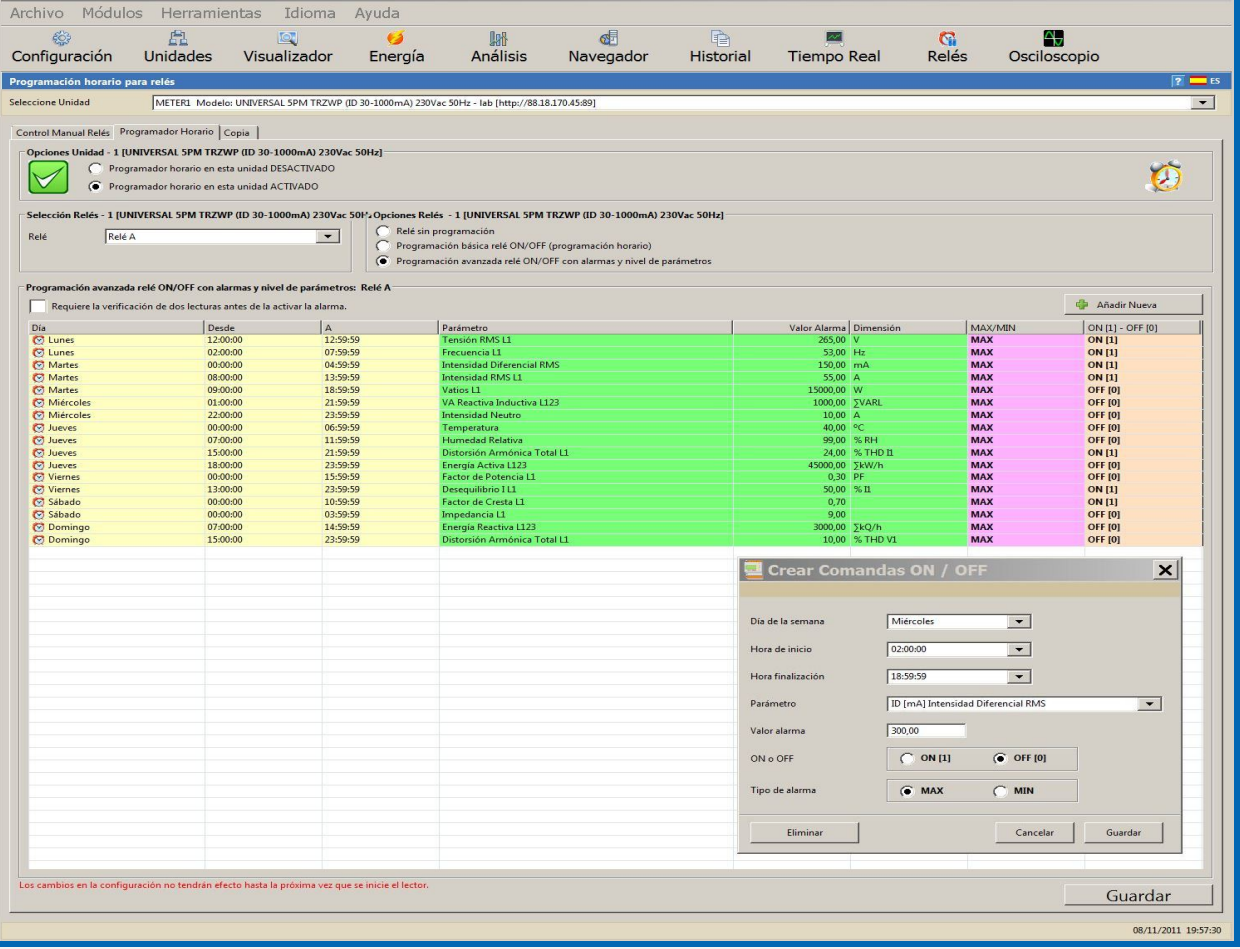

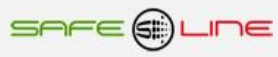

# **4.6 Módulo Tiempo Real**

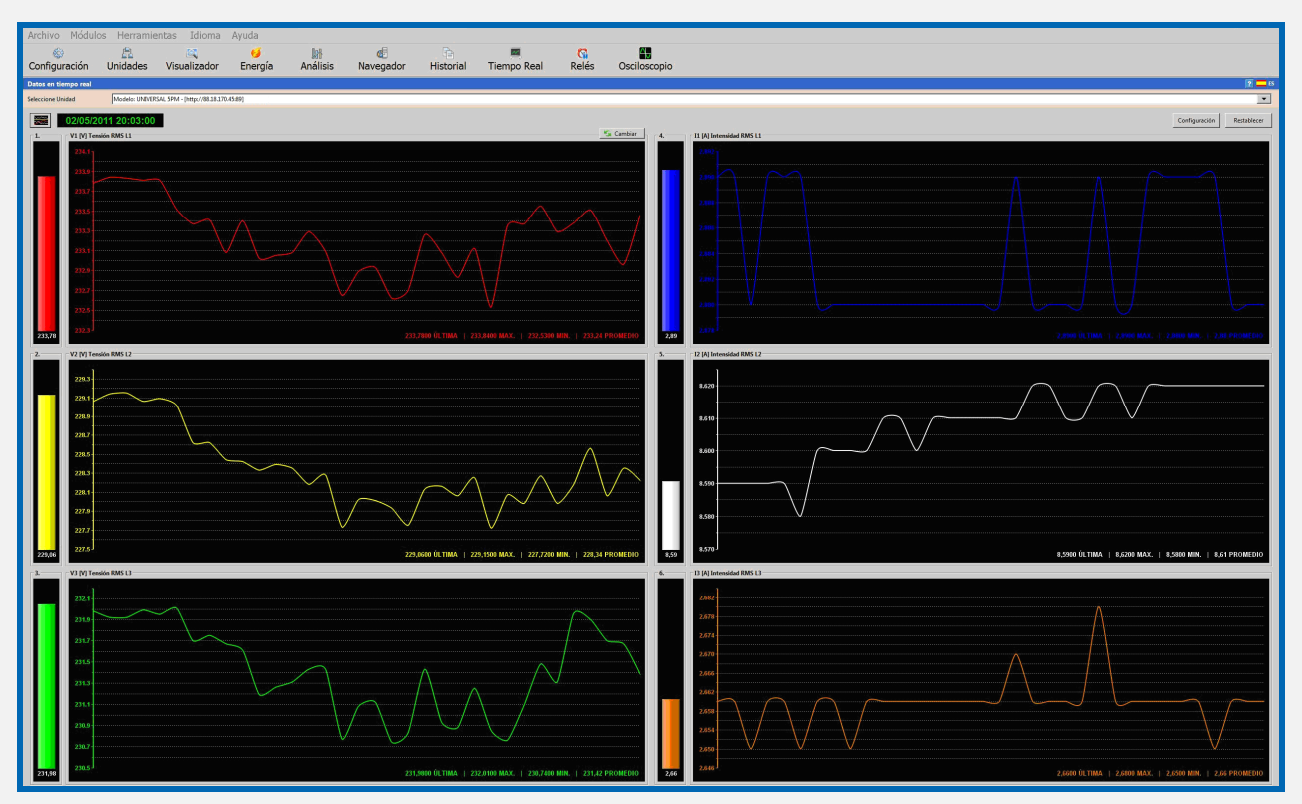

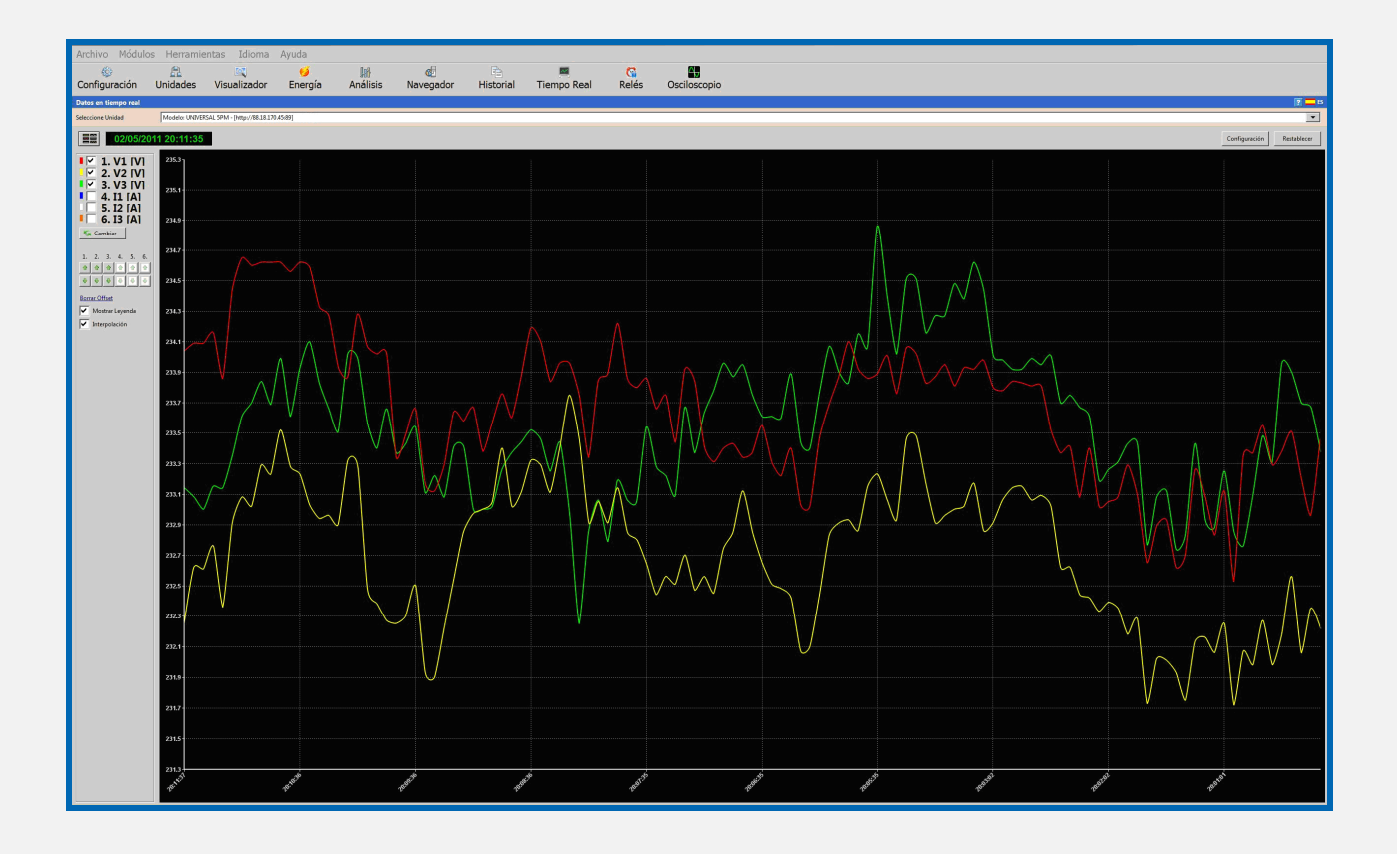

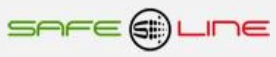

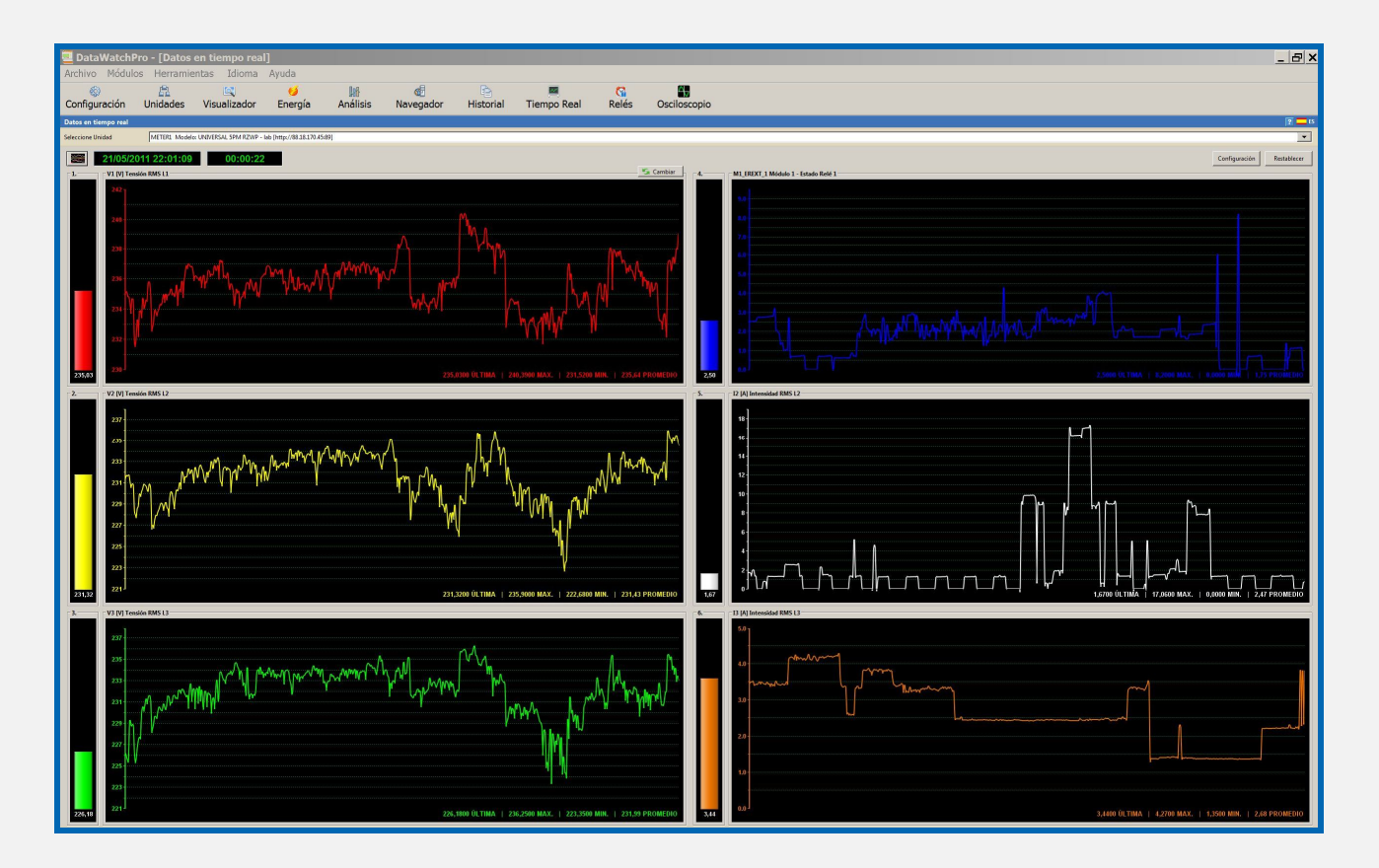

# **4.7 Módulo análisis numérico de datos**

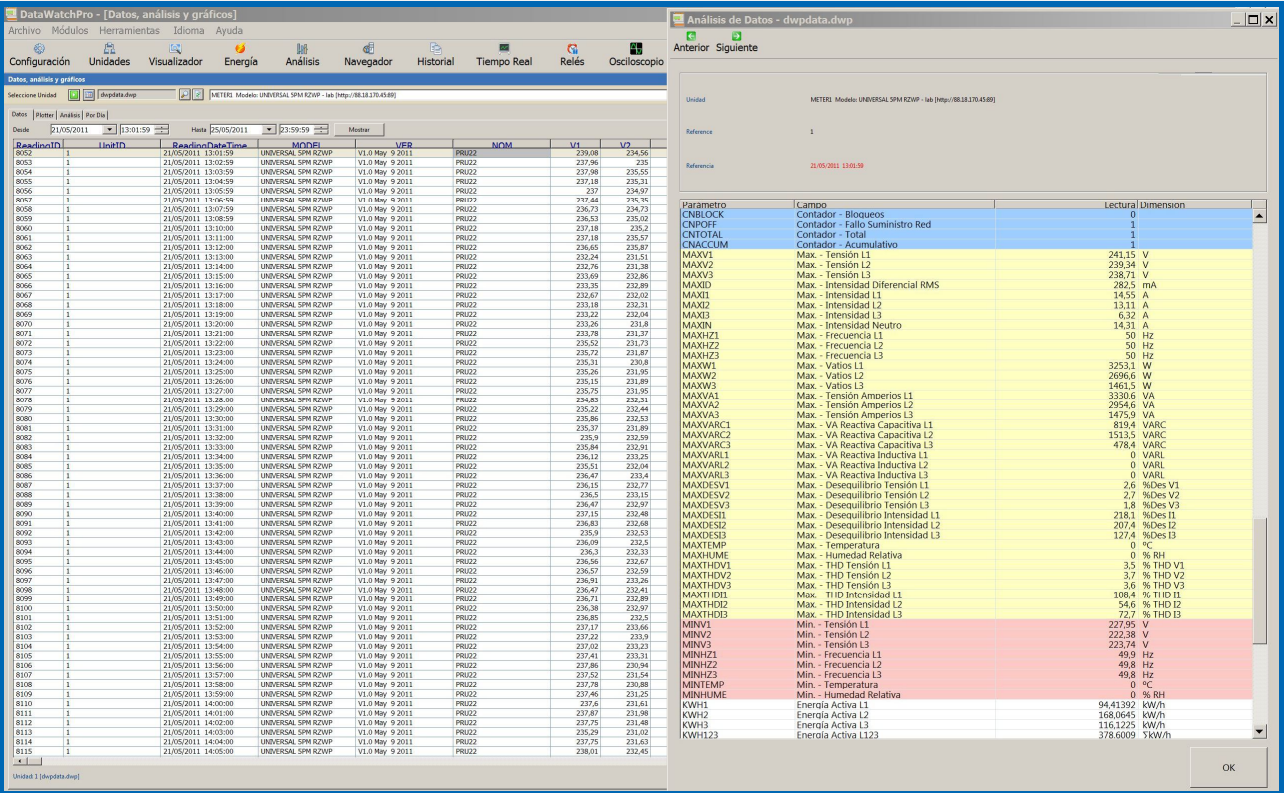

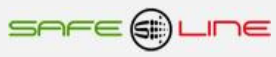

#### **4.8 Módulo análisis gráfico de datos**

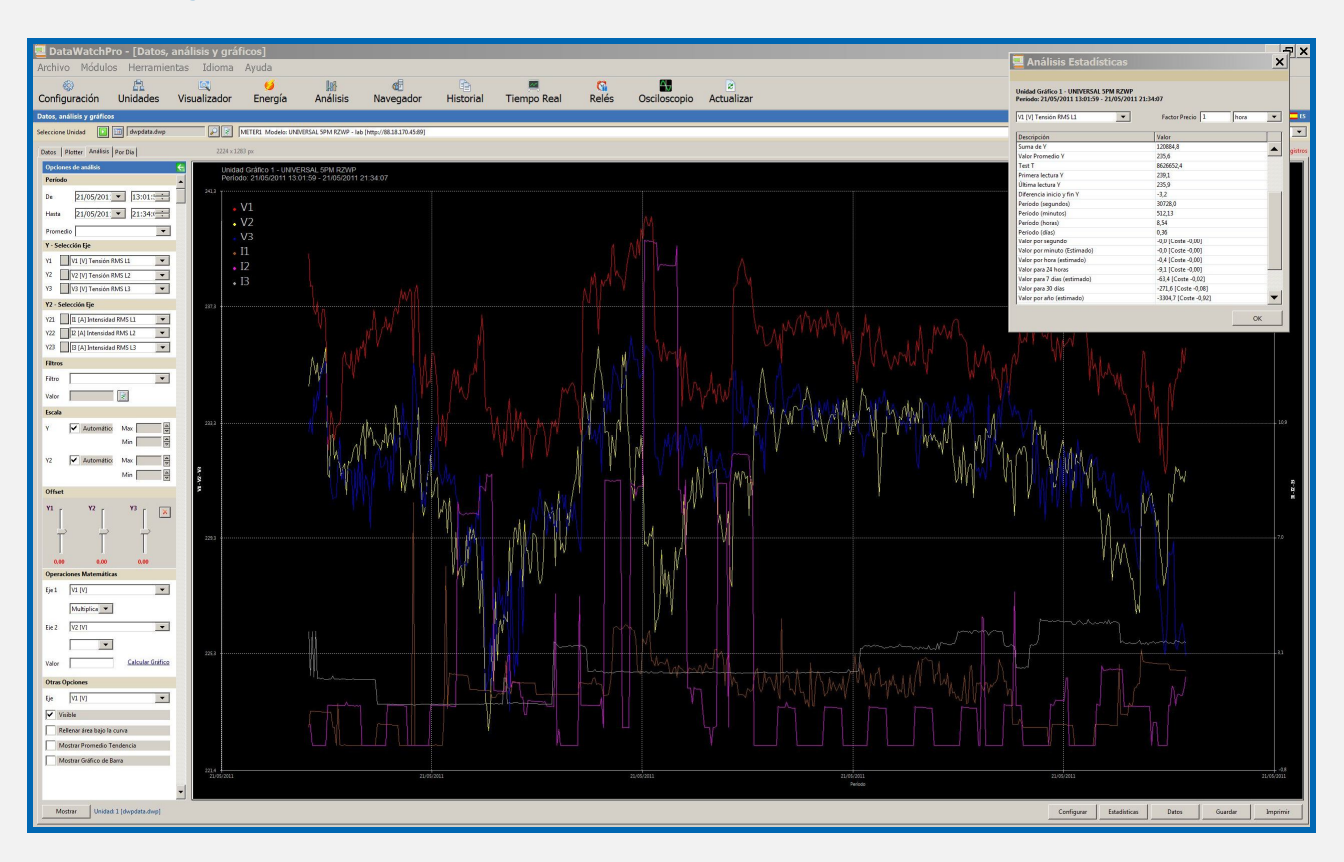

# **4.9 Módulo Visualizador gráfico (análisis rápido)**

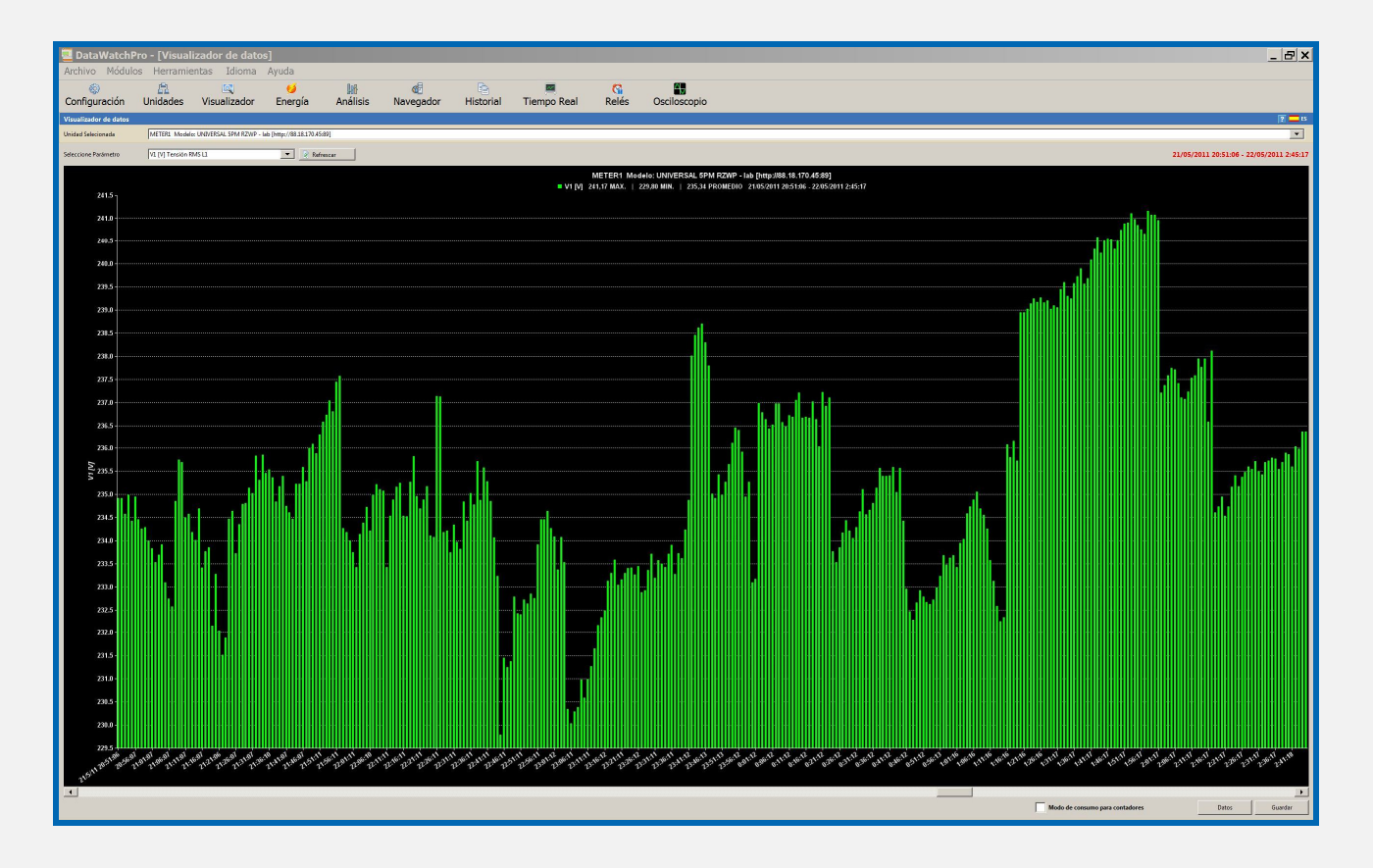

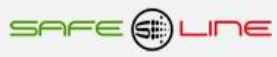

## **4.10 Módulo análisis por día**

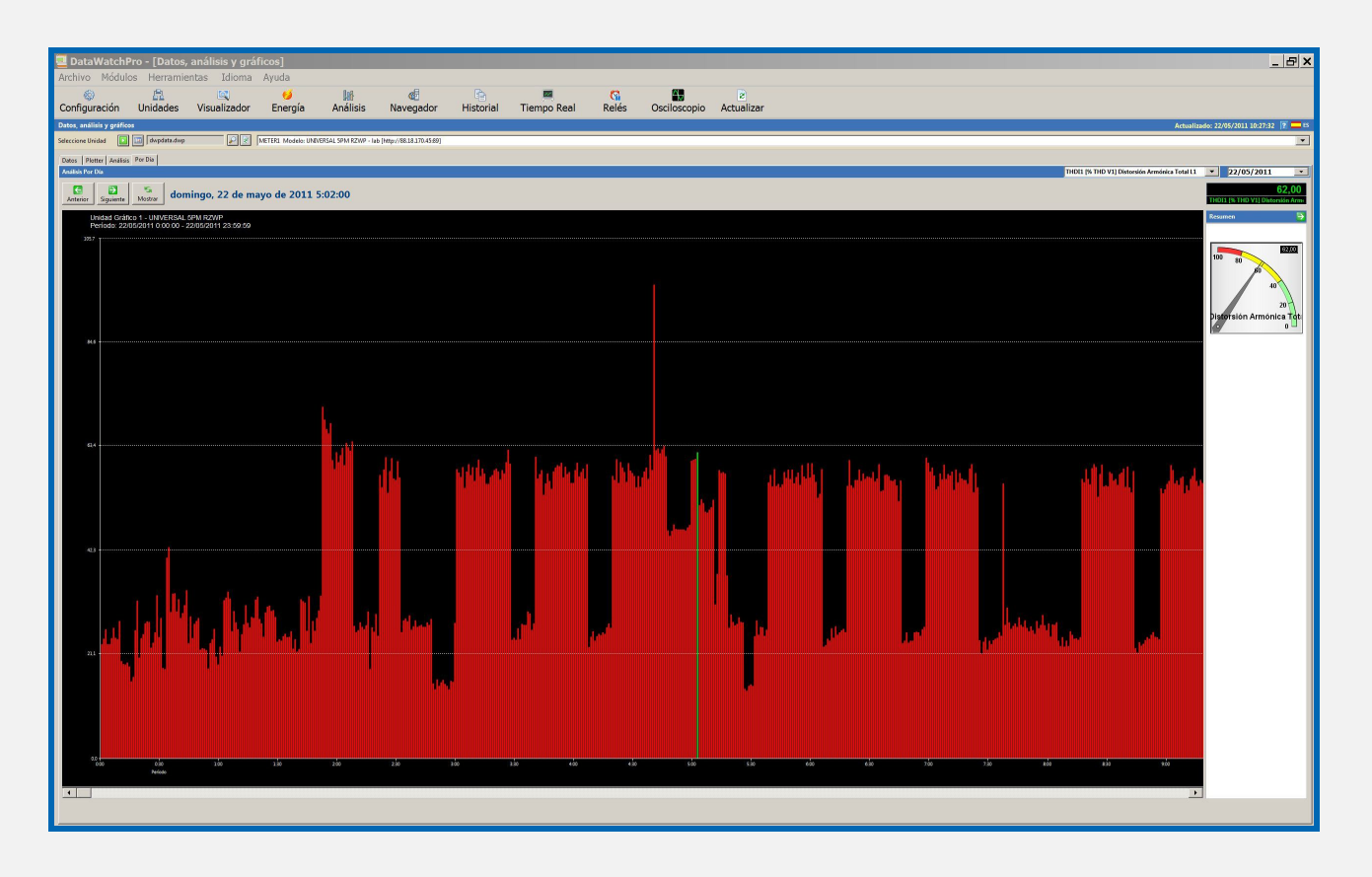

# **4.11 Módulo plotter gráfico (análisis gráfico largos períodos)**

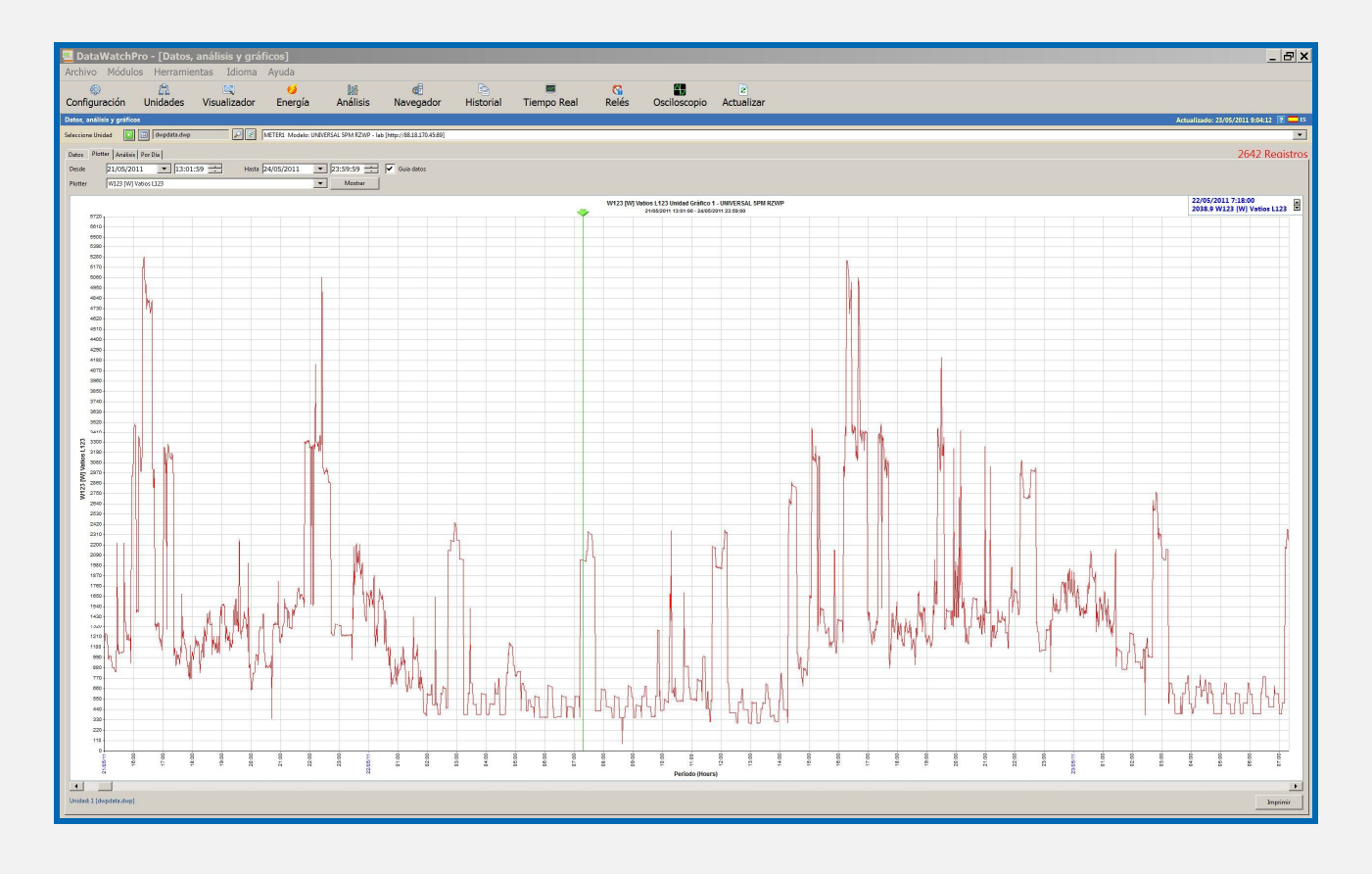

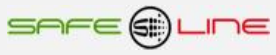

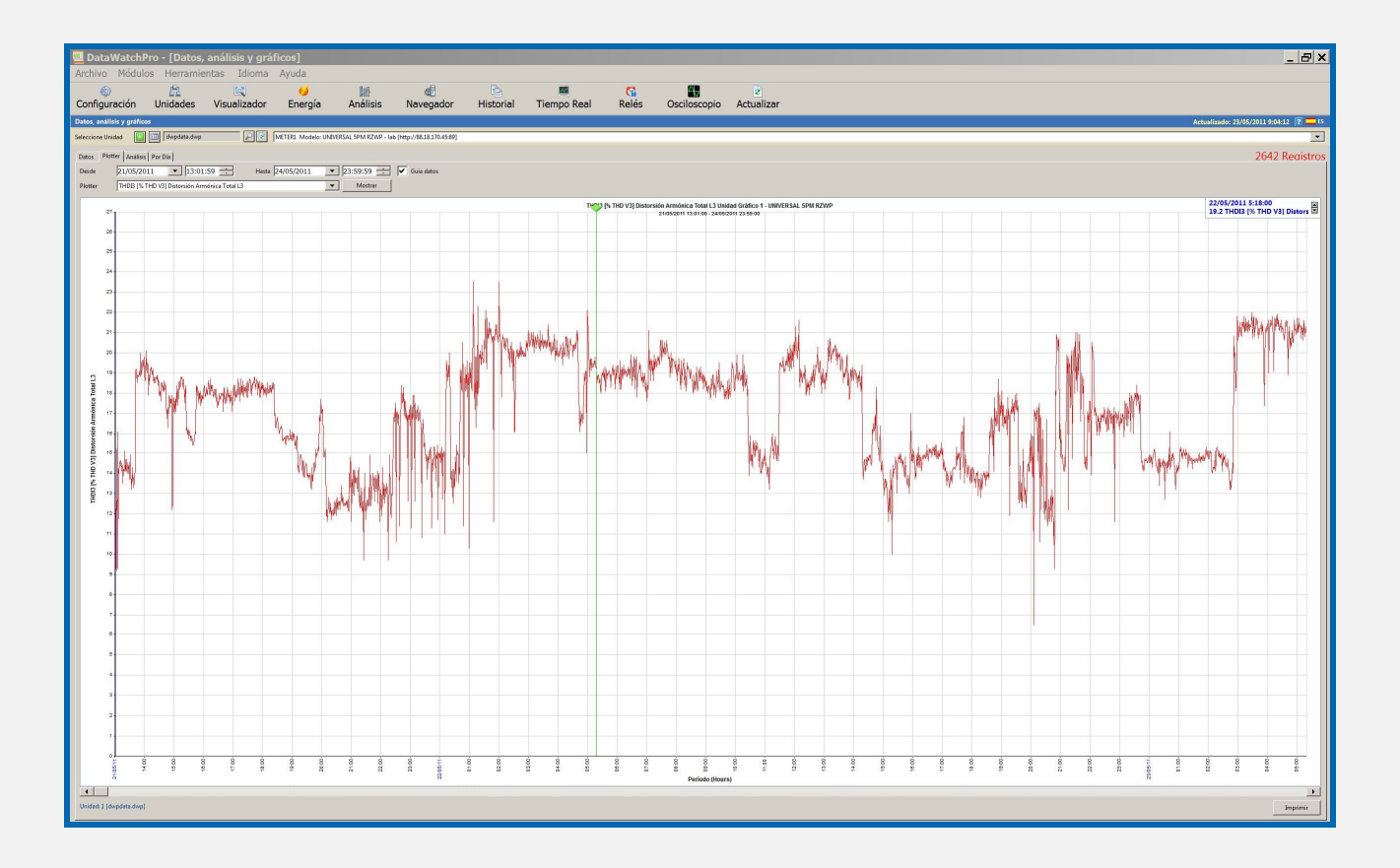

# **4.12 Módulo Análisis de Energía.**

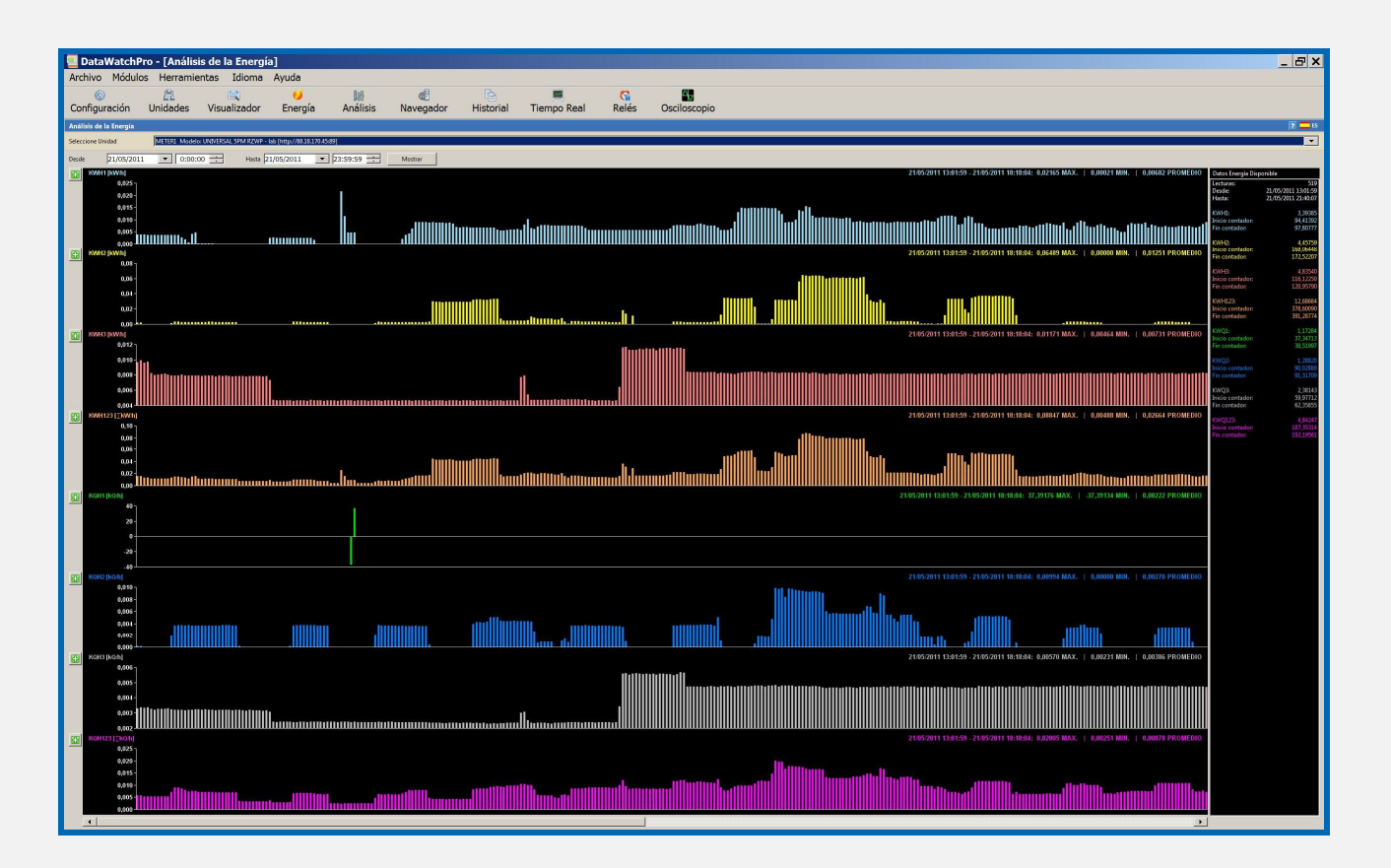

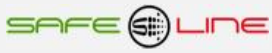

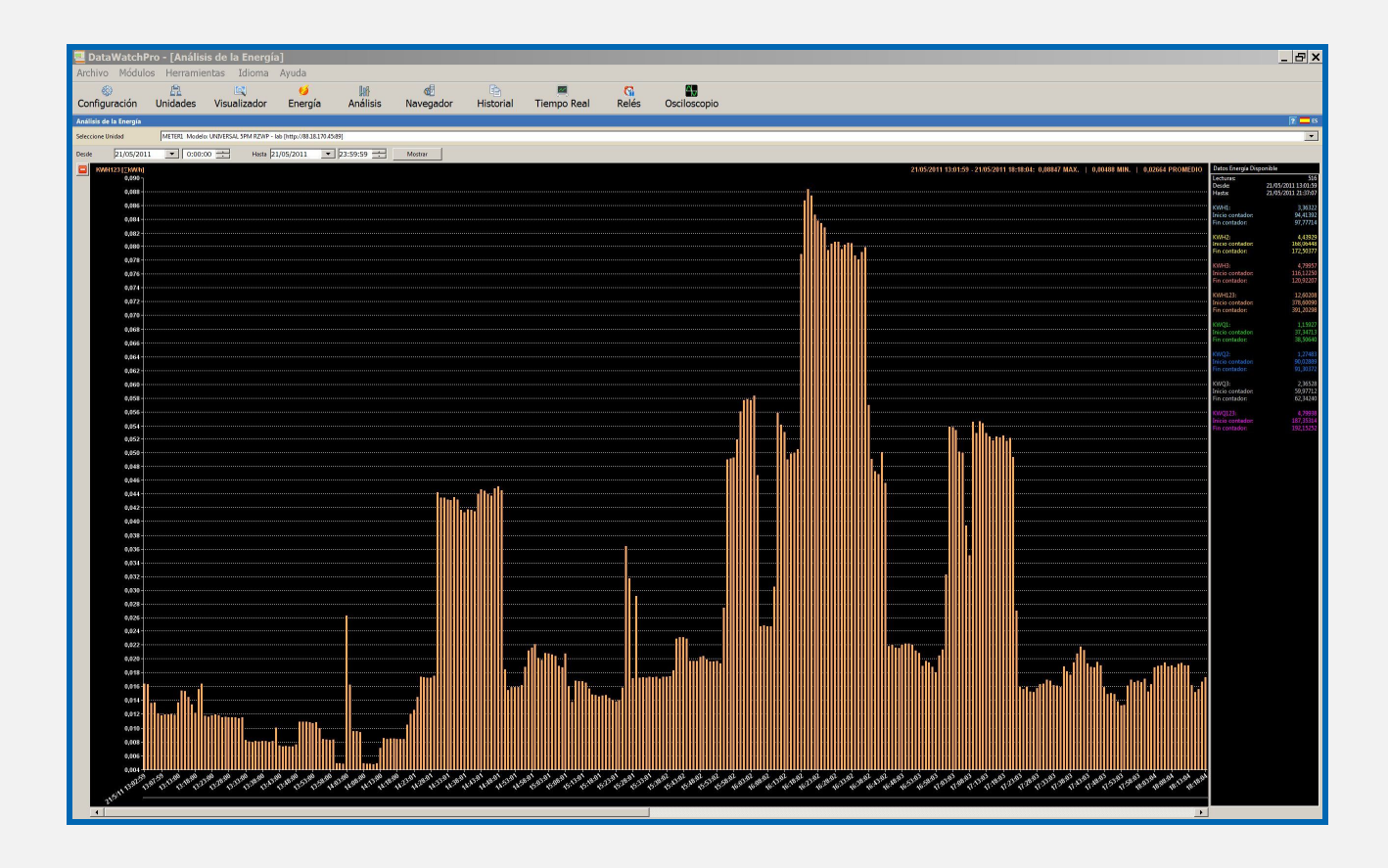

# **4.13 Configuración General**

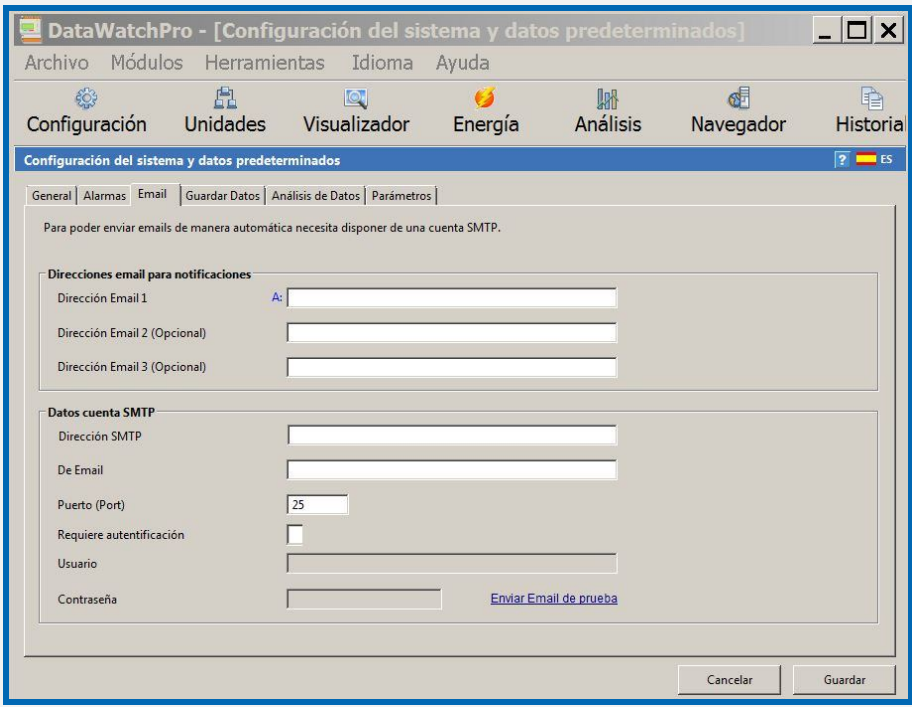

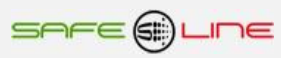

# **4.14 Configuración lecturas**

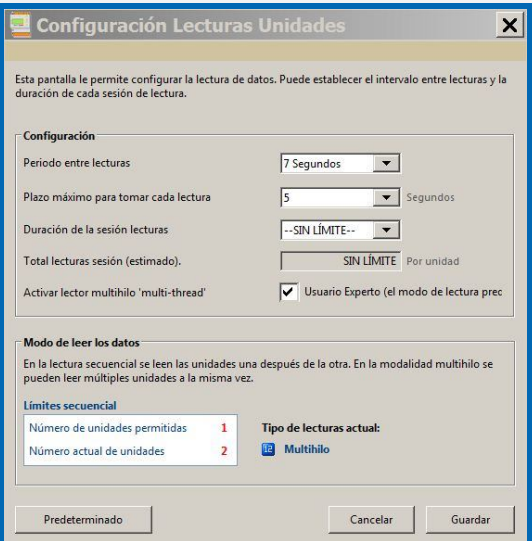

## **4.15 Configuración Alarmas (Avisos independientes por e-mail de 249 alarmas programables)**

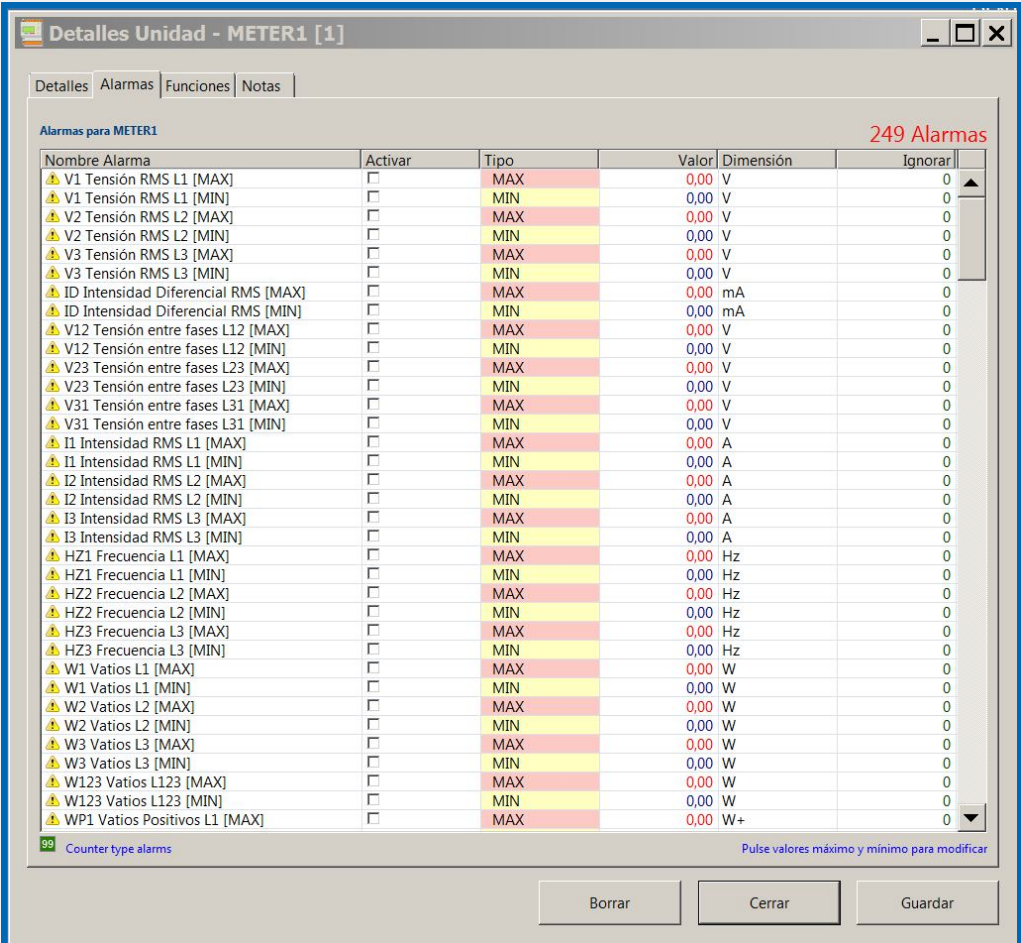

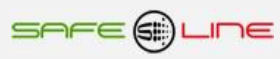
# **Capítulo 5 – Descripción general**

# **5.1 Alarmas. Activación/desactivación programable de relés de salida por una o varias alarmas.**

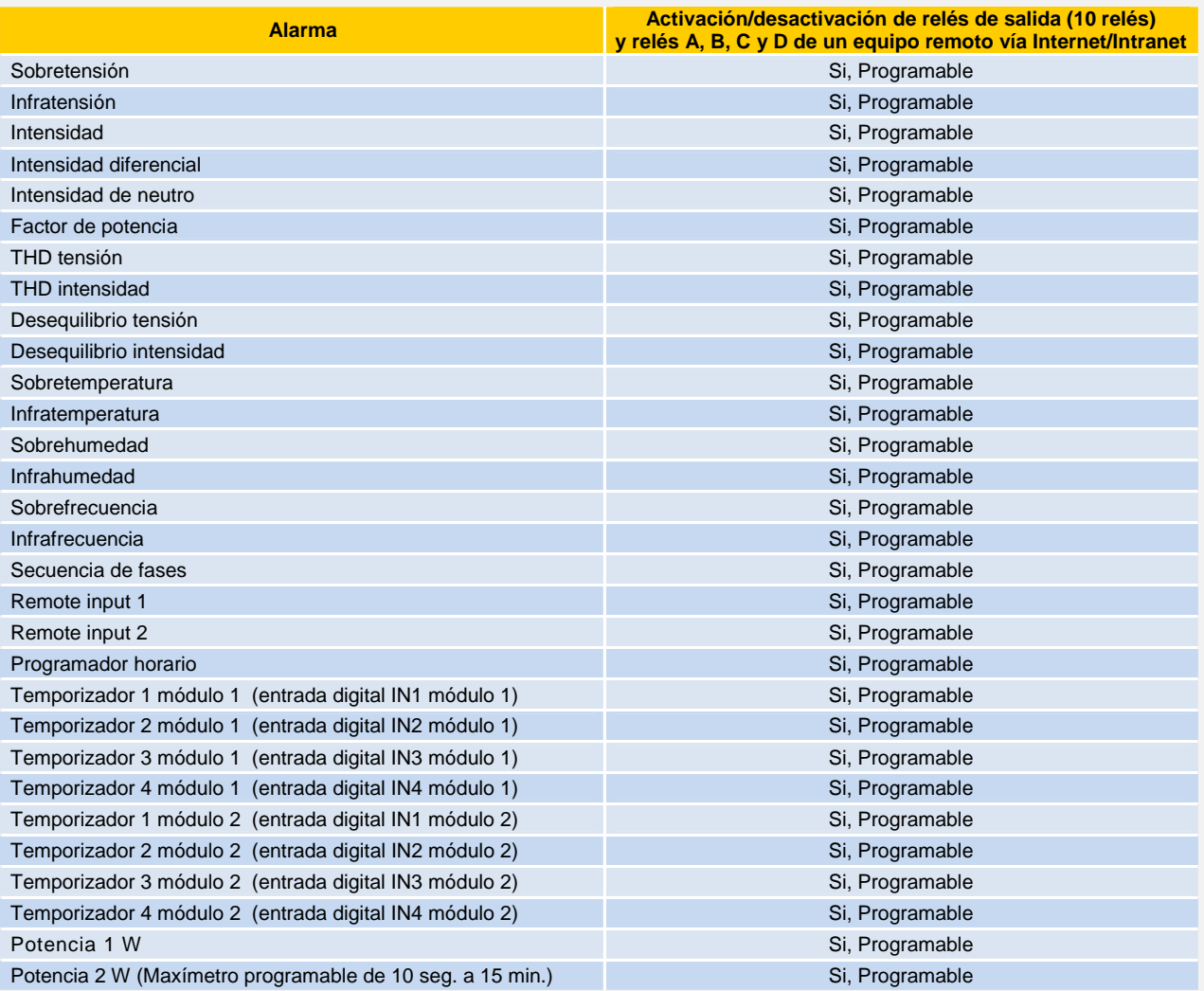

# **5.2 Visualización**

La visualización y/o programación del equipo puede hacerse tanto desde la botonera frontal como vía Internet/Intranet.

Panel frontal:

Visualización de las medidas: Al pulsar "NEXT" o "TEST" (subir o bajar), se visualizan todas las pantallas de medidas.

Programación parámetros: Al pulsar menú se entra en el menú de usuario donde se pueden cambiar la mayoría los parámetros programables.

Vía Internet/Intranet:

Visualización y programación a través del servidor WEB del equipo vía Internet/Intranet.

# **5.3 Relés A y B (de los Módulos I/O externos)**

La unidad incorpora control de dos relés de activación rápida (10 milisegundos), A y B, a los cuales pueden asociarse alarmas. Es decir, se puede asociar a cada relé una o varias alarmas y otras funciones. Cuando se activa una alarma, también se activan los relés que tengan asociada dicha alarma. La prioridad de los relés es siempre a la activación. Esto significa que el relé permanece activado hasta que desaparezcan todas las alarmas que lo activan y están asociadas.

Una vez activado un relé, éste permanece activado por un tiempo mínimo igual al establecido para mostrar la alarma por pantalla (10 seg) aunque la alarma hubiese permanecido activa menos tiempo.

(Ver "Relé A o B activado por:" en la guía de usuario del los manuales anexos de mandos.)

## **5.4 Remote input 1 y Remote input 2 (de los Módulos I/O externos)**

La unidad incorpora control de dos entradas lógicas de detección rápida (5 milisegundos) con contadores independientes y programables señal/acción (señal: normal o basculante, acción: desbloqueo y reset de rearmes). Estas entradas se pueden asociar a cada relé (10 relés). También se pueden utilizar para contadores de gas y agua u otros.

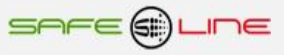

#### **5.5 Módulos I/O externos (salidas relés, entradas digitales y temporizadores)**

La unidad puede controlar un máximo de dos módulos externos de entradas / salidas. Cada módulo consta de 4 entradas (relés IN1, IN2, IN3, IN4) y 4 salidas (relés R1, R2, R3, R4). En total: 8 salidas lógicas (relés) y 8 entradas lógicas (optoacopladas o contacto libre de potencial o directas a 230 V AC)

Los relés R1, R2, R3 y R4 del módulo 1 y del módulo 2:

Igual que con los relés A y B, a los relés de salida de los módulos externos también pueden asociarse alarmas y otras funciones. Es decir, se puede asociar a cada relé una o varias alarmas. Cuando se activa una alarma, también se activan los relés que tengan asociada dicha alarma. La prioridad de los relés es siempre a la activación. Esto significa que el relé permanece activado hasta que desaparezcan todas las alarmas que lo activan y están asociadas.

Una vez activado un relé, éste permanece activado por un tiempo mínimo igual al establecido para mostrar la alarma por pantalla (10 seg) aunque la alarma hubiese permanecido activa menos tiempo.

La activación de los relés y la detección de las entradas IN, pertenecientes a los módulos externos puede verse retrasada por un máximo de 1 segundo debido al proceso de comunicación con dicho módulo.

(Ver "Módulo I/O externo" en la guía de usuario de los manuales anexos de mandos.)

Las entradas IN1, IN2, IN3 y IN4 del módulo 1 y del módulo 2:

Las entradas son las lecturas de los estados de los relés de entrada. Pueden estar activadas o desactivadas. Cada entrada tiene un temporizador asociado: entrada I1 el temporizador 1; entrada I2 el temporizador 2; entrada I3 el temporizador 3 y entrada I4 el temporizador 4.

Los temporizadores 1, 2 ,3 y 4:

El funcionamiento de los temporizadores puede ser a la activación de su entrada o a la desactivación de ésta. Cuando una entrada se activa o desactiva, genera la cuenta atrás de su temporizador y éste, al finalizar su tiempo, activa uno o varios de los relés que, a su vez, tengan asociada la opción de activarse por evento de temporizador. Caso de que ningún relé tenga asociado dicho evento, no ocurre nada.

(Ver "Módulo I/O externo" en la guía de usuario de los manuales anexos de mandos.)

NOTA: Los estados lógicos de los módulos input/ouput displayados con "-", indican que los módulos I/O no se encuentran activados en el menú o no se han instalado.

#### **5.6 Programador horario**

Con el programador horario se pueden realizar programaciones de activación / desactivación de los relés y/o del MCB/magnetotérmico/contactor esclavo .

Cada día de la semana dispone de 6 programas, permitiendo establecer 6 franjas horarias distintas, en las que se puede activar un relé cualquiera o el MCB/magnetotérmico/contactor esclavo.

Las programaciones son en HH:MM (horas:minutos) de activación y HH:MM de desactivación, más una casilla independiente por programa para indicar cuáles de estos 6 programas posibles por día, están activados. Todos los programas que no tengan su casilla activada/seleccionada serán ignorados.

Configuración de las 10 excepciones día mes hora y minuto de los 6 programas con activación/desactivación individual de cada programa

La actuación del programador horario se asocia a los 10 relés de salida y/o al dispositivo principal de desconexión (mando magnetotérmico ó relé/contactor) y/o a los **4 relés A, B, C y D de un equipo remoto vía Internet/Intranet.** Para asociar relés, ir a botón alarmas relés. Programación del reloj interno (fecha y hora) manualmente o de forma automática (sincroniza la fecha y hora con el PC, portátil, etc.).

## **5.7 DWP (DataWatchPro). Software para PC**

**Software profesional para PC con base de datos y análisis gráfico.**

El **DWP (DataWatchPro)** es un avanzado software con registrador permanente sobre una base de datos. Permite ampliar fácilmente la capacidad de visualización, análisis, registro y control de uno o múltiples equipos UNIVERSAL+ 7WR y/o GREEN M4.

Consta de múltiples módulos de visualización gráfica y proceso, fácil programador de procesos con multitud de posibilidades de programar los relés con alarmas de nivel de parámetro en franja horaria. **Osciloscopio Registrador de eventos en Forma de Onda Con pre-trigger; Osciloscopio de 7 canales**; **espectro de 64 armónicos de 7 canales**; gráficos de los parámetros; avisos automáticos e independientes por e-mail de las alarmas de medidas, etc.

Ver Capítulo 4

# **CAPÍTULO 6 – Guía del instalador (Configuración Internet / Intranet)**

## **6.1 Configuración Conexión Punto a Punto**

En este apartado se explica como ajustar manualmente los parámetros TCP/IP del PC para que coincidan con los de la unidad universal. Se necesita conectar un cable RJ45 del PC al equipo. En PC's muy antiguos se utiliza cable RJ45 cruzado.

- 1. Conectar el equipo al PC mediante un cable RJ45 Ethernet
- 2. Ir a "Panel de control" >> "Conexiones de red" o "Centro de redes y recursos compartidos"
- 3. Desactivar "Conexiones de red inalámbrica" y activar "Conexión de área local" (si fuera necesario)
- 4. Clicar en "Conexión de área local" para abrir las propiedades
- 5. Hacer doble clic en "Protocolo Internet (TCP/IP)"
- 6. Seleccionar "Usar la siguiente dirección IP:"
- 7. Rellenar los apartados tal y como se muestra en la imagen. Aceptar.

**Windows XP:**

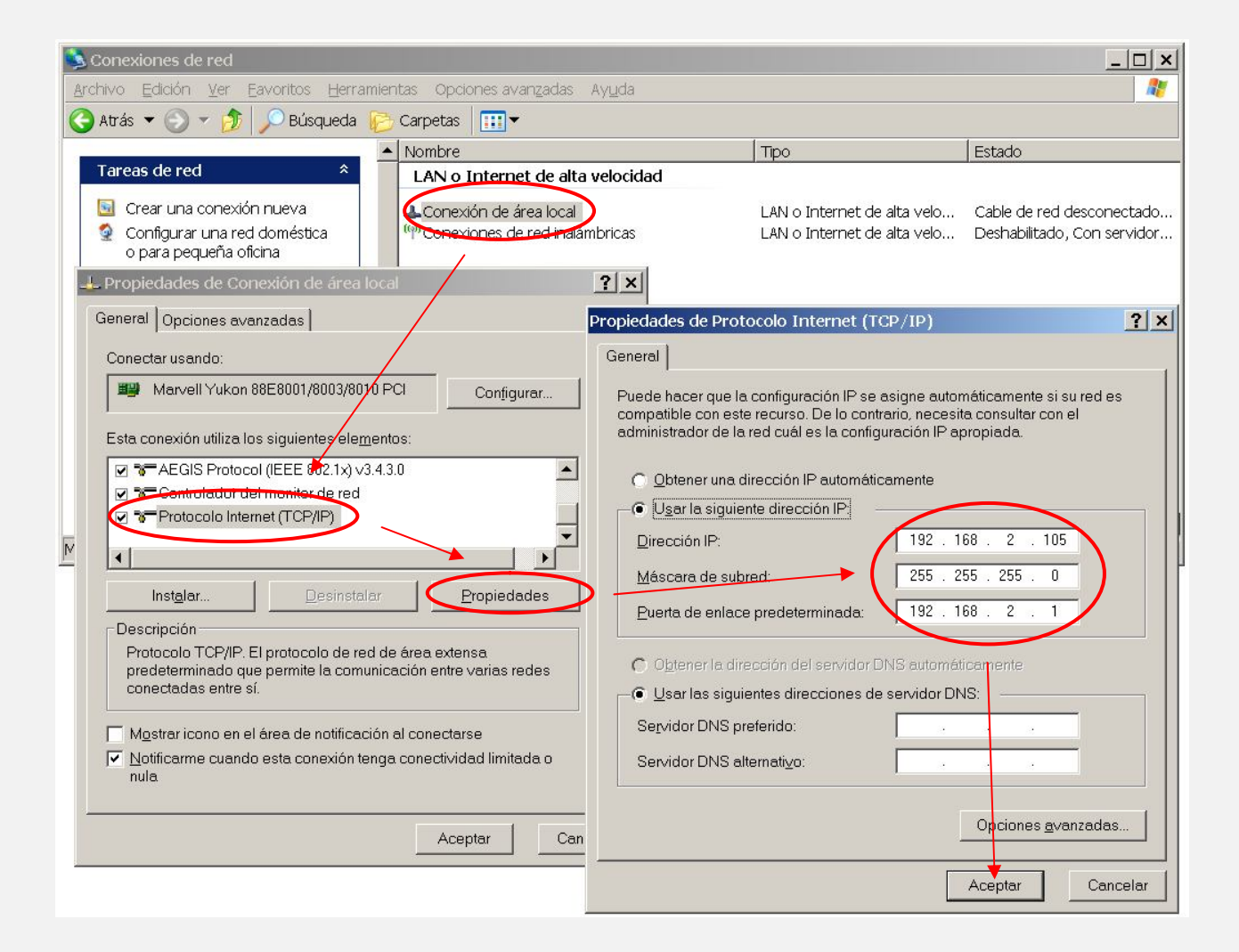

8. Abrir el navegador y, en la barra de direcciones, escribir: http://192.168.2.10 9. Pulsar Enter

Configuración de fábrica, por defecto:

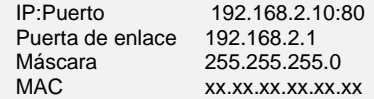

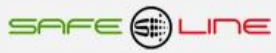

# **Windows 7:**

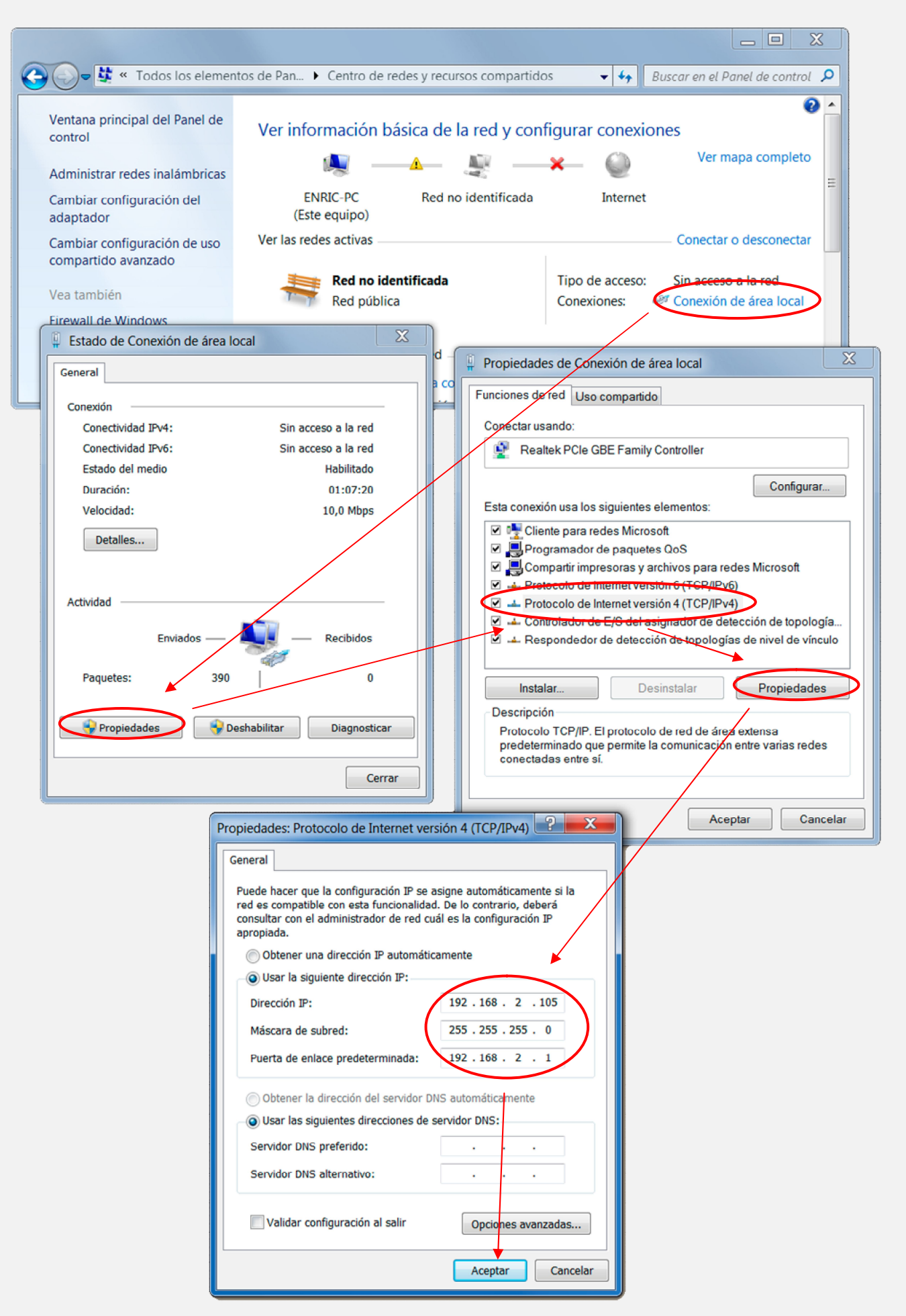

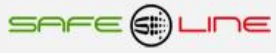

### **6.2 Configuración Conexión Internet / Intranet**

Para facilitar la configuración TCP/IP de la unidad, se puede modificar la dirección IP, el Puerto y la Puerta de enlace desde la botonera frontal de la unidad.

La configuración de los parámetros TCP/IP de la unidad deben estar acordes a la red donde será instalada. Por tanto si no sabe si los valores de fábrica coinciden con los de su red, averigüe estos, de la siguiente manera:

Desde cualquier PC de su red ejecute estos pasos.

- a) Ir a Inicio
- b) Ejecutar
- c) Teclear "cmd.exe"

d) Aceptar (aparece una pantalla negra)

- e) Teclear "ipconfig.exe"
- f) Aceptar

Se abrirá un listado informativo. Deben anotarse los valores dirección IP y puerta de enlace correspondientes al PC.

Estos valores deben copiarse al equipo, *aunque incrementado en una unidad (o más) el último dígito de la dirección IP* ya que no puede haber 2 IP's iguales en una misma red.

Por ejemplo: Si la IP del PC es y.y.y.100 deberá asignarse al equipo y.y.y.101 o bien y.y.y.150

Desde la botonera frontal del equipo, acceder al menú y buscar:

TCP/IP configuración >> Información TCP/IP >>

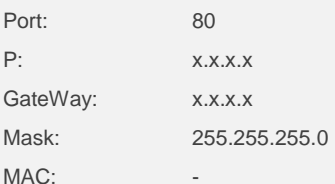

Situar el cursor en el parámetro a modificar, pulsar OK. Con los botones de incrementar y decrementar, ajustar el valor y pulsar OK. Repetir hasta terminar.

Pulsar "Esc" hasta que aparezca el mensaje "Aceptar y guardar cambios?" Pulsar OK e introducir el PIN de usuario (1234 por defecto).

Conectar el equipo a la red. Abrir el navegador y, en la barra de direcciones escribir: http:// y.y.y.101 o bien y.y.y.150 (en definitiva, la IP antes asignada). Pulsar "Enter".(Intro).

#### **6.3 Configuración acceso remoto**

Ejecutar los pasos descritos en el apartado anterior "Conexión Internet / Intranet".

Para tener acceso remoto al Servidor WEB desde cualquier otra red, es necesario realizar ciertos cambios en el Router de la red donde esté conectado el Servidor WEB.

Al acceder remotamente no se puede utilizar la IP del Servidor WEB como si estuviera en la misma red física. Esto es porque el Servidor WEB está oculto detrás de un Router que no deja que se vea desde el exterior. Por tanto, para acceder al Servidor WEB, primero debe conectarse con el Router y éste nos dirige hacia el Servidor WEB.

#### **Pasos a seguir:**

1. Configurar el modo de trabajo del Router como multipuesto. Si la red está funcionando ya con varios usuarios, probablemente ya esté en dicho modo multipuesto.

2. Verificar que en el Router no haya ningún filtro que cierre el puerto XX, es decir, el puerto de trabajo configurado en el Servidor WEB (por defecto: 80).

3. Debe configurarse el NAT o PAT ("Network Address Translation" o "Port Address Translation") del Router para que cualquier IP con puerto XX sea redirigida a la IP del Servidor WEB, también con puerto XX. Como se ha dicho, el puerto de trabajo configurado en el Servidor WEB es, por defecto, 80.

Ej.: El Servidor WEB tiene el puerto de trabajo 80.

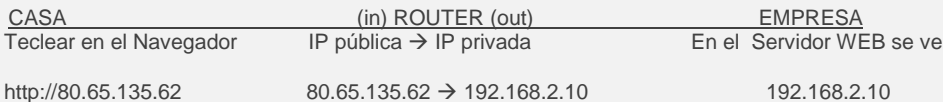

NOTA: Si el Puerto no fuera 80, debe especificarse en el navegador añadiendo ": número de puerto" a la IP.

Ej: El Servidor WEB tiene el puerto de trabajo en el 120.

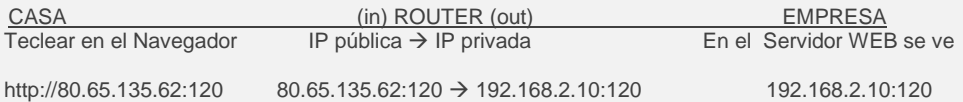

#### **6.4 Más de un Servidor WEB en la misma red**

Para poder tener varios Servidores WEB en la misma red es esencial:

INTERNET:

Que tengan puertos e IP diferentes.

Debe configurarse el NAT o PAT ("Network Address Translation" o "Port Address Translation") del Router para que cualquier entrada de IP pública con puerto XX sea redirigida a la IP del Servidor WEB, también con puerto XX. Como se ha dicho, el puerto de trabajo configurado en el Servidor WEB es, por defecto, 80.

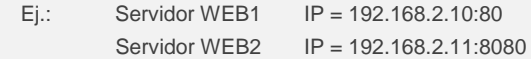

Por tanto, debe configurarse el NAT o PAT del Router para que todas las IP con puerto 80 sean enrutadas a la IP 192.168.2.10 y las IP con puerto 8080 a la IP 192.168.2.11.

Si el puerto es diferente de 80, debe especificarse en el navegador añadiendo ": número de puerto" a la IP.

Para un puerto nnnnn, esto seria http://192.168.2.10:nnnnn

INTRANET: Puede configurarse con IP diferentes y puertos iguales o diferentes.

#### **6.5 Configuración TCP/IP cuando el dominio de la IP de fábrica no pertenece al rango de IP's de su red.**

En este apartado se explica como acceder a la unidad para cambiar los parámetros TCP/IP por otros que pertenezcan a su red local. Y así poder acceder a la unidad desde cualquier punto de su red.

- Conectar la unidad al router o switch de su red.
- Obtener los parámetros de su red.
- Crear una ruta para que el PC pueda encontrar el equipo.
- Entrar al equipo y cambiar la IP por otra que pertenezca a su red.

Conectar la unidad al router o switch de su red:

Alimentar 230V ac y conectar un cable RJ-45 del equipo a su router o switch. Desde cualquier PC de su red ejecute estos pasos.

#### Obtener los parámetros de su red:

Ir a Inicio >> Ejecutar >> Teclear "cmd.exe" Pulsar Aceptar. (Aparece una pantalla negra, llamada símbolo del sistema)

Ahora utilizamos el comando "ipconfig.exe" para ver la configuración TCP/IP de la red.

Situarse en la pantalla negra, Teclear "ipconfig.exe" Pulsar Aceptar.

Se abre un listado informativo. Anotar los valores dirección IP, mascara de subred y puerta de enlace correspondientes al PC.

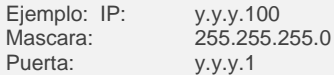

Crear una ruta para que el PC pueda encontrar el equipo:

El comando que utilizaremos es el siguiente: (no teclear las comillas)

#### **Route add** "**IP equipo**" "**IP del PC**"

IP equipo = Si no se ha cambiado, la IP de fábrica es 192.168.2.10 IP PC = anotada anteriormente. (y.y.y.100)

Ir a Inicio >> Ejecutar >> Teclear "**route add 192.168.2.10 y.y.y.100**" >> Pulsar Enter. (También puede hacerse desde el símbolo del sistema)

Abrir el navegador y en la barra de direcciones escribir:

http://192.168.2.10 pulsar Enter.

Entrar al equipo y cambiar la IP por otra que pertenezca a su red:

Si todo ha ido bien ahora debe de estar viendo la página de solicitud de la clave. La clave de fábrica por defecto es **1234**.

Ahora vamos a cambiar los parámetros para que pertenezcan a su red:

Lo que haremos será copiar los mismos valores del PC al equipo, pero con el ultimo digito de la dirección IP cambiado ya que en una red no puede haber 2 IP's iguales.

Ej: Si la IP del PC es y.y.y.100 nosotros al equipo le pondremos y.y.y.110 o y.y.y.200

Navegue hasta "Configuración acceso" y modifique los parámetros con los valores anotados anteriormente.

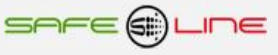

En Dirección IP:

Poner la del PC cambiando el último número para que no se repita dentro de la red. Siguiendo el ejemplo sería IP PC = y.y.y.100 pues al equipo le pondremos IP equipo = y.y.y.200. Se puede poner el valor que queráis pero sin pasar de 255.

#### En Máscara de subred:

Poner la obtenida anteriormente con el comando Ipconfig.exe

En Puerta de enlace:

Poner la obtenida anteriormente con el comando Ipconfig.exe

En Puerto: 80 normalmente.

Ahora el navegador habrá perdido la comunicación con la unidad. Cierre el navegador totalmente.

Vuelva ha abrir el navegador y en la barra de direcciones escriba la nueva dirección IP del equipo, siguiendo el ejemplo:

http://y.y.y.200 pulsar Enter.

## **6.6 Ayuda para una correcta configuración**

#### Dirección IP (IP Address):

Es el nombre del sistema (software), también conocido como dirección lógica, con el que se quiere comunicar. No pueden haber 2 IP's iguales con el mismo puerto en una misma red.

#### MAC (Media Access Control):

Es el protocolo que controla en una red local qué dispositivo tiene acceso al medio de transmisión en cada momento. Su dirección, al ser única en el mundo, identifica inequívocamente cada dispositivo (hardware), también conocido como dirección hardware, con el que queremos comunicar en la red.

#### Máscara (mask):

Es otra dirección IP. Permite distinguir cuándo una máquina determinada pertenece a una subred dada, con lo que se puede averiguar si dos máquinas están o no en la misma red física. Si no se sabe cuál debe configurarse, introducir la misma máscara que su PC.

#### Puerta de enlace (gateway)

Es un dispositivo conectado a varias redes entre las que sirve de puente y es capaz de transportar paquetes de unas a otras. Es otra dirección IP, perteneciente al Router de su red.

### IP Pública del router:

IP pública de la red donde se encuentra el Servidor WEB. Esta dirección puede ser estática (fija) o dinámica (cambia en cada conexión). Normalmente, si se desea acceder al Servidor WEB vía Internet, esta dirección debe ser estática (fija). Por defecto, si no se dispone de Router, esta dirección es la misma que la dirección IP del Servidor WEB.

#### Puerto (port):

Normalmente, los servidores de páginas WEB trabajan con el puerto 80. Sin embargo, si se desea instalar 2 Servidores WEB en la misma red, es obligatorio configurar puertos diferentes. Ver "Más de un Servidor WEB en la misma red" y "Configuración acceso remoto".

### Visualización, tamaño y tipo de letra:

Estos parámetros no dependen del Servidor WEB. Si se desea modificar el tamaño o tipo de letra, consultar con su navegador. Visualización óptima: resolución de pantalla 1280x1024, tamaño de texto "pequeño" o "mediano".

## **6.7 Ayuda: FAQ (preguntas más frecuentes)**

#### He modificado la IP, ¿cómo establezco comunicación nuevamente?

Si sólo se modifica la IP, cerrar y volver a abrir su navegador. Introducir la nueva IP. Tener especial cuidado al definir una nueva IP. Debe asegurarse de que esté dentro y próxima al rango de IP que utilice su red. Si no se consigue comunicar nuevamente, debe verificarse la Sub Mask de su Router. Si no permitiera pasar la IP hacia la Red, intentar cambiando la Sub Mask de su Router a "255.255.255.0".

#### He modificado el Puerto, ¿cómo establezco comunicación nuevamente?

Por defecto, el navegador utiliza el puerto 80 para comunicarse con un servidor. Si se ha modificado el puerto diferente a 80, en la barra de dirección debe escribirse que desea establecer comunicación con un servidor en dicho puerto. Ej. para puerto 120: http://192.168.2.10:120

He configurado una IP que no pertenece a mi red, ¿cómo establezco comunicación nuevamente? Ejecutar los pasos descritos para una primera conexión, o bien, restablecer configuración de fábrica.

¿Para qué sirve el Botón "cerrar sesión"?

Informa al Servidor WEB de que se termina la comunicación. En la siguiente conexión, se solicita el PIN.

#### ¿Qué ocurre si apago el ordenador sin cerrar la sesión?

Si no se cierra la sesión, se reduce la seguridad informativa ya que no se impide que cualquiera pueda navegar libremente desde la última página que visitó, pues le bastará introducir en el navegador la dirección IP correcta del Servidor WEB desde cualquier otro PC y éste no solicitará el PIN. Pero, aún así, si se desconoce el PIN, no puede modificarse ningún parámetro.

#### No recuerdo o desconozco la IP configurada.

Habrá que ir a la consola de mando del equipo. Dentro del submenú "TCP/IP configuración" buscar la opción "información TCP/IP". Ver: Capítulo "Guía del usuario (botonera frontal)", apartado "TCP/IP configuración"

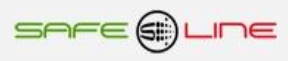

**CAPÍTULO 7 – Glosario y fórmulas**

**7.1 Glosario** 

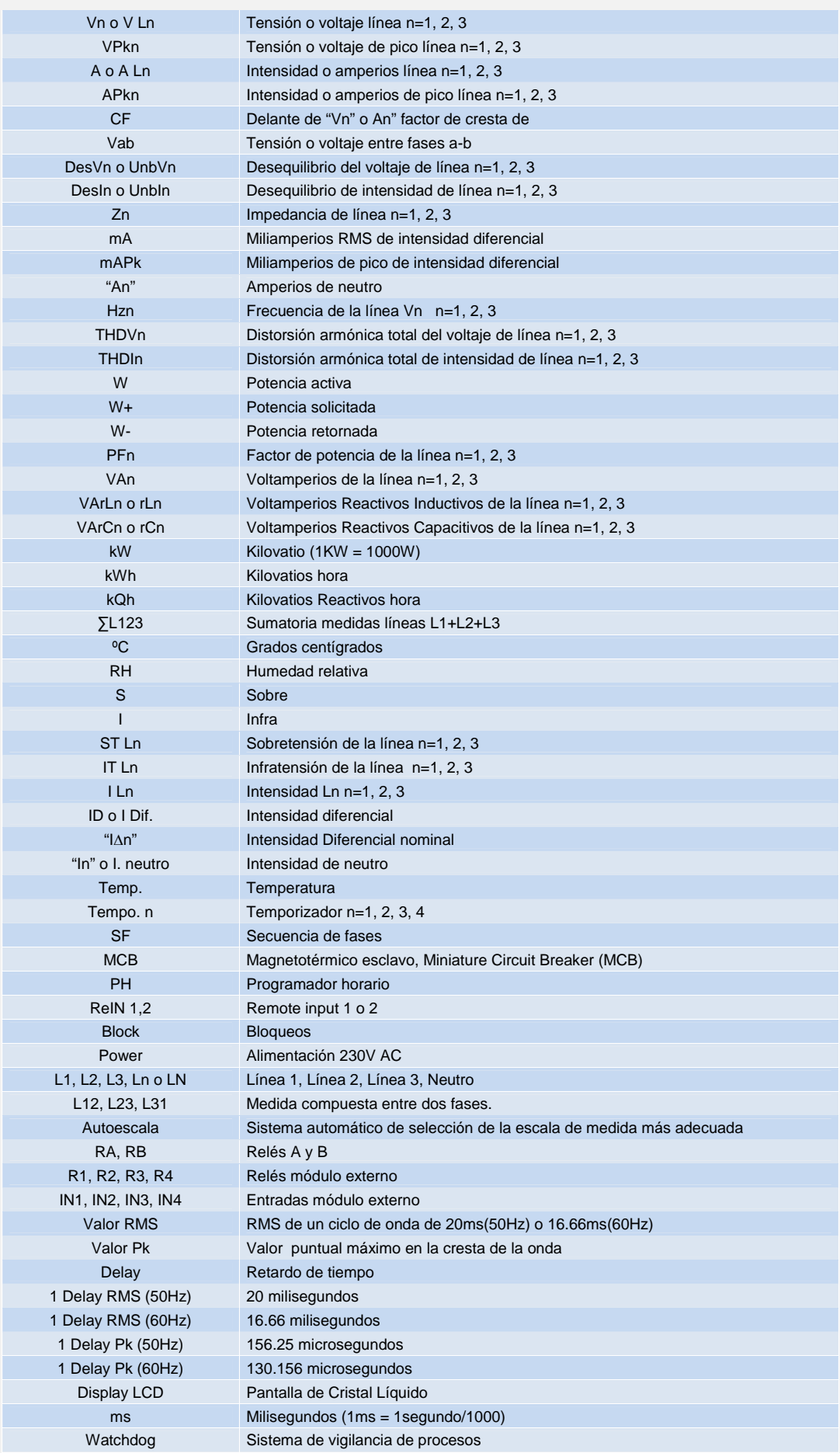

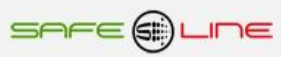

# **7.2 Fórmulas**

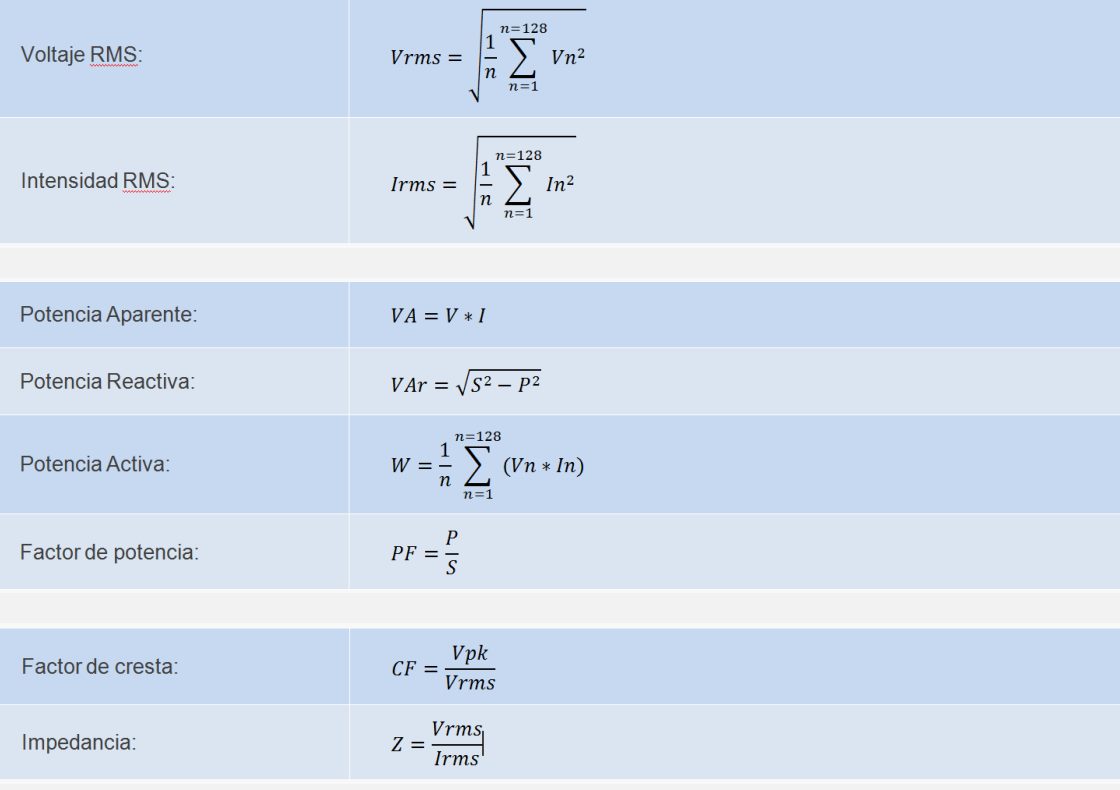

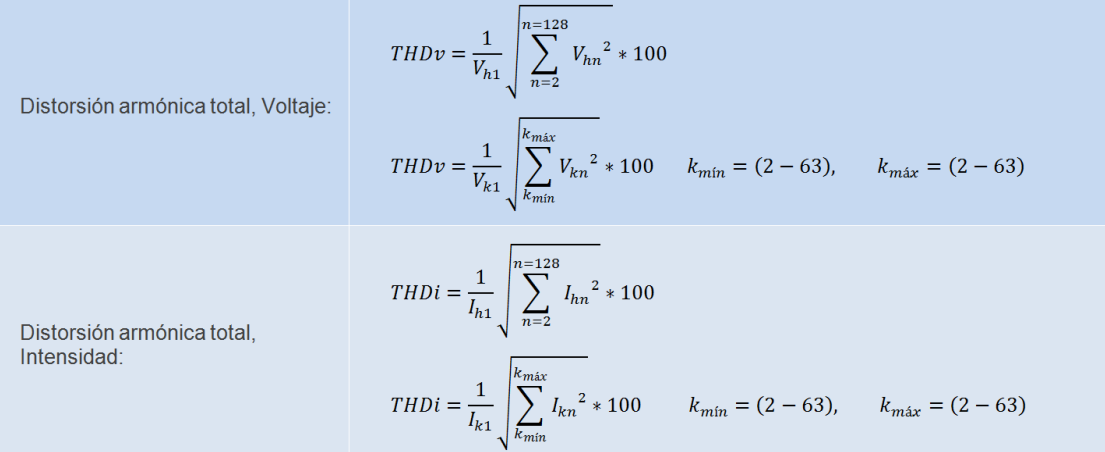

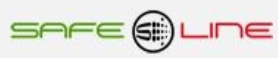

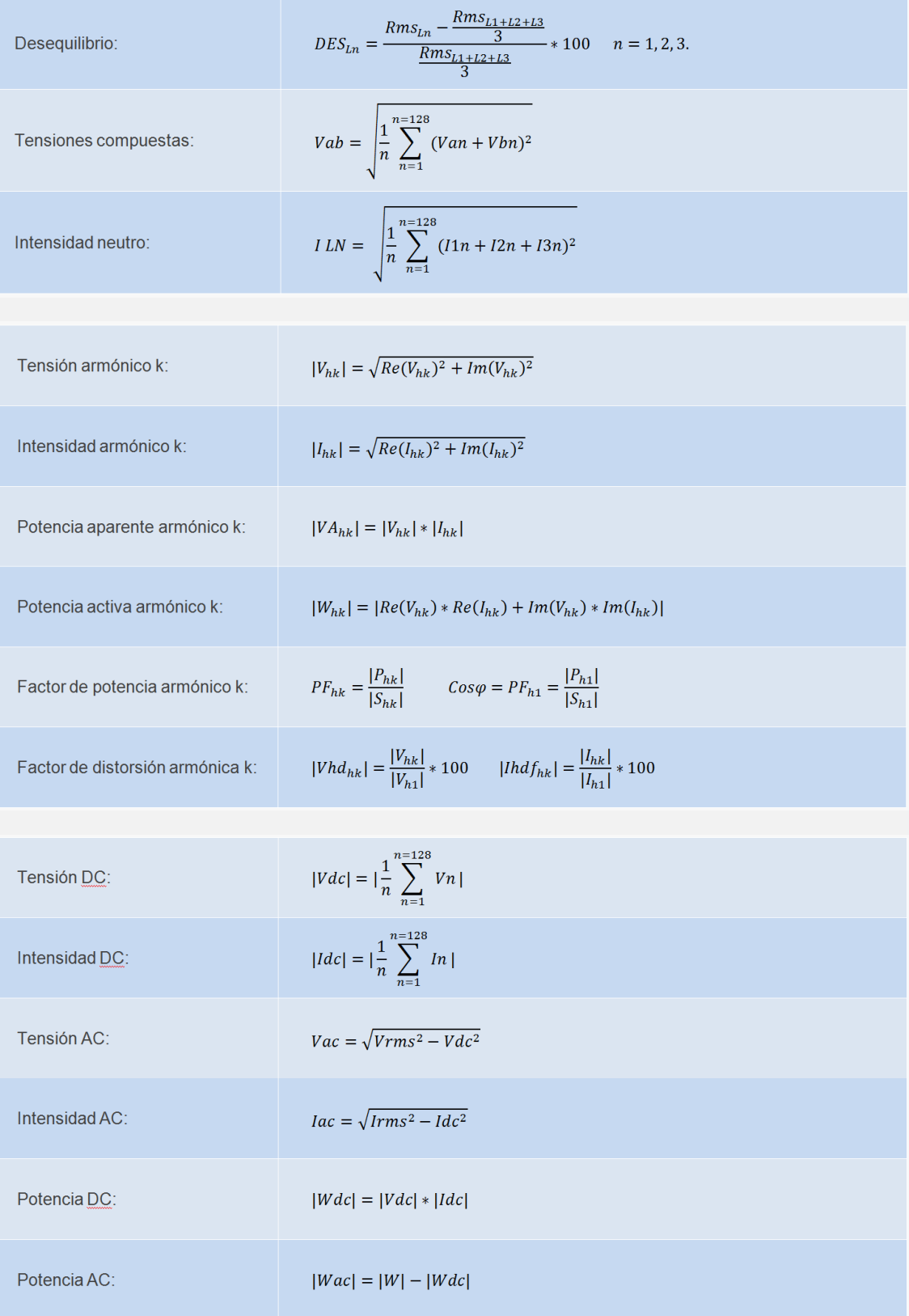

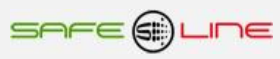

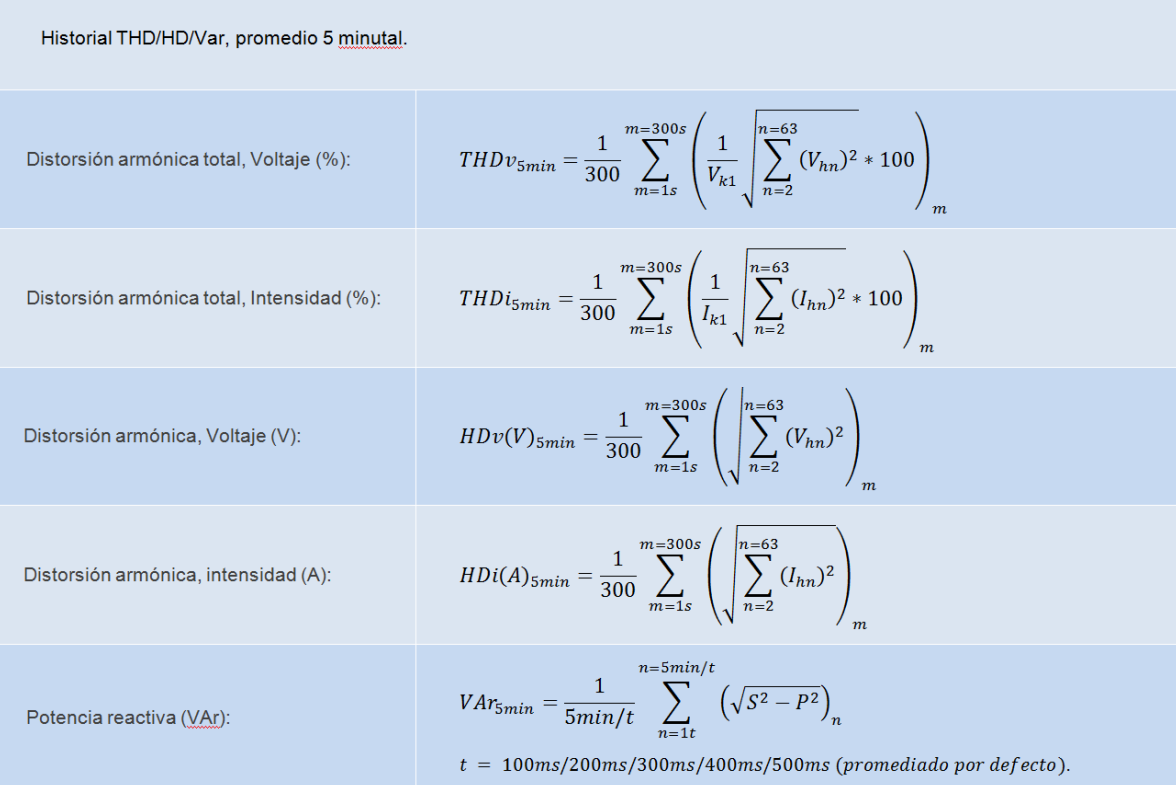

# M4 y MINI M4:

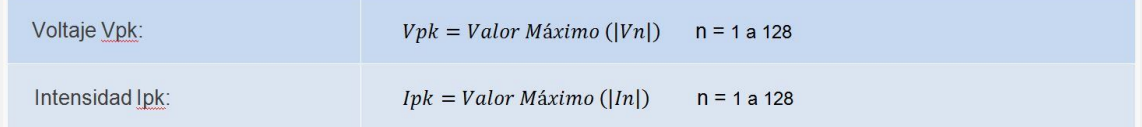

# M4 Rogowsky:

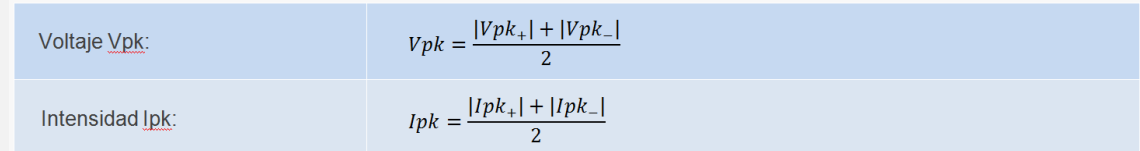

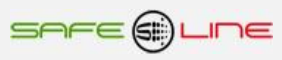

# **CAPÍTULO 8 – Módulos I/O externos**

# **8.1 Módulos I/O**

Los módulos I/O se pueden configurar hasta 10 salidas lógicas (relés), 10 entradas lógicas y conexión para sonda de temperatura/humedad.

Salidas lógicas. Opciones:

Salidas relés contactos conmutados libres de potencial.

Salidas optoacopladas transistor NPN colector abierto (48V).

Entradas lógicas. Opciones:

Entradas optoacopladas (24-48V).

Entradas para contacto libre de potencial.

Entradas directas a 230V AC.

Debido a los diversos módulos disponibles para la gama UNIVERSAL+ 7WR, consultar manual de instrucciones **UNIVERSAL+ 7WR IN OUT**, Manual de instrucciones **GREEN IN-OUT L - GREEN IN-OUT C y accesorios UNIVERSAL+ 7WR, módulos relés I/O, sonda de temperatura y humedad.**

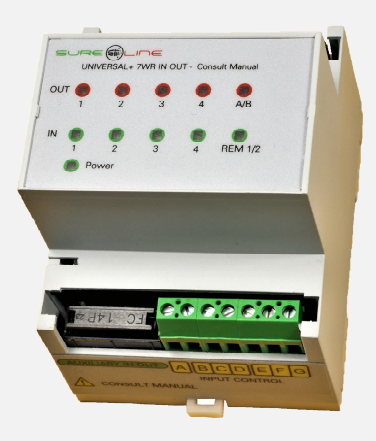

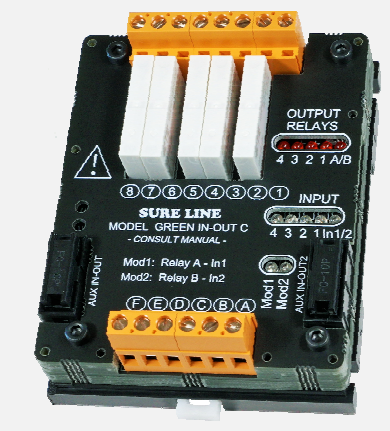

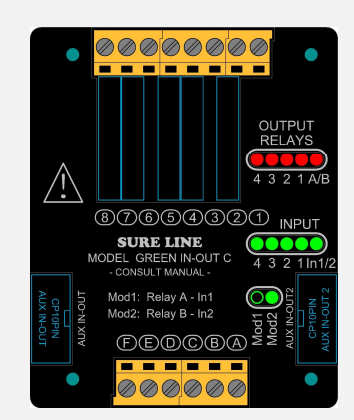

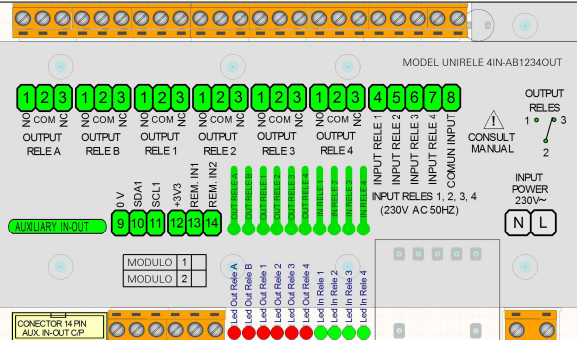

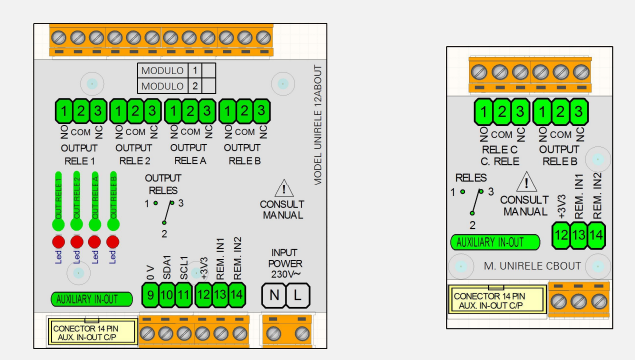

## **8.2 UNISENTH40 mini sensor de temperatura y humedad enchufable (directo a UNIVERSAL+ 7WR)**

Esta mini unidad se conecta (enchufable) a la gama UNIVERSAL+ 7WR, el cual se encarga de medir y registrar la temperatura y humedad Medidas: ancho 28mm, largo 20mm y Altura 6mm.

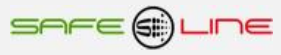

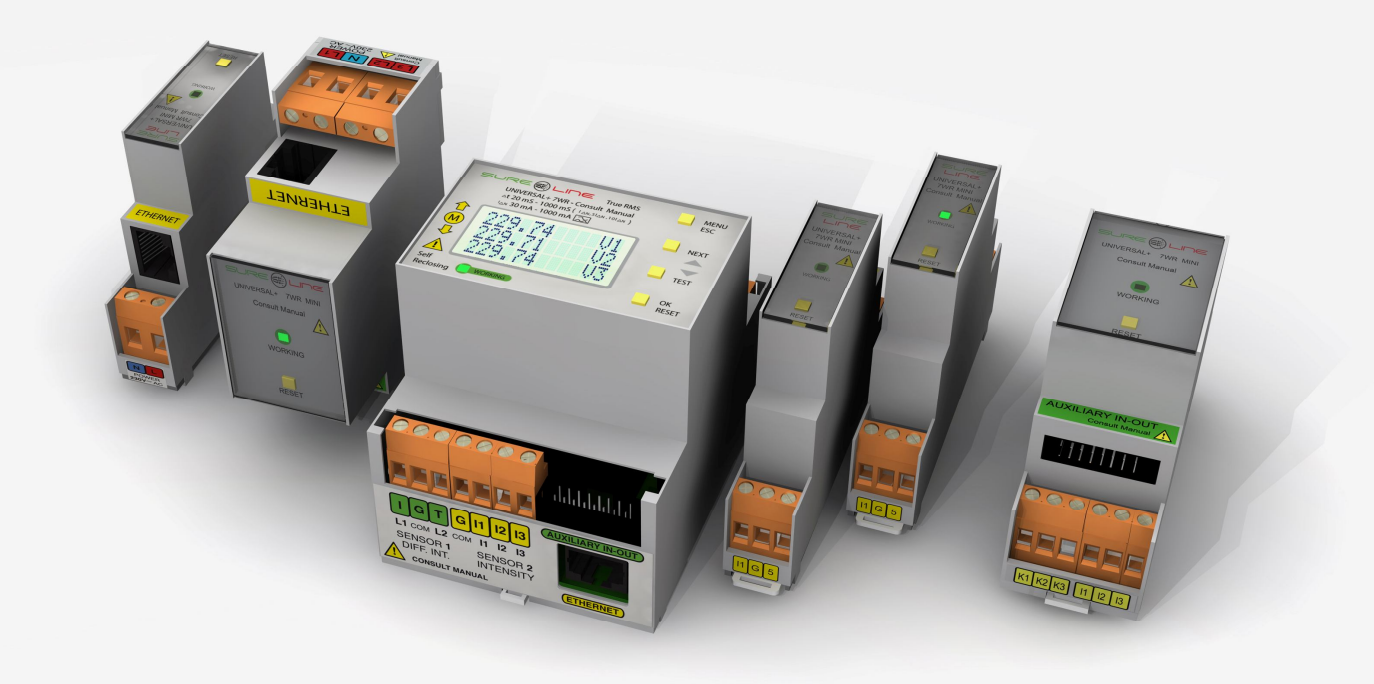

 $\Box$ 

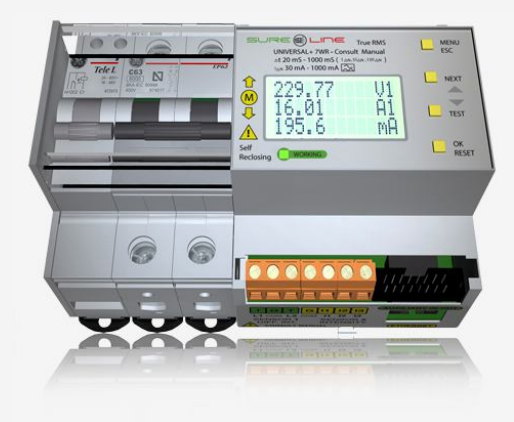

# **SAFELINE, S.L.**

## **Edificio Safeline**

**Cooperativa, 24** E 08302 MATARO (Barcelona) ESPANA **www.safeline.es** safeline@safeline.es

**Comercial Fábrica, I + D Administración** T. +34 938841820 T. +34 937630801 T. +34 937630801 T. +34 937630801<br>
T. +34 607409841<br>
<u>comercial@safeline.es</u><br>
<u>inves@safeline.es</u><br>
admin@safeline.es comercial@safeline.es inves@safeline.es

**Made in EU**

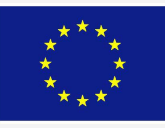